**KMRDOC Handbuch V7.1**

 $\overline{\mathbf{2}}$ 

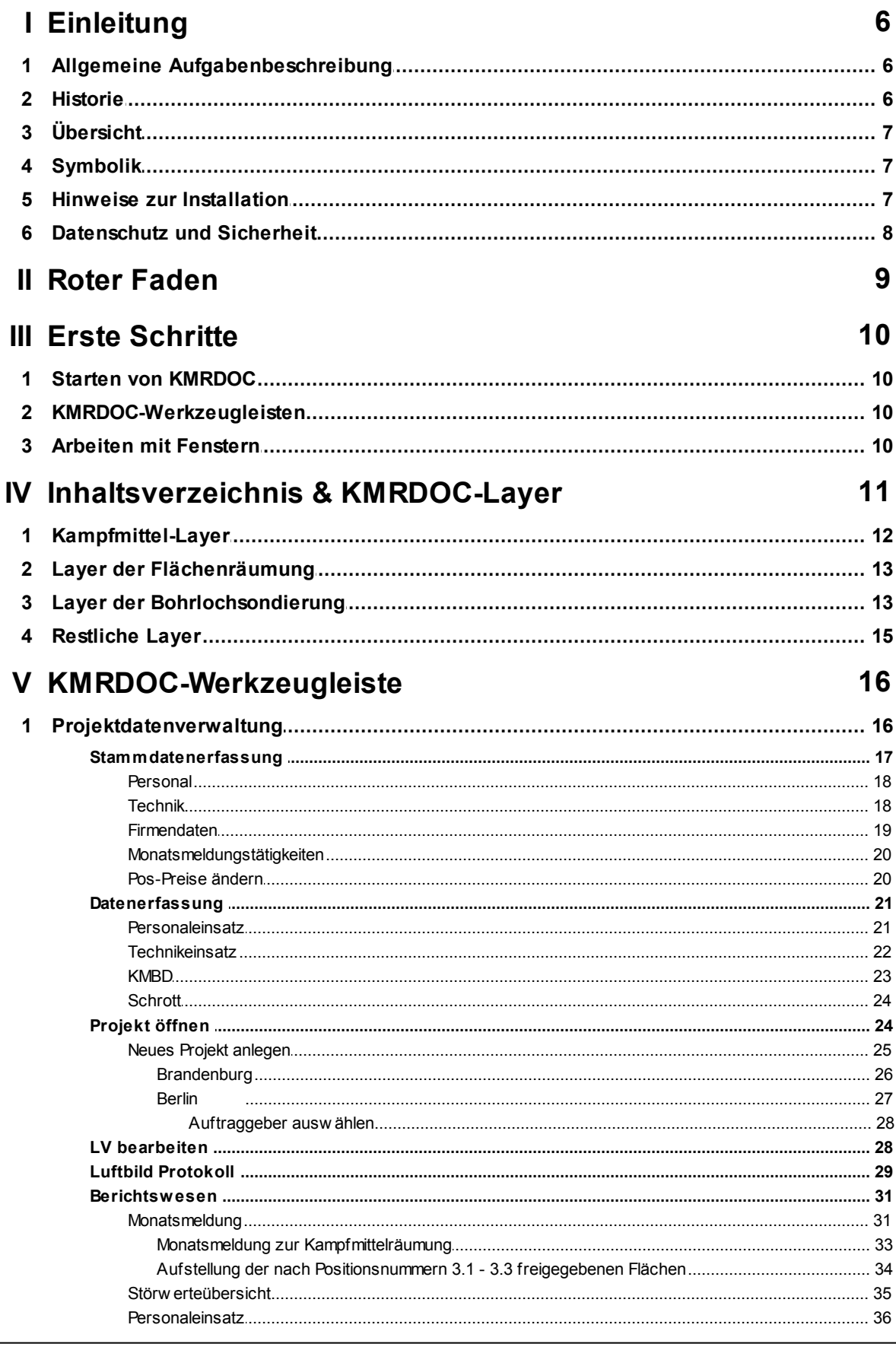

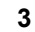

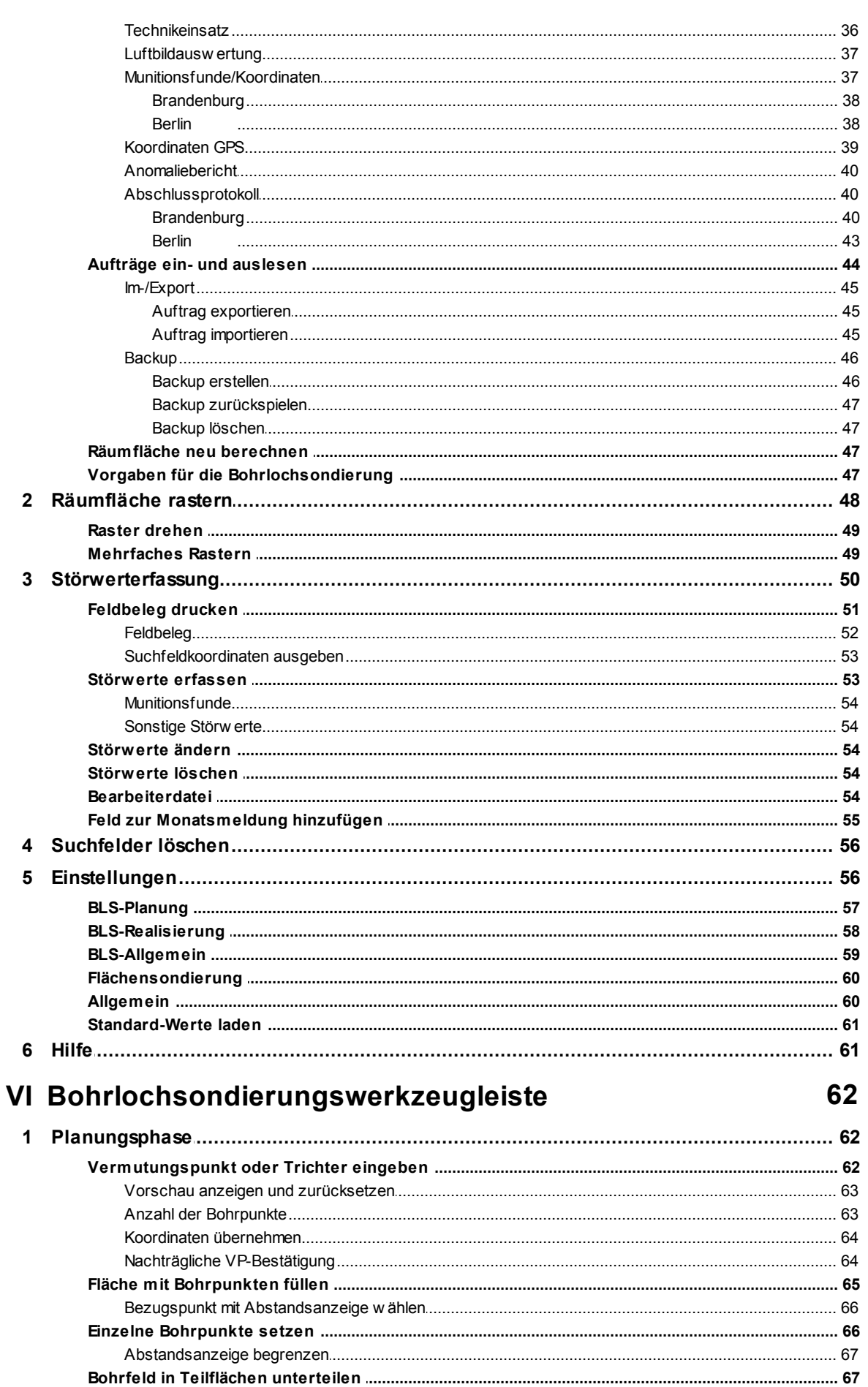

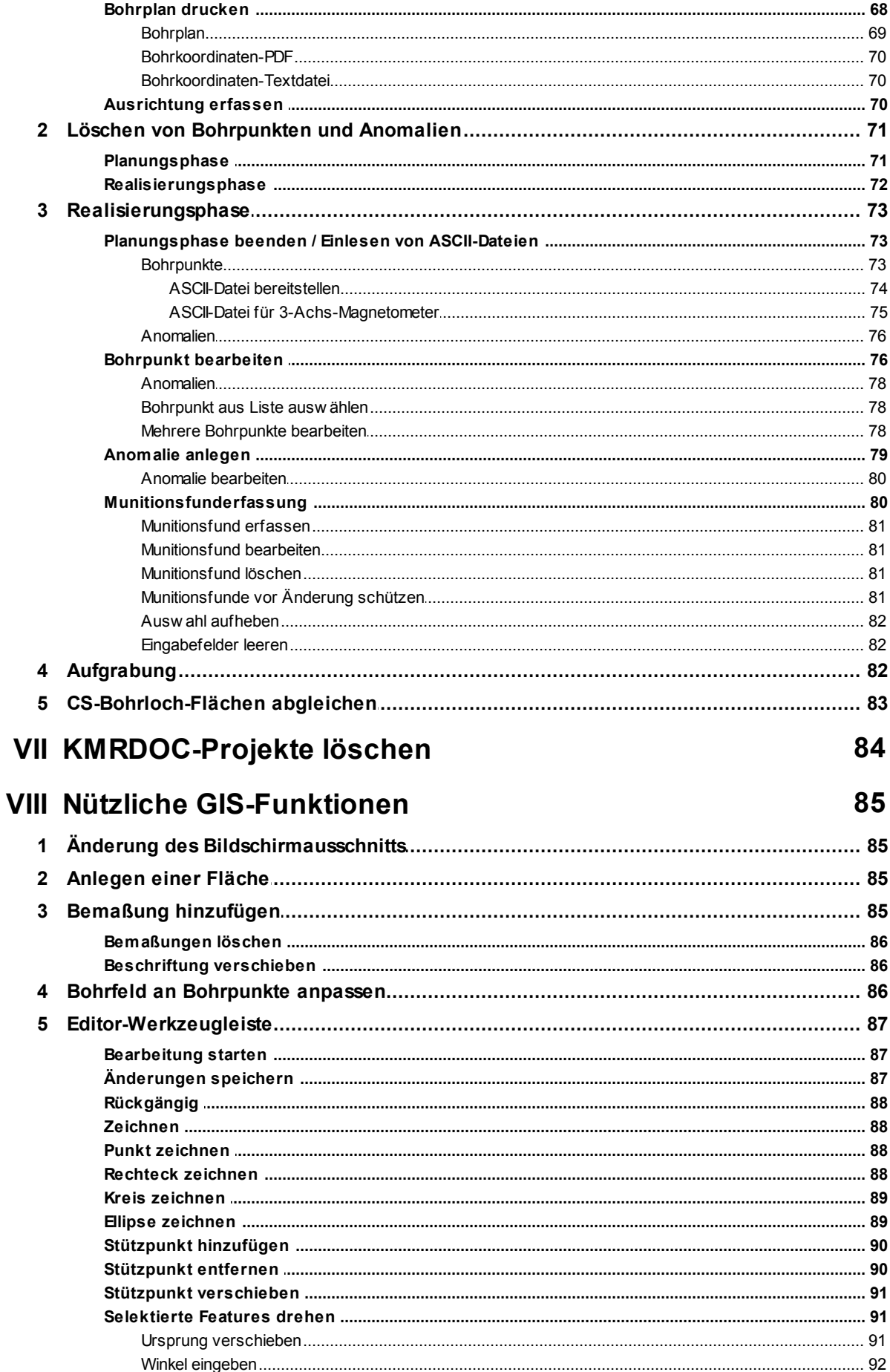

 $\overline{\mathbf{4}}$ 

 $\overline{\mathbf{5}}$ 

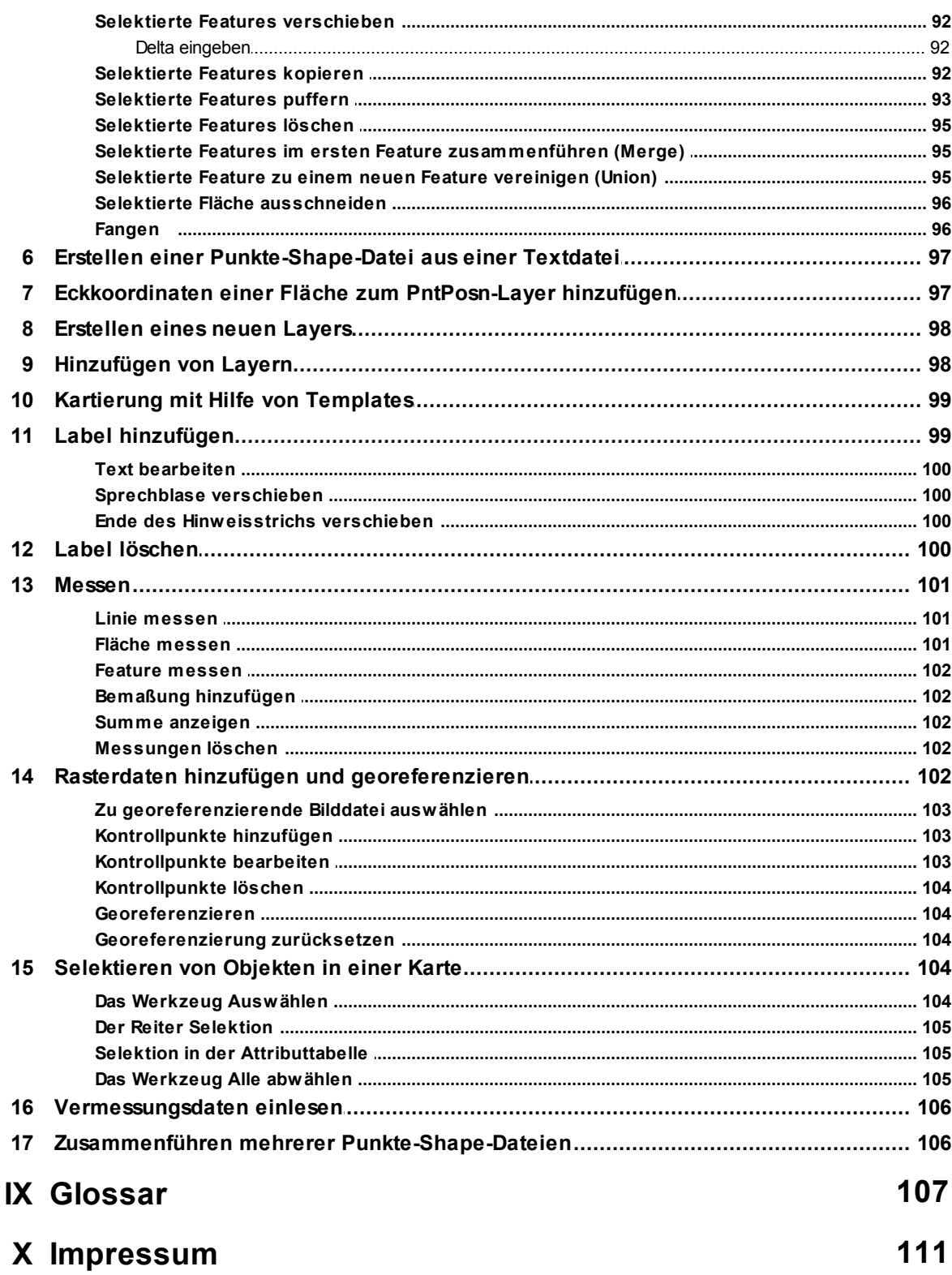

# <span id="page-5-0"></span>**1 Einleitung**

Zur Durchführung und Aufrechterhaltung der Kampfmittelräumung im Land Brandenburg hat sich der Kampfmittelbeseitigungsdienst (KMBD) dieses Landes entschlossen, ein Programm zur elektronischen Erfassung von Dokumentation und Abrechnung solcher Arbeiten entwickeln zu lassen. Dieses soll dabei einerseits den Anforderungen der Oberfinanzdirektionen (OFD) und Rechnungshöfe (des Landes und des Bundes) an die möglichst genaue Rückverfolgbarkeit von Kampfmittelräumungen Rechnung tragen, andererseits aber auch den Ausführenden vor Ort genügend Zeit zur ordnungsgemäßen Abwicklung der Räumtätigkeiten lassen.

Angeregt durch ihre Erfahrungen im Feld und mit dem Rahmenvertrag des Landes Brandenburg für Kampfmittelräumarbeiten hat die Firma ARGE KMRPAS mit dem ESRI ArcView-Erweiterung KMRPAS beide Anforderungen so praxisgerecht wie möglich miteinander verbunden.

Mit dem Jahr 2015 folgte KMRDOC, welches den KMRPAS-Funktionsumfang als von ArcView losgelöstes, eigenständiges Programm anbietet.

KMRPAS/KMRDOC dient der Dokumentation und Abrechnung von Kampfmittelräumarbeiten und bietet außerdem die Möglichkeit, während des gesamten Projektverlaufs eine Kontrolle über den Arbeitsfortschritt und die eingesetzten Mittel zu erhalten. Durch seine Ergonomie ist es einfach zu bedienen und spart dem Betreiber durch die automatische Übernahme von Daten, nach ihrer erstmaligen Eingabe in alle für sie relevanten Dokumente z. B. beim Berichtswesen, erheblichen Zeitaufwand.

Darüber hinaus können durch wenige Handgriffe die von den ausführenden Firmen angelieferten Projektdateien zu ihren Räumstellen in die beim Auftraggeber vorhandenen Dokumentationsdatenbanken eingelesen werden.

Das vorliegende Handbuch vermittelt den Umgang mit diesem Programm. Es besteht aus einer Beschreibung aller Funktionen, einem Glossar und Praxisbeispielen. Es werden für die Anwendung dieses Handbuchs Grundkenntnisse im Umgang mit Computern vorausgesetzt (z. B. das Anlegen eines Ordners oder das Wiederfinden einer an einem bekannten Ort gespeicherten Datei). Wünschenswert sind Grundkenntnisse im Umgang mit Geoinformationssystemen (GIS).

## <span id="page-5-1"></span>**1.1 Allgemeine Aufgabenbeschreibung**

KMRDOC ist ein Programm, das auf der zur Verarbeitung von Geoinformationen gedachten OpenSource-Bibliothek [DotSpatial](http://dotspatial.codeplex.com/) basiert. Es legt das Koordinatensystem ETRS89 zu Grunde und enthält Funktionen zur Erleichterung der Dokumentation von Kampfmittelräummaßnahmen. Nachdem die relevanten Daten erfasst wurden, können diese, in den vom Auftraggeber geforderten Formularen, in einheitlicher Form jederzeit erstellt und gedruckt werden. Nach Abschluss der Räummaßnahme werden die Daten gegen Änderungen geschützt und können dann, z. B. auf einer CD gebrannt, an den Auftraggeber weiter gegeben und dort weiter verarbeitet werden.

Die KMRDOC-Funktionen wurden durchgängig in Visual Basic .NET geschrieben. Für die Datenhaltung wurde eine MySQL-Datenbank angebunden. Da die meisten KMRDOC-Rechner offline betrieben werden, d. h. ohne Anbindung an das Internet, wurde auf jedem System ein lokales MySQL-System eingerichtet.

### <span id="page-5-2"></span>**1.2 Historie**

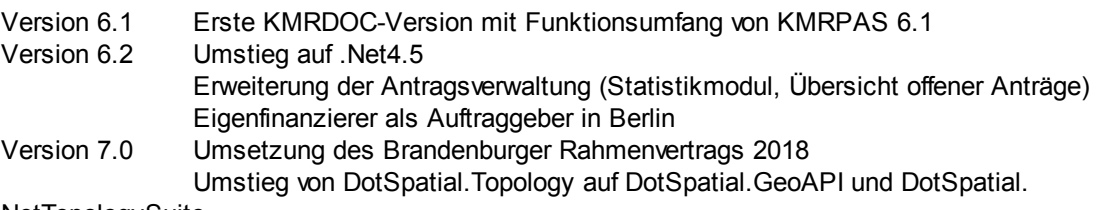

**NetTopologySuite** 

# <span id="page-6-0"></span>**1.3 Übersicht**

KMRDOC setzt die folgenden Lose des Rahmenvertrag 2018 des Landes Brandenburg um:

Los 1: Kampfmittelräumung im Land Brandenburg: Landflächen

Los 2: Kampfmittelräumung im Land Brandenburg: Gewässer

Los 3: Kampfmittelräumung im Land Brandenburg: Waldflächen

- Los 4: Kampfmittelräumung im Land Brandenburg: Landflächen Oranienburg
- Los 5: Kampfmittelräumung im Land Brandenburg: Gewässer Oranienburg
- Los 6: Bohrlochradar
- Los 7: Spundwandverbau
- Los 8: Charakterisierungssystem BL
- Los 9: Charakterisierungssystem Fläche
- Los 10: Kampfmittelräumung im Land Brandenburg: Pflegeblöcke

In jedem dieser Lose für Brandenburg können entweder eine oder mehrere der folgenden Positionsnummern enthalten sein:

- 1. Computergestütztes Sondieren
- 2. Flächenräumung
- 3. Baubegleitung
- 4. Visuelle Überprüfung von Geländeabschnitten
- 5. Bohrlochsondierung
- 6. Kampfmittelräumung auf Kleinräumstellen
- 7. Kampfmittelbergung mit Verbau
- 8. Bedarfspositionen (Stundenlohnarbeiten)
- 9. Charakterisierungssystem Bohrloch
- 10. Charakterisierungssystem Fläche
- 11. Überprüfung von Forstflächen

In den Berliner Projekten können hingegen folgende Positionsnummern verwendet werden:

- 1. Computergestütztes Sondieren
- 2. Flächenräumung
- 3. Baubegleitung
- 4. Visuelle Überprüfung von Geländeabschnitten
- 5. Bohrlochsondierung
- 6. Kampfmittelräumung auf Kleinräumstellen
- 7. Blindgängerbergung
- 8. Bedarfspositionen (Stundenlohnarbeiten)

### **1.4 Symbolik**

Im Folgenden finden Sie die Beschreibung der in diesem Handbuch verwandten Symbolik.

*Zitate* Zitate werden kursiv gekennzeichnet.

Verweise auf andere Kapitel werden durch unterstrichenen, blauen Text gekennzeichnet. Die symbolisierte Seite mit der Seitenangabe dient als Verweis für die Druckversion. Verweise<sup>7</sup>

### <span id="page-6-1"></span>**1.5 Hinweise zur Installation**

Unter folgenden Betriebssystemen wurde KMRDOC erfolgreich getestet:

- Windows 7
- Windows 8
- Windows 10

Generell gilt:

- Zum Erstellen der Karten im PDF-Format benötigen Sie einen PDF-Drucker wie z.B. PDFCreator; z. Z. erhältlich unter [http://download.pdfforge.org/download/pdfcreator/](http://download.pdfforge.org/download/pdfcreator/PDFCreator-stable) [PDFCreator-stable.](http://download.pdfforge.org/download/pdfcreator/PDFCreator-stable)
- Um die PDF-Dokumente ansehen zu können, benötigen Sie ein Anzeigeprogramm wie z. B. den Acrobat Reader; z. Z. erhältlich im Internet unter <http://get.adobe.com/de/reader/>.

## <span id="page-7-0"></span>**1.6 Datenschutz und Sicherheit**

Alle von KMRDOC erfassten Daten werden in einer lokalen Datenbank abgelegt, die mit einem Passwort geschützt ist. Allen KMRDOC-Installationen werden mit einem Schutzstecker der Firma Aladdin gegen Missbrauch geschützt. Beim Export der Projektdaten aus der Datenbank werden die Daten verschlüsselt übergeben.

# <span id="page-8-0"></span>**2 Roter Faden**

Das Handbuch ist in erster Linie auf die Beschreibung der einzelnen KMRDOC-Funktionen ausgerichtet. Diese Seite soll KMRDOC-Anfängern dabei helfen, die Themen in einer Reihenfolge abzuarbeiten, die das Anlegen und Durchführen von KMRDOC-Projekten so einfach wie möglich erklärt. Klicken Sie die einzelnen Überschriften an, um zu den entsprechenden Kapiteln zu springen.

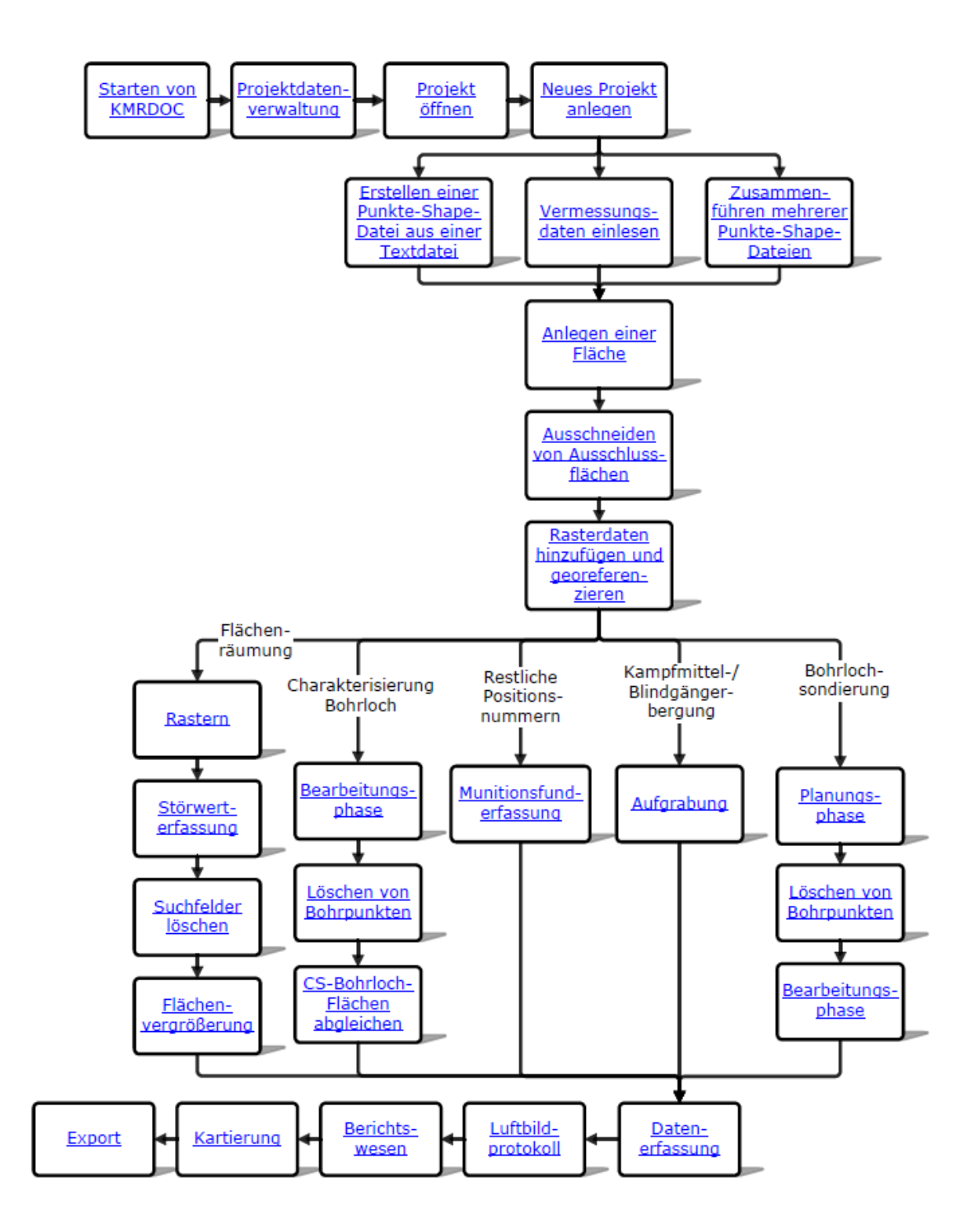

# <span id="page-9-0"></span>**3 Erste Schritte**

## **3.1 Starten von KMRDOC**

Starten Sie KMRDOC, indem Sie das Programmsymbol **KD** auf Ihrem Computerbildschirm doppelklicken. Alternativ können Sie das Programm über Start / Programme / KMRDOC starten.

Beachten Sie, dass es auf Datenerfassungsrechnern für jede installierte <%KMRDOC%>-Version einen eigenen Unterordner gibt. In ihm werden alle Programm-Dateien abgelegt. Dies bietet dem Benutzer die Möglichkeit neue Programm-Version jederzeit zu installieren, ohne noch in Bearbeitung befindliche Projekte vorher abschließen zu müssen.

## <span id="page-9-1"></span>**3.2 KMRDOC-Werkzeugleisten**

Die aus KMRPAS bekannten Funktionen erreicht man über die beiden Werkzeugleisten

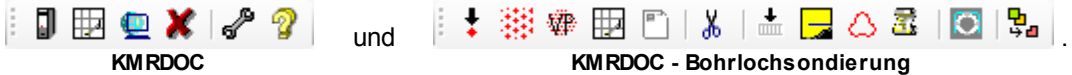

Sie werden in den folgenden Kapiteln genauer beschrieben.

## <span id="page-9-2"></span>**3.3 Arbeiten mit Fenstern**

Für viele Funktionen werden Eingabefenster, auch Eingabemasken genannt, benötigt. Diese enthalten oft Schaltflächen, die mit der linken Maustaste aktiviert werden. Alternativ lassen sie sich bei gedrückter Alt-Taste aber auch über den Buchstaben starten, der in der Schaltflächenbeschriftung unterstrichen angezeigt wird. Alle Fenster lassen sich außerdem mit einem Druck auf die ESC-Taste schließen, so dass mehrere übereinander liegende Fenster schnell geschlossen werden können.

In vielen der Eingabemasken findet sich der Knopf **Werter Auswahl aufheben** . Über diesen werden die Eingabefelder wieder vollständig geleert, so dass ein neuer Datensatz angelegt werden kann.

# <span id="page-10-0"></span>**4 Inhaltsverzeichnis & KMRDOC-Layer**

Ein Teil der zu einem KMRDOC-Projekt gehörenden Daten wird in übereinandergelegten Ebenen, den sogenannten Layern, dargestellt. Während KMRDOC die meisten Layer selbstständig bereitstellt, können Sie Layer wie Luftbilder, Vermessungspunkte oder Kartenblätter händisch <u>[hinzufügen](#page-97-1)</u>| 98 ).

Die Layer werden im Inhaltsverzeichnis dargestellt. Dieses befindet sich am linken Bildschirmrand und zeigt den geöffneten Auftrag mit seiner Auftragsnummer und den zugehörigen Layern. Je weiter oben ein Layer im Inhaltsverzeichnis steht, desto höher liegt er auch im Stapel der im rechten Bildschirmteil dargestellten Bilder.

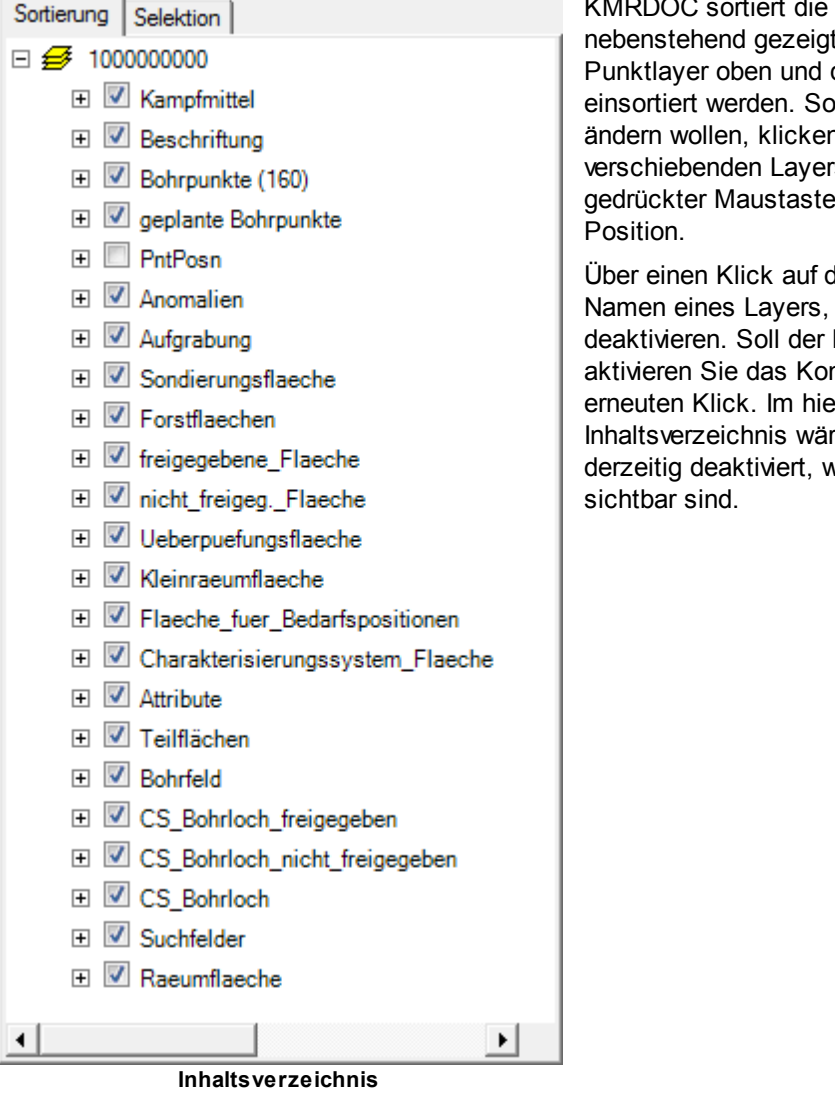

Layer standardmäßig in der ten Reihenfolge, bei der die die Flächenlayer unten ellten Sie diese Reihenfolge n Sie den Namen des zu s an und bewegen ihn bei an die gewünschte

den Haken neben dem können Sie diesen Layer wieder erscheinen, ntrollkästchen mit einem er gezeigten re der Layer *PntPosn* also vährend alle anderen Layer

# <span id="page-11-0"></span>**4.1 Kampfmittel-Layer**

Im Layer *Kampfmittel* werden die erfassten Munitionsfunde dargestellt. Er wird für alle Positionsnummern angelegt und je nach Positionsnummer in der <u>[Störwerterfassung](#page-49-0)</u>Isº doder im Fenster <u>Kampfmittel erfassen</u>|୫୦ gefüllt.

Während der Kampfmittel-Layer in Brandenburger Projekten nur 27 Kampfmittelgruppen enthält, werden die Kampfmittel in Berliner Projekten in wesentlich mehr Gruppen eingeteilt.

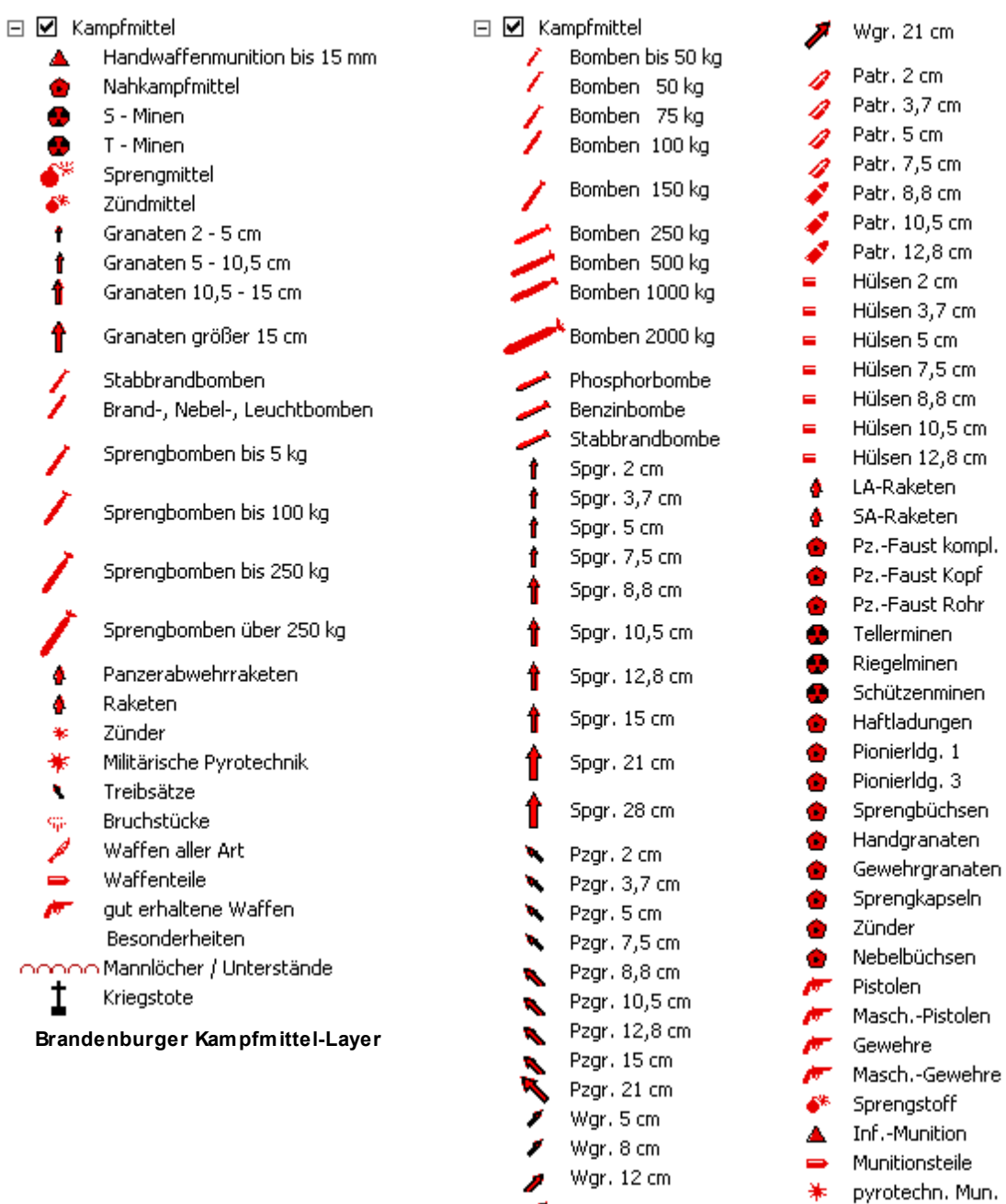

کلم Wgr. 16 cm **Berliner KM-Layer Teil 1**

**Berliner KM-Layer Teil 2**

# <span id="page-12-0"></span>**4.2 Layer der Flächenräumung**

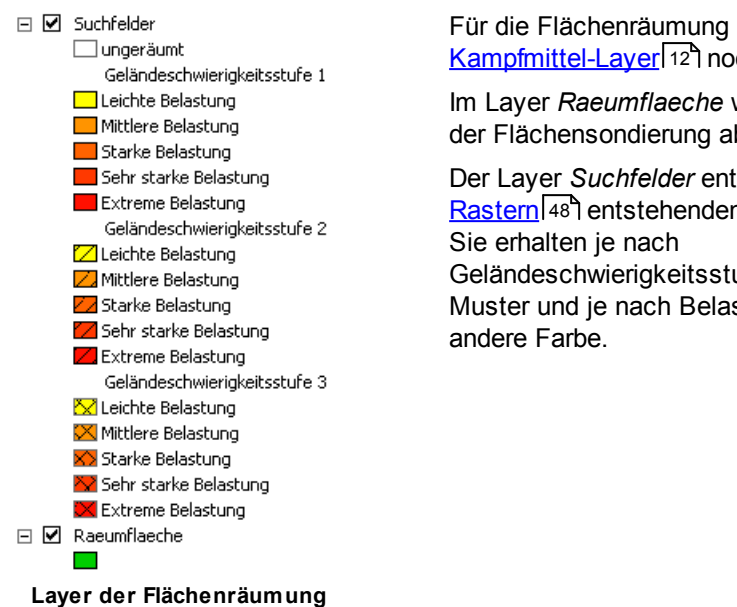

Für die Flächenräumung erstellt KMRDOC zusätzlich zum [Kampfmittel-Layer](#page-11-0) 12 noch die beiden nebenstehenden Layer.

lm Layer *Raeumflaeche* wird die Fläche <u>[angelegt](#page-84-1)</u>|85 , die in der Flächensondierung abgearbeitet werden soll.

Der Layer *Suchfelder* enthält die beim [Rastern](#page-47-0) 48 entstehenden Suchfelder. Geländeschwierigkeitsstufe ein anderes

Muster und je nach Belastung eine

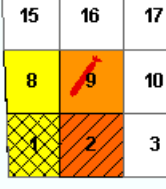

**Färbung der Suchfelder**

## <span id="page-12-1"></span>**4.3 Layer der Bohrlochsondierung**

Für Projekte der Bohrlochsondierung erstellt KMRDOC neben dem <u>[Kampfmittel-Layer](#page-11-0)</u>l 12`l noch die folgenden Layer.

VP Vermutungspunkt  $\bigcirc$  Trichter

 $\Box$  Beschriftung

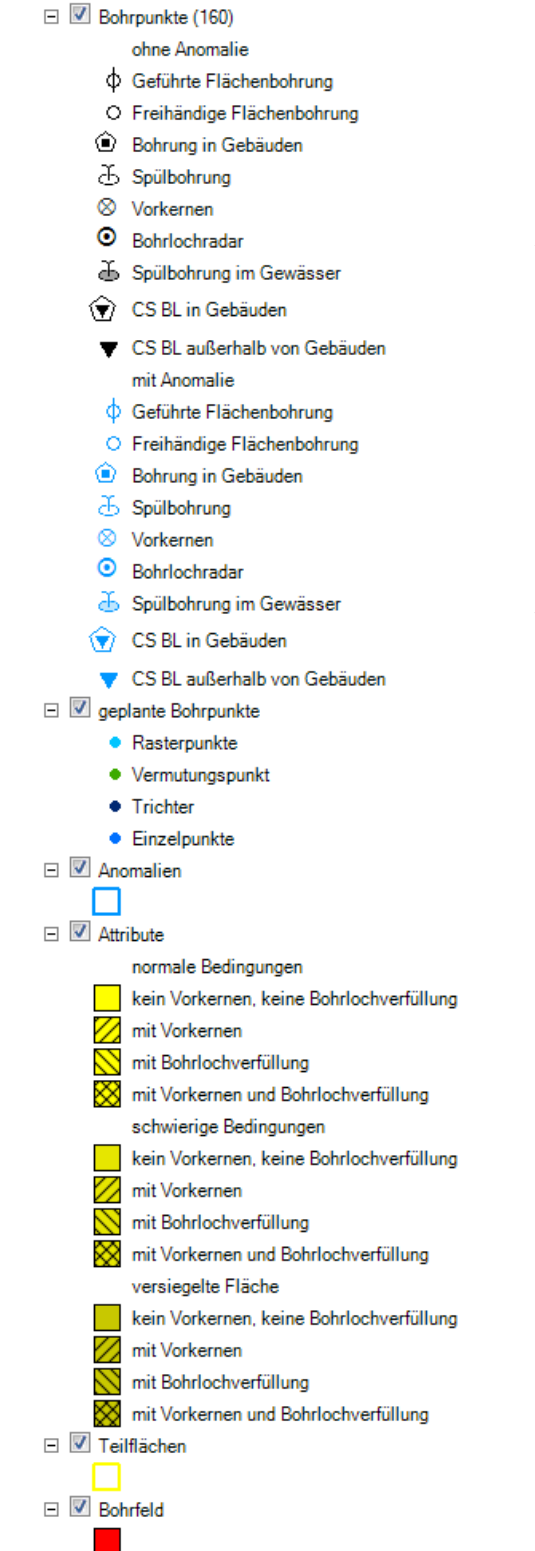

**Layer der Bohrlochsondierung**

Im Layer *Bohrfeld* werden die Flächen <u>[angelegt](#page-84-1)</u> Is5, die in der Bohrlochsondierung abgearbeitet werden sollen.

Der Layer *Teilflächen* enthält die beim Unterteilen des Bohrfelds <sup>67</sup>) entstehenden Teilflächen.

Im Layer *geplante Bohrpunkte* werden die geplanten Bohrpunkte festgehalten, wobei die Anzahl der bereits geplanten Bohrpunkte in Klammern angezeigt wird. Je nach Zugehörigkeit, werden die geplanten Bohrpunkte unterschiedlich eingefärbt dargestellt.

Im Layer *Beschriftung* werden die geplanten Vermutungspunkte und Trichter symbolisiert.

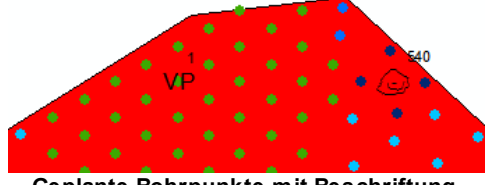

**Geplante Bohrpunkte mit Beschriftung**

Die Bohrungen der Realisierungsphase werden mit Hilfe der Layer *Attribute* und *Bohrpunkte* dargestellt. Dabei wird im *Bohrpunkte*-Layer die Anzahl der bereits importierten Bohrpunkte ebenfalls in Klammern angezeigt.

Im Layer *Bohrpunkte* werden die Positionsnummern der einzelnen Bohrungen und die zugehörigen Anomalien dargestellt. Die *Attribute* zeigen die Schwierigkeit der Bohrungen an und verdeutlichen, ob die Bohrungen verfüllt oder vorgekernt wurden.

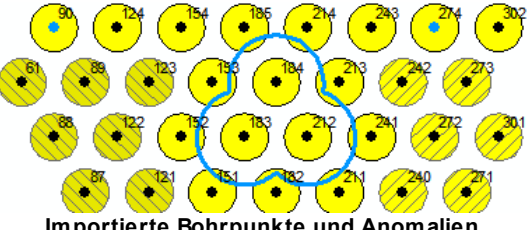

**Importierte Bohrpunkte und Anomalien**

Im Layer *Anomalien* werden die Anomalien dargestellt, die mehr als nur einen Bohrpunkt betreffen. Sie werden anhand eines blauen Randes angezeigt, der sich um die betroffenen Bohrpunkte zieht.

## <span id="page-14-0"></span>**4.4 Restliche Layer**

Zusätzlich zum <u>[Kampfmittel-Layer](#page-11-0)</u>l12 können für weitere Positionsnummern noch folgende Layer angelegt werden.

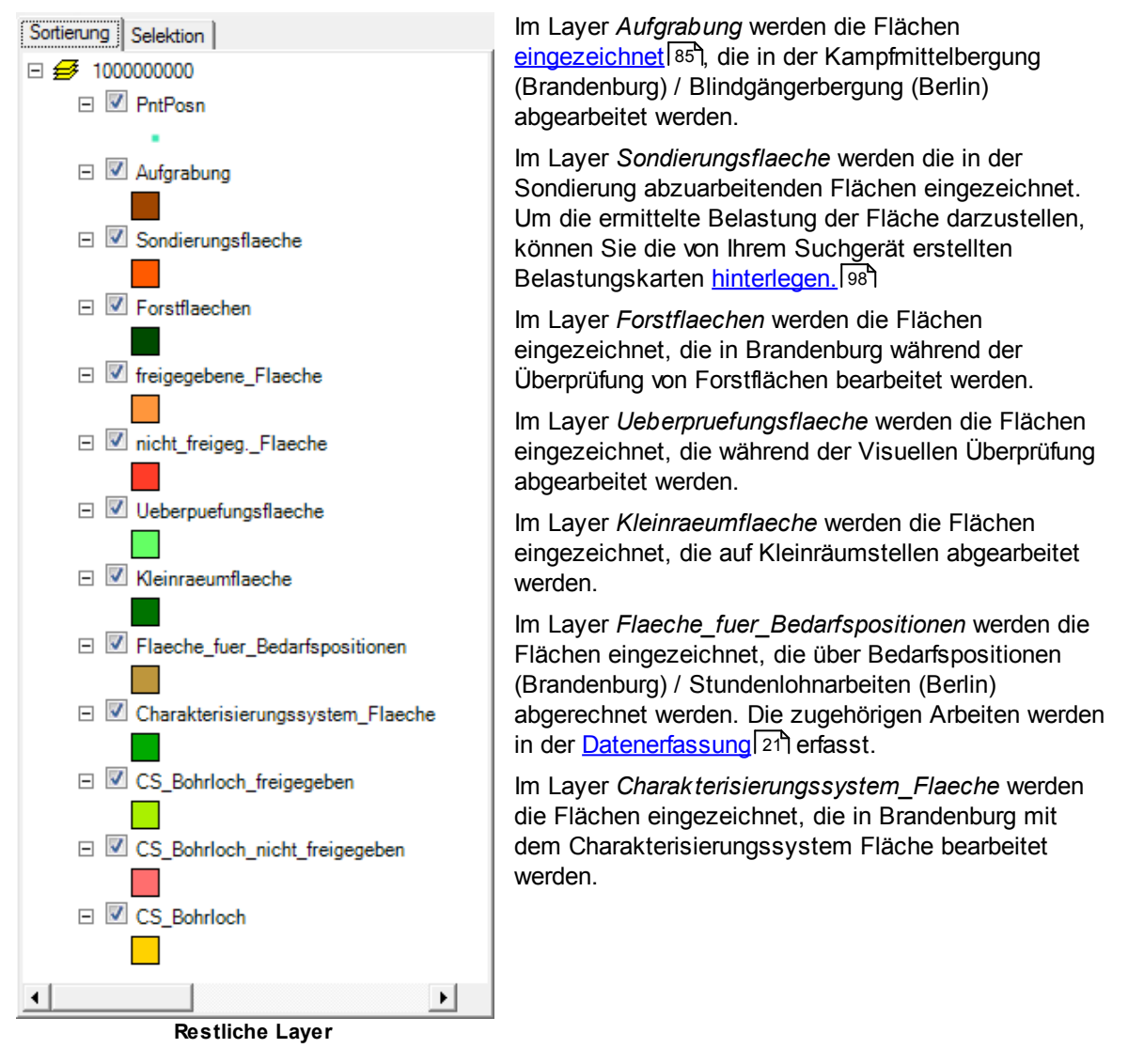

Die Layer *freigegebene\_Flaeche* und *nicht\_freigeg.\_Flaeche* gehören zur Baubegleitung. Während im Layer *freigegebene\_Flaeche* alle freigegebenen Flächen eingezeichnet werden, fängt der Layer *nicht\_freigeg.\_Flaeche* all jene Flächen auf, deren Messergebnisse aufgrund von z.B. Spundwänden oder Metallzäunen unbrauchbar waren.

Die Layer *CS\_Bohrloch*, *CS\_Bohrloch\_freigegeben* und *CS\_Bohrloch\_nicht\_freigegeben* gehören zum Charakterisierungssystem Bohrloch des Landes Brandenburg. Im Layer *CS\_Bohrloch* werden alle Flächen eingezeichnet, die mit dem Charakterisierungssystem Bohrloch bearbeitet werden. Er dient als Grundlage für den <u>[Import](#page-72-1)</u>l <sup>73</sup>1 der mit dem Charakterisierungssytem Bohrloch bearbeiteten Bohrpunkte. Im Layer *CS\_Bohrloch\_freigegeben* werden alle Teile des *CS\_Bohrloch*-Layers markiert, welche freigegeben werden können. Im Layer *CS\_Bohrloch\_nicht\_freigegeben* werden hingegen die Teile des Layers CS\_Bohrloch festgehalten, die nicht freigegeben werden können.

Die zum Zeichnen der Flächen benötigten Eckkoordinaten werden von KMRDOC in Punkt-Layern erwartet, welche *PntPosn* im Namen enthalten. Diese müssen händisch <u>[hinzugefügt](#page-97-1)</u>I98 werden. Beachten Sie dabei, dass den Layern in Brandenburger Projekten das Koordinatensystem [ETRS\\_1989\\_UTM\\_Brandenburg](#page-106-1)l107 und in Berliner Projekten das Koordinatensystem ETRS\_1989\_UTM\_Zone\_33N 108 zugeordnet werden sollte.

# <span id="page-15-0"></span>**5 KMRDOC-Werkzeugleiste**

## **5.1 Projektdatenverwaltung**

Um die Projektdatenverwaltung zu öffnen, klicken Sie bitte auf das Symbol für die Projektdatenverwaltung II in der [KMRDOC-Werkzeugleiste](#page-9-1) 101.

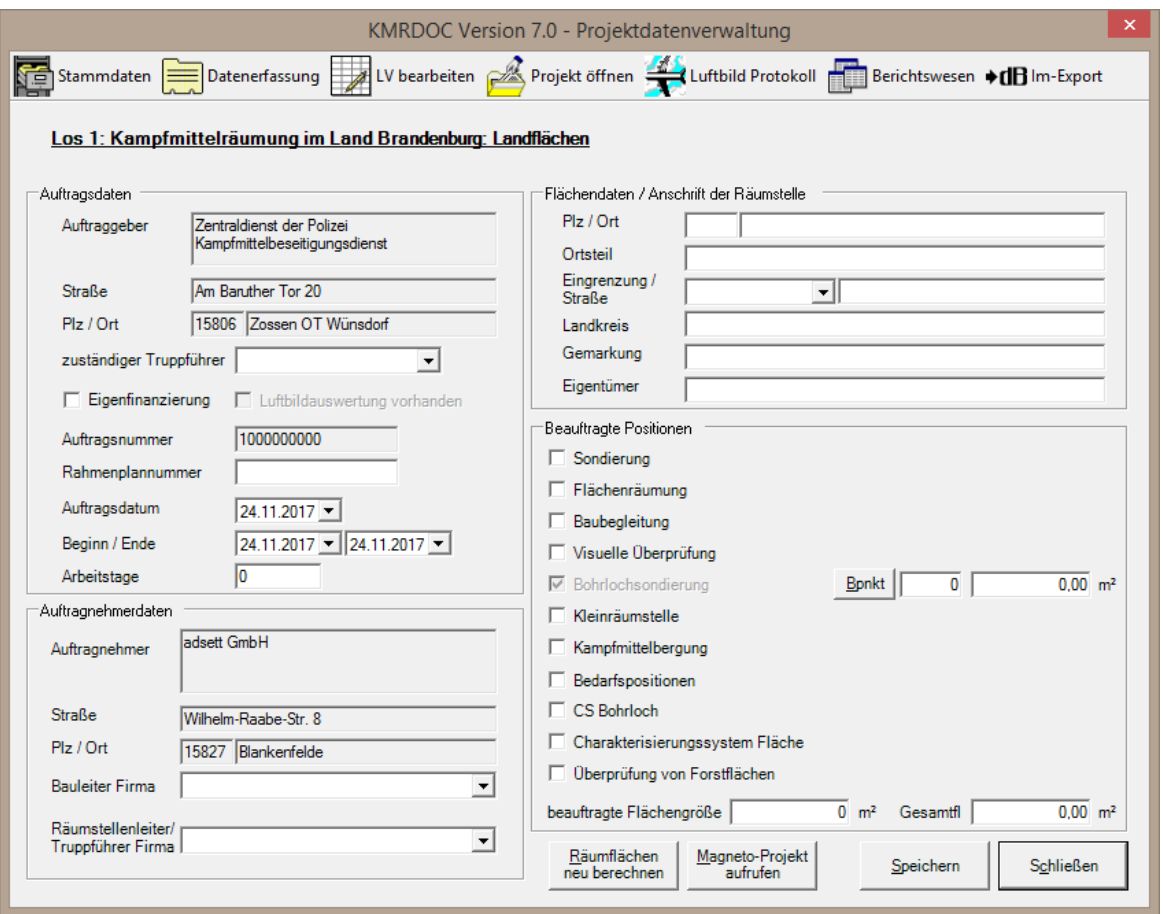

**Projektdatenverwaltung**

In diesem Fenster werden die folgenden projektspezifischen Angaben angezeigt:

- Los laut Rahmenvertrag (Brandenburg) / nach den Richtlinien der Berliner Senatsverwaltung (Berlin)
- Auftraggeber
- Verantwortlicher Truppführer (Brandenburg) / Bearbeiter (Berlin)
- Information über Eigenfinanzierung
- Information, ob eine Luftbildauswertung erstellt wurde
- Auftragsnummer (Brandenburg) / Projektnummer (Berlin)
- Rahmenplannummer (Brandenburg) / Ermittlungsnummer (Berlin)
- Datum der Auftragserteilung
- Beginn- und Endedatum der Maßnahme
- Auftragnehmer
- Verantwortlicher Bauleiter
- Verantwortlicher Räumstellenleiter
- Ortsbestimmung der Räumstelle

Der eingestellte Bearbeitungszeitraum wirkt sich dabei auf die Datumsfelder in den einzelnen

Erfassungsmasken und auf die Berichtserstellung aus. Sollten Sie in einer Maske nicht das gewünschte Datum auswählen können, liegt dies in der Regel daran, dass der Bearbeitungszeitraum nicht richtig eingestellt wurde.

Im Bereich *Beauftragte Positionen* werden Informationen zu den beauftragten Positionen angezeigt. Außerdem können Sie nachträglich hinzugekommene Positionsnummern zum Projekt hinzufügen, indem Sie einen Haken bei der entsprechenden Position setzten und auf *Projekt speichern* klicken.

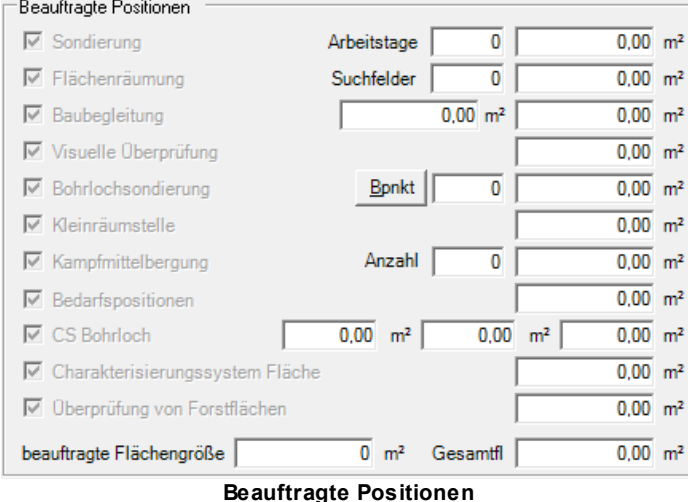

Bis auf die beauftragte Flächengröße, welche von Hand eingetragen werden muss, werden alle Quadratmeterangaben von KMRDOC anhand der Flächen in den angelegten Layern errechnet. Sollte eine dieser Angaben durch nachträgliche Bearbeitung nicht mehr aktuell sein, berechnen Sie diese mit einem Klick auf <u>[Räumfläche](#page-46-2) neu berechnen</u>|47 neu. Falls die Flächenberechnung immer noch nicht das richtige Ergebnis bringt, kontrollieren Sie bitte, ob alle [Ausschlussflächen](#page-95-0) entfernt 96 wurden.

**Beauftragte Positionen**

In der Flächenräumung wird die Anzahl der Suchfelder automatisch ermittelt. Analog dazu wird die Anzahl der Aufgrabungen in der Kampfmittelbergung/Blindgängerbergung anhand der eingezeichneten Aufgrabungsflächen ermittelt.

Die Arbeitstage der Sondierung werden händisch erfasst, ebenso wie die geplanten Bohrpunkte, welche mit einem Klick auf den Knopf *Bpnkt* in der Maske Vorgaben für die [Bohrlochsondierungen](#page-46-3) geändert werden können. 47

### <span id="page-16-0"></span>**5.1.1 Stammdatenerfassung**

Drücken Sie in der <u>[Projektdatenverwaltung](#page-15-0)</u>l 16 auf <u>Demonssonsstellen,</u> um die Stammdatenerfassung zu öffnen.

Die Erfassung der Stammdaten ist nur beim erstmaligen Arbeiten mit KMRDOC notwendig. Bei den folgenden Aufträgen braucht die Stammdatenerfassung nur noch aufgerufen werden, wenn sich Daten geändert haben oder neue hinzugekommen sind.

#### <span id="page-17-0"></span>**5.1.1.1 Personal**

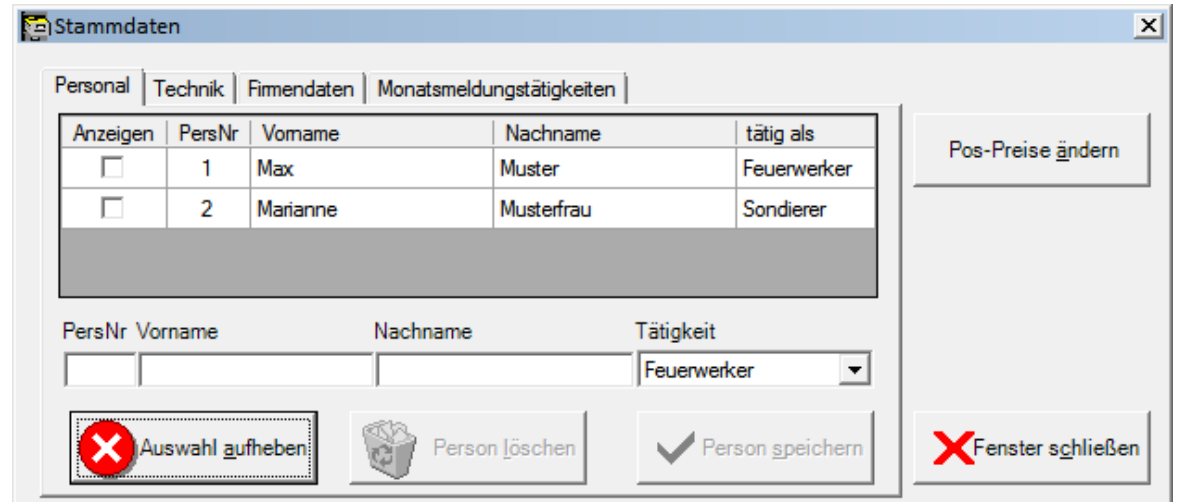

**Stammdaten - Personal**

Hier können Sie Ihr Personal mit folgenden Angaben erfassen:

- **Personalnummer** alphanumerisch, maximal 6-stellig
- **Vorname** des Mitarbeiters
- **Nachname** des Mitarbeiters
- **Tätigkeit**, die der Mitarbeiter ausübt

Sollte ein Mitarbeiter mehrere Tätigkeiten ausführen, tragen Sie ihn einfach mit jeder ausgeübten Tätigkeit einmal ein.

Mitarbeiter können nur gelöscht werden, wenn sie in keinem geöffneten/geparkten Projekt verwendet werden. Anderenfalls werden Sie, wenn Sie auf *Personal löschen* klicken, darüber informiert, in welchem Projekt der zu löschende Mitarbeiter noch im Einsatz ist.

Über das Setzen des *Anzeigen*-Hakens können Sie für jedes Projekt einzeln festlegen, welche Personen in den Personal-Auswahlboxen angezeigt werden sollen. Sollten für ein Projekt keine Haken gesetzt worden sein, werden in diesem Projekt alle Personen angezeigt. Wurden Haken gesetzt, werden nur die Personen angezeigt, für die ein Haken gesetzt wurde.

#### <span id="page-17-1"></span>**5.1.1.2 Technik**

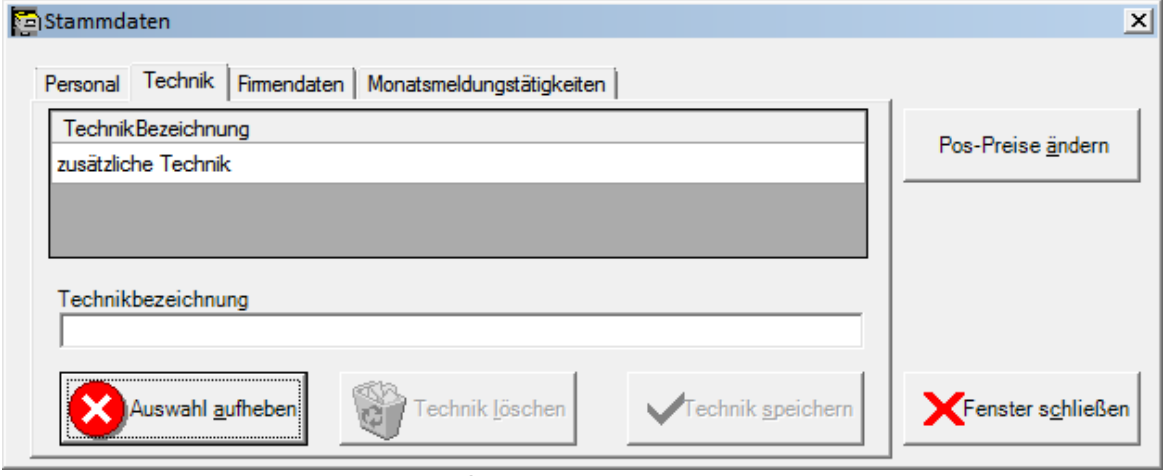

#### **Stammdaten-Technik**

Hier kann sämtliche Technik erfasst werden, die nicht standardmäßig in der KMRDOC-Technikliste enthalten ist. Die Standardtechnik kann seit Version 4 jedoch nicht mehr verändert werden.

Zusätzlich eingetragene Technik kann nur gelöscht werden, wenn sie in keinem geöffneten/geparkten

Projekt im Einsatz ist. Anderenfalls werden Sie, wenn Sie auf *Technik löschen* klicken, darüber informiert, in welchem Projekt die zu löschende Technik noch im Einsatz ist.

### <span id="page-18-0"></span>**5.1.1.3 Firmendaten**

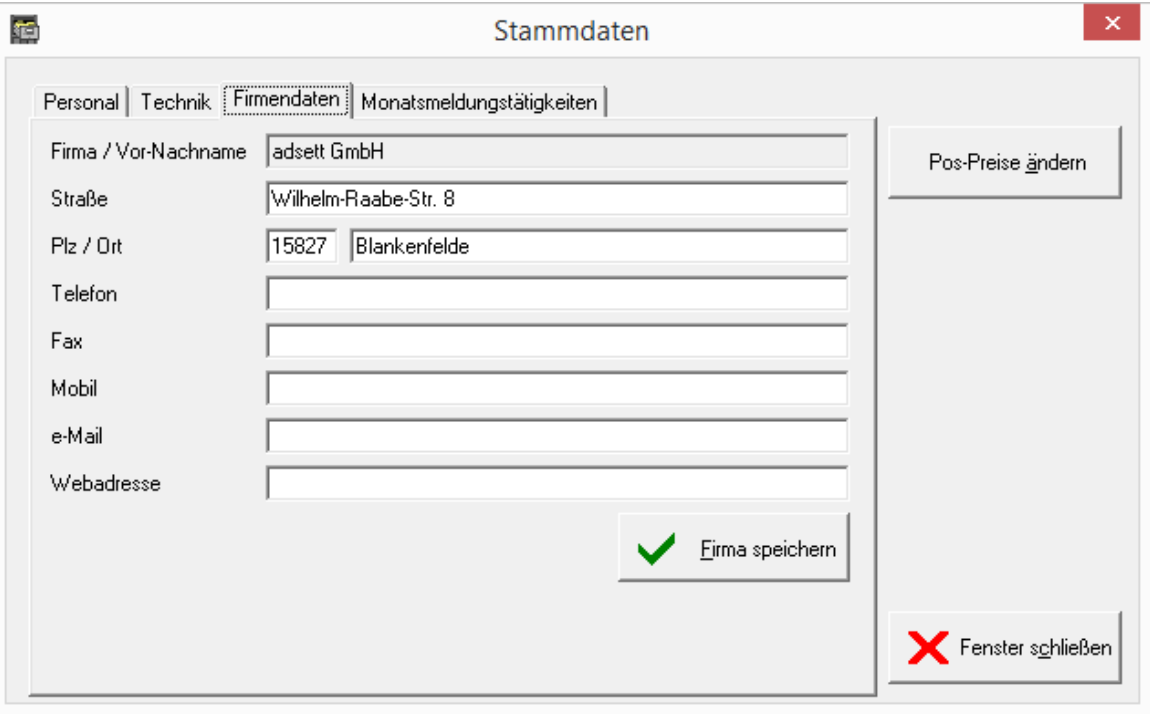

#### **Stammdaten-Firmendaten**

Hier können Sie die aktuelle Adresse Ihrer Firma mit folgenden Angaben erfassen:

- Straße
- Plz / Ort
- Telefon
- $\bullet$  Fax
- Mobil
- e-Mail
- Webadresse

Der Firmenname selbst lässt sich nicht ändern, da die KMRDOC-Lizenz daran gebunden ist.

### <span id="page-19-0"></span>**5.1.1.4 Monatsmeldungstätigkeiten**

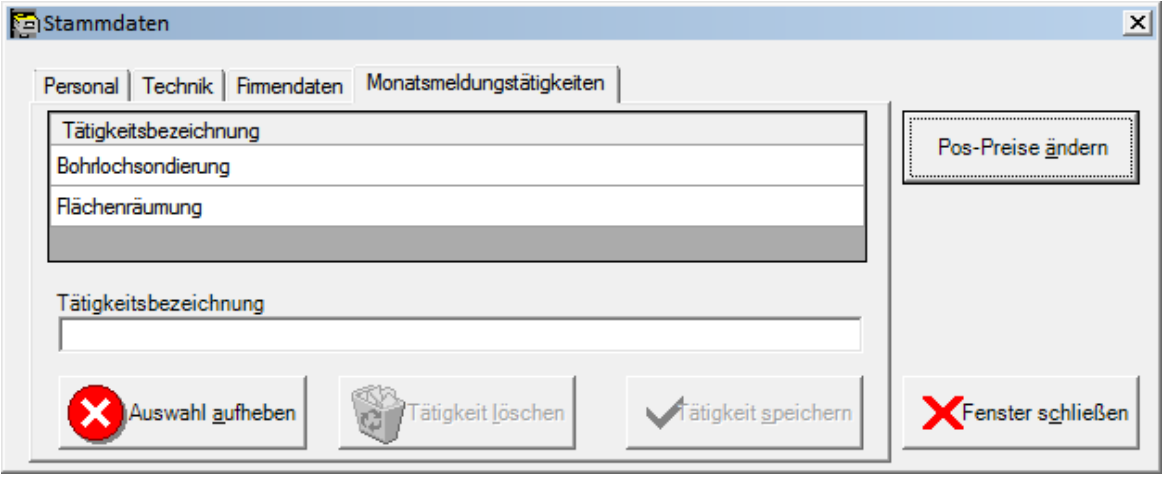

**Stammdaten - Monatsmeldungstätigkeiten**

Hier können die Tätigkeiten erfasst werden, die in der Vorbelegungsliste der <u>[Monatsmeldung](#page-30-1)</u>|з1 angezeigt werden sollen. Sie können jederzeit geändert oder gelöscht werden.

#### <span id="page-19-1"></span>**5.1.1.5 Pos-Preise ändern**

Drücken Sie in der [Stammdatenerfassung](#page-16-0) auf *Pos-Preise ändern*, um die *Pos-Preise ändern*-17 Maske zu öffnen.

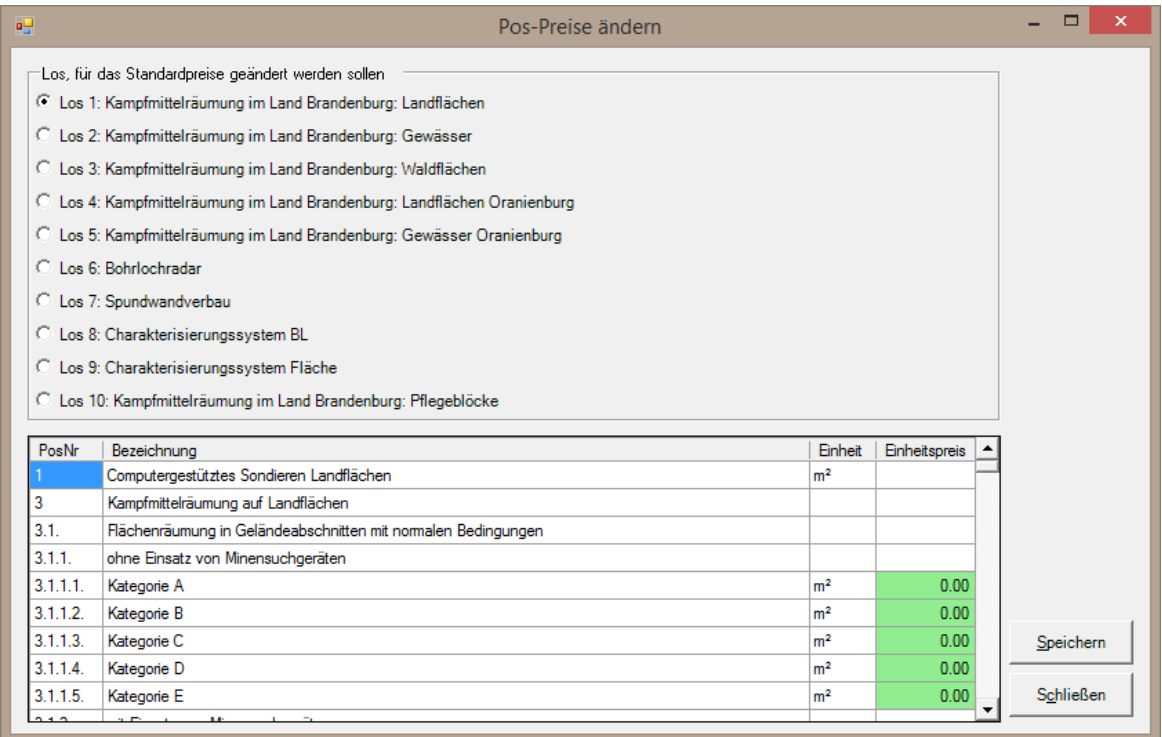

#### **Pos-Preise ändern**

Diese Maske dient zum Erfassen der Preise der Brandenburger Lose. Die Preise der Berliner Projekte werden unter <u>LV [bearbeiten](#page-27-1)</u> 28 eingelesen.

Wenn kein Projekt geöffnet ist, können hier die Standardpreise für die aktuellen Brandenburger Lose hinterlegt werden. Dafür wird unter *Los, für das Standardpreise geändert werden sollen* das Los ausgewählt, dessen Preise eingegeben werden sollen. Danach werden in den grünen Feldern die Preise eingetragen und diese mit einem Klick auf *Speichern* gespeichert. Alle nachfolgend angelegten Projekte erhalten dann die zum entsprechenden Los hinterlegten Standardpreise.

Wenn Sie die *Pos-Preise ändern*-Maske öffnen, während ein Brandenburger Projekt geöffnet ist, werden nur die Preise für das gerade geöffnete Projekt geändert. Dies gibt Ihnen die Möglichkeit auch einmalig abweichende Preise zu erfassen.

### <span id="page-20-0"></span>**5.1.2 Datenerfassung**

Drücken Sie in der [Projektdatenverwaltung](#page-15-0) 16) auf **Drückenserwaltung** 1, um die Datenerfassung zu öffnen.

Auf den 4 Registerkarten dieses Fensters werden die Daten für den Personaleinsatz, den Technikeinsatz, die KMBD-Aktivitäten und den Schrott erfasst. Diese werden für die Formulare *Räumstellenabrechnung für den Personaleinsatz*, *Räumstellenabrechnung für den Technikeinsatz* und *Monatsmeldung zur Kampfmittelräumung* benötigt.

#### <span id="page-20-1"></span>**5.1.2.1 Personaleinsatz**

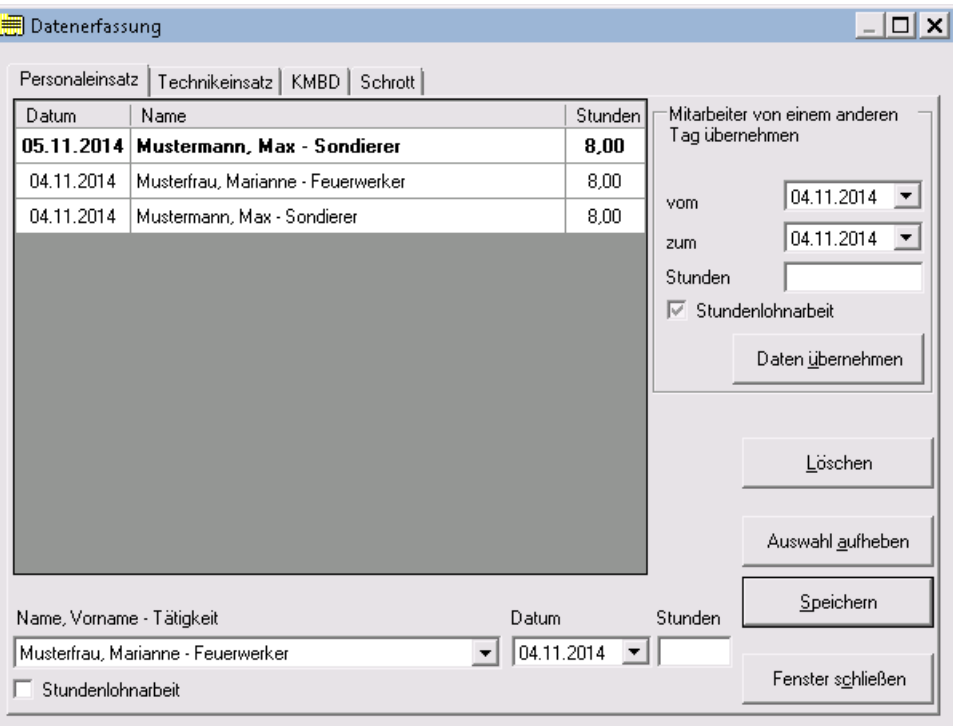

**Datenerfassung - Personal**

Hier können Sie Ihre Personaleinsätze mit folgenden Angaben erfassen und ändern:

- **eingesetztes Personal** der Übersichtlichkeit wegen mit Name, Vorname und Tätigkeit aufgelistet
- **Datum**, an dem die Person im Einsatz war
- **Stunden**, die die Person im Einsatz war

Außerdem können Sie angeben, ob die Person Stundenlohnarbeiten (fett dargestellt) durchgeführt hat oder nicht.

Die in der Personal-Auswahlbox enthaltene Personenmenge lässt sich über das Setzen der A*nzeigen*-Haken der <u>[Stammdatenerfassung](#page-17-0)</u>l 18ो variieren.

Sollten Sie an mehreren Tagen das selbe Personal für die gleiche Dauer einsetzen, können Sie die Mitarbeiter für den ersten Tag erfassen und danach für alle folgenden Tage übernehmen. Dies funktioniert, in dem Sie rechts oben im Kästchen *Mitarbeiter von einem anderen Tag übernehmen*

unter **vom** das Datum des Tages eintragen, von dem die Mitarbeiter übernommen werden

sollen,

- unter **zum** das Datum des Tages eintragen, zu dem die Mitarbeiter übernommen werden sollen und
- auf Daten übernehmen klicken.

Optional können Sie auch eine neue Stundenzahl angeben, die dann für den Zieltag für alle Mitarbeiter übernommen wird.

Wird der Stundenlohnarbeiten-Haken gesetzt, werden alle Personen am Zieltag als im Stundenlohn arbeitend gespeichert. Entfernen Sie den Haken, werden alle Personen am Zieltag als nicht im Stundenlohn arbeitend gespeichert. Bleibt der dritte Zustand (hier als kleines Viereck zu sehen) eingestellt, werden am Zieltag nur die Personen im Stundenlohn arbeitend gespeichert, die auch am Ausgangstag im Stundenlohn gearbeitet haben.

#### <span id="page-21-0"></span>**5.1.2.2 Technikeinsatz**

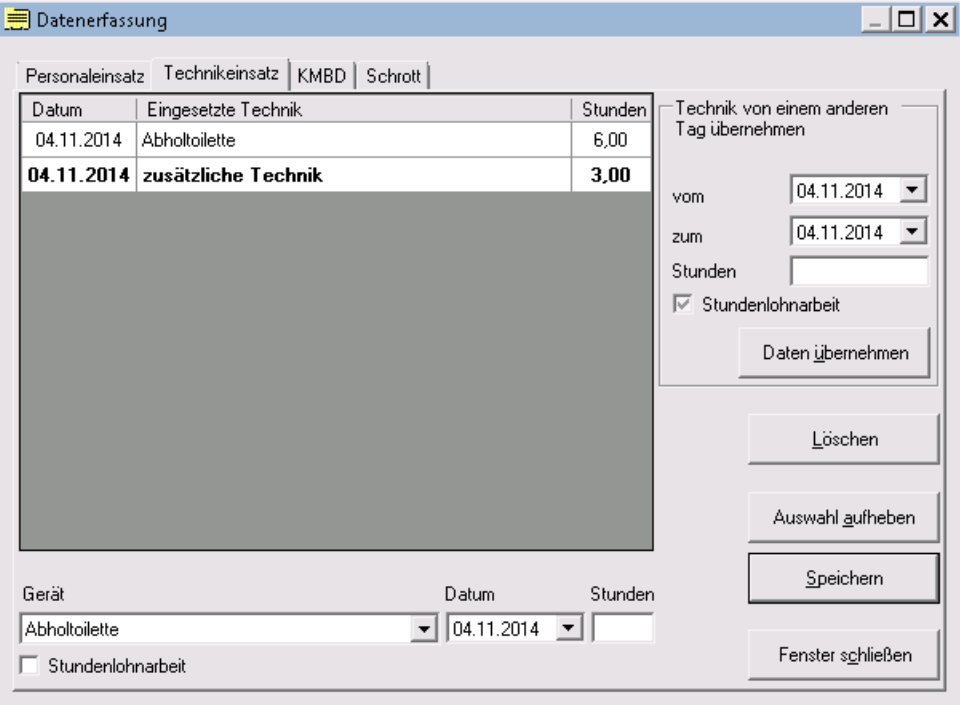

**Datenerfassung - Technik**

Hier können Sie Ihre Technikeinsätze mit folgenden Angaben erfassen und ändern:

- **eingesetzte Technik** (Standard- und zusätzlich erfasste Technik)
- **Datum**, an dem die Technik im Einsatz war
- **Stunden**, die die Technik im Einsatz war

Außerdem können Sie angeben, ob die Technik für Stundenlohnarbeiten (fett dargestellt) eingesetzt wurde oder nicht.

Sollten Sie an mehreren Tagen die gleiche Technik für die gleiche Dauer einsetzen, können Sie die Technik für den ersten Tag erfassen und danach für alle folgenden Tage übernehmen. Dies funktioniert, in dem Sie rechts oben im Kästchen *Technik von einem anderen Tag übernehmen*

- unter **vom** das Datum des Tages eintragen, von dem die Technik übernommen werden soll,
- unter **zum** das Datum des Tages eintragen, zu dem die Technik übernommen werden soll und
- auf Daten übernehmen klicken.

Optional können Sie auch eine neue Stundenzahl angeben, die dann für den Zieltag für alle Technikdatensätze übernommen wird.

Wird der Stundenlohnarbeiten-Haken gesetzt, wird für alle Techniken am Zieltag gespeichert, dass sie für Stundenlohnarbeiten verwendet wurden. Entfernen Sie den Haken, werden alle Technik am Zieltag als nicht für Stundenlohnarbeiten verwendet gekennzeichnet. Bleibt der dritte Zustand (hier als kleines Viereck zu sehen) eingestellt, werden am Zieltag nur die Techniken als für Stundenlohnarbeiten verwendet gekennzeichnet, die auch am Ausgangstag für Stundenlohnarbeiten verwendet wurden.

#### <span id="page-22-0"></span>**5.1.2.3 KMBD**

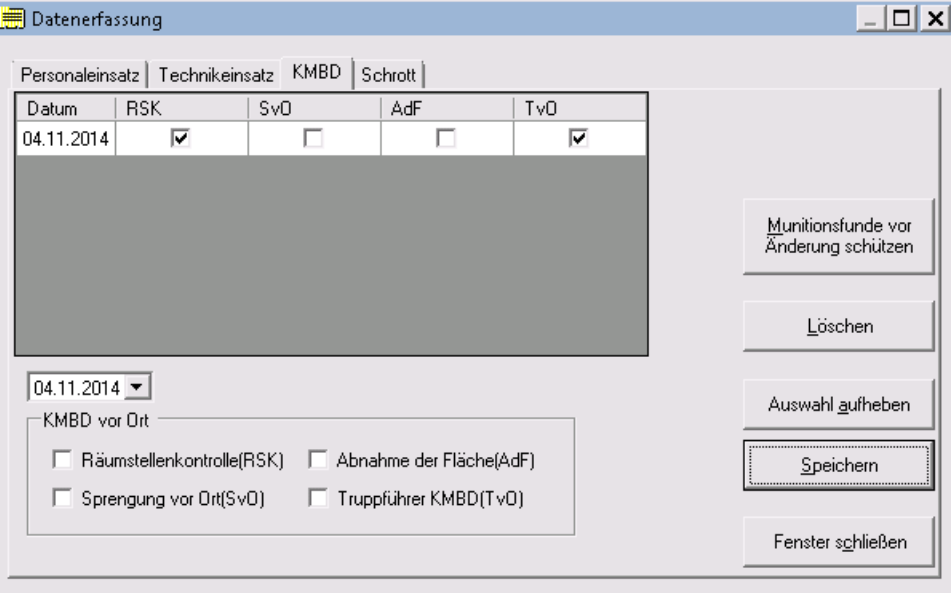

**Datenerfassung - KMBD**

In dieser Registerkarte werden folgende Vor-Ort-Tätigkeiten des KMBD erfasst:

- Räumstellenkontrolle
- Abnahme der Fläche
- Sprengung vor Ort
- KMBD Truppführer vor Ort

Dazu setzten Sie bei der durchgeführten Tätigkeit entsprechend den Haken, wählen das korrekte Datum aus und klicken auf *Speichern*.

Darüber hinaus besteht hier für den Truppführer des KMBDs die Möglichkeit, die bislang erfassten und von ihm anhand des Truppführerberichts überprüften Munitionsfunde durch Anklicken der Schaltfläche *Munitionsfunde vor Änderung schützen* festzuschreiben und von der weiteren Bearbeitung auszunehmen.

#### <span id="page-23-0"></span>**5.1.2.4 Schrott**

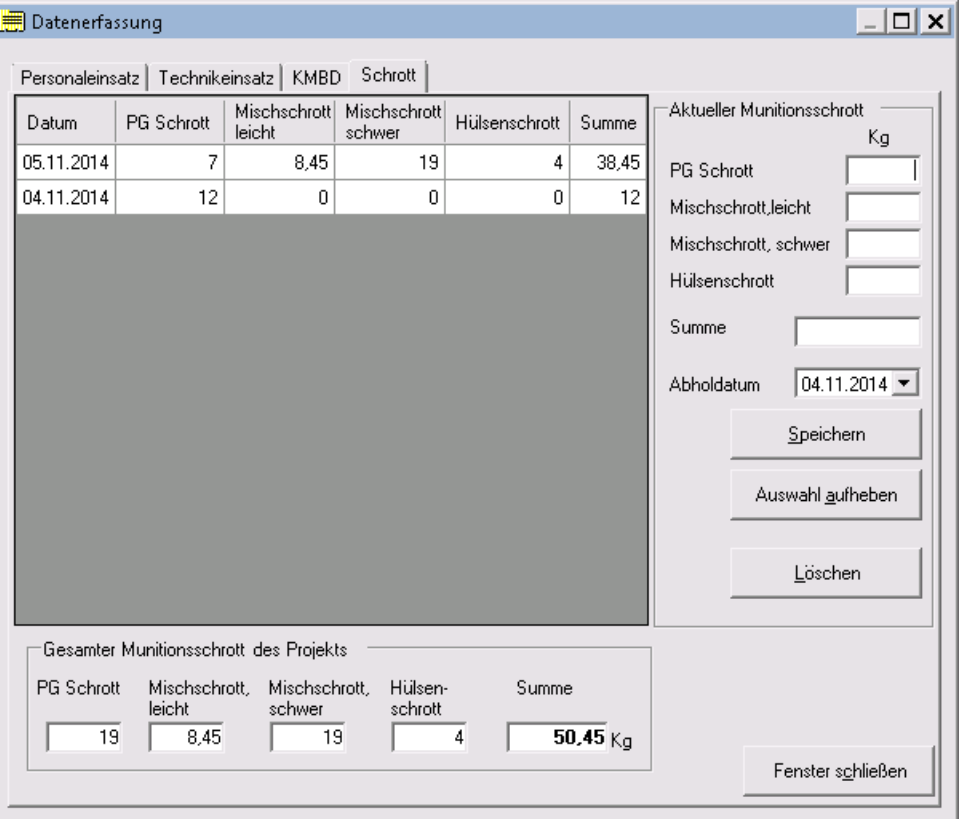

**Datenerfassung - Schrott**

Hier können Sie eingeben, wann die laut Rahmenvertrag getrennt zu erfassenden Munitionsschrottarten abtransportiert wurden:

- PG Schrott
- leichter Munitionsschrott
- schwerer Munitionsschrott
- Hülsenschrott

Geben Sie dazu für die einzelnen Schrottarten das angefallene Gewicht an, wählen das Datum der Abholung aus und klicken auf *Speichern*.

Die Einzelmassen werden durch KMRDOC addiert, so dass die vier Gruppen sowohl getrennt als auch in Summe ausgewiesen werden können.

Sollten Sie einen Eintrag löschen wollen, wählen Sie diesen aus und klicken auf *Löschen*. Er wird gelöscht, sobald Sie die Abfrage "Wirklich löschen?" mit *Ja* beantworten.

### <span id="page-23-1"></span>**5.1.3 Projekt öffnen**

Drücken Sie in der <u>[Projektdatenverwaltung](#page-15-0)</u>l 16 auf **16 Auf 19 Auch 19 Auch 20 Auch** *Projekt öffnen***-Dialog** zu starten.

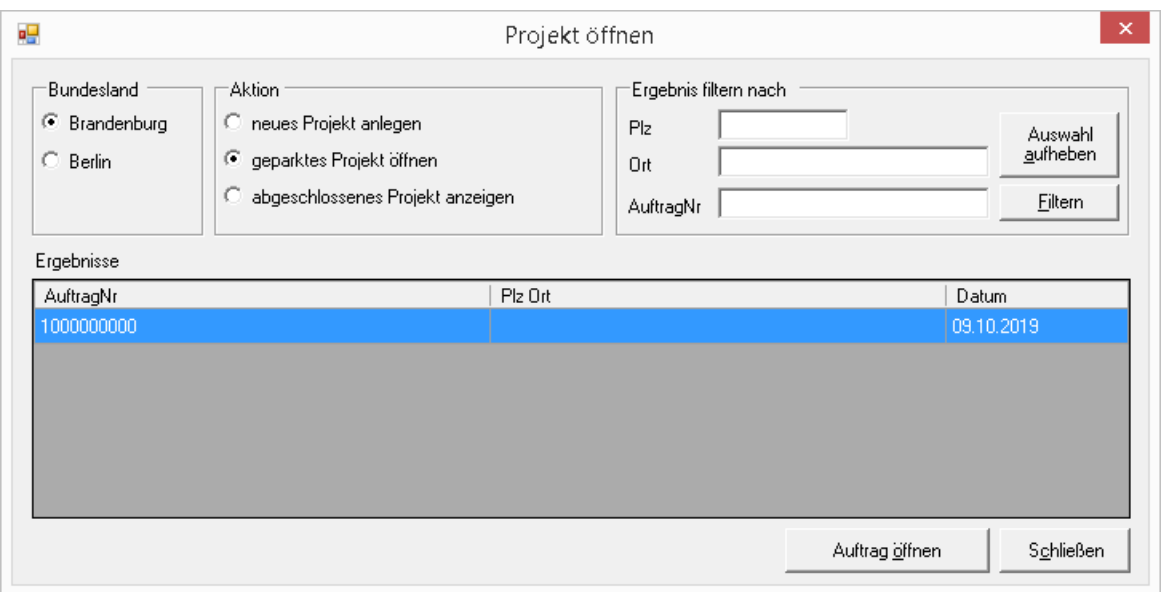

**Projekt öffnen**

Hier können Sie nun für die Bundesländer Berlin und Brandenburg folgende Aktionen durchführen:

- ein neues Projekt [anlegen](#page-24-0) (siehe <u>Neues Projekt anlegen</u>|25\*))
- ein geparktes Projekt zum weiteren Bearbeiten öffnen
- ein abgeschlossenes Projekt zum Ansehen öffnen

Sollte Ihr Dongle auf ein Bundesland eingeschränkt sein, können Sie auch nur Projekte dieses Bundeslandes bearbeiten.

Um ein geparktes oder abgeschlossenes Projekt zu öffnen, wählen Sie das gewünschte Bundesland und die gewünschte Aktion aus. Danach werden Ihnen die zugehörigen Projekte in der Ergebnistabelle angezeigt.

Sollten sich zu viele Projekte in der Ergebnistabelle befinden, können Sie diese auch filtern. Geben Sie dazu unter *Ergebnisse filtern nach* die Auftragsnummer und/oder die Plz und/oder den Ort des gesuchten Projektes ein und klicken danach auf *Filtern*.

Durch einen Klick auf *Auftrag öffnen* wird KMRDOC geschlossen, wobei der möglicherweise vorher geöffnet Auftrag geparkt wird. Beim erneuten Öffnen von KMRDOC wird der Auftrag geladen, der beim Anklicken von *Auftrag öffnen* in der Ergebnistabelle selektiert war.

Teilabgeschlossene oder falsch abgeschlossene Brandenburger Projekte können bei eingestecktem Truppführer-Dongle erneut zum Bearbeiten geöffnet werden. Teilabgeschlossene oder falsch abgeschlossene Berliner Projekte lassen sich durch die Firma, welche die Projekt erstellt hat, jederzeit auch ohne Truppführer-Dongle öffnen.

#### <span id="page-24-0"></span>**5.1.3.1 Neues Projekt anlegen**

Um ein neues [Projekt](#page-23-1) anzulegen, wählen Sie unter <u>Projekt öffnen</u>l 24 das Bundesland aus, das Ihnen den Auftrag erteilt hat und klicken danach auf *neues Projekt anlegen*.

Sollte auf dem Rechner bereits parallel eine neuere KMRDOC-Version installiert sein, erhalten Sie eine Meldung, dass neue Projekte nur noch in dieser angelegt werden können.

Sollten Sie bereits ein Projekt geöffnet haben, wird dies zuerst mit Hilfe eines Neustarts von KMRDOC geparkt. Ansonsten öffnet sich sofort eines der beiden folgenden Fenster:

#### <span id="page-25-0"></span>5.1.3.1.1 Brandenburg

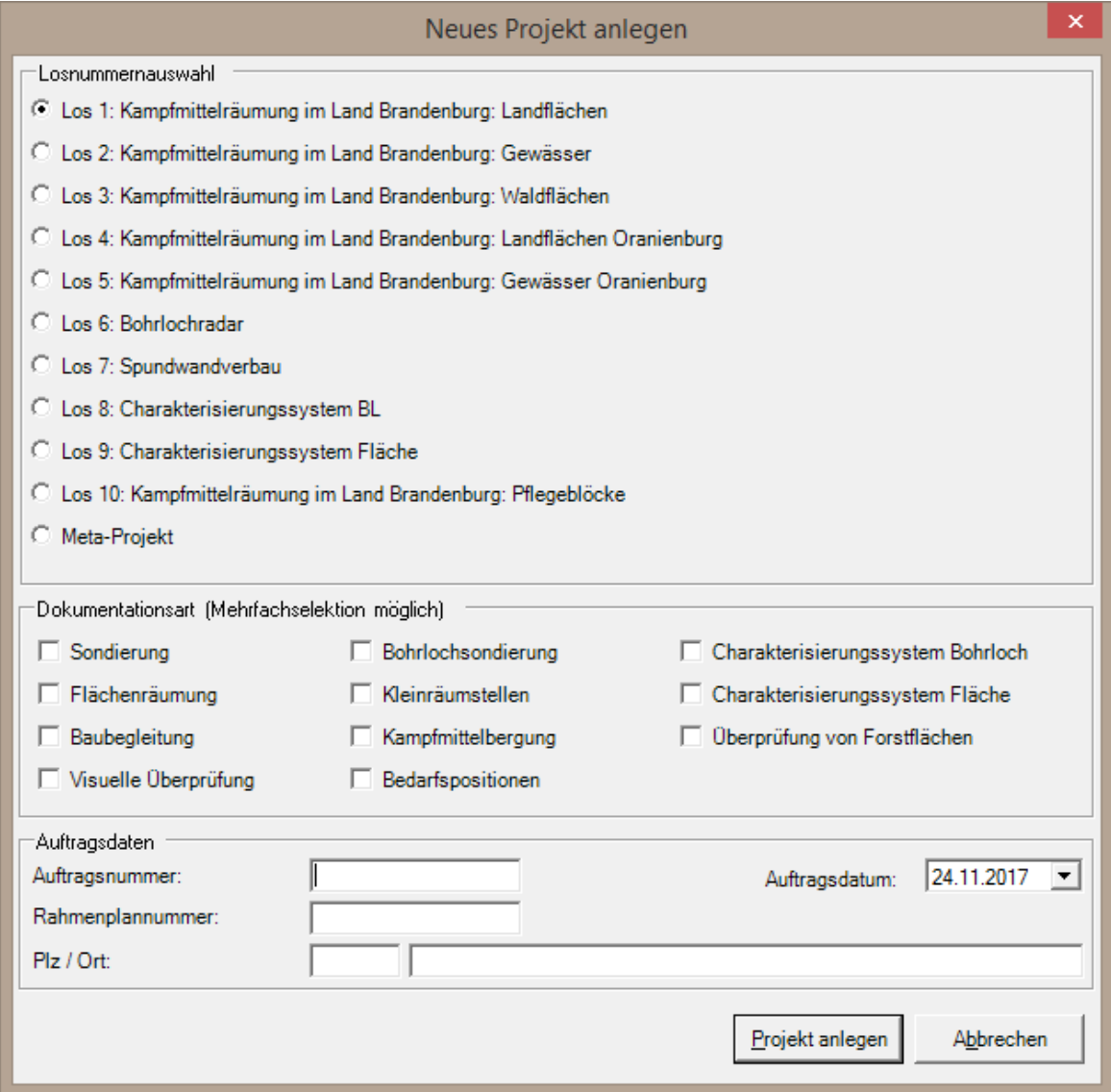

**Neues Projekt anlegen - Brandenburg**

Beim Anlegen eines neuen Projektes, werden folgende durch den Auftrag vorgegebene Daten erwartet:

- **Losnummer** eine der 10 Losnummern oder das <u>[Meta-Projekt](#page-108-0)</u>|ho9]muss ausgewählt werden. Angezeigt werden jedoch nur die durch den Dongle zugelassenen Punkte.
- **Dokumentationsart** 11 Möglichkeiten, von denen bei Auswahl eines Loses mindestens eine ausgewählt werden muss.
- **Auftragsnummer** aus genau zehn oder zwölf Ziffern

Folgende Daten können optional eingetragen werden:

- **Rahmenplannummer** aus genau zehn oder zwölf Ziffern
- **Auftragsdatum**
- **Plz** und **Ort** der Räumstelle

Nach korrekter Eingabe aller benötigten Daten und einem Klick auf *Projekt anlegen*, wird für das Projekt im <u>[KMRDOC-Projekte-Ordner](#page-108-1)I09</u> ein nach der Auftragsnummer benannter Ordner angelegt, in dem alle projektrelevanten Daten abgelegt werden. Außerdem werden für die ausgewählten

Dokumentationsarten die entsprechenden Layer angelegt.

<span id="page-26-0"></span>5.1.3.1.2 Berlin

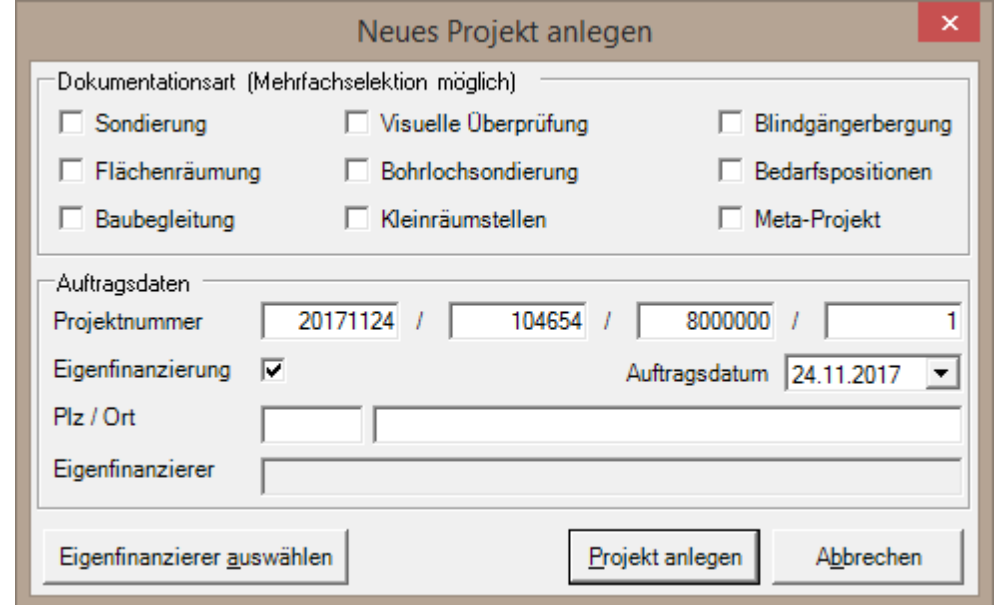

**Neues Projekt anlegen - Berlin**

Beim Anlegen eines neuen Projektes, werden folgende durch den Auftrag vorgegebene Daten erwartet:

- **Die Dokumentationsart** Hier muss entweder das <u>[Meta-Projekt](#page-108-0)</u>|৩গ oder mindestens eine der restlichen Dokumentationsarten ausgewählt werden. Auswählbar sind jedoch nur die durch den Dongle zugelassenen Punkte. Wählen Sie nur die tatsächlich benötigten Dokumentationsarten aus, da unnötig ausgewählte Dokumentationsarten nicht mehr aus dem Projekt entfernt werden können. Sie haben während der Projektbearbeitung in der <u>[Projektdatenverwaltung](#page-15-0)</u>l 16 ]jederzeit die Möglichkeit weitere benötigte Dokumentationsarten hinzuzufügen.
- **Die Projektnummer** Hierbei handelt es sich um eine automatisch generierte Zahl, die ihr Projekt identifiziert. Sie entspricht dem folgendem Format (Aktuelles Datum (yyyyMMdd) / aktuelle Uhrzeit (HHmmss) / Nummer der Firma / Nummer des Dongles), welches dafür sorgt, dass jedes Projekt eine eigene Projektnummer besitzt. Sofern Sie keine vom Berliner Senat vorgegebene alte Projektnummer im Format (laufende Nummer / vierstellige Jahreszahl / Teilflächennummer / Unterteilflächennummer) verwenden müssen und kein während der Bearbeitung gelöschtes Projekt erneut anlegen, darf die Projektnummer nicht verändert werden.

Folgende Daten können optional eingetragen werden:

- **Auftragsdatum**
- **Plz** und **Ort** der Räumstelle

Sollte das anzulegende Projekt eine nicht vom Berliner Senat in Auftrag gegebene Eigenfinanzierung sein, muss der **Eigenfinanzierung**-Haken gesetzt werden. Klicken Sie dann auf den Knopf *Eigenfinanzierer auswählen*, um den Auftraggeber des Projekts <u>[auszuwählen](#page-27-0)</u>|28**'**].

Nach korrekter Eingabe aller benötigten Daten und einem Klick auf *Projekt anlegen*, wird für das Projekt im <u>[KMRDOC-Projekte-Ordner](#page-108-1)</u>lto9 ein nach der Projektnummer benannter Ordner angelegt, in dem alle projektrelevanten Daten abgelegt werden. Außerdem werden für die ausgewählten Dokumentationsarten die entsprechenden Layer angelegt. Danach werden Sie zum Laden einer d83oder d86-Datei aufgefordert, welche das zum Projekt gehörende Leistungsverzeichnis enthält. Dieser Vorgang kann, wie unter <u>LV [bearbeiten](#page-27-1)</u>l zsì beschrieben, auch zu einem späteren Zeitpunkt durchgeführt werden.

<span id="page-27-0"></span>5.1.3.1.2.1 Auftraggeber ausw ählen

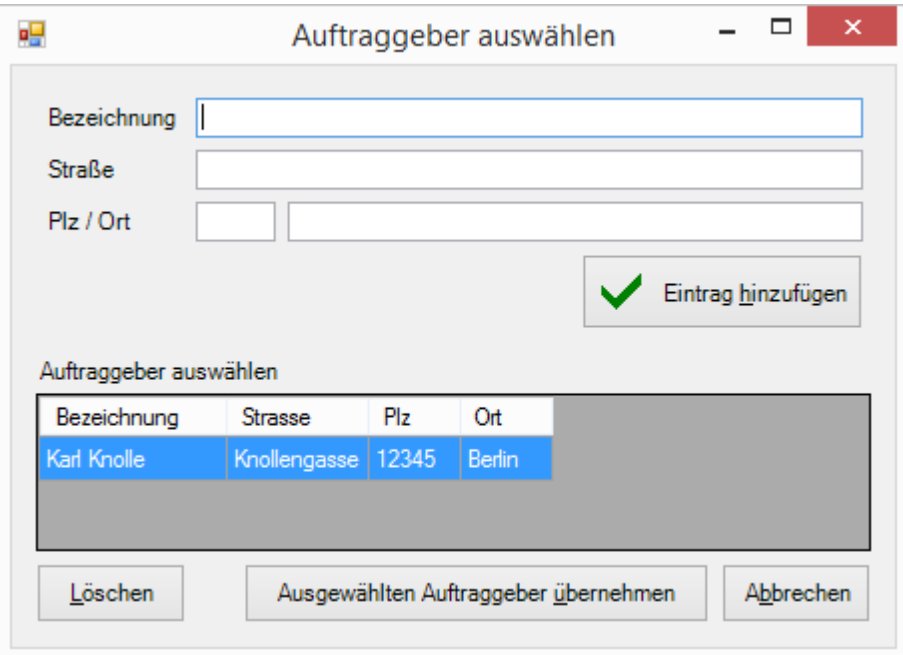

**Auftraggeber auswählen**

Im Fenster *Auftraggeber auswählen* können Sie die Auftraggeber Ihrer Eigenfinanzierungen erfassen. Tragen Sie dazu die Bezeichnung, Straße, Plz und Ort des Auftraggebers ein und klicken Sie auf *Eintrag hinzufügen*. Beachten Sie dabei, dass diese Daten nach dem Speichern nicht mehr geändert werden können.

Wählen Sie den gewünschten Auftraggeber in der Tabelle aus und klicken Sie auf *Ausgewählten Auftraggeber übernehmen*, um den ausgewählten Auftraggeber für das anzulegende Projekt zu verwenden.

Sollten Sie einen Auftraggeber löschen wollen, wählen Sie ihn in der Tabelle aus und klicken auf *Löschen*.

### <span id="page-27-1"></span>**5.1.4 LV bearbeiten**

In Berlin werden die Projekte mit Hilfe von Leistungsverzeichnissen abgerechnet. Diese enthalten alle durchzuführenden Arbeiten und die dazu vereinbarten Preise. Lesen Sie ein Leistungsverzeichnis ein, um die folgenden mit KMRDOC erfassten Daten darüber abrechnen zu können:

- abgearbeitete Quadratmeter der Flächensondierung
- Anzahl der gemachten Bohrungen
- Anzahl der verfüllten Bohrungen
- Anzahl der vorgekernten Bohrungen
- Anzahl der Stunden, die Personal eingesetzt wurde
- Anzahl der Stunden, die Technik eingesetzt wurde

Das Einlesen geschieht entweder beim Anlegen des Projektes oder wenn Sie zu einem späteren

Zeitpunkt in der [Projektdatenverwaltung](#page-15-0) 16 auf **Klauf Klicken.** Klicken. Dort werden Sie dann

dazu aufgefordert eine D86 Auftragsvergabe, d. h. eine GAEB-Datei mit der Endung .d86 einzulesen, welche die durchzuführenden Arbeiten und zugehörigen Preise enthält. Alternativ können auch eine D83 Angebotsaufforderung- und eine zugehörige D84 Angebotsabgabe-Datei eingelesen werden, bei denen sicherzustellen ist, dass sie wirklich zum gleichen Projekt gehören, da die Preise sonst nicht korrekt zu den auszuführenden Arbeiten zugeordnet werden können.

Nachdem eine .d86-Datei eingelesen wurde, erhalten Sie folgende Bildschirmmaske mit den Positionen des von Ihnen eingelesenen Leistungsverzeichnisses:

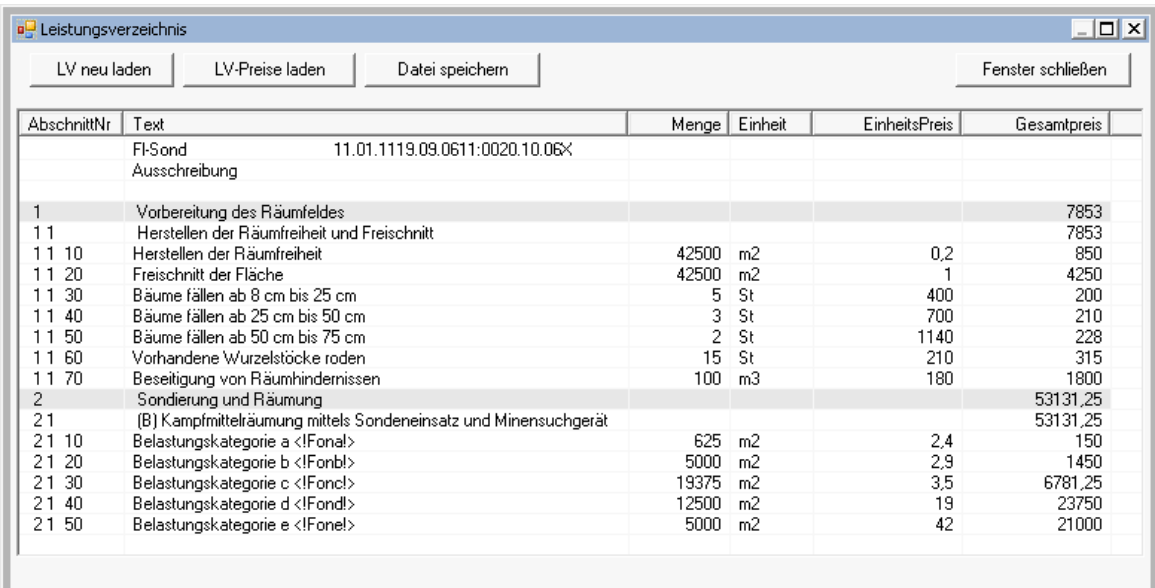

#### **Leistungsverzeichnis**

Wurde statt einer .d86-Datei eine .d83-Datei eingelesen, können keine Preise angezeigt werden. Über die Schaltfläche *LV-Preise laden* besteht aber die Möglichkeit, die Preise mit einer .d84-Datei nachträglich einzubringen.

Das eingelesene Leistungsverzeichnis muss an den Stellen, an denen Daten aus KMRDOC zurückgegeben werden sollen, ähnliche Kürzel enthalten, wie in den oben abgebildeten Positionen 2.1.10 bis 2.1.50. Positionen, die keine Datenrückgabe aus KMRDOC erfordern, benötigen auch keine Kürzel.

Sollten Sie während der Projektbearbeitung ein aktualisiertes LV erhalten, können Sie dies über die Schaltfläche *LV neu laden* ins System einbringen.

Um die in KMRDOC erfassten Daten z.B. für eine Abrechnung auszugeben, drücken Sie auf *Datei speichern*. Dadurch werden die Einträge, deren Kürzel KMRDOC kennt, aktualisiert. Je nachdem, ob Sie Preise eingelesen haben oder nicht, wird das Leistungsverzeichnis danach als .d86- oder .d83-Datei in den von Ihnen auszuwählenden Ordner exportiert.

### <span id="page-28-0"></span>**5.1.5 Luftbild Protokoll**

Drücken Sie in der [Projektdatenverwaltung](#page-15-0) 16 auf **AM MEDRE AUF DE Luftbildauswertung zu** öffnen.

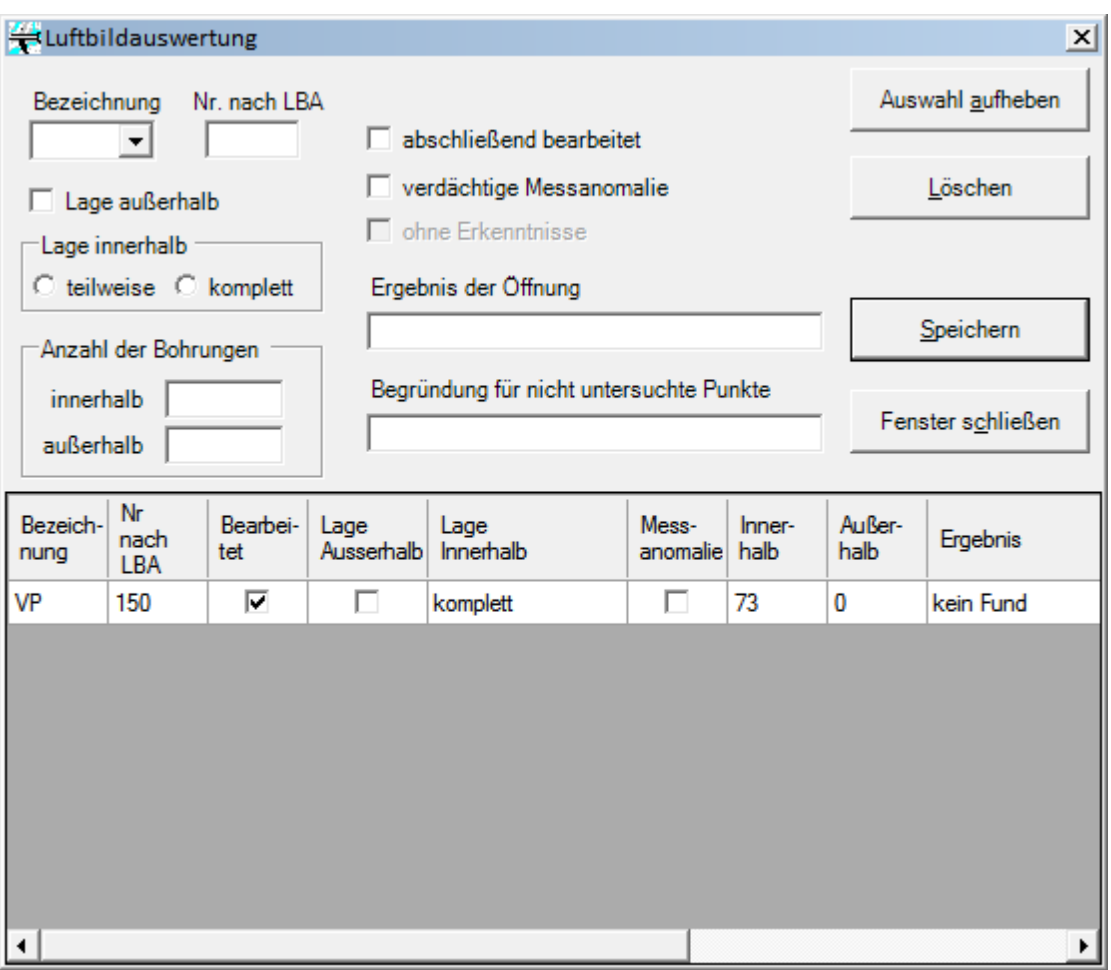

**Luftbildauswertung**

In dieser Maske werden die Daten für den *Anhang 4 zum Protokoll über die Räumung kampfmittelbelasteteter Flächen bei Erkenntnissen nach Luftbildauswertung* erfasst. Dazu gehören:

- Bezeichnung
	- $\circ$  VP = Vermutungspunkt
	- o BT = Bombentrichter
	- o VF = Verdachtsfläche
	- o M/U = Mannloch / Unterstand
- Nummer nach LBA (Luftbildauswertung)
- Lage außerhalb der Räumfläche
- Lage innerhalb der Räumfläche (komplett, teilweise, gar nicht)
- Anzahl der Bohrungen innerhalb der Räumfläche
- Anzahl der Bohrungen außerhalb der Räumfläche
- Abschließend bearbeitet
- Verdächtige Messanomalien vorhanden
- Ergebnis der Öffnung
- Begründung für nicht komplett untersuchte Punkte

Diese Daten werden für jeden auszuwertenden Punkt angegeben und mit einem Klick auf *Speichern* gespeichert.

Sollten Sie den Bericht erstellen wollen, obwohl keine Luftbildauswertungserkenntnisse vorliegen, setzen Sie einen Haken bei *ohne Erkenntnisse* und speichern Sie die Maske.

### <span id="page-30-0"></span>**5.1.6 Berichtswesen**

Drücken Sie in der <u>[Projektdatenverwaltung](#page-15-0)</u>l 16 auf **Letter Schelmerwegen J**, um das Berichtswesen zu öffnen.

| Berichtswesen                       |                                            |  |  |  |
|-------------------------------------|--------------------------------------------|--|--|--|
| Monatsbericht                       | <b>Abschlussbericht</b>                    |  |  |  |
| 2011<br>Uanuar                      |                                            |  |  |  |
| Monatsmeldung<br>Kampfmittelräumung | Teil-/Abschlussprotokoll                   |  |  |  |
| Störwerteubersicht                  | Luftbildauswertung<br>Bericht              |  |  |  |
| Personaleinsatz                     | Munitionsfunde/Koordin.<br>Koordinaten GPS |  |  |  |
| Technikeinsatz                      |                                            |  |  |  |
|                                     | Anomaliebericht                            |  |  |  |
| Fenster schließen                   |                                            |  |  |  |
|                                     |                                            |  |  |  |

**Berichtswesen**

In dieser Maske können Sie die zu erstellenden Berichte auswählen. Diese sind in zwei Gruppen unterteilt. Die Monatsberichte dienen der monatlichen Abrechnung der Räumstelle. Die Abschlussberichte sind hingegen für den Projektabschluss erforderlich.

Um einen Monatsbericht zu erstellen, legen Sie zuerst das Jahr und den Monat fest, für den der Bericht erstellt werden soll und klicken dann auf den zu erstellenden Bericht. Das Auswahlfeld für das Jahr enthält nur die Jahre, die zwischen Beginn und Ende des <u>[Bearbeitungszeitraums](#page-15-0)</u>l 16 liegen. Korrigieren Sie diesen, wenn das Jahr, für das Sie einen Monatsbericht erstellen möchten, nicht in der Jahr-Auswahlbox enthalten ist.

#### <span id="page-30-1"></span>**5.1.6.1 Monatsmeldung**

Klicken Sie bei Brandenburger Projekten im <u>[Berichtswesen](#page-30-0)</u>|31] auf *Monatsmeldung Kampfmittelräumung,* um die Monatsmeldung-Maske zu öffnen. Da die Monatsmeldung nur für Brandenburg gefordert wird, kann Sie in Berlin nicht erstellt werden.

|     |                               | Monatsmeldung            |                                |                                |                                        |
|-----|-------------------------------|--------------------------|--------------------------------|--------------------------------|----------------------------------------|
|     | AuftragsNr: 1000000000        |                          |                                | Monat: 11.2017                 |                                        |
|     | Bemerkungen zur Monatsmeldung |                          |                                |                                | PDF erstelleri                         |
|     |                               |                          |                                | ۸                              |                                        |
|     |                               |                          |                                |                                | Bemerkung speichern                    |
|     |                               |                          |                                |                                |                                        |
|     |                               |                          |                                |                                |                                        |
| Tag | Ausgeübte Tätigkeiten         |                          | Fläche/m <sup>2</sup>          | Sondierungsfläche/m2           |                                        |
|     |                               | $\overline{\phantom{a}}$ |                                |                                | e.<br>Speichern                        |
| Tag | Ausgeübte Tätigkeiten         | Bohrungen                | Fläche                         | Sondierungsfläche              | Gesamtfläche der                       |
| 10  |                               | 0                        | 0.00 <sub>m</sub> <sup>2</sup> | 0.00 <sub>m</sub> <sup>2</sup> | Sondieruna                             |
| 11  |                               | $\overline{0}$           | 0.00 <sub>m</sub>              | 0.00 <sup>2</sup>              | $100,00 \text{ m}^2$                   |
| 12  |                               | 0                        | 0.00 <sub>m</sub> <sup>2</sup> | 0.00 <sup>2</sup>              | Gesamtfläche der<br>Flächenräumung     |
| 13  | Sondierung                    | 0                        | 0.00 <sub>m</sub>              | 100.00 m <sup>2</sup>          | $625.00 \text{ m}^2$                   |
| 14  |                               | $\overline{0}$           | 0.00 <sup>2</sup>              | 0.00 <sup>2</sup>              | <b>Bohrungen insgesamt</b>             |
| 15  | Bohrlochsondierung            | 14                       | 0.00 <sup>2</sup>              | 0.00 <sup>2</sup>              | 160 BL                                 |
| 16  | Bohrlochsondierung            | 30                       | 0.00 m <sup>2</sup>            | 0.00 <sup>2</sup>              | Aufstellung nach Pos-Nr                |
| 17  | Bohrlochsondierung            | 30                       | 0.00 m <sup>2</sup>            | 0.00 m <sup>2</sup>            | $3.6 = 56$ BL<br>$3.7 = 20$ BL         |
| 18  |                               | 0                        | 0.00 <sub>m</sub> <sup>2</sup> | 0.00 m <sup>2</sup>            |                                        |
| 19  |                               | 0                        | 0.00 <sub>m</sub> <sup>2</sup> | 0.00 <sub>m</sub> <sup>2</sup> | $3.8 = 14$ BL<br>$3.9 = 15$ BL         |
| 20  | Bohrlochsondierung            | 30                       | 0.00 <sub>m</sub> <sup>2</sup> | 0.00 <sup>2</sup>              | $3.10 = 105$ BL                        |
| 21  | Bohrlochsondierung            | 30                       | 0.00 <sub>m</sub> <sup>2</sup> | 0.00 <sub>m</sub>              | $3.11.4 = 65.00$ m                     |
| 22  | Bohrlochsondierung            | 26                       | 0.00 <sup>m²</sup>             | 0.00 <sub>m</sub>              | $3.11.5 = 10 B$ L<br>$3.11.6 = 10 B L$ |
| 23  |                               | 0                        | 0.00 <sup>2</sup>              | 0.00 <sup>2</sup>              | $3.12 = 14$ BL                         |
| 24  | Flächenräumung                | 0                        | 625.00 m <sup>2</sup>          | 0.00 <sup>2</sup>              | $2.4 = 13$ BL                          |
| 25  |                               | 0                        | 0.00 <sup>2</sup>              | 0.00 <sup>2</sup>              | $8.1 = 14$ BL<br>$8.2 = 14$ BL         |
| 26  |                               | 0                        | 0.00 <sub>m</sub> <sup>2</sup> | 0.00 <sup>2</sup>              |                                        |
| 27  |                               | 0                        | 0.00 <sub>m</sub> <sup>2</sup> | 0.00 <sub>m</sub>              |                                        |
| 28  |                               | 0                        | 0.00 <sub>m</sub> <sup>2</sup> | 0.00 <sub>m</sub> <sup>2</sup> |                                        |
| 29  |                               | 0                        | 0.00 <sub>m</sub> <sup>2</sup> | 0.00 m <sup>2</sup>            | Fenster schließen                      |
|     |                               |                          |                                |                                |                                        |

**Monatsmeldung**

Diese Maske dient zum Vorbereiten der Monatsmeldung.

Im oberen Bereich können Sie etwaige *Bemerkungen zur Monatsmeldung* eintragen. Speichern Sie diese mit einem Klick auf *Bemerkung speichern*.

In der darunterliegenden Tabelle werden für jeden Tag des ausgewählten Monats die ausgeführten Tätigkeiten, die Anzahl der gemachten Bohrungen und die Gesamtflächen, die in der Flächenräumung und der Sondierung abgearbeitet wurden, angezeigt. Während die Suchfelder der Flächensondierung händisch zur Monatsmeldung <u>[hinzugefügt](#page-54-0)</u> 559 werden müssen, werden die Bohrlöcher anhand ihres Importdatums automatisch den entsprechenden Tagen zugeordnet.

Um die abgearbeitete Sondierungsfläche einzutragen oder zu ändern, klicken Sie auf den Tag, an dem sie eingetragen werden soll. Tragen Sie danach die abgearbeitete Sondierungsfläche in der Bearbeitungszeile oberhalb der Tabelle ein und klicken auf *Speichern*.

Die ausgeübten Tätigkeiten können sowohl für jeden Tag einzeln als auch für mehrere Tage gleichzeitig eingetragen werden. Wählen Sie dazu zunächst die zu bearbeitenden Tage in der Tabelle aus. Danach können die Tätigkeiten sowohl im Bearbeitungszeile eingetragen als auch über das Dreieck rechts am Eingabefeld aus einer <u>[vordefinierten](#page-19-0) Liste</u>l <sup>20</sup>l ausgewählt werden. Klicken Sie auf *Speichern*, um die Tätigkeiten in die Tabelle zu übernehmen.

Rechts neben der Tabelle werden Ihnen die Summen der Tabellenspalten Fläche, Sondierungsfläche und Bohrungen angezeigt. Außerdem werden die Gesamtzahlen an Bohrungen angezeigt, die in diesem Monat für die einzelnen Positionsnummern eingetragen wurden.

Klicken Sie auf *PDF erstellen*, um den Bericht *Monatsmeldung zur Kampfmittelräumung* für den ausgewählten Monat zu erstellen. Bestätigen Sie bei Flächenräumungsprojekten die Frage *Soll der Anhang zur [Monatsmeldung](#page-33-0) erzeugt werden?* mit *Ja*, wenn Sie den Bericht *Aufstellung der nach* 34 *Positionsnummern 3.1 - 3.3 freigegebenen Flächen* erstellen möchten.

**A** Ausnaühte Tätinkeiter

Nachdem die Monatsmeldung erstellt wurde, wird sie unter dem Namen *MonatsmeldungKMR\_112017.pdf* im <u>[Projektordner](#page-108-1)</u>ho9 gespeichert, wobei 11 für den ausgewählten Monat und 2017 für das ausgewählte Jahr steht. Bestätigen Sie die Öffnen-Abfrage mit *Ja*, um sich die erstellte Monatsmeldung anzusehen.

<span id="page-32-0"></span>5.1.6.1.1 Monatsmeldung zur Kampfmittelräumung

Der Bericht *Monatsmeldung zur Kampfmittelräumung* setzt sich aus zwei Seiten zusammen.

Der Kopfbereich der ersten Seite wird automatisch mit den folgenden Daten gefüllt:

- Auftragsnummer
- Rahmenplannummer
- Räumstellenbezeichnung
- Verantwortlicher der Räumstelle
- Räumfirma, inkl. Anschrift
- Monat und Jahr

In der Tabelle *Ausgeübte Tätigkeiten* trägt KMRDOC für jeden Tag des Monats die im Fenster [Monatsmeldung](#page-30-1)  $\,$ з1ী erfassten Tätigkeiten, die Anzahl der Bohrungen und die an diesem Tag geräumte Fläche ein.

Sollten Sie eine Bemerkung erfasst haben, erscheint diese im Bemerkungsfeld. In diesem werden auch die niedergebrachten Bohrungen nach Positionsnummern gegliedert aufgelistet.

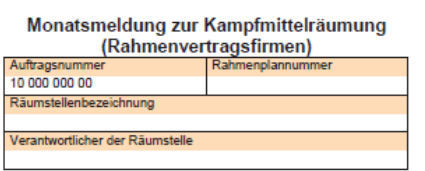

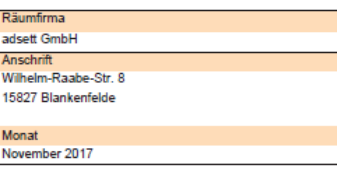

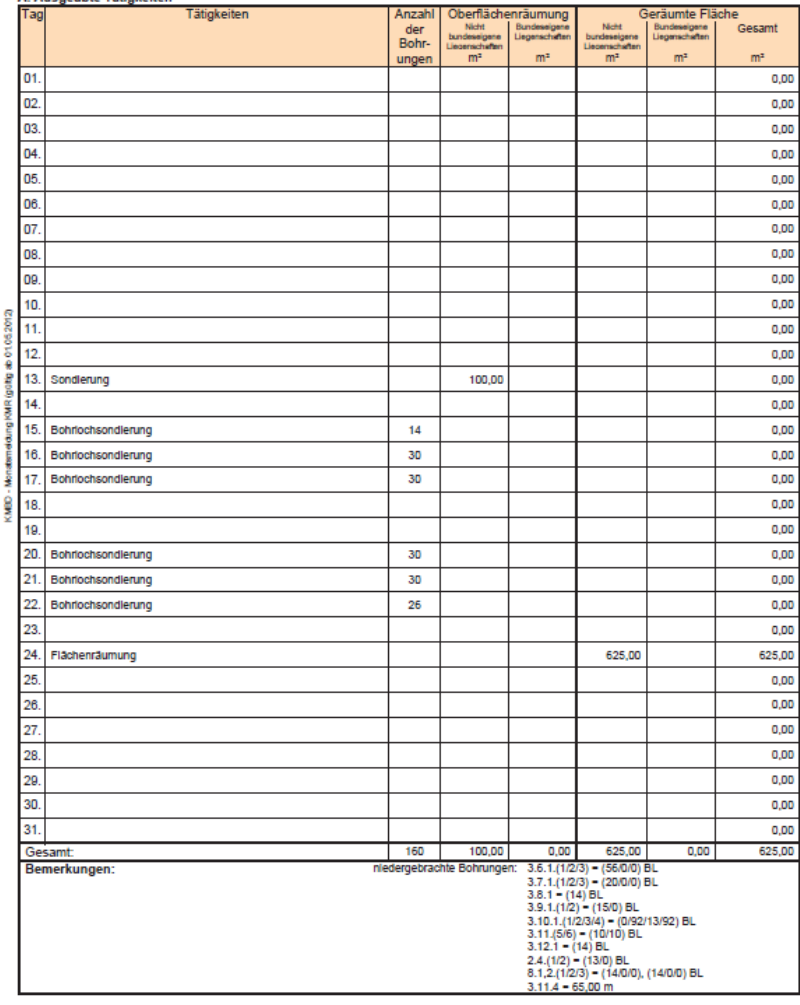

Auf der zweiten Seite werden die gefundenen Kampfmittel nach Randnummern und Tag gegliedert aufgelistet. Dabei wird für jeden Tag noch einmal zwischen reichseigen und alliiert unterschieden. Zusätzlich wird für jede Zeile das Gesamtgewicht der gefunden Kampfmittel in der Gewicht-Spalte eingetragen.

Am Ende der Tabelle werden die Summen der einzelnen Spalten angezeigt. Darunter folgen die Aufstellung des in vier Gruppen gegliederten gefundenen Schrotts und der Bereich für die Unterschriften.

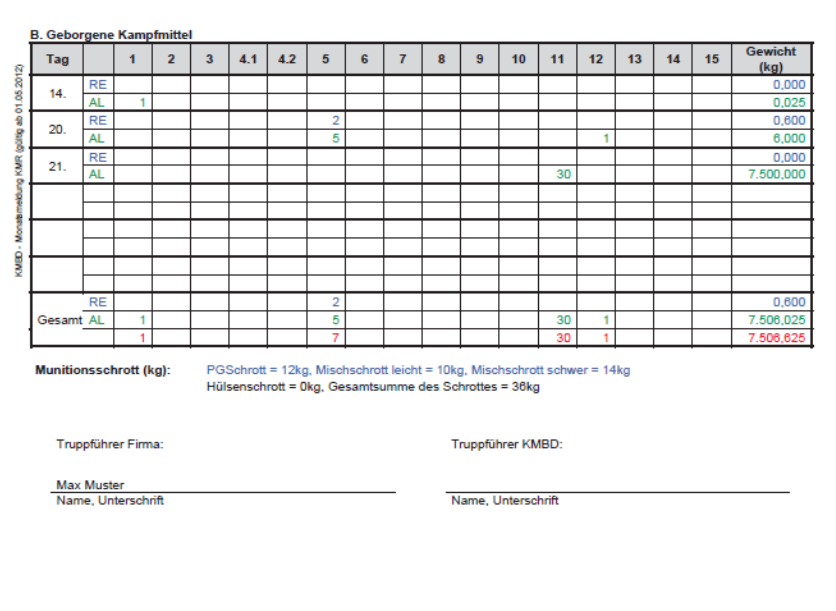

<span id="page-33-0"></span>5.1.6.1.2 Aufstellung der nach Positionsnummern 3.1 - 3.3 freigegebenen Flächen

Wenn Sie beim <u>Erstellen der [Monatsmeldung](#page-30-1)</u>|ɜɪˈৗ den Anhang zur Monatsmeldung mit erstellt haben, erhalten Sie einen Bericht mit der folgenden Form.

Zentraldienst der Polizei Kampfmittelbeseitigungsdienst

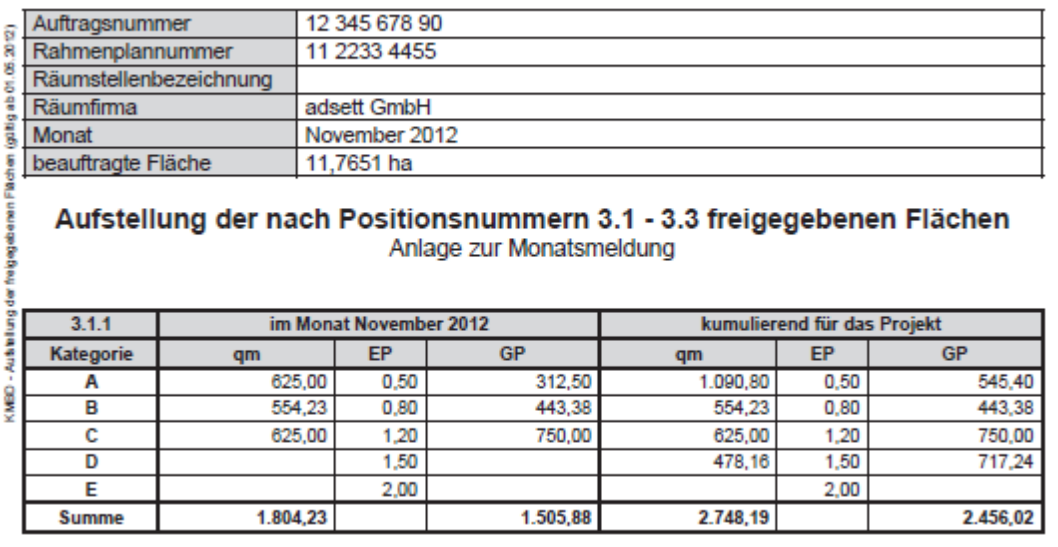

Seite 1 von 1

14.11.2012

**Aufstellung der nach Positionsnummern 3.1 - 3.3 freigegebenen Flächen**

Im oberen Bereich werden Auftragsnummer, die Rahmenplannummer, die Adresse der Räumstelle, die Räumfirma, der aktuelle Monat und die Größe der beauftragten Fläche angezeigt.

Darunter wird für jede in diesem Auftrag eingesetzte Positionsnummer der Flächenräumung eine Tabelle angezeigt. Diese enthält, sowohl für den aktuellen Monat als auch kumuliert für das ganze Projekt, die Größe, der in der Flächenräumung bearbeiteten Flächen, in Quadratmetern (qm). Sie werden - nach Kategorien gegliedert - zusammen mit dem zur Kategorie gehörenden Einzelpreis (EP) und dem daraus entstehenden Gesamtpreis (GP) angezeigt.

Nachdem der Bericht erstellt wurde, wird er unter dem Namen *AufstellungderfreigegFlächen\_112012. pdf* im <u>[Projektordner](#page-108-1)</u>ho9i abgelegt, wobei 112012 für November 2012, also den ausgewählten Monat und das ausgewählte Jahr, steht.

11.7651 ha

#### <span id="page-34-0"></span>**5.1.6.2 Störwerteübersicht**

Wenn Sie ein Projekt mit einer Flächenräumung geöffnet haben, können Sie im <u>[Berichtswesen](#page-30-0)</u> 31 auf *Störwerteübersicht* klicken. Daraufhin wird für jede vorkommende Positionsnummer der Flächenräumung eine *Übersicht der Störwerte in den Suchfeldern*, auch *Anhang 3 zur Monatsmeldung* genannt, erstellt.

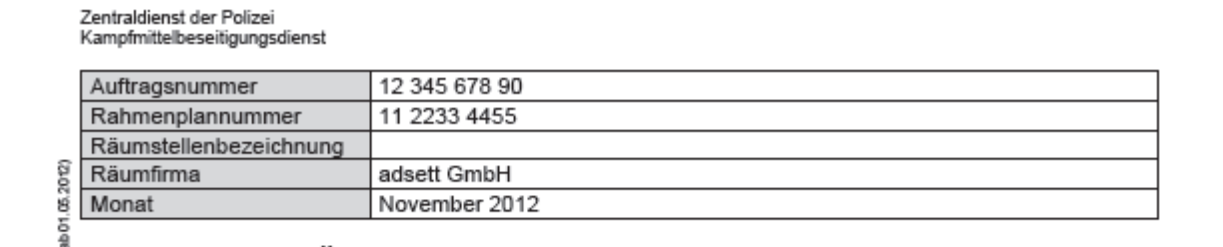

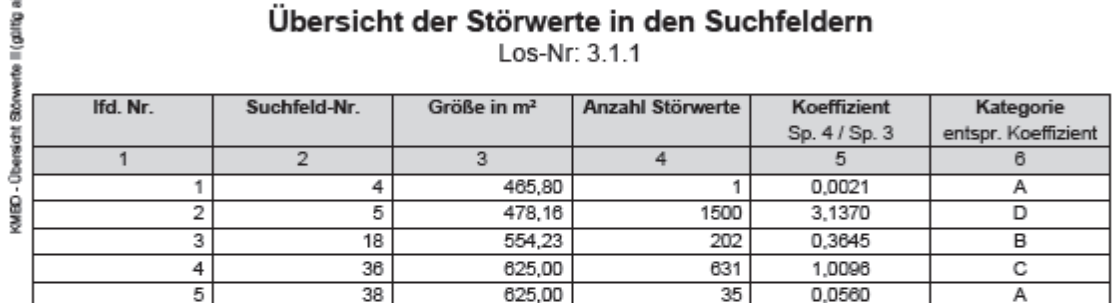

Zusammenfassung:

Größe des Gesamtauftrages

**Suchfelder Suchfeldgröße** Kategorie Preis je Einheit Gesamtsumme Anzahl Summe m<sup>2</sup> € €  $0.50$ 545.40 1090.80  $\overline{2}$ А  $\overline{1}$ 554,23  $0,80$ 443,38 B 625,00  $\overline{1}$ C 1.20 750.00  $\overline{1}$ 478.16  $\overline{\mathsf{D}}$ 1.50 717.24 0  $0,00$ Ε 2,00  $0,00$ 

Truppführer Firma:

Truppführer KMBD:

Name, Unterschrift

Max Muster

Name, Unterschrift

Seite 1 von 1

15.11.2012

**Störwerteübersicht**

Jeder Störwertebericht enthält alle bis zum Ende dieses Monats bearbeiteten Suchfelder, die mit der entsprechenden Geländeschwierigkeit und Gerätetechnik erfasst wurden. Im unteren Teil der ersten Seite befindet sich die nach Kategorien gegliederte Zusammenfassung. Diese enthält die Gesamtsummen, die sich aus den aufgelisteten Suchfeldern ergeben.

Nachdem die Störwerteberichte erstellt und im <u>[Projektordner](#page-108-1)</u>|109 abgelegt wurden, wird mit einer Meldung das Ende des Erstellungsprozesses verkündet.

Die Dateinamen der Störwerteberichte, z.B. *Stoerwert311\_112012.pdf*, setzen sich aus folgenden Bestandteilen zusammen:

- Stoerwert zur Identifikation des Berichts
- 311 als Angabe der enthaltenen Positionsnummer (in Brandenburg bei Gewässerlosen 2.3, sonst zwischen 3.1.1 und 3.3.2, in Berlin zwischen 3.1.1 und 3.3.3)
- 112012 als Angabe des Erstellungsmonats und -jahrs

#### **5.1.6.3 Personaleinsatz**

Wenn Sie im <u>[Berichtswesen](#page-30-0)</u>l ɜːˈৗ auf Personaleinsatz klicken, wird für den ausgewählten Monat in Brandenburg die *Anlage 4 zur Rechnung, Räumstellenabrechnung für Personaleinsatz* und in Berlin die *Personalliste* erstellt, sofern für diesen Monat in der <u>[Datenerfassung](#page-20-1)</u>l 21 Personaleinsätze oder Aktivitäten des KMBD vor Ort eingetragen wurden.

Außerdem wird in Brandenburg der *Personaleinsatz für Stundenlohnarbeiten* und in Berlin die P*ersonalabrechnungsliste* erstellt, wenn in der <u>[Datenerfassung](#page-20-1)</u>I21 Personaleinsätze für Stundenlohnarbeiten erfasst wurden.

Die erstellten PDF-Dateien werden im <u>[Projektordner](#page-108-1)</u>ho9 abgelegt. Bestätigen Sie die Öffnen-Abfrage mit *Ja*, um den erstellten Personaleinsatzbericht anzuzeigen.

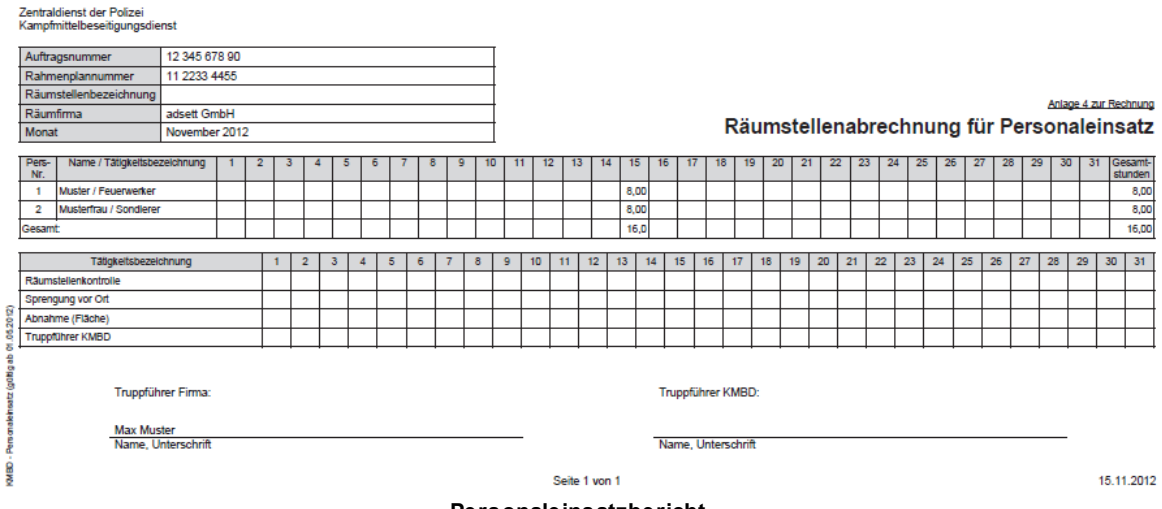

#### **Personaleinsatzbericht**

#### **5.1.6.4 Technikeinsatz**

Wenn Sie im <u>[Berichtswesen](#page-30-0)</u>| зาำ auf Technikeinsatz klicken, wird für den ausgewählten Monat in Brandenburg die *Anlage 5 zur Rechnung, Räumstellenabrechnung für Technikeinsatz* und in Berlin die *Technik liste* erstellt, sofern für diesen Monat in der <u>[Datenerfassung](#page-21-0)</u>l 221 Technikeinsätze eingetragen wurden.

Außerdem wird in Brandenburg der *Technikeinsatz für Stundenlohnarbeiten* und in Berlin die *Technik abrechnungsliste e*rstellt, wenn in der <u>[Datenerfassung](#page-21-0)</u>l22ª Technikeinsätze für Stundenlohnarbeiten erfasst wurden.

Die erstellten PDF-Dateien werden im <u>[Projektordner](#page-108-1)</u>| $\mathsf{log}$ labgelegt. Bestätigen Sie die Offnen-Abfrage mit *Ja*, um den erstellten Technikeinsatzbericht anzuzeigen.

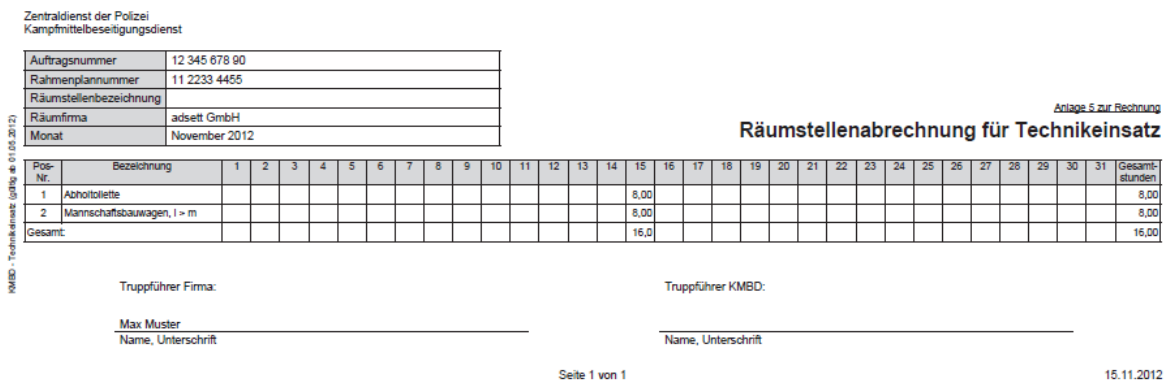

**Technikeinsatzbericht**

15.11.2012
#### **5.1.6.5 Luftbildauswertung**

Wenn Sie im <u>[Berichtswesen](#page-30-0)</u>| अ1े auf *Luftbildauswertung* klicken wird der Bericht zur Luftbildauswertung erstellt. Dieser wird auch *Anhang 4 zum Protokoll, Räumung kampfmittelbelasteter Flächen bei Erkenntnissen nach Luftbildauswertung* genannt.

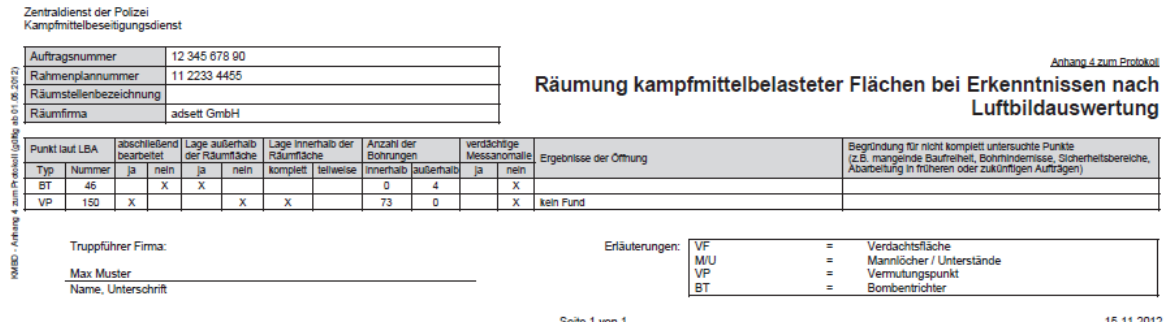

#### **Bericht zur Luftbildauswertung**

Er enthält folgende Angaben zu den unter <u>Luftbild [Protokoll](#page-28-0)</u>l 29 erfassten Einträgen:

- Typ (VF, M/U, VP und BT)
- Nummer nach LBA (Luftbildauswertung)
- Abschließend bearbeitet
- Lage außerhalb der Räumfläche
- Lage innerhalb der Räumfläche
- Anzahl der Bohrungen innerhalb der Räumfläche
- Anzahl der Bohrungen außerhalb der Räumfläche
- Verdächtige Messanomalien vorhanden
- Ergebnis der Öffnung
- Begründung für nicht komplett untersuchte Punkte

Nachdem der Bericht zur Luftbildauswertung unter dem Namen *Iba.pdf* im <u>[Projektordner](#page-108-0)</u>ho9 abgelegt wurde, können Sie sich diesen ansehen, indem Sie die Abfrage zum Öffnen mit *Ja* beantworten.

#### <span id="page-36-0"></span>**5.1.6.6 Munitionsfunde/Koordinaten**

Klicken Sie im <u>[Berichtswesen](#page-30-0)</u>|ɜɪˈ] auf *Munitionsfunde/Koordin.*, um die folgende Maske zu öffnen:

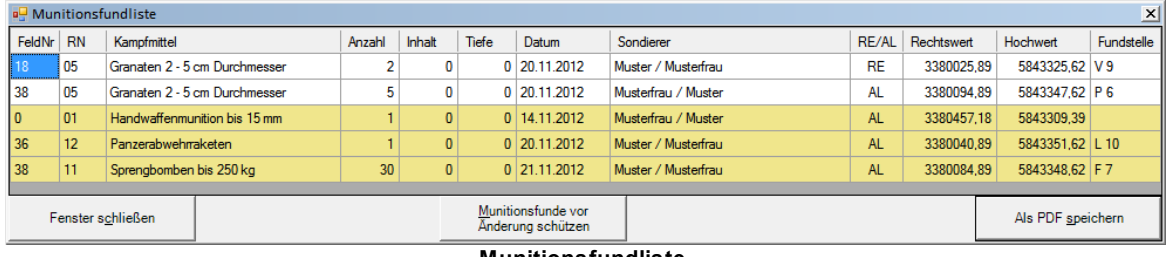

#### **Munitionsfundliste**

Hier werden Ihnen alle Munitionsfunde des Projektes mit den folgenden Informationen angezeigt:

- **FeldNr** Nummer des Suchfeldes, in dem das Kampfmittel gefunden wurde
- **RN** Randnummer, der das Kampfmittel zugeordnet wird (nur in Brandenburg)
- **Kampfmittel** Bezeichnung des gefundenen Kampfmittels
- **Anzahl** Anzahl der gefundenen Kampfmittel / Kampfmittelbehälter
- **Inhalt** Anzahl der Munition in Kampfmittelbehältern
- **Tiefe**, in der das Kampfmittel gefunden wurde
- **Datum**, an dem das Kampfmittel gefunden wurde
- **Sondierer** Nachnamen der beiden Mitarbeiter, die das Kampfmittel gefunden haben
- **RE/AL** zeigt an, ob es sich um reichseigene oder alliierte Munition handelt
- **Rechtswert** und **Hochwert** in UTM Position, an der das Kampfmittel gefunden wurde

**Fundstelle** – Koordinate im Flächensondierungsmeterraster

#### 5.1.6.6.1 Brandenburg

Bei Brandenburger Projekten kann der Truppführer des KMBDs die Munitionsfunde vor Änderungen schützen, indem er bei eingestecktem Truppführerdongle auf *Munitionsfunde vor Änderungen schützen* klickt. Danach werden alle bis zu diesem Zeitpunkt erfassten Kampfmittel mit gelbem Hintergrund dargestellt, da sie nicht mehr geändert werden können.

Klicken Sie auf *Als PDF speichern*, um den folgenden Bericht zu erstellen.

Zentraldienst der Polizei<br>Kampfmittelbeceitigungsdienst

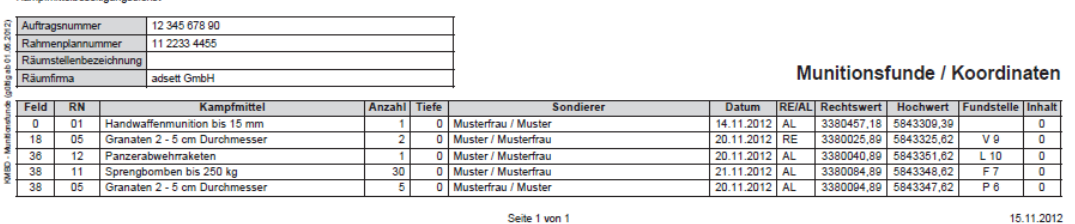

**Munitionsfunde/Koordinaten**

Er enthält alle Munitionsfunde mit den im Fenster <u>[Munitionsfunde/Koordinaten](#page-36-0)</u>l 3거 angezeigten Informationen. Nachdem er erstellt und im <u>[Projektordner](#page-108-0)</u>|109] unter dem Namen *Munitionsfundliste.pdf* abgelegt wurde, können Sie ihn öffnen, indem Sie den anschließenden Dialog mit *Ja* bestätigen.

### 5.1.6.6.2 Berlin

Bei Berliner Projekten heißt der mittlere Knopf *Kampfmittel zuordnen* und ein Klick darauf öffnen das folgende Fenster.

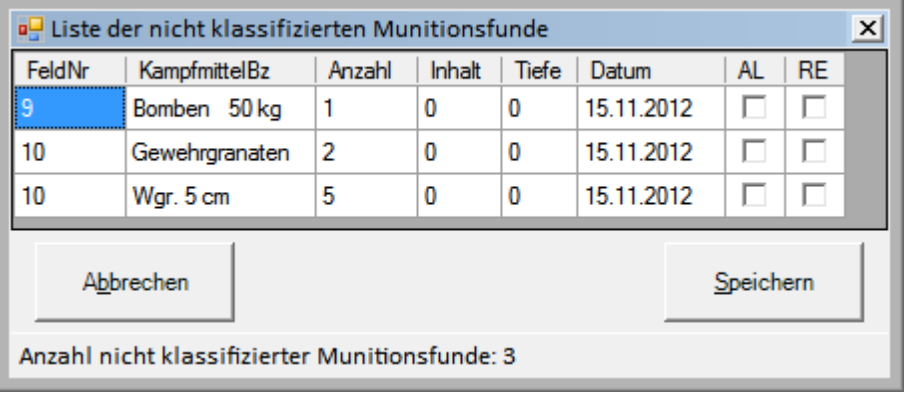

#### **Liste der nicht klassifizierten Munitionsfunde**

In ihm kann die Berliner Polizei bei eingestecktem violetten Dongle festlegen, ob es sich um reichseigene oder alliierte Munition handelt. Dazu wird für jeden Munitionsfund ein Haken bei *AL* oder *RE* gesetzt. Nachdem alle Angaben gemacht wurden, können sie mit einem Klick auf *Speichern* gespeichert werden.

adsett GmbH Wilhelm-Raabe-Str. 8, 15827 Blankenfeld

In der Statusleiste am Fußende der Maske wird angezeigt, wie viele Kampfmittel noch nicht klassifiziert wurden. Diese Kampfmittel werden beim nächsten Zuordnen erneut aufgelistet.

Klassifizierte Kampfmittel sind nach dem Speichern hingegen schreibgeschützt und werden deshalb nach der Rückkehr zur *Munitionsfunde/Koordinaten*-Maske mit gelbem Hintergrund dargestellt.

Klicken Sie auf *Als PDF speichern*, um den nebenstehenden Bericht zu erstellen.

Er enthält neben Angaben zur Firma, zur Räumstelle und zum Bearbeitungszeitraum eine Auflistung der Kategorien, denen die in Berlin gefundenen Kampfmittel zugeordnet werden können.

In dieser Liste wird für jede Kampfmittelgruppe das Einzelgewicht angezeigt. Sollten Kampfmittel gefunden worden sein, trägt KMRDOC außerdem die Anzahl, das Gesamtgewicht und den reichseigenen Anteil ein.

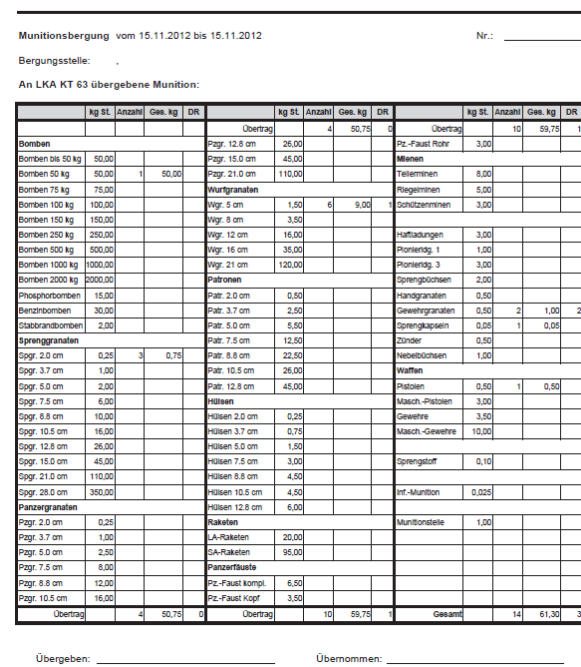

#### **5.1.6.7 Koordinaten GPS**

Klicken Sie im <u>[Berichtswesen](#page-30-0)</u>|31<sup>។</sup> auf *Koordinaten GPS*, um den Bericht *Basisdaten zur Fläche* zu erstellen.

Zentraldienst der Polizei Kampfmittelbeseitigungsdienst

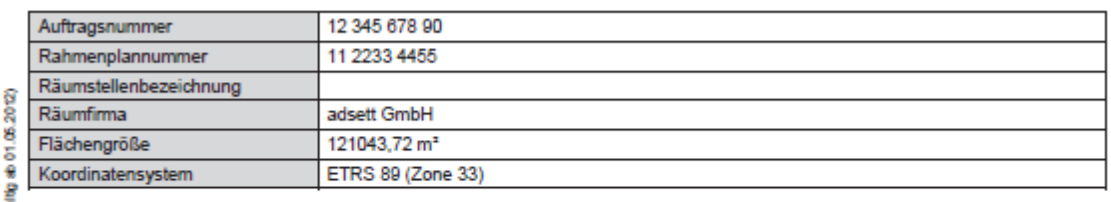

Basisdaten zur Fläche (gü

MBD-

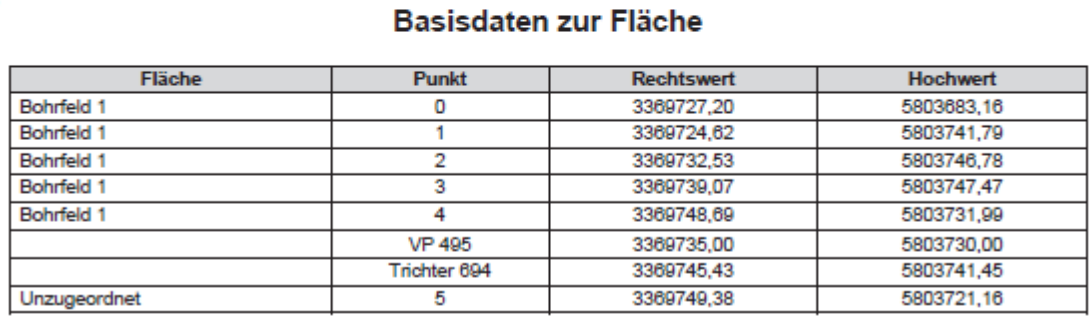

# Seite 1 von 1

16.11.2012

**Basisdaten zur Fläche**

Er enthält neben den wichtigsten Auftragsdaten eine Liste mit den GPS-vermessenen Koordinaten der Eckpunkte, anhand derer die Räumfläche konstruiert werden kann.

Die Eckpunkte der Räumfläche müssen in einer oder mehreren Punkt-Shape-Dateien, die das Wort  $P$ nt $P$ os $n$  enthalten, im <u>[Projektordner](#page-108-0)</u>ho의 abgelegt und als Layer zum Projekt <u>[hinzugefügt](#page-97-0)</u>!९ଃ worden sein.

KMRDOC ordnet die in den *PntPosn*-Layern enthaltenen Punkte automatisch den eingezeichneten Flächen zu, wenn ihre Koordinaten genau mit den Eckkoordinaten der Flächen übereinstimmen. Punkte, deren Koordinate mit der Mittelpunktkoordinate eines eingezeichneten VPs oder Trichters übereinstimmen, werden automatisch mit der entsprechenden LBA-Nummer beschriftet. Punkte, die sich nicht zuordnen lassen, werden hingegen als unzugeordnet in den Bericht übernommen.

Nachdem der Bericht erstellt und unter dem Namen *GPSKoord.pdf* im <u>[Projektordner](#page-108-0)</u> <sup>109</sup> abgelegt wurde, können Sie sich diesen ansehen, indem Sie die Öffnen-Abfrage mit *Ja* beantworten.

## **5.1.6.8 Anomaliebericht**

Klicken Sie im <u>[Berichtswesen](#page-30-0)</u>|ɜɪˈৗ auf *Anomaliebericht*, um den Bericht *Aufgetretene Anomalien* zu erstellen.

Zentraldienst der Polizei

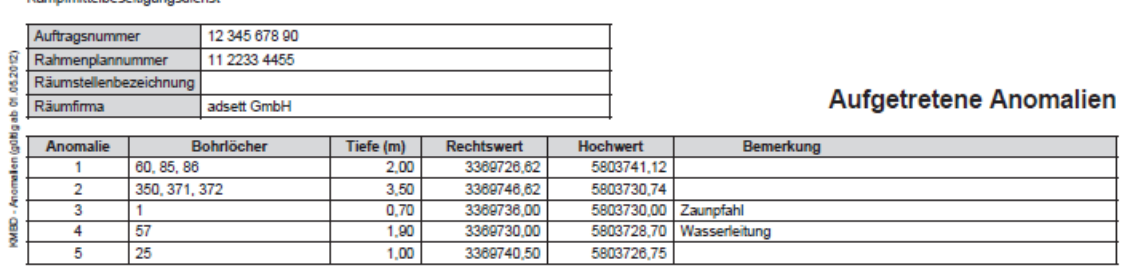

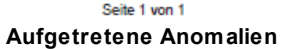

16 11 2012

Der Anomaliebericht enthält neben den projektidentifizierenden Angaben Auftragsnummer, Rahmenplannummer, Räumstelle und Räumfirma eine Liste mit sämtlichen erfassten Anomalien mit den zugehörigen Informationen:

- **Anomalie** Nummer der Anomalie
- **Bohrlöcher** Nummern der Bohrlöcher, in denen die Anomalie aufgetreten ist
- **Tiefe**, in der die Anomalie aufgetreten ist
- **Rechtswert** und **Hochwert** UTM-Koordinate der Anomalie
- **Bemerkung** muss zum Projektabschluss ausgefüllt sein

Nachdem der Anomaliebericht erstellt und als *Anomalien.pdf* im <u>[Projektordner](#page-108-0)</u>hଔ gespeichert wurde, können Sie sich diesen ansehen, indem Sie die Öffnen-Abfrage mit *Ja* beantworten.

#### **5.1.6.9 Abschlussprotokoll**

#### 5.1.6.9.1 Brandenburg

Klicken Sie im <u>[Berichtswesen](#page-30-0)</u>|31 auf *Teil-/Abschlussprotokoll,* um das Fenster *Protokolldatenerfassung* zu öffnen.

#### Sollten Sie in einem

Flächensondierungsprojekt noch nicht alle Suchfelder zur Monatsmeldung hinzugefügt haben, erhalten Sie eine Frage ähnlich der nebenstehenden. Antworten Sie mit *Ja*, um sich die nicht hinzugefügten Suchfelder aufzählen zu lassen und mit *Nein*, um mit dem Abschlussbericht fortzufahren.

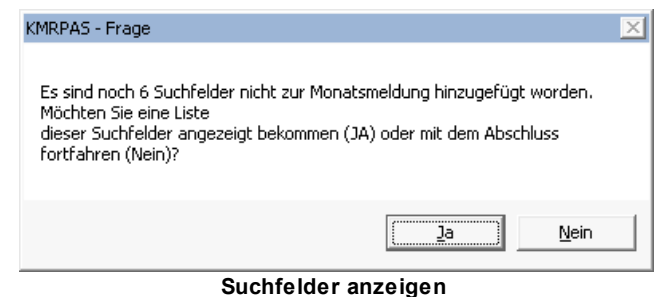

In der Maske *Protokolldatenerfassung* werden die letzten für das Protokoll benötigten Angaben erfasst.

- Kontrolle des Leistungszeitraums
- Auswahl der Protokollart
- Angabe der Kampfmittelfreiheit
- Angabe des Eigentümerhinweises
- Angabe der verwendeten Suchmethoden

Diese können mit einem Klick auf *Speichern* gespeichert werden.

Klicken Sie bei eingestecktem Truppführer-Dongle auf *Protokoll erstellen*, um das Protokoll zu erstellen. Zunächst wird kontrolliert, ob alle für das Projekt benötigten Dateien im <u>[Projektordner](#page-108-0)</u>l109ो abgelegt wurden. Danach wird überprüft, ob es zu jeder Anomalie eine Bemerkung und eine PDF-Datei mit dem Namen *Ano<x>.pdf* gibt, wobei *<x>* für die Nummer der Anomalie steht. Diese beiden Kontrollen lassen sich auch ohne eingesteckten Truppführer-Dongle ausführen. Bei eigenfinanzierten Projekten wird der Truppführer-Dongle auch zum Erstellen des Protokolls nicht benötigt.

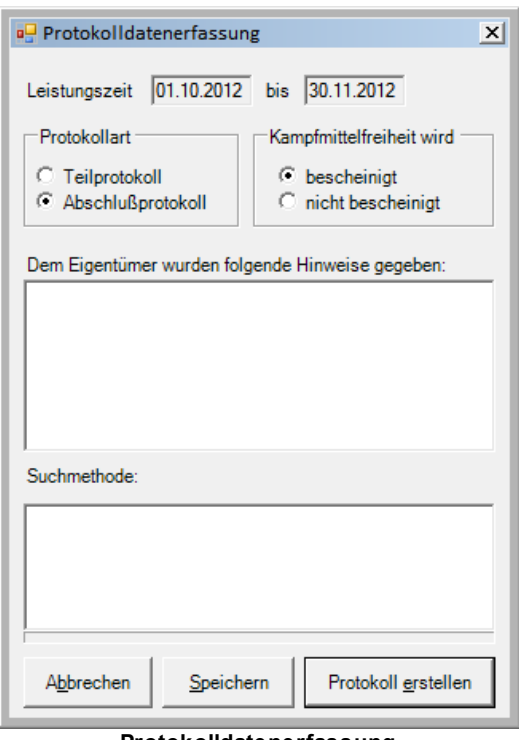

**Protokolldatenerfassung**

Bei Projekten für die in der Planungsphase der Bohrlochsondierung Vermutungspunkte erfasst wurden, deren grafisch eingemessenen Koordinaten mehr als 2 Meter von den vorgegebenen Koordinaten entfernt liegen, erhalten Sie eine Meldung, wenn die Vermutungspunkte nicht vom Truppführer des KMBD bestätigt wurden.

Nachdem das Protokoll erstellt und unter dem Namen *Teil-Abschl-Protokoll.pdf* im [Projektordner](#page-108-0) 109gespeichert wurde, wird die PDF-Datei aufgerufen und die folgende Meldung angezeigt:

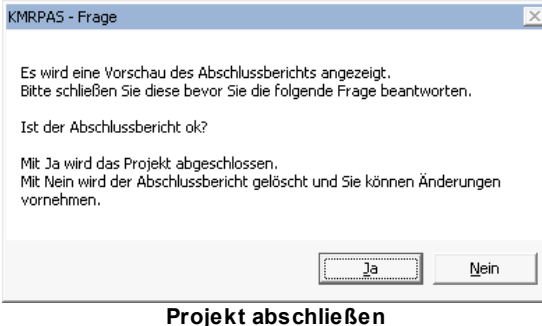

Bestätigen Sie diese mit *Ja*, wenn der Abschlussbericht in Ordnung ist und Sie Ihr Projekt abschließen möchten. Das Projekt wird daraufhin abgeschlossen und exportiert. Beachten Sie, dass Sie danach keine Änderungen mehr am Projekt vornehmen können. Mit einem Klick auf *Nein* wird der erstellte Abschlussbericht wieder gelöscht und Sie können Ihr Projekt weiterhin verändern.

Der fertige Abschlussbericht besteht aus zwei Seiten.

Auf der ersten Seite trägt KMRDOC folgende Informationen ein:

- Name und Anschrift des Auftragnehmers
- Rahmenplan- und Auftragsnummer
- Protokolltyp
- Anschrift der Räumstelle
- Bearbeitungszeitraum
- Bescheinigung der Kampfmittelfreiheit
- Größe der freigegebenen Fläche
- Hinweise an den Eigentümer

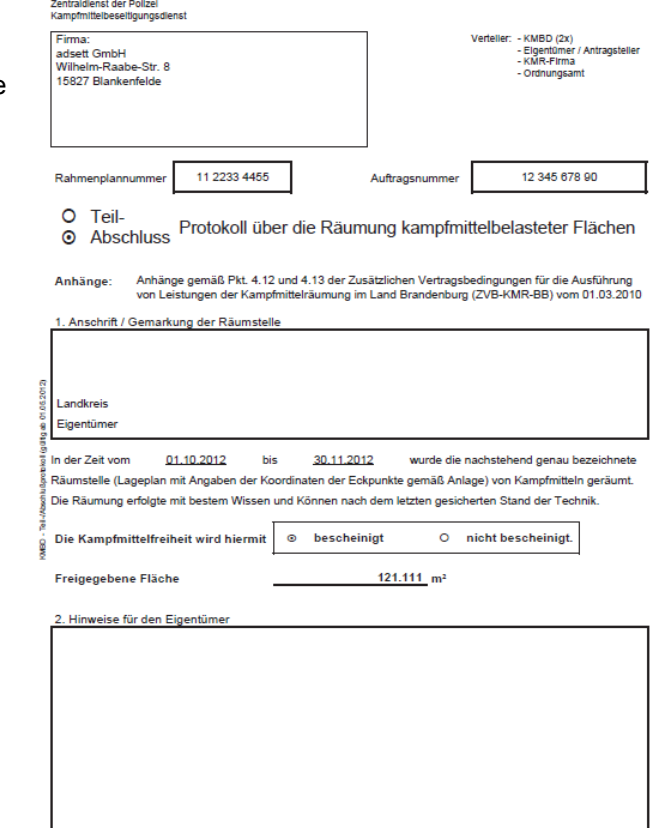

Seite 1 von 2 **Seite 1**

Auf der zweiten Seite werden folgende Informationen von KMRDOC eingetragen:

- Angaben zur Suchmethode
- Angabe, ob eine Luftbildauswertung vorlag

16.11.2012

- Anzahl der geborgenen Kampfmittel
- Gewicht der geborgenen Kampfmittel
- Unterschriftenzeile für Räumstellenleiter und KMBD-**Truppführer**

## Minen<br>Sprengmittel<br>Zündmittel<br>Granaten bis 5 cm Durchmesser<br>Granaten bis 15 cm Durchmesser<br>Granaten über 15 cm Durchmesser<br>Stabbrandloomben<br>stanstiae Brandbomben sonstige Brandbombe Sprengbomben bis 5 kg Sprengbomben über 5 kg<br>Raketen Zünder<br>sonstige spreng- und zündkräftige Kampfmittel<br>Waffen 15 5. Geborgene Kampfmittel (ohne Explosivstoff)

Bezeichnung

Anzahl Einheit

Stück<br>Stück

Stück

Stück Stück<br>Stück<br>Stück<br>Stück<br>Stück

Stück

Stück

Stück Stück

Stück Stück

Stück

36 kg

◎ vor<br>○ nicht vor

Handwaffenmunition

Nahkampfmitte Minen

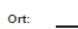

Name: Max Muster

Zentraldienst der Polizei<br>Kampfmittelbeseltigungsdienst and a man and the country

Luftbildauswertung lag

mpfmittel

16.11.2012<br>Datum / Unterschrift / Bereichsstempe 16.11.2012<br>Datum / Unterschrift / Firmenstempel - Räumstellenleiter Kampfmittelräumfirma -- Truppführer KMBD -Selte 2 von 2 16.11.2012

Name:

*11.01.2022 © 2022 ARGE KMRPAS*

#### 5.1.6.9.2 Berlin

Klicken Sie im <u>[Berichtswesen](#page-30-0)</u>|31<sup>۹</sup> auf *Abschlussprotokoll*, um das Fenster *Protokolldatenerfassung* zu öffnen.

Für das mindestens sieben Seiten umfassende Protokoll, das für den Berliner Senat erstellt wird, werden hier folgende Informationen abgefragt:

- Maßnahme
- Name des Bearbeiters
- Logo der bearbeitenden Firma (JPG-Datei)
- Bild der Luftbildauswertung (JPG-Datei)
- Name des Räumstellenleiters
- Beschreibung des Orts
- Objektbeschreibung
- Anlass der Arbeiten
- Vermutetes Kampfmittelinventar
- Art der Maßnahme
- Ergebnis
- Freigabe
- Eckpunktkoordinaten der Räumstelle (werden vorbelegt)
- Lage und Kurzbeschreibung der Untersuchungsfläche
- Gelände- und Oberflächenbeschaffenheit
- Historische Fakten / Daten aus historisch genetischer Recherche
- Ausgeführte Kampfmittelsuch- und Räumarbeiten
- Angewandte Verfahren der Kampfmittelsondierung- und Räumung
- Ergebnisse / Auswertung / Bemerkungen / Hinweise
- Bild für Übersichtskarte / Luftbildauswertung / Stadtkarte mit Koordinaten der Funde / des Grundstücks (JPG-Datei)
- Fotodokumentation mit beliebig vielen Bildern mit erklärenden Unterschriften (JPG-Dateien)

Sie können die eingetragenen Daten speichern, indem Sie auf *Speichern & Weiter* klicken.

Um zwischen den einzelnen Seiten zu navigieren, können Sie oben auf die Reiterüberschriften klicken. Beachten Sie bitte, dass die eingetragenen Informationen dabei nicht gespeichert werden.

Die für die Fotodokumentation benötigten Bilder können hinzugefügt werden, indem Sie über den *Laden*-Knopf ausgewählt und mit der *Beschreibung* zusammen über den *Speichern*-

Knopf in die Tabelle übernommen werden. Achten Sie dabei bitte darauf, dass die Dateien im JPG-Format vorliegen müssen.

Um ein bereits hinzugefügten Eintrag zu bearbeiten, wählen Sie diesen in der Tabelle aus. Nehmen Sie dann die gewünschten Änderungen vor und speichern den Eintrag erneut. Sollten Sie einen Eintrag löschen wollen, wählen Sie ihn aus und klicken auf *Löschen*.

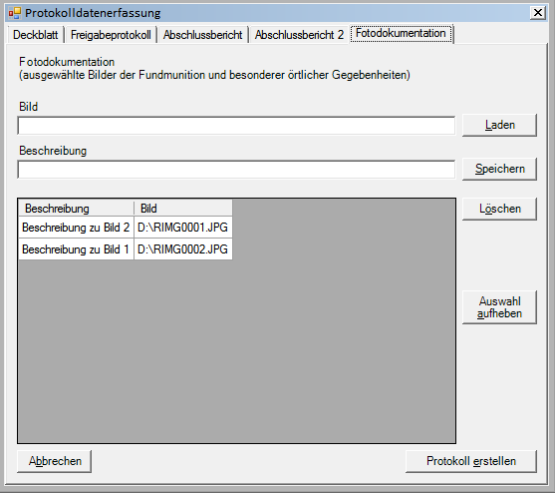

**Fotodokumentation**

Erstellen Sie das Protokoll mit einem Klick auf *Protokoll erstellen*. Es wird unter dem Namen *AbschlussprotokollBln.pdf* im <u>[Projektordner](#page-108-0)</u>l10গী gespeichert.

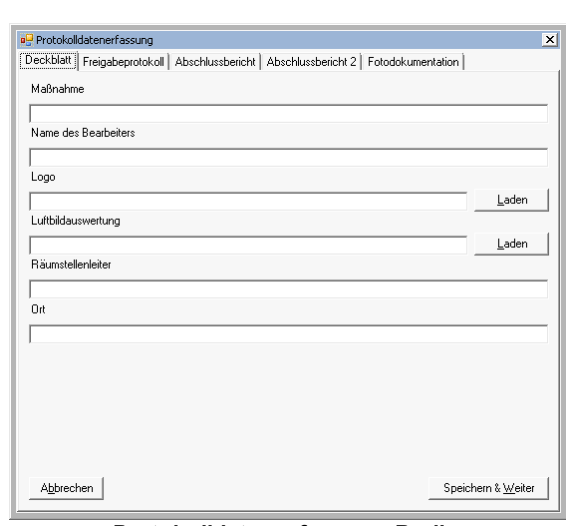

#### **Protokolldatenerfassung Berlin**

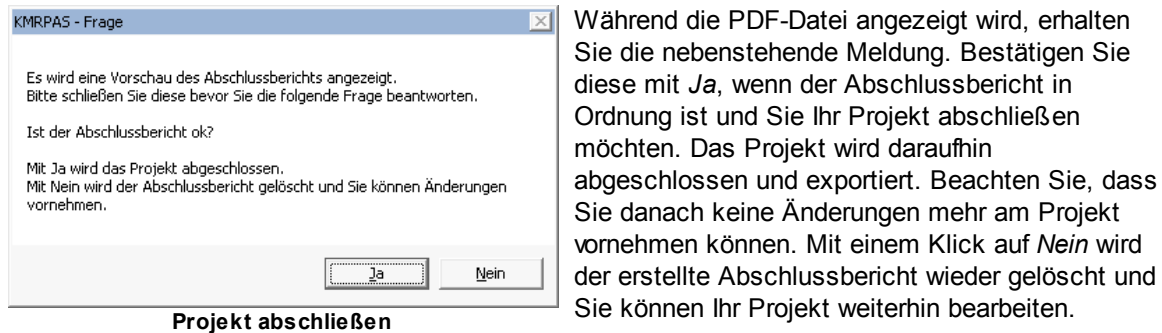

Der fertige Abschlussbericht enthält neben den in der Maske *Protokolldatenerfassung* eingegeben Daten noch folgende Informationen, die durch KMRDOC automatisch ergänzt werden:

- Ausführenden Firma mit Anschrift
- Auftraggeber mit Anschrift
- Ausführungszeitraum
- Untersuchte Flächen nach Sondierungsarten gegliedert
- Anzahl der Bohrlöcher
- Auflistung der gefundenen Kampfmittel
- Eigentümer
- Stadtbezirk
- Grundstück
- Unterschrift des Räumstellenleiters

Seite 3/7 Freigabeprotokoll über Kampfmittelräummaßnahme Kiesgrube Projektnummer:<br>1/2012/1/1 adsett GmbH<br>Wilhelm-Raabe-Str. 8<br>15827 Blankenfelde Ausführende Firma: Senatsverwaltung für Stadtentwicklung XOA<br>Württembergische Str. 6<br>10707 Berlin Auftraggeber: Einsatzort: Ausführungszeit: 01.09.2012 - 15.12.2012 Objektbeschreibung: untersuchte Fläche: 2293.74 m<sup>2</sup> davon:<br>Flächenräumung 2293.74 m<sup>2</sup> Anzahl der Bohrlöcher:  $\overline{0}$ Anlass der Arbeiten: vermutetes Kampfmittelinventar Art der Maßnahme: Ergebnis: Freigabe: Eckpunktkoordinaten der<br>Räumstelle: max. West: 391617,55<br>max. Ost: 391672.37 max. Ost. 391072,37<br>max. Süd: 5819216,16<br>max. Nord: 5819307.13 Räumstellenleiter: Marianne Musterfrau Berlin Ort: Stempel / Unterschrift: **Protokoll**

**5.1.7 Aufträge ein- und auslesen**

Drücken Sie in der <u>[Projektdatenverwaltung](#page-15-0)</u>| 16] auf <u>De Marin Hermann, um</u> das Fenster *Aufträge ein- und auslesen* zu öffnen. Dieses dient zum Importieren und Exportieren abgeschlossener Aufträge, sowie zum Erstellen und Einspielen von Sicherungen geöffneter Projekte.

## **5.1.7.1 Im-/Export**

In der Registerkarte *Im-/Export* können Sie abgeschlossene Projekte exportieren und einspielen.

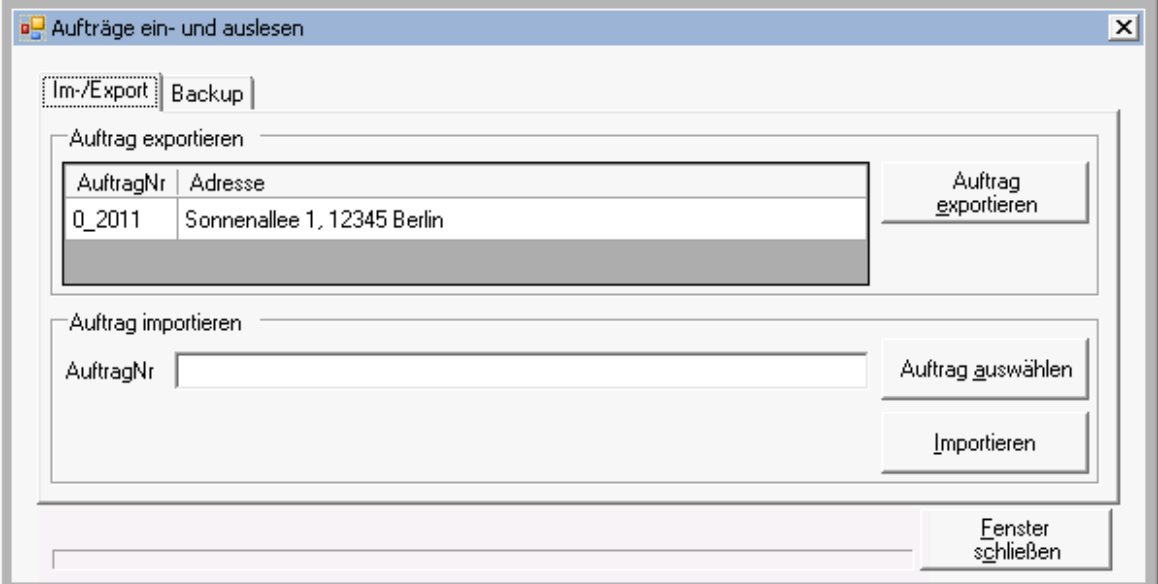

**Aufträge ein- und auslesen - Im-/Export**

#### 5.1.7.1.1 Auftrag exportieren

Im Bereich *Auftrag exportieren*, werden alle abgeschlossenen Projekte angezeigt. Wählen Sie einen Auftrag aus und klicken auf *Auftrag exportieren,* um ihn zu exportieren. Nachdem die Dateien aus dem Projektordner und der dazu gehörende Datenbankauszug in eine ZIP-Datei verpackt und in den [Exportordner](#page-107-0)hos kopiert wurden, erhalten Sie eine Meldung darüber. Beachten Sie bitte, dass alle Dateien, die zum Auftraggeber geschickt werden sollen, bereits im <u>[Projektordner](#page-108-0)</u>|109 enthalten sein müssen, da beim Importieren nur die Daten in der exportierten ZIP-Datei berücksichtigt werden.

## 5.1.7.1.2 Auftrag importieren

Sollten Sie sich erneut einen bereits exportierten und gelöschten Auftrag ansehen wollen, können Sie diesen hier wieder importieren. Klicken Sie dazu im Bereich *Auftrag importieren* auf *Auftrag auswählen* und wählen das zu importierende Projekt aus.

Bei Projekten, die mit einem KMRDOC vor Version 4 exportiert wurden, muss die im zugehörigen Ordner enthaltene 1234567890\_EXPORT.xdb-Datei ausgewählt werden, wobei 1234567890 für die Auftragsnummer des entsprechenden Projektes steht.

Bei Projekten, die mit einem KMRDOC der Version 4 oder höher exportiert wurden, muss die 1234567890.zip-Datei ausgewählt werden. 1234567890 steht dabei ebenfalls für die Auftragsnummer des entsprechenden Projektes.

Klicken Sie auf *Importieren*, um den Importvorgang zu starten.

Sollte der Auftragnehmer des zu importierenden Projektes nicht in der Datenbank enthalten sein, wird Ihnen das nebenstehende Fenster angezeigt.

Hier können Sie auswählen, ob der Auftrag einem anderen Auftragnehmer zugeordnet werden soll, z.B. wenn der Auftragnehmer mit etwas anderer Schreibweise bereits vorhanden ist, oder ob der Auftragnehmer neu in die Datenbank eingetragen werden soll.

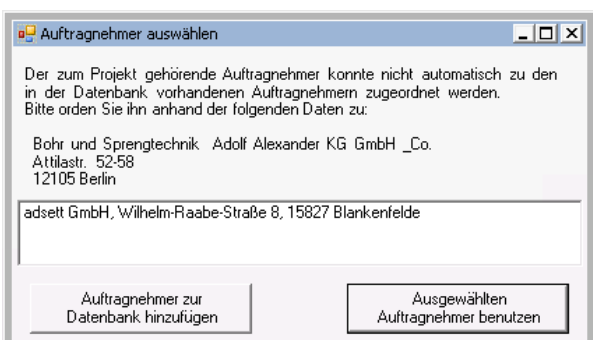

**Auftragnehmer auswählen**

Nachdem das [Projekt](#page-23-0) erfolgreich importiert wurde, kann es unte<u>r Projekt öffnen</u>|24 als abgeschlossenes Projekt geöffnet werden.

### **5.1.7.2 Backup**

In der Registerkarte *Backup* können Sicherungen von nicht abgeschlossenen Projekten erstellt und zurückgespielt werden. Dabei ist es egal, ob das Backup mit KMRPAS oder KMRDOC erstellt wurde. Außerdem kann es auf jedem KMRPAS/KMRDOC-Rechner erstellt worden sein, auf dem eine Programm-Version mit einem Dongle der importierenden Firma läuft.

Beachten Sie jedoch, dass die Programm-Versionen zueinander kompatibel sein müssen. Dies ist in der Regel gegeben, wenn mindestens die ersten beiden Versionsnummern des erstellenden und des zurückspielenden Programms übereinstimmen. Beispielsweise lassen sich mit KMRPAS 6.1.1 erstellte Backups in KMRDOC 6.1 einspielen; mit KMRPAS 6.0 erstellte Backups jedoch nicht.

Sollte der eingesteckte Dongle das Erstellen/Zurückspielen von Backups nicht zulassen, wird diese Registerkarte nicht angezeigt.

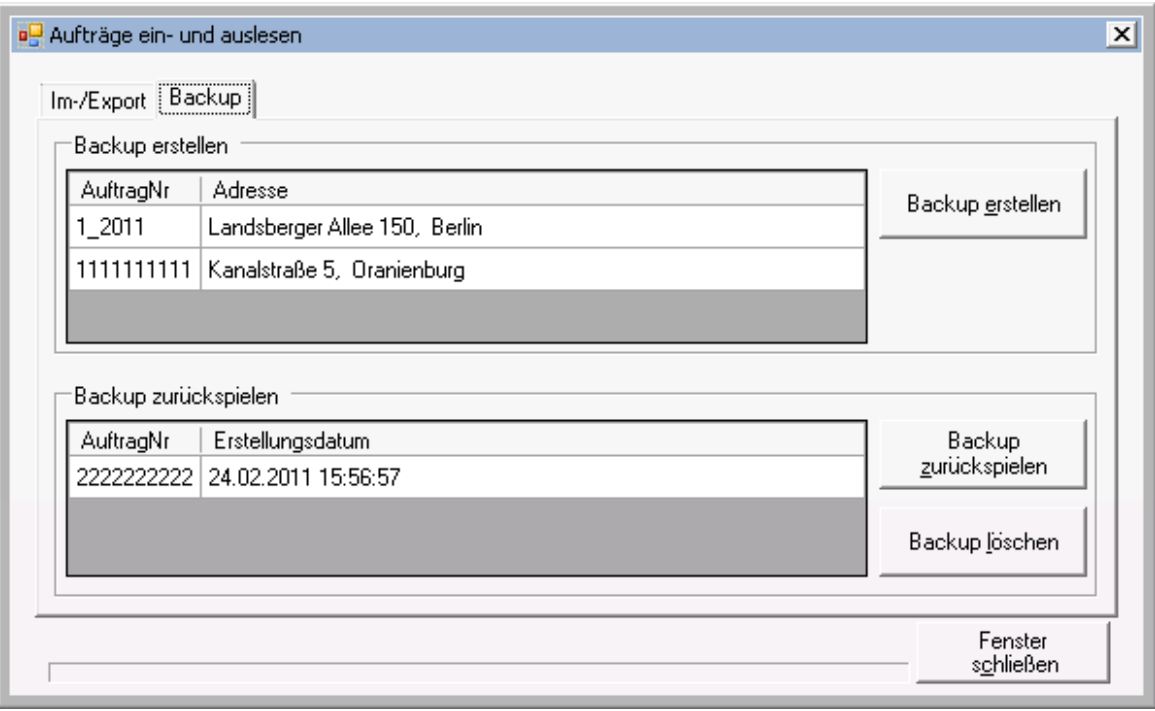

**Aufträge ein- und auslesen - Backup**

#### <span id="page-45-0"></span>5.1.7.2.1 Backup erstellen

Im Bereich *Backup erstellen* werden alle geöffneten Projekte angezeigt. Wählen Sie einen Auftrag aus und klicken auf *Backup erstellen,* um ihn zu sichern. Da nur geparkte Projekte gesichert werden können, erhalten Sie, wenn das zu sichernde Projekt noch geöffnet ist, eine Meldung darüber, dass

das Backup nach einem Neustart von KMRDOC ausgeführt wird. Nachdem die Dateien aus dem <u>[Projektordner](#page-108-0)</u>ho9 und der zugehörige Datenbankauszug in den Backupordner kopiert wurden, werden Sie darüber informiert, dass das Backup erfolgreich beendet wurde.

#### 5.1.7.2.2 Backup zurückspielen

Im Bereich *Backup zurückspielen* werden alle im Backupordner vorhandenen Backups angezeigt, die mit der installierten KMRDOC-Version verarbeitet werden können. Wählen Sie das gewünschte Backup aus und klicken auf *Backup zurückspielen*, um es wieder einzulesen.

Sollte das einzuspielende Backup zu dem derzeit geöffneten Projekt gehören, wird das Projekt durch KMRDOC geschlossen und das Backup nach einem Neustart von KMRDOC eingespielt.

Sollte sich bereits ein Projek der Auftragsnummer des ausgewählten Backups in de KMRDOC-Datenbank befinde wird Ihnen mitgeteilt, dass da existierende Projekt vor dem Einspielen gelöscht werden Bestätigen Sie die Abfrage m um das Backup einzulesen.

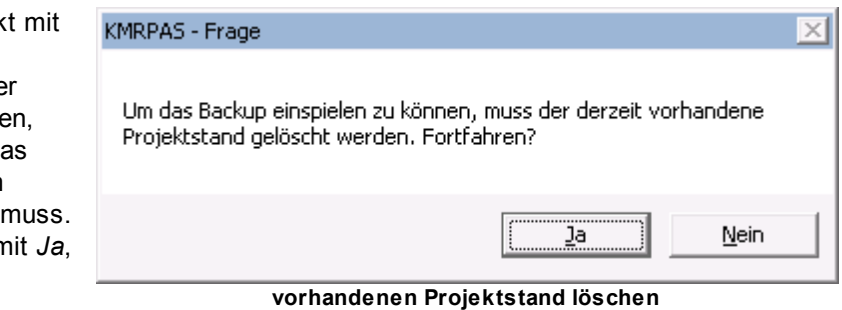

Nachdem das Backup erfolgreich eingespielt wurde, kann das [Projekt](#page-23-0) unter <u>Projekt öffnen</u>|24 als geparktes Projekt gefunden werden.

#### 5.1.7.2.3 Backup löschen

Sollten Sie eines der erstellten Backups löschen wollen, wählen Sie dieses im Bereich *Backup zurückspielen* aus und klicken auf *Backup löschen*. Bestätigen Sie die darauffolgende Sicherheitsabfrage mit *Ja*, wenn Sie das Backup wirklich löschen wollen oder mit *Nein*, wenn Sie den Vorgang abbrechen möchten.

## **5.1.8 Räumfläche neu berechnen**

Während der Räummaßnahme kann sich herausstellen, dass an einigen Stellen nicht sondiert werden kann, weil sich z. B. ein Fundament oder Leitungen im Erdreich verbergen. Deshalb kommt es vor, dass die Räumfläche verkleinert werden muss. Um den Räumstellenleitern die Arbeit zu erleichtern, wurde die Funktion *Räumflächen neu berechnen* geschaffen. Diese berechnet für die ausgewählten Sondierungsarten die jeweilige Gesamtfläche neu. Bei der Flächensondierung werden zusätzlich die Suchfeldgrößen neu berechnet. Dabei wird auch gleich festgestellt, ob sich im Layer *Suchfelder* genauso viele Datensätze befinden, wie in der KMRDOC-Datenbank. Bei Unstimmigkeiten wird ein automatischer Abgleich angeboten. Bei der Bohrlochsondierung wird außerdem kontrolliert, ob sich im Layer *Teilflächen* genauso viele Datensätze befinden, wie in der KMRDOC-Datenbank.

# <span id="page-46-0"></span>**5.1.9 Vorgaben für die Bohrlochsondierung**

Klicken Sie in der <u>[Projektdatenverwaltung](#page-15-0)</u>l গণী im Bereich *Beauftragte Positionen* auf *Bpnkt*, um die Maske *Vorgaben für die Bohrlochsondierung* zu öffnen.

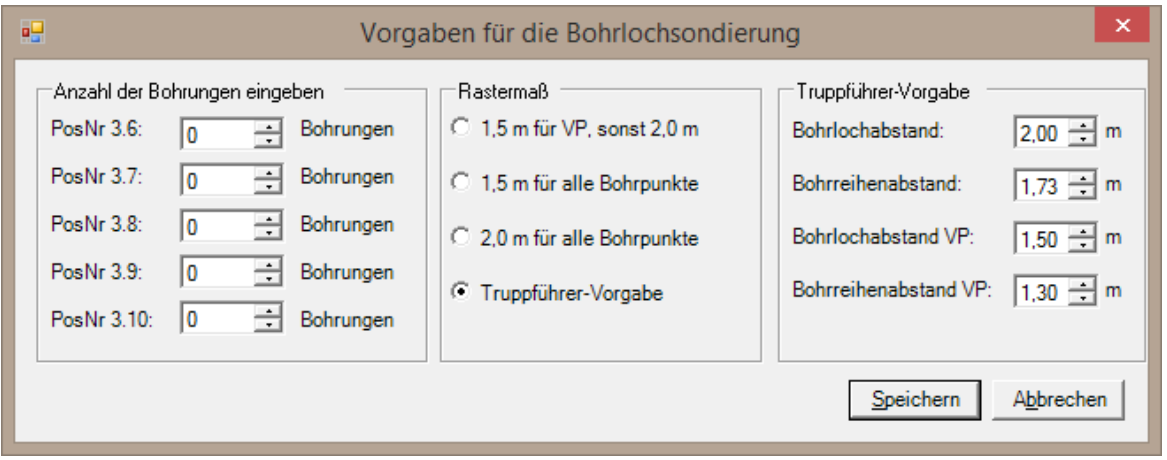

In diesem Fenster können Sie unter *Anzahl der Bohrungen eingeben* die Anzahl der geplanten Bohrpunkte eintragen. Außerdem können Sie das für die Planungsphase benötigte Rastermaß festlegen. Neben den Standardvarianten *1,5 m für VP, sonst 2,0 m*, *1,5 m für alle Bohrpunkte* und *2,0 m für alle Bohrpunkte* können Sie auch die *Truppführer-Vorgabe* auswählen. Diese gibt Ihnen die Möglichkeit, die Bohrloch- und Bohrreihenabstände entsprechend der vom Truppführer gemachten Individualvorgabe einzustellen.

Klicken Sie auf *Speichern*, um die Angaben zu speichern oder auf *Abbrechen*, um die Maske ohne speichern zu verlassen.

# <span id="page-47-0"></span>**5.2 Räumfläche rastern**

*Räumfläche rastern* bezeichnet das Unterteilen des beim Anlegen eines Flächenräumungsprojektes von KMRDOC erstellten Raeumflaeche-Layers in Suchfelder. Um eine Räumflächenrasterung durchzuführen, klicken Sie bitte auf das **E≝ Rastern**-Symbol in der <u>[KMRDOC-Werkzeugleiste](#page-9-0)</u>l ט'1.

Sollte der Layer *Raeumflaeche* keine Fläche enthalten oder umbenannt worden sein, kann der Rastervorgang nicht gestartet werden.

Sofern es nicht unte<mark>r <u>[Einstellungen](#page-55-0)</u>|56°</mark>] deaktiviert wurde, wird nun geprüft, ob die Fläche im Layer *Raeumflaeche* innerhalb der Eckkoordinaten des Landes Berlin/Brandenburg liegt. Dabei wird in Berlin das Koordinatensystem <u>ETRS\_1989\_UTM\_Zone\_33N</u>I108 zugrunde gelegt, während in Brandenburg das Koordinatensystem <u>[ETRS\\_1989\\_UTM\\_Brandenburg](#page-106-0)</u>ho켜 benutzt wird. Sollte sich die Fläche außerhalb des Landes Berlin/Brandenburg befinden, wird der Rastervorgang beendet.

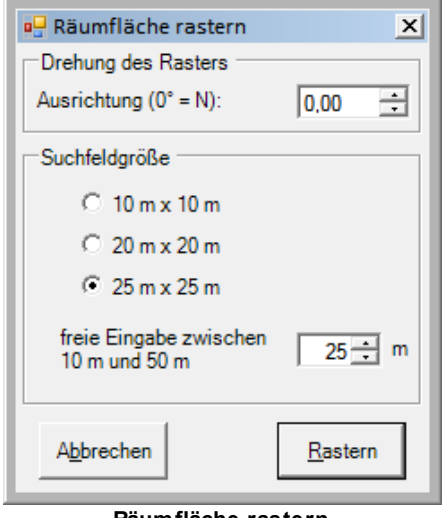

**Räumfläche rastern**

Andernfalls wird das nebenstehende Fenster geöffnet.

Bei Brandenburger Projekten wird die Suchfeldgröße durch KMRDOC automatisch nach den Vorgaben des Rahmenplans des Kampfmittelbeseitigungsdienstes Brandenburg eingestellt.

Die Suchfeldgröße kann, wenn der Truppführer vom KMBD ein anderes Rastermaß vorschreibt, bei eingestecktem Truppführer-Dongle im Bereich zwischen 10 und 25 Metern in beliebigen 1-Meter-Schritten festgelegt werden.

Bei Berliner Projekten schlägt KMRDOC das Rastermaß vor, welches laut dem Brandenburger Rahmenvertrag genommen werden sollte. Der Benutzer kann dieses jedoch ohne Truppführer-Dongle in beliebigen 1-Meter-Schritten zwischen 10 und 25 Metern festlegen.

Bei eigenfinanzierten Projekten können für das Rastermaß bis zu 50 Meter festgelegt werden.

## **5.2.1 Raster drehen**

Das Raster wird standardmäßig nach Norden ausgerichtet. Um die Ausrichtung zu ändern, gibt es folgende Möglichkeiten:

- Sie können eine von 0° abweichende Gradzahl angeben. Die Winkelgröße nimmt dabei, ausgehend von der Nordrichtung, im Uhrzeigersinn zu.
- Sie können mit der linken Maustaste innerhalb der Räumfläche in die Nähe der Seitenkante klicken, an der das Raster ausgerichtet werden soll. Es wird senkrecht zu dieser Kante angelegt.
- Sie können grafisch eine beliebige Ausrichtung angeben, indem Sie mit der rechten Maustaste in die Karte klicken und bei gedrückter rechter Maustaste die Maus über die Karte ziehen. Dabei zeigt sich die in der Abbildung zu sehende Linie, welche am Mauszeiger endet. Auf diese Linie wird das Raster aufgesetzt (schwarzer Pfeil). Beim Bewegen des Mauszeigers wird der Wert im Ausrichtungsfeld automatisch aktualisiert.

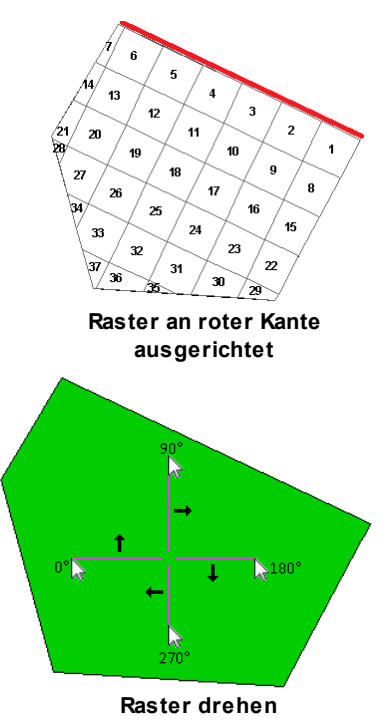

# **5.2.2 Mehrfaches Rastern**

Wenn eine Räumfläche nachträglich vergrößert wird, muss sie erneut gerastert werden.

Zeichnen Sie dafür die neu hinzugekommen Fläche, wie unter <u>[Anlegen](#page-84-0) einer Fläche</u>lss beschrieben, ein. Sollte die neue Fläche die alte vollständig umschließen, <u>[schneiden](#page-95-0)</u>| 96 Sie die alte Fläche aus der neuen aus, um hinterher die korrekte Flächengröße zu erhalten.

Klicken Sie erneut auf das **Rastern-**Symbol in der <u>[KMRDOC-Werkzeugleiste](#page-9-0)</u>l গণ. Es erscheint die *Räumfläche rastern* - Maske mit den Daten der ersten Rasterung. Drücken Sie auf *Rastern*, um die neu hinzugekommene Fläche zu rastern. **Räumfläche mit bereits bearbeiteten Feldern**

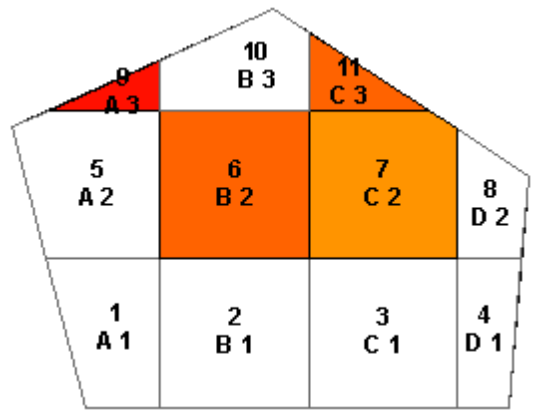

Das vorhandene Raster wird nun wie folgt vergrößert:

Vorhandene, unvollständige Suchfelder werden bis zu ihrer vollen Größe erweitert. Dabei ändert sich bei bereits bearbeiteten Suchfeldern gegebenenfalls die Belastungskategorie.

- Die restliche neue Fläche wird mit neuen Feldern gefüllt.
- Die Nummerierung der neuen Felder wird in der linken unteren Ecke mit der Zahl fortgesetzt, die auf die letzte in der alten Fläche benutzte folgt.
- Die <u>[Feldpositionen](#page-55-0)</u>| รด์ พerden bei Vergrößerungen in westliche/südliche Richtung negativ fortgesetzt. Zur besseren Veranschaulichung werden die einzelnen Quadranten im nebenstehenden Bild durch grüne Linien getrennt dargestellt.
- Die Außenkante der alten Räumfläche bleibt sichtbar erhalten.

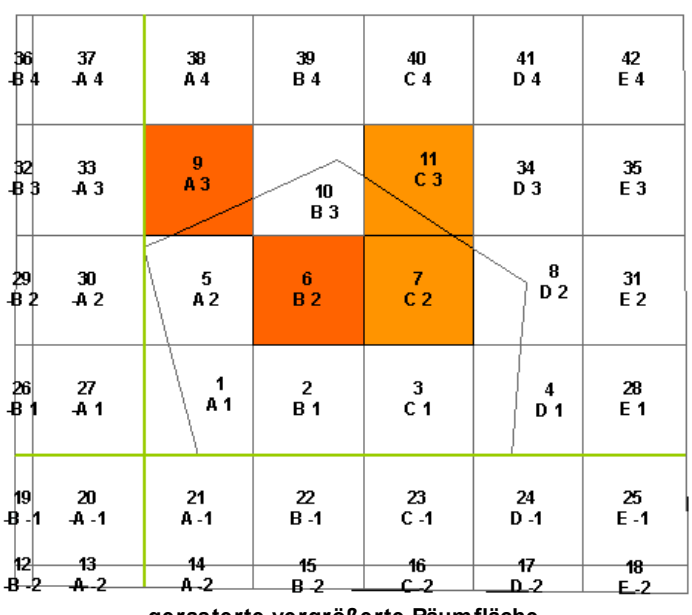

**gerasterte vergrößerte Räumfläche**

# <span id="page-49-0"></span>**5.3 Störwerterfassung**

Die Störwerterfassung dient zum Erfassen der in der Flächenräumung gefundenen Störwerte. Um Sie zu öffnen, klicken Sie bitte auf das **Estörwerterfassung-**Symbol in der [KMRDOC-Werkzeugleiste](#page-9-0) 10) und danach mit der linken Maustaste auf das zu bearbeitende Suchfeld.

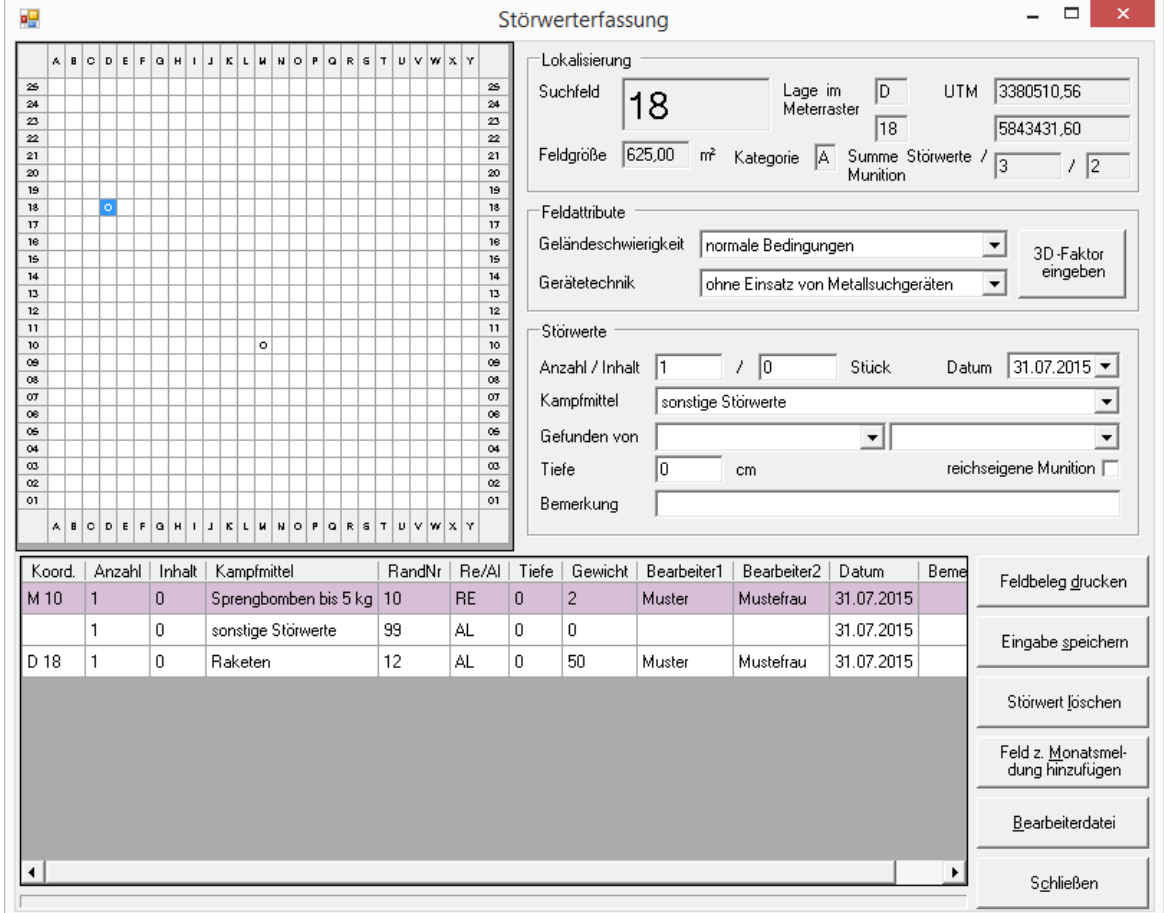

**Störwerterfassung**

Im oberen linken Bereich dieses Fensters wird das Suchfeld im Meterraster angezeigt. Die Zeilen-und Spaltenanzahl ergibt sich aus der beim <u>[Rastern](#page-47-0)</u> 48 angegebenen Kantenlänge (z.B. 10 m x 10 m Rasterung = 10 Zeilen und 10 Spalten). Dabei sind all jene Rasterfelder mit einem X belegt, die eine Ausschlussfläche darstellen. In ihnen können keine Störwerte eingetragen werden.

Sollte die beim Rastern angegebenen Kantenlänge 25 Meter überschreiten, weitet sich das Meterraster über das ganze Fenster aus, sobald es mit der Maus überfahren wird. Umgekehrt zieht es sich wieder zusammen, sobald die Maus den Bereich des Meterrasters verlässt.

Unterhalb des Meterrasters befindet sich eine Auflistung aller bereits gefundenen Störwerte mit den dazu erfassten Angaben. Reichseigene Störwerte werden in ihr lila hinterlegt angezeigt, während alliierte Störwerte weiß hinterlegt sind. Die rechte Seite unterteilt sich in die folgenden drei Bereiche:

Im Bereich Lokalisierung werden folgende Informationen angezeigt:

- **Suchfeld** die Feldnummer des aktuell geöffneten Suchfelds
- **Feldgröße** die Größe des aktuell geöffneten Suchfelds
- **Kategorie** die Belastungskategorie, die sich aus Flächengröße und den gefunden Störwerten ergibt
- **Lage im Meterraster** lokale Koordinaten, des im Meterraster angeklickten Feldes
- **UTM** UTM-Koordinaten, des im Meterraster angeklickten Feldes
- **Summe Störwerte** Anzahl der in diesem Feld gefundenen und erfassten Störwerte (inkl. sonstige Störwerte)
- **Summe Munition** Anzahl der in diesem Feld gefundenen und erfassten Munition (ohne sonstige Störwerte)

Im Bereich Feldattribute können folgende Angaben gemacht werden:

- **Geländeschwierigkeit** abhängig von Bodenbeschaffenheit und Bewuchs des Suchfeldes
- **Gerätetechnik** Angaben über den Einsatz von Metallsuchgeräten
- **3D-Faktor eingeben** ermöglicht in Brandenburg bei eingestecktem Truppführer-Dongle die Erfassung des Faktors, mit dem die Flächengröße von Suchfeldern mit starker Geländeneigung errechnet werden kann

Im Bereich Störwerte können folgende Angaben zu den gefunden Störwerten gemacht werden:

- **Anzahl** Anzahl der gefundenen Kampfmittel
- **Inhalt** Anzahl der Munition, die sich in einem Behälter, z. B. einer Kiste, befindet
- **Datum**, an dem das Kampfmittel gefunden wurde
- **Kampfmittel**, das gefunden wurde (Listen unterscheiden sich in Berlin und Brandenburg)
- **Gefunden von** Name der zwei Mitarbeiter (Sondierer, Räumarbeiter, Räumhelfer), die den Störwert gefunden haben. Diese wurden zuvor in der <u>[Stammdatenerfassung](#page-16-0)</u>l 17 erfasst.
- **Tiefe in cm** Tiefe, in der das Kampfmittel gefunden wurde
- **Bemerkung** zum Kampfmittel
- **Reichseigene Munition** der Haken unterscheidet zwischen reichseigener und alliierter Munition

## <span id="page-50-0"></span>**5.3.1 Feldbeleg drucken**

Der Feldbeleg dient zur Kartierung der Störwerte im Feld. Klicken Sie in der <u>[Störwerterfassung](#page-49-0)</u>l so auf *Feldbeleg drucken*, um die Maske zum Feldbeleg drucken zu öffnen.

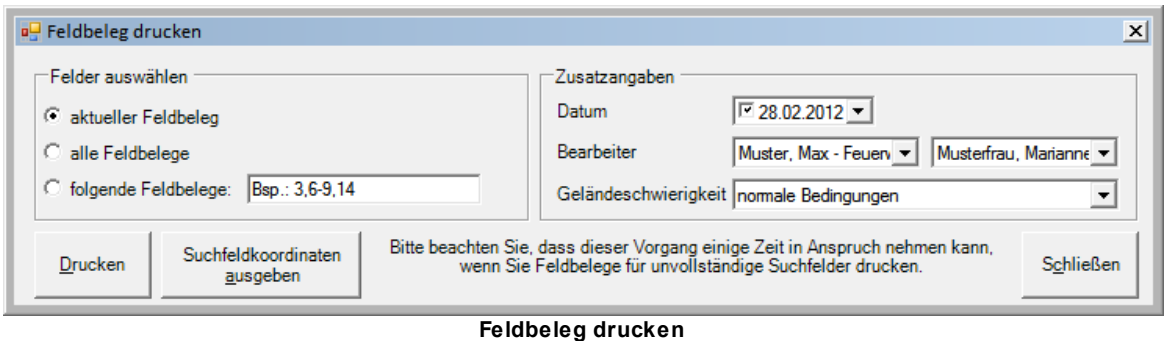

Unter *Felder auswählen* können Sie angeben, für welche Felder Sie Feldbelege drucken möchten:

- **aktueller Feldbeleg** nur den Feldbeleg für das gerade geöffnete Suchfeld
- **alle Feldbelege** Feldbelege aller zum Auftrag gehörenden Suchfelder
- **folgende Feldbelege** alle Feldbelege für die angegebene Auswahl an Suchfeldern (Beispiel druckt die Felder 3, 6, 7, 8, 9 und 14)

Unter *Zusatzangaben* können Sie folgende Daten angeben, die von KMRDOC in die Feldbelege übernommen werden:

- **Datum**, an dem das Feld abgesucht werden soll (optional)
- **Bearbeiter** des Feldes (optional)
- **Geländeschwierigkeit** (optional)

Klicken Sie auf *Drucken*, um die Feldbelege zu erstellen. Beachten Sie beim Erstellen mehrerer Feldbelege bitte, dass der Vorgang länger dauert, wenn unvollständige Suchfelder dabei sind.

#### <span id="page-51-0"></span>**5.3.1.1 Feldbeleg**

Die fertigen Feldbelege werden im <u>[Projektordner](#page-108-0)</u>|109 abgelegt. Ihr Name setzt sich aus *Feldbeleg*, der Nummer des Suchfelds und der Dateiendung *.pdf* zusammen. Bis zu einer Suchfeld-Kantenlänge von 25m werden Sie in DIN A4-Format, danach in DIN A3-Format ausgegeben.

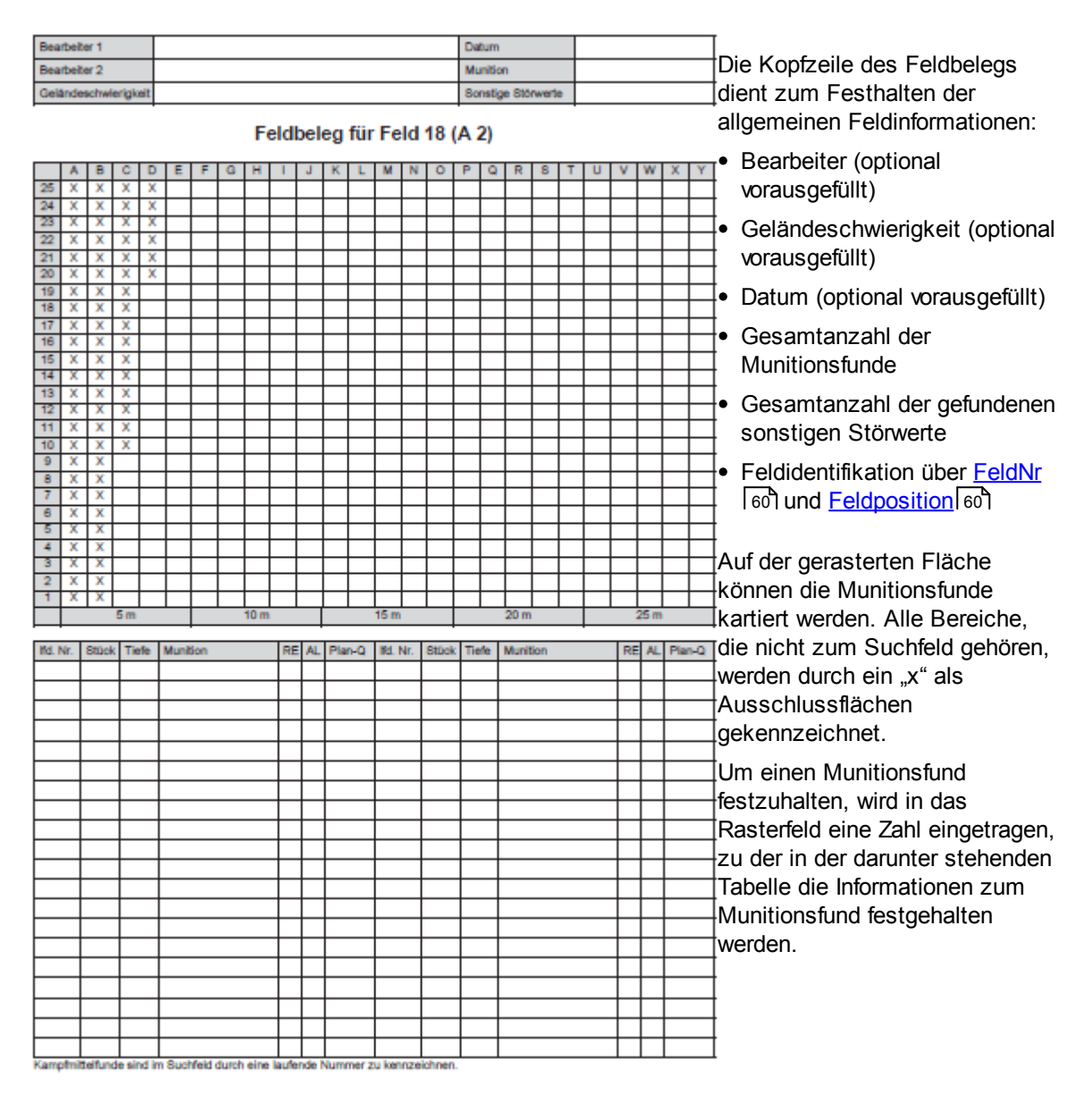

Sonstige Störwerte müssen nicht lagegenau erfasst werden. Daher reicht es, wenn einer der beiden Räumarbeiter/Räumhelfer diese mit einem mechanischen Zählwerk zählt und die Gesamtanzahl in der Kopfzeile unter *Sonstige Störwerte* einträgt.

Sollten in einem Feld mehr Munitionsfunde auftreten, als eingetragen werden können, kann jederzeit ein neuer Feldbeleg für weitere Eintragungen ausgedruckt werden.

### **5.3.1.2 Suchfeldkoordinaten ausgeben**

<u>Klicken Sie im Fenster <del>[Feldbeleg](#page-50-0) drucken</del>l 51 auf *Suchfeldkoordinaten ausgeben*, um die</u> Suchfeldkoordinaten.txt zu erzeugen. Sie wird im <u>[Projektordner](#page-108-0)</u>l109 gespeichert und enthält eine Liste aller Eckkoordinaten der angelegten Suchfelder. Eckpunkte, die zu mehreren Suchfeldern gehören, werden dabei nur für das erste Suchfeld ausgegeben. Eckpunkte, deren Koordinaten mit einem PntPosn-Punkt übereinstimmen, werden mit einem x in der Spalte PntPosn-Punkt gekennzeichnet.

## **5.3.2 Störwerte erfassen**

Nachdem das Suchfeld bearbeitet wurde, werden die auf dem <u>[Feldbeleg](#page-51-0)</u>lsz`l erfassten Daten in der [Störwerterfassung](#page-49-0)l 501 von KMRDOC eingetragen.

## **5.3.2.1 Munitionsfunde**

Zum Erfassen eines Munitionsfundes klicken Sie im Fenster <u>[Störwerterfassung](#page-49-0)</u>l <sup>50</sup>1 auf das Rasterfeld, in dem der Störwert gefunden wurde. Die zugehörigen Koordinaten werden von KMRDOC automatisch errechnet und unter Lokalisierung als *Lage im Meterraster* und *UTM* angezeigt. Das Rasterfeld wird dabei mit einem Kreis gekennzeichnet. Tragen Sie nun im Bereich *Störwerte* die zum Munitionsfund erfassten Informationen ein. Beachten Sie dabei bitte, dass in Behältern, z. B. Munitionskisten, gefundene Munition nicht einzeln abgerechnet werden kann. Tragen Sie in diesem Fall unter *Anzahl* die Anzahl der gefundenen Kisten ein und unter *Inhalt* die darin befindliche Anzahl von Munition, so dass das Gesamtgewicht trotzdem korrekt berechnet werden kann.

Beim Speichern des Munitionsfundes wird das zum ausgewählten Kampfmittel gehörende Symbol unter den in *UTM* angezeigten Koordinaten im <u>[Kampfmittel-Layer](#page-11-0)</u>l 12 eingetragen. Außerdem werden die zugehörigen Informationen und die unter Feldattribute gemachten Angaben gespeichert.

Sollten keine Störwerte eingetragen worden sein, werden nur die Feldattribute gespeichert, so dass Suchfelder, in denen nichts gefunden wurde, auf der Karte trotzdem als abgesucht angezeigt werden.

## <span id="page-53-2"></span>**5.3.2.2 Sonstige Störwerte**

Zum Erfassen von sonstigen Störwerten, wählen Sie im Bereich *Störwerte* als *Kampfmittel* bitte *sonstige Störwerte* aus und tragen unter *Anzahl* die gefundene Anzahl ein.

Sollten in einem Suchfeld nur sonstige Störwerte gefunden worden sein, wird dieses Suchfeld automatisch in die <u>[Bearbeiterdatei](#page-53-0)</u>l54 übernommen. Um einen vollständigen Eintrag zu erhalten, geben Sie vor dem Speichern das Bearbeitungsdatum, sowie die beiden Bearbeiter und ggf. eine Bemerkung an.

Sollten Sie für ein Suchfeld, in dem überhaupt keine Störwerte gefunden wurden, einen <u>[Bearbeiterdatei](#page-53-0)</u>l 54 Flintrag anlegen wollen, speichern Sie einen sonstigen Störwert mit Anzahl 0, dem Funddatum, den Bearbeitern und ggf. einer Bemerkung.

## **5.3.3 Störwerte ändern**

Um an einem bereits erfassten Störwert Änderungen vorzunehmen, klicken Sie ihn in der Tabelle im unteren Bereich des <u>[Störwerterfassungsfensters](#page-49-0)</u>‡so") an. Die zugehörigen Daten werden in die Bereiche *Störwerte* und *Lokalisierung* geladen. Nehmen Sie die gewünschte Änderung vor und klicken auf S*peichern*. <u>[Löschen](#page-53-1)</u>|54``] Sie nun den inkorrekten Störwert aus der Tabelle.

## <span id="page-53-1"></span>**5.3.4 Störwerte löschen**

Um einen Störwert zu löschen, klicken Sie ihn zuerst in der Tabelle im unteren Bereich des  ${\rm St\~or}$ werterfassungsfensters|دo'f an. Klicken Sie danach auf *Störwert löschen*. Der Störwert wird dann aus der Tabelle entfernt und das zugehörige Kampfmittelsymbol wird aus der Karte gelöscht.

## <span id="page-53-0"></span>**5.3.5 Bearbeiterdatei**

Klicken Sie in der <u>[Störwerterfassung](#page-49-0)</u>I <sup>50</sup> auf *Bearbeiterdatei*, um die *RaeumarbeiterTabelle.pdf* im <u>[Projektordner](#page-108-0)</u>l<sup>nog</sup> zu speichern. Sie enthält für alle Suchfelder, in denen keine Kampfmittel gefunden wurden, einen vom Räumstellenleiter über das <u>Erfassen von sonstigen [Störwerten](#page-53-2)</u>l <sup>54</sup>1 festgehaltenen Eintrag mit den dort tätigen Mitarbeitern, dem Bearbeitungsdatum und einer optionalen Bemerkung. Dies ist notwendig, um zu einem späteren Zeitpunkt nachvollziehen zu können, wer auf diesem Feld gearbeitet hat.

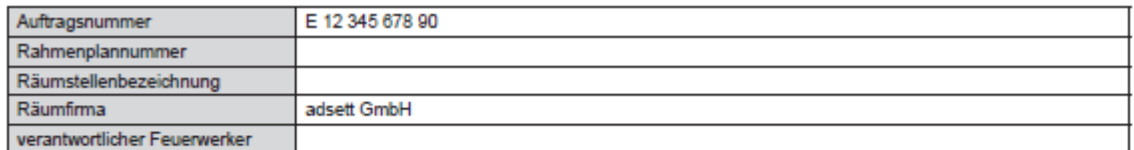

#### **Bearbeiterdatei**

für Felder mit ausschließlich sonstigen oder überhaupt keinen Störwerten

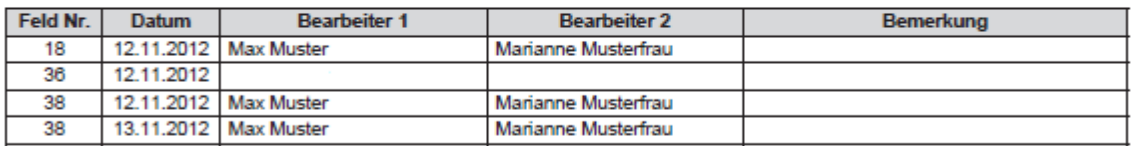

Seite 1 von 1 **Bearbeiterdatei**

13 11 2012

Beachten Sie bitte, dass die Pflege dieser Datei optional ist, d. h. sie dient der internen Dokumentation der beauftragten Firmen und wurde bisher von keinem Auftraggeber gefordert.

## **5.3.6 Feld zur Monatsmeldung hinzufügen**

Klicken Sie bei Brandenburger Projekten in der <u>[Störwerterfassung](#page-49-0)</u>Isº auf *Feld z. Monatsmeldung hinzufügen*, um diese Maske zu öffnen. In Berlin steht diese Funktion nicht zur Verfügung.

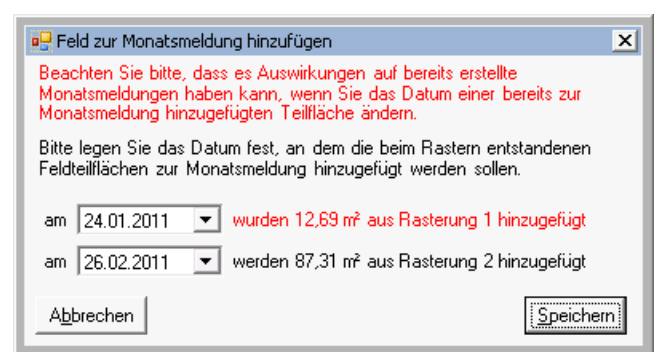

**Feld zur Monatsmeldung hinzufügen**

Hier haben Sie die Möglichkeit, zu bestimmen, in welchem Monat das geöffnete Suchfeld abgerechnet werden soll. Dabei wird für jedes bei einer anderen Rasterung entstandene Teilstück ein eigenes Datum angegeben. Dies ermöglicht Ihnen Ihre Fläche zu vergrößern, ohne dass bereits abgerechnete Teilstücke erneut abgerechnet werden.

Teilstücke, die bereits zur Monatsmeldung hinzugefügt wurden, werden mit dem Datum, an dem sie hinzugefügt wurden, angezeigt. Außerdem werden sie in roter Farbe dargestellt, da hier besondere Vorsicht beim Ändern des Datums geboten ist. Dies könnte nämlich Auswirkungen auf bereits erstellte Monatsmeldungen haben.

Teilfelder, die noch nicht zur Monatsmeldung hinzugefügt wurden, werden in schwarzer Farbe dargestellt. Sie sind mit dem aktuellen Datum vorbelegt, wenn dieses innerhalb des Bearbeitungszeitraumes liegt. Andernfalls wird das Enddatum des Bearbeitungszeitraumes angezeigt.

Beachten Sie bitte, dass das auszuwählende Datum innerhalb des in der <u>[Projektdatenverwaltung](#page-15-0)</u>l 16 angegebenen Bearbeitungszeitraumes liegen muss. Sollten Sie das Enddatum Ihres Bearbeitungszeitraumes noch nicht kennen, setzten Sie es so weit in die Zukunft, dass Sie die Felder an den gewünschten Tagen zur Monatsmeldung hinzufügen können. Sie können das Enddatum problemlos korrigieren, sobald es bekannt wird.

# **5.4 Suchfelder löschen**

Um ein komplettes Suchfeld zu löschen, klicken Sie auf das **Löschen ganzer Suchfelder**-Symbol in der <u>[KMRDOC-Werkzeugleiste](#page-9-0)</u>l 10]. Klicken Sie danach das zu löschende Suchfeld an und bestätigen Sie die Sicherheitsabfrage mit *Ja*.

Entfernen Sie das darunterliegende Stück Räumfläche, wie unter [Ausschneiden](#page-95-0) von [Ausschlussflächen](#page-95-0)∏96 beschrieben, aus dem Raeumflaeche-Layer. Suchfelder, die nur teilweise von einer Ausschlussfläche beschnitten werden, dürfen hier nicht gelöscht werden.

# <span id="page-55-0"></span>**5.5 Einstellungen**

Um die Einstellungen zu öffnen, klicken Sie bitte auf das **globale Einstellungen** - Symbol in der <u>[KMRDOC-Werkzeugleiste](#page-9-0)</u>l 10 ী.

Solange kein Projekt geöffnet ist, öffnet sich zunächst das Fenster *Land wählen*.

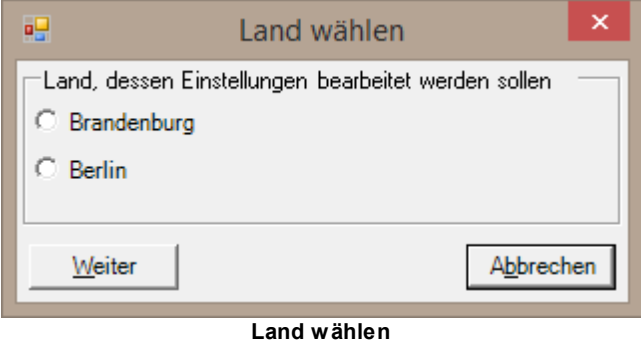

In ihm müssen Sie angeben, für welches Land Sie die Standardeinstellungen bearbeiten möchten. Sobald Sie dies mit einem Klick auf *Weiter* bestätigt haben, öffnet sich das Fenster *Einstellungen*. In ihm können Sie die Standardeinstellungen bearbeiten, die beim Anlegen neuer Projekte des ausgewählten Landes übernommen werden.

Befinden Sie sich hingegen in einem geöffneten Projekt, öffnet sich sofort das Fenster *Einstellungen*. In diesem Fall können Sie direkt die Einstellungen des geöffneten Projekts bearbeiten.

# <span id="page-56-0"></span>**5.5.1 BLS-Planung**

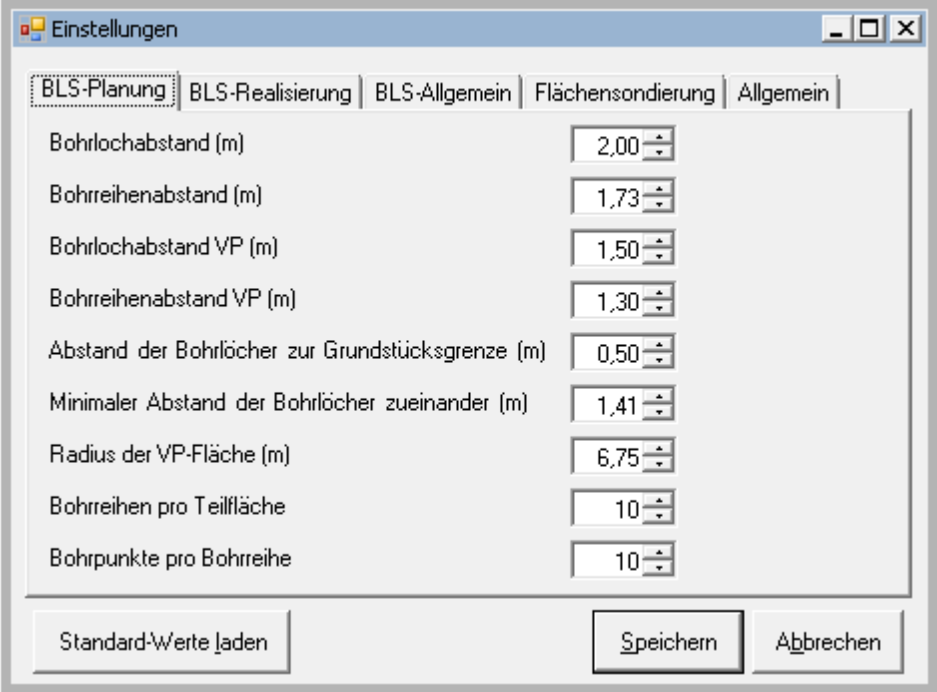

**Einstellungen - BLS-Planung**

Hier können die folgenden Werte eingestellt werden:

- **Bohrlochabstand (m)** Abstand zwischen 2 Bohrlöchern einer Bohrreihe
- **Bohrreihenabstand (m)** Abstand zwischen 2 Bohrreihen
- **Bohrlochabstand VP (m)** Abstand zwischen 2 Bohrlöchern einer Bohrreihe eines Vermutungspunktes
- **Bohrreihenabstand VP (m)** Abstand zwischen 2 Bohrreihen eines Vermutungspunktes
- **Abstand der Bohrlöcher zur Grundstücksgrenze (m)** Mindestabstand zwischen Bohrpunkten und Bohrfeldrändern
- **Minimaler Abstand der Bohrlöcher zueinander (m)** Mindestabstand zwischen 2 Bohrpunkten
- **Radius der VP-Fläche (m)** Radius des zum Vermutungspunkt gehörenden Bohrfeldes
- **Bohrreihen pro Teilfläche** Anzahl, wie viele Bohrreihen zu einer Teilfläche gehören
- **Bohrpunkte pro Bohrreihe** Anzahl der Bohrpunkte, die sich in einer Bohrreihe einer Teilfläche befinden

Diese werden benutzt, um in den Masken der Planungsphase der Bohrlochsondierung die entsprechenden Felder vorzubelegen.

# **5.5.2 BLS-Realisierung**

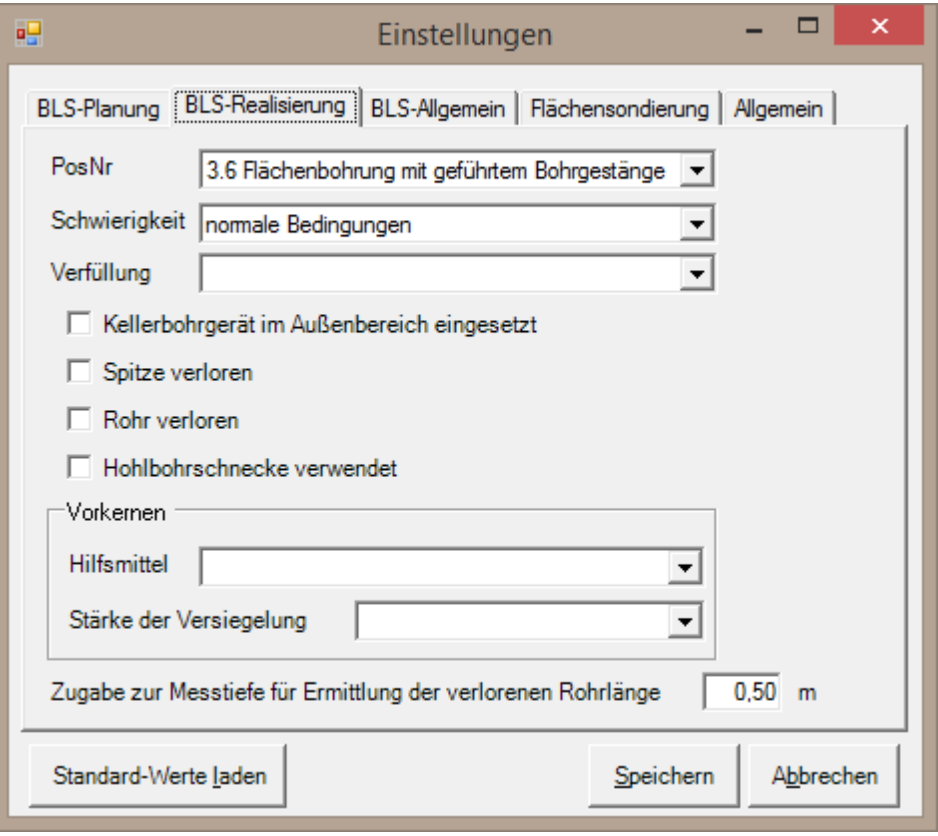

**Einstellungen - BLS-Realisierung**

Für die am häufigsten vorkommenden Bohrpunkte können folgende Eigenschaften eingestellt werden:

- PosNr Typ der Bohrung
- Schwierigkeit Geländeschwierigkeitsstufe der abzubohrenden Fläche
- Verfüllung des Bohrlochs (optional)
- Kellerbohrgerät im Außenbereich (optional)
- Spitze verloren (optional, nur Brandenburg)
- Rohr verloren (optional, nur Brandenburg)
- Hohlbohrschnecke verwendet (optional)
- Vorkernen Hilfsmittel (optional, nur in Verbindung mit Stärke der Versiegelung)
- Vorkernen Stärke der Versiegelung (optional, nur in Verbindung mit Hilfsmittel)

Diese werden dann beim <u>Importieren von [Bohrlochdaten](#page-72-0)</u>| रअो automatisch vorbelegt. Die Vorbelegung lässt sich später beim <u>[Bearbeiten](#page-75-0)</u>|⁊6] der importierten Bohrpunkte noch individuell verändern.

In den niedergebrachten Bohrungen der Monatsmeldung zeigt KMRDOC auch die Gesamtlänge der in diesem Monat verlorenen Rohre an. Diese ergibt sich jeweils aus der Messtiefe der mit *Rohr verloren* gekennzeichneten Bohrpunkte und der hier einzutragenden *Zugabe zur Messtiefe.*

## <span id="page-58-0"></span>**5.5.3 BLS-Allgemein**

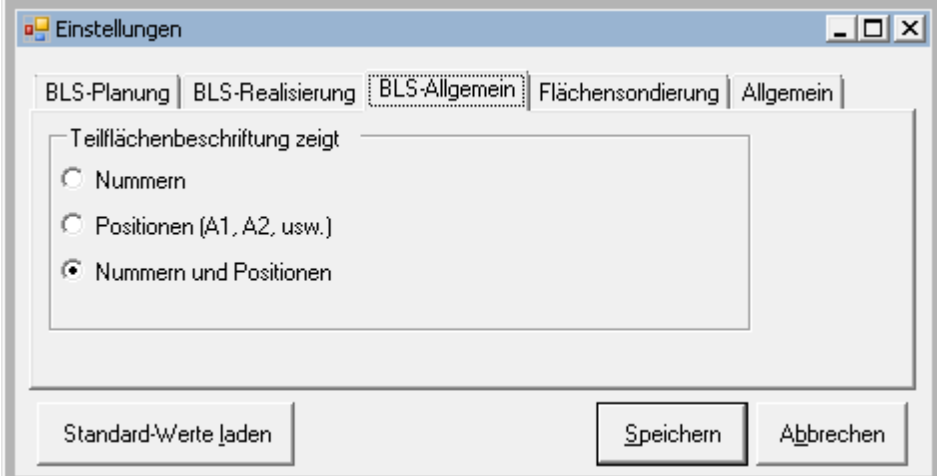

**Einstellungen - BLS-Allgemein**

Hier können Sie einstellen, wie die Teilflächenbeschriftung aussehen soll.

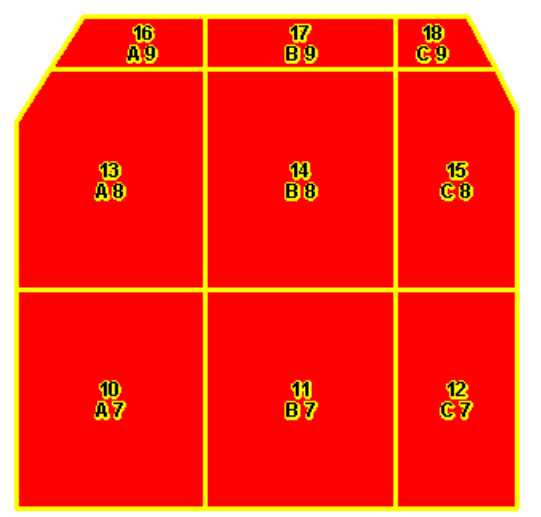

**Nummern und Positionen**

- Bei Auswahl von *Nummern* werden nur die oberen Zahlen angezeigt, mit denen die Felder von unten links nach oben rechts durchnummeriert werden.
- Bei Auswahl von *Positionen* werden nur die unteren Bezeichnungen angezeigt, die sich ergeben, wenn man die Spalten von links nach rechts mit Buchstaben und die Zeilen von unten nach oben mit Zahlen durchnummeriert.
- Bei Auswahl von *Nummern und Positionen* werden beide Werte, wie in der nebenstehenden Abbildung zu sehen, angezeigt.

# <span id="page-59-0"></span>**5.5.4 Flächensondierung**

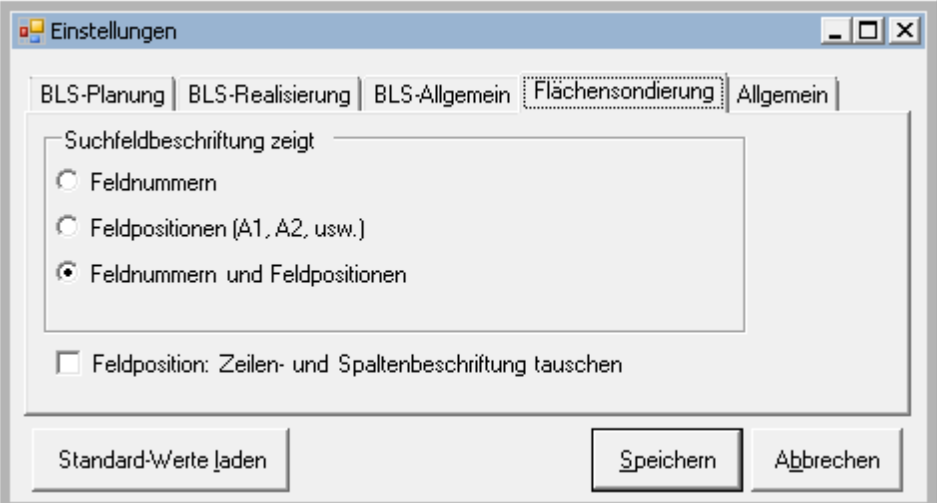

**Einstellungen - Flächensondierung**

Hier können Sie einstellen, wie die Suchfeldbeschriftung aussehen soll.

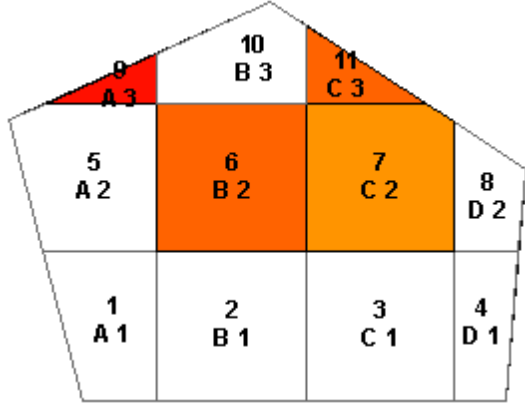

- Bei Auswahl von *Feldnummern* werden nur die oberen Zahlen angezeigt, mit denen die Felder von unten links nach oben rechts durchnummeriert werden.
- Bei Auswahl von *Feldpositionen* werden nur die unteren Bezeichnungen angezeigt, die sich ergeben, wenn man die Spalten von links nach rechts mit Buchstaben und die Zeilen von unten nach oben mit Zahlen durchnummeriert.
- Bei Auswahl von *Feldnummern und Feldpositionen* werden beide Werte, wie in der nebenstehenden Abbildung zu sehen, angezeigt.

**Feldnummern und Feldpositionen**

Bei gesetztem Haken bei *Feldpositionen: Zeilen- und Spaltenbeschriftung tauschen* werden die Spalten mit Zahlen und die Zeilen mit Buchstaben beschriftet.

# **5.5.5 Allgemein**

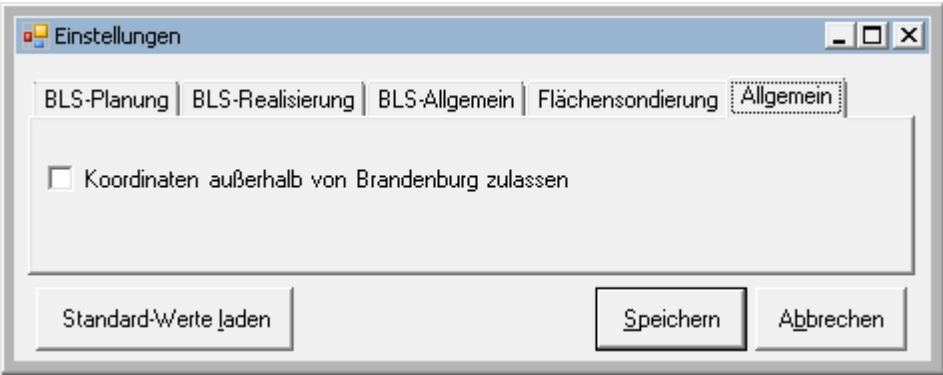

**Einstellungen - Allgemein**

Hier können Sie einstellen, ob KMRDOC eine Fehlermeldung ausgeben soll, wenn Ihre eingetragenen Koordinaten außerhalb des aktuellen Landes liegen. Somit können auch außerhalb von Berlin/Brandenburg liegende Flächen mit ihren korrekten Koordinaten in KMRDOC bearbeitet

werden.

Ist der Haken nicht gesetzt, kontrolliert KMRDOC, ob die angegebenen Hochwerte zwischen 5677082 und 5948857 und die angegebenen Rechtswerte in Brandenburg zwischen 3239972 und 3495595 bzw. in Berlin zwischen 239972 und 495595 liegen.

## **5.5.6 Standard-Werte laden**

Der Knopf *Standard-Werte laden* gibt Ihnen die Möglichkeit, die Einstellungen auf Ihre Standardwerte zurückzusetzen.

Wenn Sie die nebenstehende Meldung mit *Ja* bestätigen, werden nur die Einstellungen der geöffneten Registerkarte zurückgesetzt. Andernfalls werden alle Einstellungen zurückgesetzt. **Standardwerte laden**

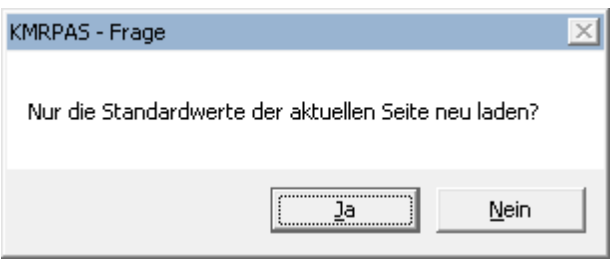

# **5.6 Hilfe**

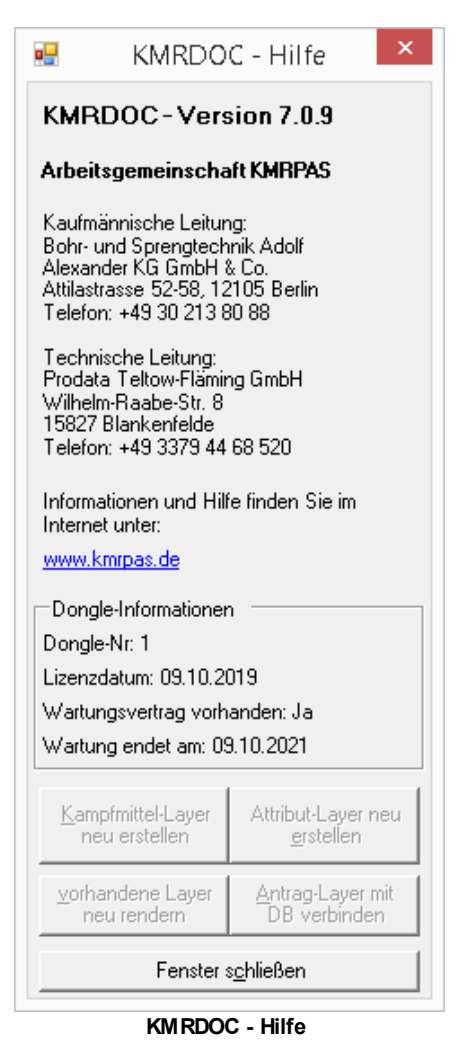

In diesem Fenster werden die KMRDOC-Version, die Kontaktdaten der ARGE KMRPAS und die Adresse der KMRDOC-Homepage angezeigt.

Außerdem werden hier die Informationen des eingesteckten Dongles ausgegeben. Neben der Nummer des Dongles wird dabei angezeigt, wann die Lizenz erworben wurde. Außerdem wird angezeigt, ob für den Dongle ein Wartungsvertrag vorhanden ist und wann dieser endet. <%KMRDOC%>- Updates, welche nach Ablauf des Wartungsvertrags herausgegeben wurden, können mit dem Dongle nicht mehr verwendet werden. Alle vorher herausgegebenen <% KMRDOC%>-Updates bleiben auch nach Ablauf des Wartungsvertrags verwendbar.

Unterhalb der Dongle-Informationen befinden sich vier Knöpfe. Mit den ersten beiden können der Kampfmittel-Layer und der Attribut-Layer restauriert werden. Mit dem dritten können alle vorhanden KMRDOC-Layer neu gerendert werden. Mit dem vierten Knopf können die Antrags-Layer in Berliner [Meta-](#page-108-1)[Projekten](#page-108-1) <sup>| 109</sup> mit der Datenbank verbunden werden.

Diese Funktionen sind normalerweise nicht notwendig, haben sich aber in Notfällen als hilfreich erwiesen. Trotzdem empfiehlt es sich immer, vor solcherlei Eingriffen die aktuellen Daten zu <u>[sichern](#page-45-0)</u>l 46ী.

# **6 Bohrlochsondierungswerkzeugleiste**

# **6.1 Planungsphase**

In der Planungsphase wird die Räumstelle auf das Bohren vorbereitet. Dafür werden zuerst die abzubohrenden Flächen im Layer *Bohrfeld* [angelegt](#page-84-0) <sup>| 85</sup> . Anschließend wird die Anordnung der Bohrlöcher auf den Flächen geplant. Die von KMRDOC zu diesem Zweck zur Verfügung gestellten

Funktionen **Einzelne Bohrpunkte setzen**, **Eine Fläche mit Bohrpunkten füllen**,

**Vermutungspunkt oder Trichter eingeben**, **Bohrfeld in Teilflächen unterteilen** und **Bohrplan drucken** werden im weiteren Verlauf dieses Kapitels genauer erläutert.

# **6.1.1 Vermutungspunkt oder Trichter eingeben**

Klicken Sie in der <u>[KMRDOC-Bohrlochsondierung-Werkzeugleiste](#page-9-0)</u>l 10 auf das '' **vermutungspunkt oder Trichter eingeben** - Symbol, und danach in die Karte, um das Fenster *Vermutungspunkt oder Trichter eingeben* zu öffnen.

Wählen Sie danach aus, ob Sie einen Vermutungspunkt (VP) oder einen Trichter setzen möchten.

Koordinaten für: C Trichter Vermutungspunkt

Führen Sie nun folgende Aktionen aus, um den Mittelpunkt des VPs / Trichters festzulegen:

- Geben Sie den Hoch- und den Rechtswert aus der Luftbildauswertung ein.
- Geben Sie bei der *grafischen Einmessung* den Hoch- und den Rechtswert ein, den Sie vor Ort eingemessen haben oder klicken Sie bei gedrückter *Strg*-Taste mit der linken Maustaste auf einen PntPosn-Punkt.
- Sollte der Abstand zwischen dem vor Ort eingemessenen Punkt und dem Wert aus der Luftbildauswertung 2 m übersteigen, tragen Sie bitte bei *nach Prüfung* den Hoch- und Rechtswert ein, den Sie mit dem Projektverantwortlichen abgestimmt haben.

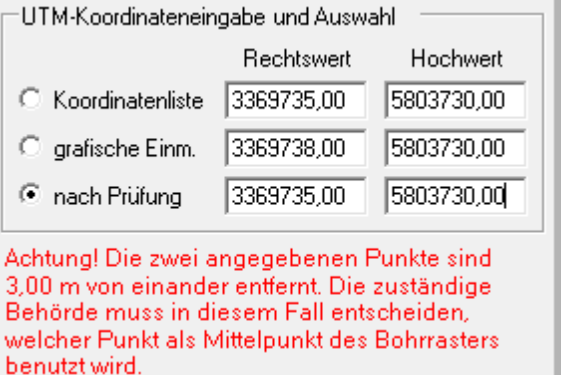

Wählen Sie danach das Koordinatenpaar aus, das als Mittelpunkt dienen soll.

Als nächstes geben Sie die Nummer ein, die der VP / Trichter in der Luftbildauswertung erhalten hat.

Das Bohrraster für Vermutungspunkte wird laut Rahmenvertrag standardmäßig nach Norden ausgerichtet. Sie können die Ausrichtung jedoch bei Bedarf, wie unter <u>[Ausrichtung](#page-69-0) erfassen</u>l <sup>70</sup> beschrieben, ändern.

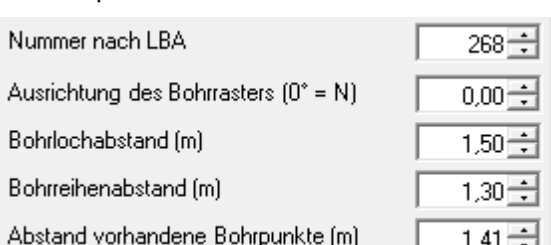

**Koordinateneingabe und Auswahl**

Sollten die für den anzulegenden VP / Trichter benötigten Werte für den *Bohrlochabstand*, den *Bohrreihenabstand* und den *Abstand zu vorhandenen Bohrpunkten* nicht mit den unter [Einstellungen](#page-56-0) - <u>[BLS-Planung](#page-56-0)</u>l 5거 gemachten Angaben übereinstimmen, können sie hier individuell angepasst werden.

Damit KMRDOC errechnen kann, wie viele Bohrpunkte gesetzt werden müssen, muss beim VP der korrekte Radius angegeben werden.

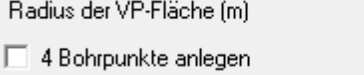

 $6.75<sup>1</sup>$ 

Bei einem Radius von 6,75 m und dem oben angegebenen Bohrloch- und Bohrreihenabstand ergibt sich die vom KMBD Brandenburg geforderte Anzahl von 73 Bohrpunkten.

Beim Trichter hingegen werden die 4 geforderten Bohrpunkte nur dann angelegt, wenn der Haken bei *4 Bohrpunkte anlegen* gesetzt wurde.

Sollten Sie einen VP / Trichter planen, der teilweise außerhalb eines Bohrfelds liegt, können Sie bei *Bohrpunkte außerhalb des Bohrfelds zulassen* einen Haken setzen, wenn die außerhalb liegenden Bohrpunkte ebenfalls abgebohrt werden sollen.

Sollten Sie einen VP / Trichter nicht auf einem bereits vorhandenen Bohrfeld planen, können Sie

□ Bohrfeld einzeichnen

bei *Bohrfeld einzeichnen* einen Haken setzen. KMRDOC zeichnet das Bohrfeld dann automatisch anhand des eingetragenen Bohrreihenabstands, des Bohrlochabstands und des Radius ein.

## <span id="page-62-0"></span>**6.1.1.1 Vorschau anzeigen und zurücksetzen**

Nachdem alle erforderlichen Daten eingegeben wurden, können Sie sich mit einem Klick auf *Vorschau anzeigen* eine Vorschau des zu erstellenden VPs / Trichters anzeigen lassen. Beachten Sie dabei bitte, dass die Trichterbohrungen nur dargestellt werden, wenn Sie den Haken bei *4 Bohrpunkte anlegen* gesetzt haben.

Wie in der Abbildung zu sehen, werden die innerhalb des Bohrfelds liegenden Bohrpunkte gelb und die außerhalb liegenden Bohrpunkte grau dargestellt, wenn kein Haken bei *Bohrpunkte außerhalb des Bohrfelds zulassen* gesetzt wurde. Dies verdeutlicht, welche der angezeigten Bohrpunkte erstellt (gelb) oder verworfen (grau) werden, sobald der VP / Trichter angelegt wird. **VP-/ Trichter-Vorschau**

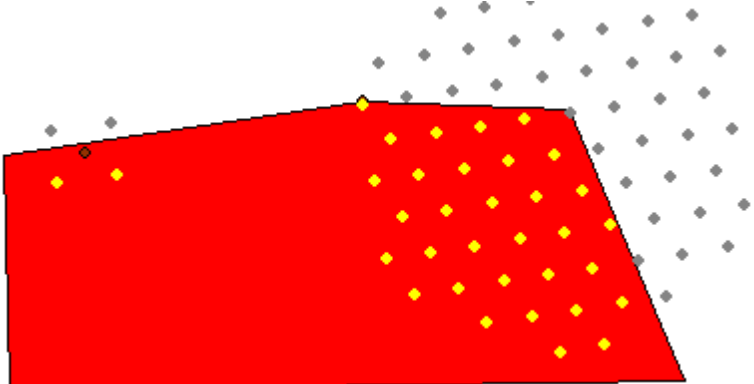

Sollten Sie mit der von KMRDOC gemachten Vorgabe nicht einverstanden sein, können Sie die Zustände der einzelnen Bohrpunkte ändern, indem Sie sie mit der linken Maustaste anklicken. Die angeklickten Bohrpunkte wechseln daraufhin ihre Farbe.

Sollten Sie die *Ausrichtung* oder die *grafische Einmessung* erneut per Mausklick in die Karte ändern wollen, klicken Sie auf *Vorschau zurücksetzen*. Die eingezeichneten Bohrpunkte werden daraufhin entfernt und Sie können die *Ausrichtung* und die *grafische Einmessung* wieder ändern.

### <span id="page-62-1"></span>**6.1.1.2 Anzahl der Bohrpunkte**

In der Gruppierung *Anzahl der Bohrpunkte* erhalten Sie eine Übersicht über folgende Bohrpunktanzahlen:

- *aus der Auftragsvergabe* enthält die Gesamtanzahl der in der Maske [Vorgaben](#page-46-0) für die [Bohrlochsondierung](#page-46-0) 471 erfassten abzubohrenden Bohrpunkte
- *in der Vorschau (gelb)* verdeutlicht, wie viele Bohrpunkte beim Erstellen des VPs/ Trichters angelegt werden **Anzahl der Bohrpunkte**

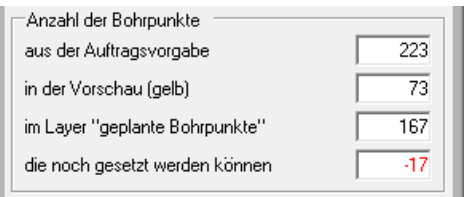

- *im Layer "geplante Bohrpunkte"* gibt an, wie viele Bohrpunkte bereits geplant wurden
- in *die noch gesetzt werden können* wird die Differenz zwischen der Vorgabe und der Planung angezeigt

## **6.1.1.3 Koordinaten übernehmen**

Klicken Sie auf *Koordinaten übernehmen,* um die ermittelten Bohrpunkte in den Layer *geplante Bohrpunkte* zu übernehmen.

Sollten Sie sich die Vorschau angesehen und danach Werte geändert haben ohne erneut auf *Vorschau anzeigen* zu klicken, erhalten Sie die nebenstehende Meldung. Bestätigen Sie diese mit *Ja*, wenn Sie Ihre Änderungen erneut in der Vorschau kontrollieren möchten. Klicken Sie auf *Nein*, um den Trichter / VP mit den gemachten Änderungen zu erstellen.

Sollten Sie Ihren VP / Trichter nicht auf einem bereits vorhandenen Bohrfeld geplant haben, erhalten Sie beim Klicken von *Koordinaten übernehmen* die nebenstehende Meldung. Klicken Sie auf *Ja*, wenn KMRDOC das benötigte Bohrfeld automatisch anlegen soll oder auf *Nein*, wenn Sie das Bohrfeld selbst anlegen möchten, bevor der VP / Trichter angelegt wird. **Bohrfeld einzeichnen**

Fertig geplante VPs werden über grüne Punkte mit dem zentralen  $VP$ -Zeichen und der zugehörigen LBA-Nummer gekennzeichnet. Trichter werden über das

-Symbol mit der zugehörigen LBA-Nummer angezeigt. Dieses Zeichen ist von maximal 4 dunkelblauen Punkten umgeben. Die Größe des von KMRDOC gegebenenfalls eingezeichneten Bohrfelds ergibt sich aus den gemachten Bohrloch- und Bohrreihenangaben sowie beim VP vom eingetragenen Radius.

## **6.1.1.4 Nachträgliche VP-Bestätigung**

Sollten Sie einen Vermutungspunkt angelegt haben, bei dem sich die Werte der *Koordinatenliste* und der *grafischen Einmessung* um mehr als 2 m unterscheiden, ist es in Brandenburg notwendig, dass der zuständige Truppführer des KMBDs die Wahl der Koordinaten vor Abschluss des Projektes bestätigt. Dies geschieht, indem er bei eingestecktem Truppführer-Dongle in der <u>[KMRDOC-Bohrlochsondierung-Werkzeugleiste](#page-9-0)</u>l 10 ীauf das **Vermutungspunkt oder Trichter eingeben** - Symbol, und danach auf einen bereits geplanten VP in der Karte klickt. Danach kann er im Fenster *VP bestätigen* den Haken für die *Truppführergenehmigung* setzen und die zugehörige *Bemerkung* eintragen und speichern.

Über den Knopf *nächster VP* besteht die Möglichkeit, durch alle geplanten VPs durchzuschalten, um sie nacheinander zu bestätigen. Beachten Sie dabei, dass die Eingaben gespeichert werden müssen, bevor Sie zum nächsten VP übergehen.

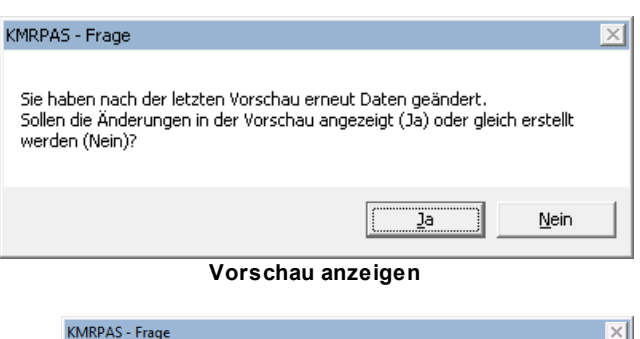

Für den einzutragenden VP existiert kein Bohrfeld. Ohne Bohrfeld kann der VP nicht gedruckt / importiert werden.<br>Soll das Bohrfeld durch KMRPAS eingezeichnet werden (Ja) oder möchten Sie es selbst einzeichnen, bevor fortgefahren wird (Nein)?

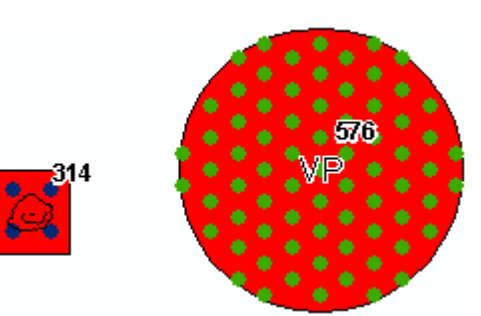

Ja

Nein

**geplanter Trichter & VP**

| Koordinaten für:<br>C Vermutungspunkt                                                                                                    | $C$ Trichter |                          |
|----------------------------------------------------------------------------------------------------|--------------|--------------------------|
|                                                                                                    |              |                          |
| UTM-Koordinateneingabe und Auswahl                                                                                                    |              |                          |
|                                                                                                    | Rechtswert   | Hochwert                 |
| C Koordinatenliste                                                                                                    | 3369727,2    | 5803683.16               |
| C grafische Einm.                                                                                                    | 3369721,2    | 5803683,16               |
| ● nach Prüfung                                                                                                    | 3369725,2    | 5803683.16               |
| Achtung! Die zwei angegebenen Punkte sind<br>6.00 m von einander entfernt. Die zuständige<br>Behörde muss in diesem Fall entscheiden,<br>welcher Punkt als Mittelpunkt des Bohrrasters |              |                          |
| henutzt wird.<br>Nummer nach LBA                                                                                                    |              |                          |
| Bemerkung des Truppführers                                                                                                    |              | $466 - 7$<br>nächster VP |
|                                                                                                    |              |                          |
| Ⅳ Truppführergenehmigung                                                                                                    |              |                          |

**VP bestätigen**

# <span id="page-64-0"></span>**6.1.2 Fläche mit Bohrpunkten füllen**

Klicken Sie zum Anlegen eines Bohrpunktrasters auf das **Eine Fläche mit Bohrpunkten füllen** - Symbol in der <u>[KMRDOC-Bohrlochsondierung-Werkzeugleiste](#page-9-0)</u>l 10 und danach auf das Bohrfeld, in dem das Bohrpunktraster angelegt werden soll. Sollte das Bohrfeld Vermutungspunkte oder Trichter enthalten, legen Sie diese vor dem Bohrpunktraster an.

Nachdem sich die Maske *Bohrpunktraster anlegen* geöffnet hat, können Sie die Koordinaten des benötigten Bezugspunktes:

- von Hand eintragen,
- bei gedrückter *Strg*-Taste mit einem Linksklick auf einen PntPosn-Punkt auswählen,
- durch einen Linksklick auf eine beliebige Stelle auswählen,
- oder mit Hilfe der <u>[Abstandsanzeige](#page-65-0)</u>l 66<sup>9</sup> auswählen.

Der Abstand zur Grundstücksgrenze wird bei der Auswahl des Bezugspunktes automatisch verringert, wenn der Abstand zwischen dem Bezugspunkt und der nächsten Grundstücksgrenze geringer ist als der bei *Abstand Grundstücksgrenze* eingetragene Wert.

Bevor das Bohrpunktraster erstellt werden kann, müssen noch die <u>[Ausrichtung](#page-69-0) ermittelt</u>|קו"מ und die aus der Maske [Einstellungen](#page-56-0) - BLS-Planungl 57<sup>9</sup> übernommenen Standardeinstellungen für den *Bohrlochabstand*, den *Borreihenabstand* und den *Abstand zu vorhandenen* **Bohrpunkten** kontrolliert werden. **Bohrpunktraster anlegen** 

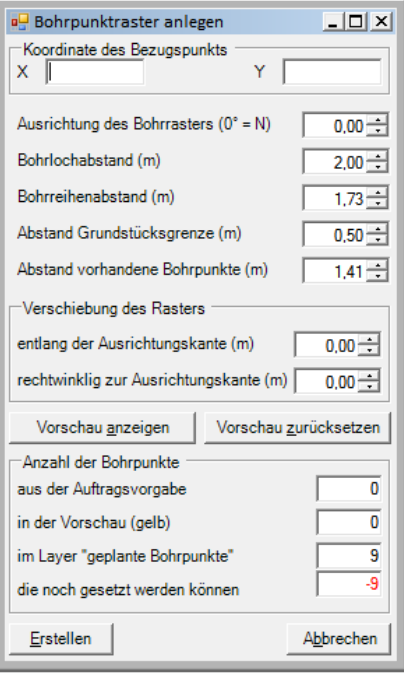

Um zu überprüfen, ob die gemachten Einstellungen wirklich das gewünschte Ergebnis liefern, können Sie sich, wie beim Erstellen von VPs und Trichtern, eine <u>[Vorschau](#page-62-0) anzeigen</u>|63ª) lassen.

Sollte das angezeigte Raster die Fläche nicht optimal abdecken, können Sie es über die Angabe der entsprechenden Verschiebung rechtwinklig zur oder entlang der Ausrichtungskante verschieben und durch einen weiteren Klick von *Vorschau anzeigen* erneut überprüfen.

In der Gruppierung <u>Anzahl der [Bohrpunkte](#page-62-1)</u>l63<sup>s</sup> erhalten Sie auch hier einen Uberblick über die Bohrpunktanzahlen.

Beim Klick auf *Erstellen* erhalten Sie die nebenstehende Meldung, wenn Sie sich die Vorschau angesehen und danach Werte geändert haben ohne erneut auf *Vorschau anzeigen* zu klicken. Bestätigen Sie diese mit *Ja*, wenn Sie Ihre Änderungen erneut in der Vorschau kontrollieren möchten. Klicken Sie auf *Nein*, um das Raster mit den gemachten Änderungen zu erstellen.

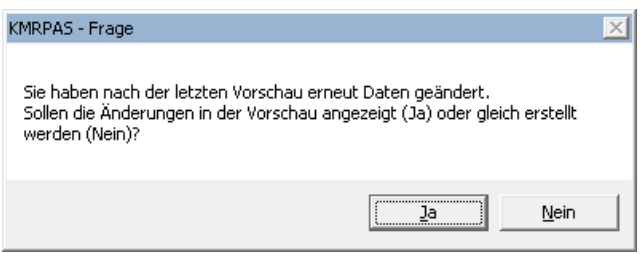

**Vorschau anzeigen**

Die ermittelten Rasterpunkte werden danach mit hellblauer Färbung in den Layer *geplante Bohrpunkte* übernommen.

## <span id="page-65-0"></span>**6.1.2.1 Bezugspunkt mit Abstandsanzeige wählen**

Sollten Sie den Bezugspunkt über die Entfernung zu ausgewählten Bohrfeldkanten ermitteln wollen, gehen Sie wie folgt vor:

- Klicken Sie bei gedrückter Umschalttaste nacheinander in die Nähe der entsprechenden Bohrfeldkanten.
- Ziehen Sie die Maus solange über die Karte, bis die Entfernungslinien die gewünschten Entfernungen anzeigen.
- Klicken Sie auf die linke Maustaste, um die Position der Maus als Bezugspunkt zu übernehmen.

Sollten Sie eine falsche Bohrfeldkante ausgewählt haben, klicken Sie bei gedrückter Umschalttaste mit der rechten Maustaste in ihre Nähe. Die zugehörige Entfernungslinie wird daraufhin wieder entfernt.

Sollten Sie alle Entfernungslinien ausblenden wollen, ohne den unter der Maus befindlichen Punkt als Bezugspunkt zu übernehmen, klicken Sie einfach mit der rechten Maustaste in die Karte.

# **6.1.3 Einzelne Bohrpunkte setzen**

Klicken Sie zum Setzen eines einzelnen Bohrpunktes auf das **Einzelne Bohrpunkte setzen** - Symbol in der <u>[KMRDOC-Bohrlochsondierung-Werkzeugleiste](#page-9-0)</u>l 10 und danach auf das Bohrfeld, dem der Einzelpunkt zugeordnet werden soll.

Wenn Sie nach dem Öffnen der Maske *Einzelne Bohrpunkte setzen* mit der Maus über ein Bohrfeld mit Bohrpunkten fahren, werden Sie sehen, dass KMRDOC bis zu 6 Abstandslinien zu den Bohrpunkten oder Bohrfeldkanten anzeigt, die sich in einem Umkreis von 3 Metern um dem Mauszeiger befinden. Dies soll Ihnen helfen die geeignete Position des zu setzenden Bohrpunktes zu ermitteln.

Sollten Ihnen die anzuzeigenden Abstände nicht zusagen, haben Sie die folgenden Möglichkeiten:

- Sie können den Umkreis und die anzuzeigenden Abstände variieren.
- Sie können die Abstandsanzeige auf bestimmte Bohrpunkte / Bohrfeldkanten <u>[begrenzen](#page-66-0)</u>|67").

Klicken Sie auf die linke Maustaste, wenn Sie die korrekte Position des neuen Bohrpunktes ermittelt haben. Die Mausposition wird dann als blauer Einzelpunkt in den Layer *geplante Bohrpunkte* übernommen.

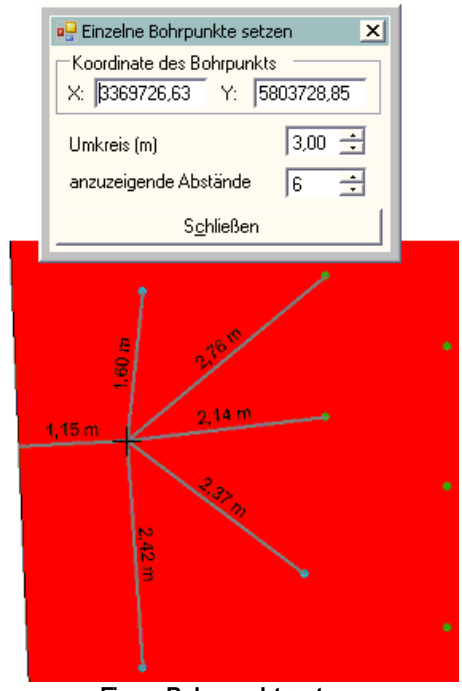

**Einen Bohrpunkt setzen**

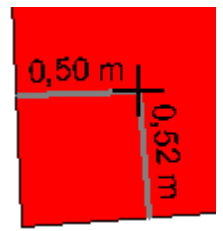

**Abstandsanzeige**

## <span id="page-66-0"></span>**6.1.3.1 Abstandsanzeige begrenzen**

Um die Abstandsanzeige auf bestimmte Bohrpunkte oder Bohrfeldkanten einzuschränken, gehen Sie wie folgt vor:

- Klicken Sie bei gedrückter Umschalttaste nacheinander in die Nähe der entsprechenden Bohrpunkte oder Bohrfeldkanten.
- Ziehen Sie die Maus solange über die Karte, bis die Entfernungslinien die gewünschten Entfernungen anzeigen.
- Klicken Sie auf die linke Maustaste, um die Position der Maus als neuen Einzelpunkt in den Layer geplante Bohrpunkte zu übernehmen.

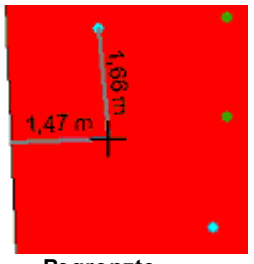

**Begrenzte Abstandsanzeige**

Sollten Sie eine falsche Bohrfeldkante oder einen falschen Bohrpunkt ausgewählt haben, klicken Sie bei gedrückter Umschalttaste mit der rechten Maustaste in die Nähe der entsprechenden Kante / des entsprechenden Bohrpunktes. Die zugehörige Entfernungslinie wird daraufhin wieder entfernt.

Sollten Sie alle Entfernungslinien ausblenden wollen, ohne den unter der Maus befindlichen Punkt zu setzen, klicken Sie einfach mit der rechten Maustaste in die Karte. Danach werden wieder die automatisch ermittelten Entfernungslinien angezeigt.

# **6.1.4 Bohrfeld in Teilflächen unterteilen**

Um ein Bohrfeld in Teilflächen zu unterteilen, klicken Sie bitte auf das **Bohrfeld** in Teilflächen **unterteilen-**Symbol in der <u>[KMRDOC-Bohrlochsondierung-Werkzeugleiste](#page-9-0)</u>l 101 und danach auf das zu teilende Bohrfeld.

Nachdem sich die Maske *Bohrfeld unterteilen* geöffnet hat, können Sie die Koordinaten des benötigten Bezugspunktes:

- von Hand eintragen,
- bei gedrückter *Strg*-Taste mit einem Linksklick auf einen PntPosn-Punkt auswählen,
- oder durch einen Linksklick auf eine beliebige Stelle auswählen.

Bevor das Teilflächenraster erstellt werden kann, müssen noch die <u>[Ausrichtung](#page-69-0)</u>l ⁊o , der *Bohrlochabstand* und *Bohrreihenabstand* angegeben werden, die benutzt wurden, um das <u>Bohrfeld mit [Bohrpunkten](#page-64-0) zu füllen</u>|65 ิ.

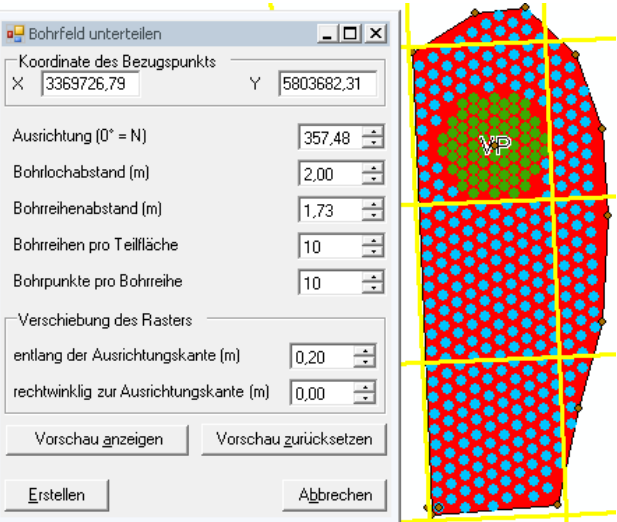

**Bohrfeld in Teilflächen unterteilen**

Außerdem müssen die aus der Maske <u>[Einstellungen](#page-56-0) - BLS-Planung</u>l ಕ7ो übernommenen Standardeinstellungen für die *Bohrreihen pro Teilfläche* und die *Bohrpunkte pro Bohrreihe* kontrolliert werden.

Um zu überprüfen, ob die gemachten Einstellungen wirklich das gewünschte Ergebnis liefern, können Sie sich mit einem Klick auf *Vorschau anzeigen* eine Vorschau der zu erstellenden Teilflächen anzeigen lassen.

Sollte das angezeigte Raster die Fläche nicht optimal abdecken, können Sie es über die Angabe der entsprechenden Verschiebung rechtwinklig zur oder entlang der Ausrichtungskante verschieben und durch einen weiteren Klick von *Vorschau anzeigen* erneut überprüfen.

Beim Klick auf *Erstellen* erhalten Sie die nebenstehende Meldung, wenn Sie sich die Vorschau angesehen und danach Werte geändert haben, ohne erneut auf *Vorschau anzeigen* zu klicken. Bestätigen Sie diese mit *Ja*, wenn Sie Ihre Änderungen erneut in der Vorschau kontrollieren möchten. Klicken Sie auf *Nein*, um die Teilflächen mit den gemachten Änderungen zu erstellen.

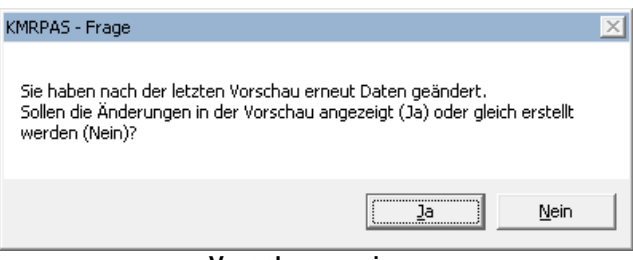

**Vorschau anzeigen**

Die ermittelten Teilflächen werden danach als gelbe Rahmen in den Layer *Teilflächen* übernommen. Die Teilflächen der einzelnen Bohrfelder werden dabei, wie unter <u>Einstellungen - [BLS-Allgemein](#page-58-0)</u>l <sup>59</sup> beschrieben, beschriftet.

# **6.1.5 Bohrplan drucken**

Klick Sie auf das **Bohrplan drucken** - Symbol in der [KMRDOC-Bohrlochsondierung-](#page-9-0)<u>[Werkzeugleiste](#page-9-0)</u>l 101 und danach auf ein Bohrfeld, um das Fenster *Bohrplan drucken* zu öffnen. In diesem Fenster können Sie dann auswählen, was gedruckt werden soll.

Dabei können Sie zwischen folgenden Regionen wählen:

- Alle Bohrpunkte der angeklickten Teilfläche (auswählbar, wenn das angeklickte Bohrfeld in Teilflächen zerlegt wurde)
- Alle Bohrpunkte des angeklickten Bohrfeldes
- Alle Bohrpunkte des Auftrags

Über den Haken *VPs auf eigene Seite drucken* können Sie angeben, ob die angelegten VPs auf einer eigenen Seite oder zusammen mit dem restlichen Bohrpunktraster eines Bohrfeldes gedruckt werden sollen.

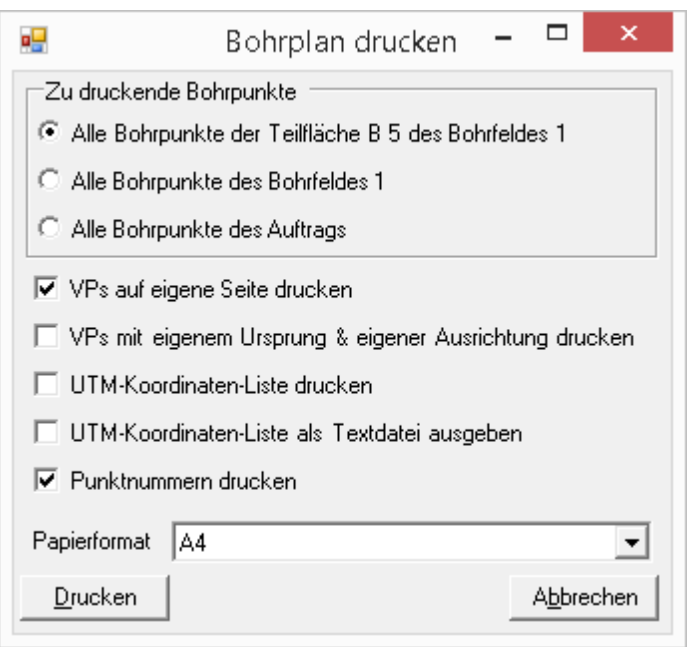

#### **Bohrplan drucken**

Sollten Sie die VPs auf eine eigene Seite drucken, können Sie außerdem angeben, ob die VPs je einen eigenen Ursprung erhalten sollen oder ob ihre lokalen Koordinaten vom Ursprung des zugehörigen Bohrfeldes abgeleitet werden sollen.

Sofern Sie den Haken *UTM-Koordinaten-Liste drucken* gesetzt haben, wird für jeden Bohrplan eine Bohrkoordinaten-PDF-Datei erstellt. Diese enthält die UTM-Koordinaten aller im Bohrplan enthaltenen Punkte. Sie können verwendet werden, um die einzelnen Bohrpunkte mittels GPS-Gerät im Gelände einzumessen.

Sollten Sie den Haken *UTM-Koordinaten als Textdatei ausgeben* gesetzt haben, wird für jeden Bohrplan eine Bohrkoordinaten-Textdatei erstellt. Diese enthält die UTM-Koordinaten aller im Bohrplan enthaltenen Punkte. Sie können verwendet werden, um die einzelnen Bohrpunkte mittels GPS-Gerät im Gelände einzumessen.

Nachdem Sie das gewünschte Papierformat ausgewählt haben, können die Bohrplandateien mit einem Klick auf *Drucken* erstellt werden. Der Druckvorgang ist beendet, sobald Sie die Nachricht erhalten, dass die Bohrpläne im <u>[Projektordner](#page-108-0)</u> <sup>109</sup>labgelegt wurden.

Für jedes gedruckte Bohrfeld wird eine eigene PDF-Datei mit dem Namen *Bohrplan\_Bohrfeld\_1.pdf*

angelegt, wobei die *1* für die Nummer des enthaltenen Bohrfeldes steht.

Sollte das gedruckte Bohrfeld in Teilflächen zerlegt worden sein, erhalten Sie stattdessen für jede Teilfläche eine eigene Datei mit dem Namen *Bohrplan\_Bohrfeld\_1\_Teilfläche\_8\_(B\_3).pdf*. Dabei steht die *1* wieder für die Nummer des enthaltenen Bohrfeldes und 8*\_(B\_3)* für die Nummer und Position der enthaltenen Teilfläche.

Bohrplandateien mit dem Namen *Bohrplan\_VP\_556.pdf* enthaltenen einen einzeln gedruckten VP, wobei *556* für dessen Nr. nach LBA steht.

Entfernen Sie den Haken *Punktnummern drucken*, wenn der Bohrplan ohne die Punktnummern der Bohrpunkte gedruckt werden soll. Die erstellte PDF-Datei wird mit dem Namen für den gedruckten Bereich sowie dem Anhängsel *\_leer* im <u>[Projektordner](#page-108-0)hog abg</u>elegt. Haben Sie den Haken entfernt, aber den Haken für eine der beiden UTM-Koordinaten-Listen gesetzt, wird jeweils ein Bohrplan mit und ein Bohrplan ohne Punktnummern gedruckt. Dies ist erforderlich, um die Koordinaten zum Bohrplan zuordnen zu können.

## **6.1.5.1 Bohrplan**

Die erstellten Bohrplandateien enthalten im Kopfbereich die folgenden Informationen:

- die Auftragsnummer
- den enthaltenen Bereich mit der zugehörigen Bohrpunktanzahl
- die Firma
- die UTM-Koordinate des **Bezugspunktes**
- die aktuelle Seite / die Gesamtseitenanzahl

Darunter wird das gedruckte Bohrpunktraster dargestellt. Dieses zeigt für alle Rasterpunkte die laufende Nummer im Bohrpunkt und die zugehörige lokale Koordinate auf der X- und Y-Achse an. Da die anzulegenden Rasterlinien sonst zu unübersichtlich werden würden, werden für Einzel-, Trichter- und im Raster liegende VP-Bohrpunkte die lokalen X- und Y-Koordinaten direkt im Bohrpunkt unter der laufenden Nummer angezeigt.

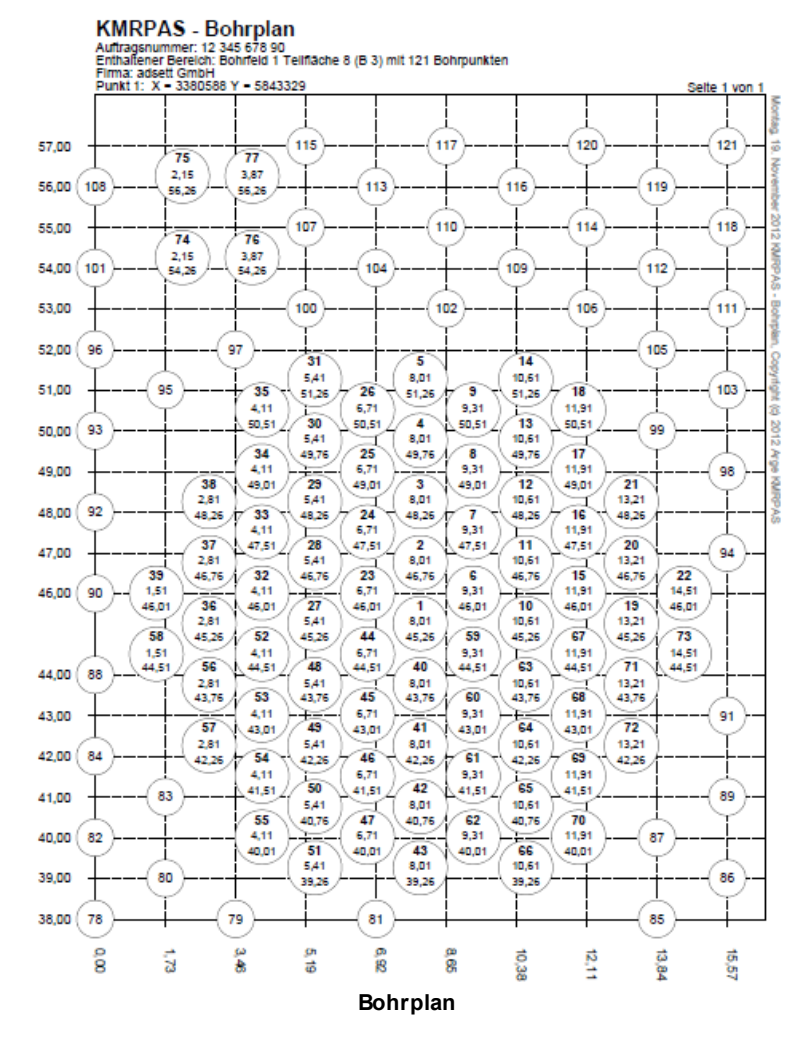

Die Koordinaten eines einzeln gedruckten VPs werden auf der X- und Y-Achse dargestellt, wenn der VP mit seiner eigenen Ausrichtung gedruckt wurde. Andernfalls werden die Koordinaten auch bei einzeln gedruckten VPs im jeweiligen Bohrpunkt angezeigt.

## **6.1.5.2 Bohrkoordinaten-PDF**

Die erstellten Bohrkoordinatendateien enthalten im Kopfbereich die folgenden Informationen:

- die Auftragsnummer
- die Rahmenplannummer
- die Räumstellenbezeichnung
- die Firma
- den enthaltenen Bereich mit der zugehörigen Bohrpunktanzahl

Darunter befindet sich die Liste der UTM-Koordinaten. Sie enthält für jeden im zugehörigen Bohrplan enthaltenen Punkt die im Bohrplan angezeigte Nummer sowie den Hoch- und Rechtswert.

| <b>PERMIT</b> | 12 345 678 90 |
|---------------|---------------|
|               | 11 2233 4455  |
|               |               |
| Raumfirma     | adsett GmbH   |
|               |               |

UTM-Koordinaten des Bohrplans für den Bereich<br>Bohrfeld 1 Tellfläche 10 (B 5) mit 83 Bohrpunkten

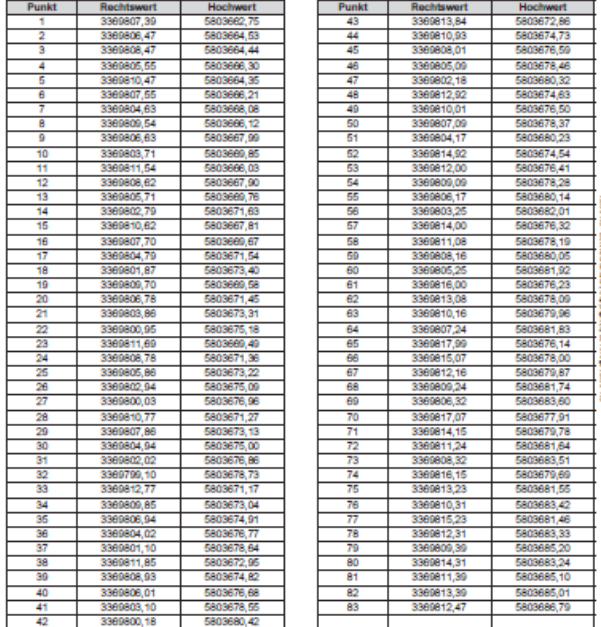

**Bohrkoordinaten**

### **6.1.5.3 Bohrkoordinaten-Textdatei**

Die Bohrkoordinaten-Textdatei enthält in der ersten Zeile die durch Tabulatoren getrennten Spaltenüberschriften:

- Punkt
- Hochwert
- Rechtswert

Darunter folgen die Zeilen mit den tabulatorgetrennten Werten der im zugehörigen Bohrplan enthaltenen Bohrpunkte.

## <span id="page-69-0"></span>**6.1.6 Ausrichtung erfassen**

Die Ausrichtung ist standardmäßig mit 0° (Norden) vorbelegt. Es gibt jedoch folgende Möglichkeiten, um sie zu ändern:

- Sie können eine von 0° abweichende Gradzahl angeben. Die Winkelgröße nimmt dabei, ausgehend von der Nordrichtung, im Uhrzeigersinn zu.
- Sie können mit der rechten Maustaste innerhalb des Bohrfelds in die Nähe der Seitenkante klicken, an der die Bohrpunkte ausgerichtet werden sollen. Die Bohrreihen werden dabei parallel zur ausgewählten Kante angelegt.

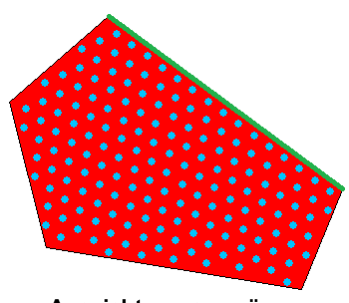

**Ausrichtung an grüner Seitenkante**

- Sie können grafisch eine beliebige Ausrichtung angeben, indem Sie mit der rechten Maustaste in die Karte klicken und bei gedrückter rechter Maustaste die Maus über die Karte ziehen. Dabei zeigt sich die in der Abbildung zu sehende Linie, welche am Mauszeiger endet. Die Bohrreihen werden entlang dieser Linie angelegt (schwarzer Pfeil). Beim Bewegen des Mauszeigers wird der Wert im Ausrichtungsfeld automatisch aktualisiert. **Ausrichtung über Linie**
- Sie können die Ausrichtung anhand von 2 PntPosn-Punkten ermitteln, indem Sie mit der rechten Maustaste nicht weiter als 1m von einem PntPosn-Punkt klicken und danach bei gedrückter Maustaste zum zweiten PntPosn-Punkt fahren und die Maus in einem Umkreis von 1m loslassen. KMRDOC ermittelt dann aus der Linie, die die beiden PntPosn-Punkte verbindet, die zugehörige Ausrichtung.

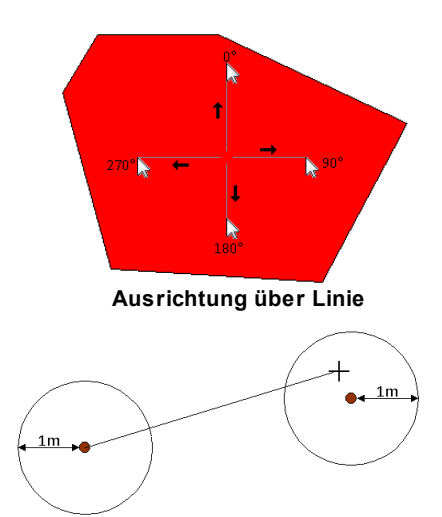

**Ausrichtung über 2 PntPosn Punkte**

# **6.2 Löschen von Bohrpunkten und Anomalien**

Über das **Löschen von Bohrpunkten und Anomalien** - Symbol in der [KMRDOC-Bohrlochsondierung-](#page-9-0)[Werkzeugleiste](#page-9-0)l 101 lassen sich angelegte Bohrpunkte, Teilflächenraster und Anomalien löschen. Dabei können auf Flächen, die sich in der Planungsphase befinden, Teilflächenraster und geplante Bohrpunkte gelöscht werden, während auf Flächen, die sich in der Realisierungsphase befinden Anomalien und importierte Bohrpunkte gelöscht werden können. Der genaue Vorgang wird in den beiden Unterpunkten <u>[Planungsphase](#page-70-0)</u>l ⁊ îl und <u>[Realisierungsphase](#page-71-0)</u>l ⁊ îl erklärt.

# <span id="page-70-0"></span>**6.2.1 Planungsphase**

Klicken Sie zum Löschen von geplanten Bohrpunkten oder Teilflächenrastern auf das **Löschen von Bohrpunkten und Anomalien** - Symbol in der [KMRDOC-Bohrlochsondierung-](#page-9-0)[Werkzeugleiste](#page-9-0)l 101 und danach auf das zu löschende Element. Das daraufhin aufgehende Fenster *Löschen - Planungsphase* enthält alle Bereiche, die über die angeklickte Stelle gelöscht werden können.

Beachten Sie bitte, dass Sie die geplanten Bohrpunkte und das Teilflächenrasters eines Bohrfelds, das sich bereits in der Realisierungsphase befindet, nicht mehr löschen können. Sollten Sie ein solches Bohrfeld angeklickt haben, wird Ihnen das Fenster <u>Löschen - [Realisierungsphase](#page-71-0)</u>l ⁊2 angezeigt.

a<sup>n</sup> Löschen - Planungsphase  $\Box$  $\Box$  $\times$ -Zu löschen C Angeklickter Bohrpunkl C Alle Bohrounkte des VPs 244 Alle Bohrpunkte des Trichters 164 C Alle Einzelpunkte der Teilfläche 5 des Bohrfeldes 1 C Alle Rasterpunkte der Teilfläche 5 des Bohrfeldes 1 C Alle Bohrpunkte der Teilfläche 5 des Bohrfeldes 1 C Alle Einzelpunkte des Bohrfeldes 1 Alle Rasterpunkte des Bohrfeldes 1 Alle Bohrpunkte des Bohrfeldes 1 Alle Bohrpunkte des Auftrags C Rasterung des Bohrfeldes 1 Löschen Abbrechen

**Löschen - Planungsphase**

Die nachfolgende Auflistung zeigt, wann welcher Bereich gelöscht werden kann:

- **Angeklickter Bohrpunkt** Sichtbar, wenn ein Bohrpunkt angeklickt wurde.
- **Alle Bohrpunkte des VPs** Sichtbar, wenn ein Bohrpunkt eines VPs angeklickt wurde.
- **Alle Bohrpunkte des Trichters** Sichtbar, wenn ein Trichter-Symbol oder ein Bohrpunkt eines Trichter angeklickt wurde.
- **Alle Einzelpunkte der Teilfläche des Bohrfeldes** Sichtbar, wenn ein Einzelpunkt angeklickt und das Bohrfeld in Teilflächen unterteilt wurde.
- **Alle Rasterpunkte der Teilfläche des Bohrfeldes** Sichtbar, wenn ein Rasterpunkt angeklickt und das Bohrfeld in Teilflächen unterteilt wurde.
- **Alle Bohrpunkte der Teilfläche** Sichtbar, wenn ein in Teilflächen unterteiltes Bohrfeld oder ein zugehöriger Bohrpunkt angeklickt wurde.

- **Alle Einzelpunkte des Bohrfeldes** Sichtbar, wenn ein Einzelpunkt angeklickt wurde.
- **Alle Rasterpunkte des Bohrfeldes** Sichtbar, wenn ein Rasterpunkt angeklickt wurde.
- **Alle Bohrpunkte des Bohrfeldes** Immer sichtbar
- **Alle Bohrpunkte des Auftrags** Immer sichtbar
- **Rasterung des Bohrfeldes** Immer sichtbar

Sollten Sie nichts löschen wollen, klicken Sie auf *Abbrechen*. Andernfalls wählen Sie den zu löschenden Bereich aus und klicken auf *Löschen*.

## <span id="page-71-0"></span>**6.2.2 Realisierungsphase**

Klicken Sie zum Löschen von importierten Bohrpunkten oder

Anomalien auf das **Löschen von Bohrpunkten und Anomalien** - Symbol in der [KMRDOC-Bohrlochsondierung-Werkzeugleiste](#page-9-0) 10) und danach auf das zu löschende Element. Das daraufhin aufgehende Fenster *Löschen - Realisierungsphase* enthält alle Bereiche, die über die angeklickte Stelle gelöscht werden können.

Sollten Sie ein Bohrfeld angeklickt haben, das sich noch in der Planungsphase befindet, wird Ihnen das Fenster [Löschen](#page-70-0) --[Planungsphase](#page-70-0)l זיז) angezeigt.

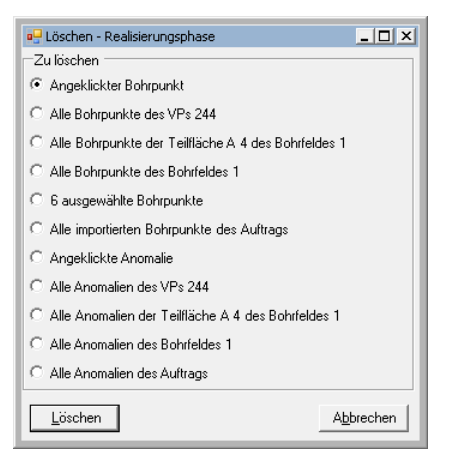

**Löschen - Realisierungsphase**

Die nachfolgende Auflistung zeigt, wann welcher Bereich gelöscht werden kann:

- **Angeklickter Bohrpunkt** Sichtbar, wenn ein Bohrpunkt angeklickt wurde.
- **Alle Bohrpunkte des VPs** Sichtbar, wenn ein Bohrpunkt eines einem VP zugeordneten Imports angeklickt wurde.
- **Alle Bohrpunkte der Teilfläche** Sichtbar, wenn ein Bohrpunkt eines einer Teilflächen zugeordneten Imports angeklickt wurde.
- **Alle Bohrpunkte des Bohrfeldes** Sichtbar, wenn ein Bohrpunkt eines einem Bohrfeld zugeordneten Imports angeklickt wurde.
- **Ausgewählte Bohrpunkte** Sichtbar, wenn <u>[selektierte](#page-103-0)</u>lि०4ो Bohrpunkte angeklickt wurden.
- **Alle importierten Bohrpunkte des Auftrags** Immer sichtbar
- **Angeklickte Anomalie** Sichtbar, wenn eine Anomalie angeklickt wurde.
- **Alle Anomalien des VPs** Sichtbar, wenn ein Bohrpunkt eines einem VP zugeordneten Imports angeklickt wurde und zum VP zugeordnete Anomalien existieren.
- **Alle Anomalien der Teilfläche** Sichtbar, wenn ein Bohrpunkt eines einer Teilfläche zugeordneten Imports angeklickt wurde und zur Teilfläche zugeordnete Anomalien existieren.
- **Alle Anomalien des Bohrfeldes** Sichtbar, wenn ein Bohrpunkt eines einem Bohrfeld zugeordneten Imports angeklickt wurde und zum Bohrfeld zugeordnete Anomalien existieren.
- **Alle Anomalien des Auftrags** Immer sichtbar

Sollten Sie nichts löschen wollen, klicken Sie auf *Abbrechen*. Andernfalls wählen Sie den zu löschenden Bereich aus und klicken auf *Löschen*. Sie werden danach gefragt, ob Sie den ausgewählten Bereich wirklich löschen wollen. Bestätigen Sie die Frage mit *Ja* um zu löschen und mit *Nein*, um den Löschvorgang abzubrechen. Beachten Sie, dass Anomalien, die zu Bohrpunkten gehören, die gelöscht werden sollen, ebenfalls gelöscht werden.
# **6.3 Realisierungsphase**

Diese Phase dient dazu, die Bohrarbeiten durchzuführen und begleitend mit KMRDOC zu dokumentieren. Die zu diesem Zweck von KMRDOC zur Verfügung gestellten Funktionen **Einlesen von ASCII-Dateien, <b>B**ohrpunkt bearbeiten,  $\bigcirc$  Anomalie anlegen und **B Munitionsfunderfassung** werden im weiteren Verlauf dieses Kapitels erläutert.

# <span id="page-72-0"></span>**6.3.1 Planungsphase beenden / Einlesen von ASCII-Dateien**

Klicken Sie auf das **Einlesen von ASCII-Dateien** - Symbol in der **[KMRDOC-Bohrlochsondierung-](#page-9-0)**[Werkzeugleiste](#page-9-0)l 101, um Bohrpunkte oder Anomalien zu importieren. Mit einem Klick auf den geplanten VP, die Teilfläche oder das Bohrfeld, für das die Bohrpunkte / Anomalien importiert werden sollen, wird das Fenster *Importieren* geöffnet*.*

Die Planungsphase kann für jedes Bohrfeld einzeln beendet werden. Wie das nebenstehende Bild zeigt, geschieht dies sobald für das ausgewählte Bohrfeld die ersten Bohrpunkte importiert werden. Danach können die geplanten Vermutungspunkte, Trichter, Bohrpunkte und Teilflächen des betroffenen Bohrfelds nicht mehr geändert werden.

Sollten Sie die Planungsphase nicht beenden wollen, brechen Sie den Importvorgang ab.

Andernfalls wählen Sie für welchen Bereich der Import vorgenommen werden soll. Geben Sie dann an, ob Sie Bohrpunkte oder Anomalien importieren möchten und klicken auf *Weiter*. Beachten Sie dabei bitte, dass Sie zum Importieren von Anomalien zuerst Bohrpunkte importiert haben müssen.

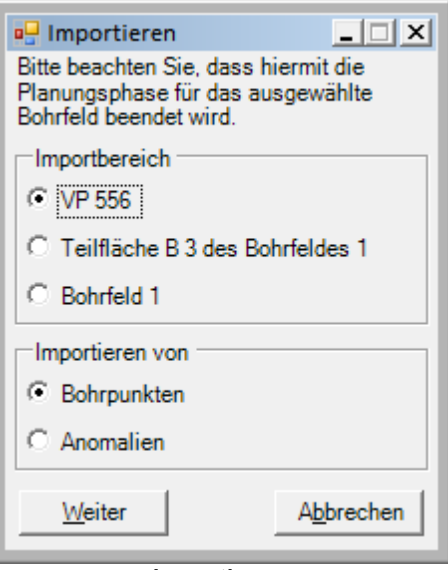

**Importieren**

### **6.3.1.1 Bohrpunkte**

Wenn Sie im Fenster *Importieren* den Import von Bohrpunkten ausgelöst haben, öffnet sich als nächstes der *KMRDOC - 3DB Import*-Dialog. In diesem muss die zu importierende ASCII-Datei ausgewählt und geöffnet werden.

Sollte die ausgewählte Datei nicht dem <u>[erforderlichen](#page-73-0) Muster</u>l <sup>74</sup>ſ entsprechen, erhalten Sie an dieser Stelle eine Fehlermeldung, andernfalls öffnet sich die folgende Maske:

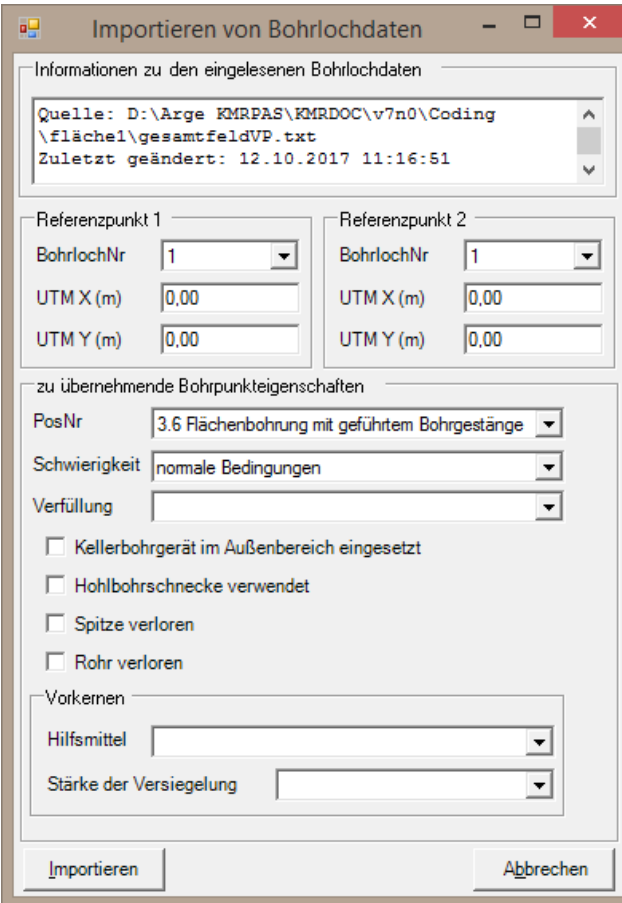

**Importieren von Bohrlochdaten**

Da die im <u>[Beispiel](#page-73-0)</u> 74 verwendete Software Magneto™ mit einem Koordinatensystem ohne Raumbezug arbeitet, müssen die Daten beim ersten Import für einen Bereich an dieser Stelle georeferenziert werden. Georefenzieren bedeutet dabei nichts anderes, als dass den zu importierenden Bohrlöchern Lageinformationen hinzugefügt werden müssen, so dass sie an der richtigen Stelle angezeigt werden können. Wählen Sie zum Georeferenzieren zwei Bohrpunkte aus und ermitteln für diese die UTM-Koordinaten, welche in die entsprechenden *UTM X*- / *UTM Y*- Felder einzutragen sind.

Wurde für den ausgewählten Bereich bereits eine Georeferenzierung durchgeführt, werden die dabei erfassten Daten auch für die darauffolgenden Bohrpunktimporte verwendet. Dies bedeutet, dass sich die neuen Bohrungen im gleichen Magneto™-Projekt befinden müssen, wie die Bohrpunkte aus dem ersten Import.

Die beiden Referenzpunkte werden in diesem Fall nicht mehr angezeigt.

Außerdem werden nur die Bohrpunkte importiert, die sich noch nicht in der KMRDOC-Datenbank befinden.

Andern Sie die Bohrpunkteigenschaften, wenn die aus <u>Einstellungen - BLS-Realisierung</u>|s៵ übernommen Werte hier nicht zutreffen und klicken dann auf *Ok*, um die Bohrpunkte zu importieren.

Sollten Sie beim Eintragen der UTM-Koordinaten einen Fehler gemacht haben, der dazu führt, dass der Abstand, der zwischen den UTM-Koordinaten ermittelt wurde, um mehr als 0,5 m von dem Abstand abweicht, der zwischen den von Magneto™ übergebenen Koordinaten ermittelt wurde, erhalten Sie die nebenstehende Frage. **Differenz der Abstände**

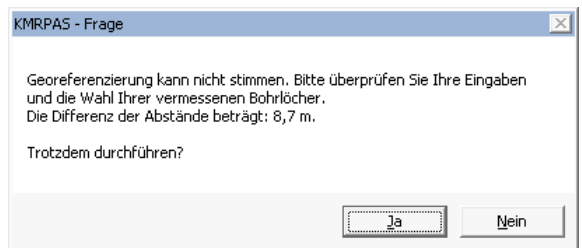

Klicken Sie auf *Nein*, um den Importvorgang abzubrechen und die UTM-Koordinaten in korrigierter Form einzugeben.

Die Bohrpunkte werden, wenn Sie auf *Ja* klicken, mit den eingestellten Eigenschaften importiert. Sollten Sie sich nicht an der korrekten Stelle befinden, können Sie sie wie unter [Löschen](#page-71-0) - [Realisierungsphase](#page-71-0)l 72<sup>9</sup> beschrieben löschen und einen erneuten Importversuch starten.

### <span id="page-73-0"></span>6.3.1.1.1 ASCII-Datei bereitstellen

Die in den Bohrlöchern gemachten Messungen werden mit dem zur Sonde gehörenden Programm ausgewertet. Um die Daten in KMRDOC einlesen zu können, müssen Sie in einem bestimmten Format zur Verfügung stehen. Im Folgenden wird am Beispiel der Software Magneto™ demonstriert, wie die Daten exportiert werden können. Öffnen Sie über den Menüpunkt *Datenschnittstelle - Export-*

*Schnittstelle* das *Export*-Fenster und wählen Sie darin die Variante *Bohrlochinformationen komplett, [cm], [Tabulator]*, um die Bohrlöcher KMRDOC-kompatibel zu exportieren. Mit einem Klick auf den Export-Knopf, können Sie die zu erstellende Textdatei benennen und im <u>[Projektordner](#page-108-0)</u>l10ਭী speichern.

Sollten Sie Ihre Bohrlöcher nicht mit Magneto™ auswerten, müssen Sie die für den nächsten Schritt benötigte KMRDOC-kompatible ASCII-Datei dennoch zur Verfügung stellen. Sie enthält in der ersten Zeile die durch Tabulatoren getrennten Spaltenüberschriften:

- Nummer
- Name
- X-Pos[cm]
- Y-Pos[cm]
- Bohrlochtiefe[cm]
- Import-Datum
- Bohrlochreihe Nummer
- Bohrlochreihe Name

Darunter folgen die Zeilen für die einzelnen Bohrpunkte. Beachten Sie bitte, dass die Datei keine Leerzeilen enthalten darf und jede Zeile genau die angegebene Anzahl von Spalten haben muss.

Berücksichtigen Sie bitte außerdem, dass KMRDOC das Import-Datum als den Tag versteht, an dem die Bohrung niedergebracht wurde. Sollten Sie Ihre Bohrungen also nicht an dem Tag in Magneto™ importiert haben, an dem Sie sie gebohrt haben, müssen Sie das Import-Datum gegebenenfalls anpassen.

### 6.3.1.1.2 ASCII-Datei für 3-Achs-Magnetometer

Beim Einsatz des 3-Achs-Magnetometers kann es vorkommen, dass die zugehörige Magneto™- Version die Export-Variante *Bohrlochinformationen komplett, [cm], [Tabulator]* nicht mehr zur Verfügung stellt. Aus diesem Grund lässt sich nun auch die Export-Variante *Bohrlochkoordinaten WGS-84* importieren.

Die dabei erstellte Textdatei enthält in der ersten Zeile die durch Tabulatoren getrennten Spaltenüberschriften:

- $\bullet$  Nr
- Name
- $\cdot$  ID
- $\bullet$  X [m]
- $\bullet$  Y [m]
- $\bullet$  Z [m]
- Tiefe [m]
- WGS84-Longitude
- $\bullet$  WGS84-Latitude
- WGS84-Höhe [m]
- Datum
- Rohdatendatei
- Sondierer
- Firma
- Feld
- Projekt

Darunter folgen die Zeilen für die einzelnen Bohrpunkte. Beachten Sie bitte, dass die Datei keine Leerzeilen enthalten darf und jede Zeile genau die angegebene Anzahl von Spalten haben muss.

Beachten Sie bitte, dass KMRDOC das Import-Datum als den Tag versteht, an dem die Bohrung niedergebracht wurde. Sollten Sie Ihre Bohrungen also nicht an dem Tag in Magneto™ importiert haben, an dem Sie sie gebohrt haben, müssen Sie das Import-Datum gegebenenfalls anpassen.

#### **6.3.1.2 Anomalien**

Wenn Sie im Fenster *Importieren* den Import von Anomalien ausgelöst haben, öffnet sich als nächstes der *KMRDOC - Anomalien importieren*-Dialog, in dem die in der Software Magneto™ zu erstellende Objektliste geöffnet werden muss.

Die Objektliste können Sie über den Menüpunkt *Datenschnittstelle - Export-Schnittstelle* aus Magneto™ exportieren. Wählen Sie dazu im *Export*-Fenster die Variante *Objektinformation komplett, [cm], [Tabulator],* klicken auf *Exportieren* und speichern die entstehende Textdatei unter einem eindeutigen Namen im <u>[Projektordner](#page-108-0)</u>h०९ो.

Sie enthält in der ersten Zeile die durch Tabulatoren getrennten Spaltenüberschriften:

- Nummer
- X-Pos[cm]
- Y-Pos[cm]
- Objekttiefe[cm]
- Volumen[Liter]
- Deklination<sup>[°]</sup>
- Inklination<sup>[°]</sup>
- Bohrloch1\_BL1
- BL1 Von[cm]
- BL1\_Bis[cm]
- Bohrloch2 BL1
- BL2 Von[cm]
- BL2\_Bis[cm]
- Bohrloch3 BL1
- BL3\_Von[cm]
- BL3 Bis[cm]
- Berechnungsdatum
- Kommentar

Darunter folgen die Zeilen für die einzelnen Anomalien. Beachten Sie bitte, dass die Datei keine Leerzeilen enthalten darf und jede Zeile genau die angegebene Anzahl von Spalten haben muss.

Sollte Ihre Objektliste Anomalien enthalten, die sich auf Bohrpunkte beziehen, die noch nicht in KMRDOC importiert wurden, erhalten Sie die nebenstehende Frage. Bestätigen Sie diese mit *Ja*, wenn Sie die fehlenden Anomalien einfach überspringen möchten. Andernfalls brechen Sie den Importvorgang ab, indem Sie auf *Nein*

Nachdem die Anomalien erfolgreich importiert wurden, werden Sie dazu aufgefordert die zugehörigen PDF-Dateien im <u>[Projektordner](#page-108-0)</u>l109ो zu speichern. Diese PDF-Dateien enthalten die Bohrspuren aller Bohrlöcher die zur jeweiligen Anomalie gehören. Bitte beachten Sie, dass das Projekt ohne diese PDF-Dateien nicht abgeschlossen werden kann. **PDF-Dateien hinzufügen**

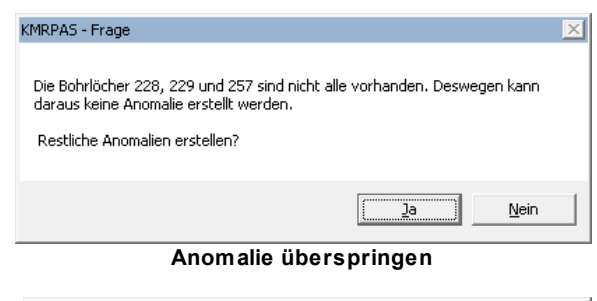

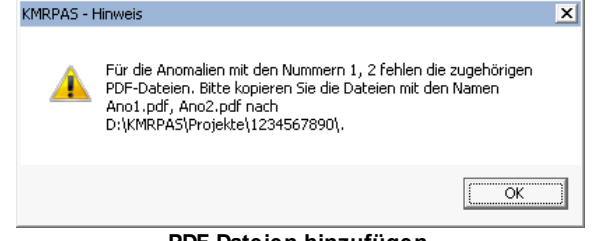

# <span id="page-75-0"></span>**6.3.2 Bohrpunkt bearbeiten**

Um einen Bohrpunkt zu bearbeiten, klicken Sie bitte auf das **Bohrpunkt bearbeiten** - Symbol in der <u>[KMRDOC-Bohrlochsondierung-Werkzeugleiste](#page-9-0)</u>l 10 und danach auf den zu bearbeitenden

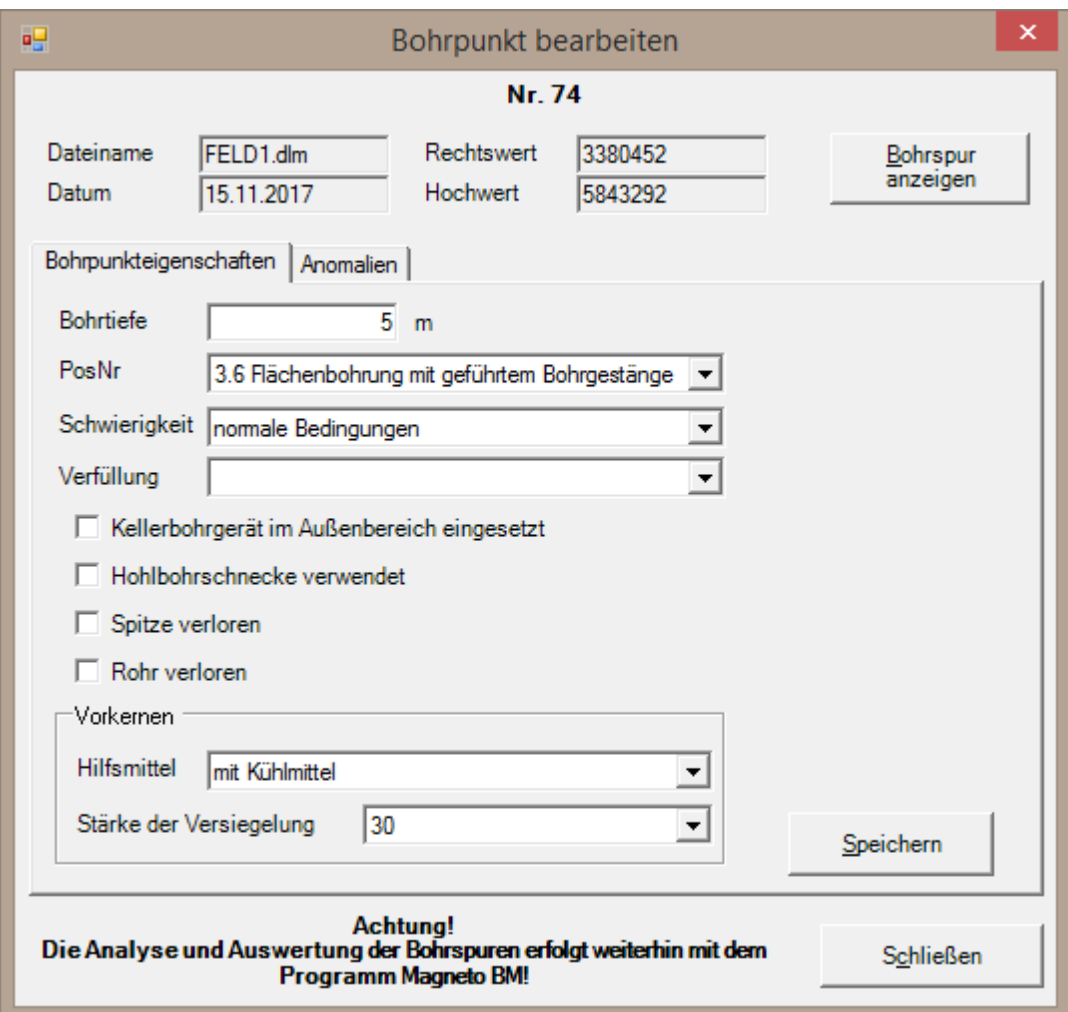

Bohrpunkt. Sollte der zu bearbeitende Bohrpunkt nicht sichtbar sein, <u>[wählen](#page-77-0)</u>l ァਃী Sie ihn aus der Liste aus.

**Einen Bohrpunkt bearbeiten - Bohrpunkteigenschaften**

Im oberen Teil des *Bohrpunkt bearbeiten -* Fensters werden folgende Informationen angezeigt:

- die Nummer des Bohrpunktes
- der Hoch- und Rechtswert des Bohrpunktes
- das Datum, an dem der Bohrpunkt gesetzt wurde
- der Name der zugehörigen Bohrspurdatei

Unter Bohrpunkteigenschaften können folgende Einstellungen vorgenommen werden:

- Bohrtiefe
- Positionsnummer
- Wahlmöglichkeit für Positionsnummer 3.7 (nur Berlin)
- Schwierigkeit
- Verfüllung
- Kellerbohrgeräte im Außenbereich (in Berlin nur für 3.6, 3.7 und 3.12)
- Hohlbohrschnecke verwendet (nur in Brandenburg für 3.6 und 3.7)
- Spitze verloren (nur Brandenburg)
- Rohr verloren (nur Brandenburg)
- Vorkernen Hilfsmittel (nur in Verbindung mit Stärke der Versiegelung)
- Vorkernen Stärke der Versiegelung (nur in Verbindung mit Hilfsmittel)

Diese können mit einem Klick auf *Speichern* gespeichert werden.

Über den Knopf *Bohrspur anzeigen* können Sie sich die Bohrspurdatei des Imports ansehen, zu dem der ausgewählte Bohrpunkt gehört. Sollten Sie die Datei noch nicht im <u>[Projektordner](#page-108-0)</u>|109 abgelegt haben, öffnet sich der Auswahldialog, in dem Sie die anzuzeigende Datei auswählen können.

### **6.3.2.1 Anomalien**

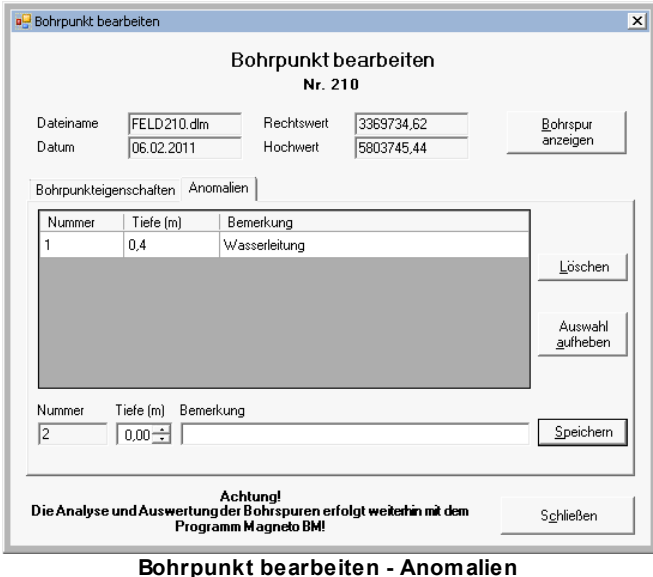

In der Registerkarte *Anomalien* können die beim aktuellen Bohrloch aufgetretenen Anomalien eingetragen werden. Geben Sie dazu die Tiefe ein, in der die Anomalie aufgetreten ist und notieren im Bemerkungsfeld, worum es sich bei der Anomalie handelt. Klicken Sie danach auf *Speichern,* um die Anomalie zu speichern.

Um eine Anomalie zu löschen, wählen Sie diese in der Tabelle aus und klicken auf *Löschen*.

Sie können eine bereits angelegte Anomalie bearbeiten, indem Sie sie aus der Tabelle auswählen, die Tiefe oder die Bemerkung ändern und erneut speichern.

### <span id="page-77-0"></span>**6.3.2.2 Bohrpunkt aus Liste auswählen**

Um einen Bohrpunkt aus der Liste auszuwählen, klicken Sie bitte auf das **Bohrpunkt bearbeiten** - Symbol in der [KMRDOC-Bohrlochsondierung-](#page-9-0)<u>[Werkzeugleiste](#page-9-0)</u>l <sup>10</sup>ী. Halten Sie danach die *Strg*-Taste gedrückt und klicken mit der linken Maustaste auf einen beliebigen Bohrpunkt. Es öffnet sich das nebenstehende Fenster. Suchen Sie nun erst aus der oberen Liste den Bereich aus, der den Bohrpunkt enthält. Suchen Sie danach aus der unteren Liste den zu bearbeitenden Bohrpunkt aus und klicken auf *Bearbeiten*. Der Bohrpunkt wird daraufhin zum [Bearbeiten](#page-75-0) <sup>76</sup> angezeigt.

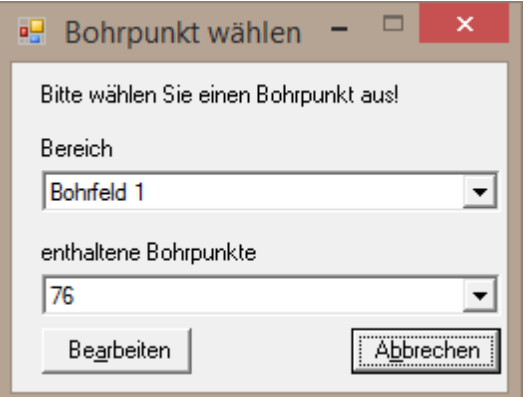

**Bohrpunkt aus Liste auswählen**

### **6.3.2.3 Mehrere Bohrpunkte bearbeiten**

Um mehrere Bohrpunkte auf einmal zu bearbeiten, <u>[wählen](#page-103-0)lacă Sie diese aus und klicken auf das</u> **Bohrpunkt bearbeiten** - Symbol in der <u>[KMRDOC-Bohrlochsondierung-Werkzeugleiste](#page-9-0)</u>l 10 . Daraufhin öffnet sich das *Bohrpunkt bearbeiten*-Fenster mit der Ansicht zum Bearbeiten mehrerer Bohrpunkte.

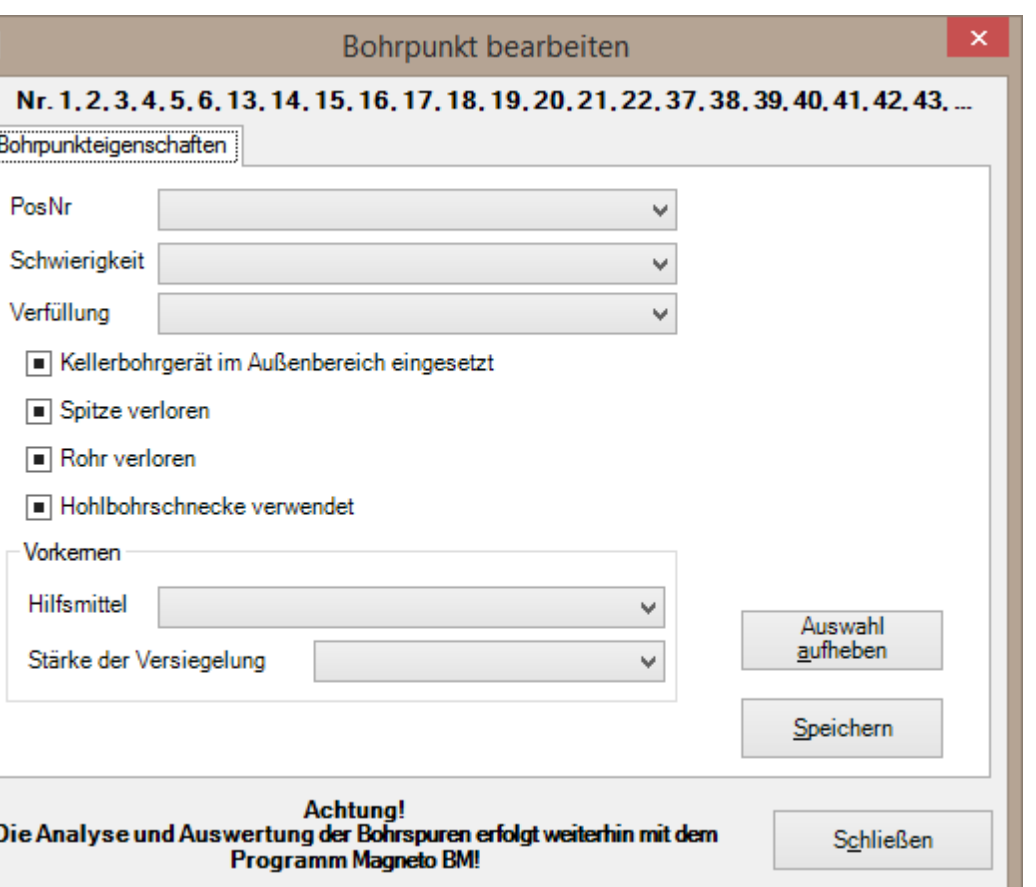

**Mehrere Bohrpunkte bearbeiten**

Im oberen Bereich des Fensters werden die Nummern der ausgewählten Bohrpunkte angezeigt. Sollten es zu viele sein, um sie in einer Zeile darzustellen, wird die Zeile mit ... beendet. Wenn Sie mit der Maus über die angezeigten Bohrpunktnummern fahren, erhalten Sie einen <u>[Tooltip](#page-109-0)</u>h10, der alle ausgewählten Bohrpunktnummern enthält.

Beim Bearbeiten mehrerer Bohrpunkte werden in diesem Fenster nur die Werte angezeigt, die für alle Bohrpunkte gleich sind. Außerdem werden nur die ausgewählten Bohrpunkteigenschaften geändert. Sie können so z.B. Bohrpunkte auswählen, die unterschiedlichen Positionsnummern angehören und die gleiche Verfüllung erhalten sollen. Ändern Sie in diesem Fall nur die Verfüllung und klicken auf *Speichern*.

Beachten Sie, dass die Auswahl von leeren Einträgen die entsprechenden Bohrpunkteigenschaften der ausgewählten Bohrpunkte auf die leeren Einträge zurück setzt. Benutzen Sie also *Auswahl aufheben*, wenn Sie eine Eigenschaft falsch ausgewählt haben, so dass die Eigenschaften in den Zustand zurückgesetzt werden, in dem sie nicht geändert werden.

## **6.3.3 Anomalie anlegen**

Sollten Sie die Anomalien nicht als Magneto™-Objektliste <u>importieren</u>l <sup>,</sup>r∘i̇̀ wollen, können Sie sie auch von Hand anlegen. <u>[Selektieren](#page-103-0)</u> 104 Sie dazu zuerst die 3-5 zusammenhängenden Bohrpunkte, die der Anomalie angehören. Klicken Sie danach auf das **Anomalie anlegen** - Symbol in der [KMRDOC-Bohrlochsondierung-Werkzeugleiste](#page-9-0)l10 . Es öffnet sich das folgende Fenster:

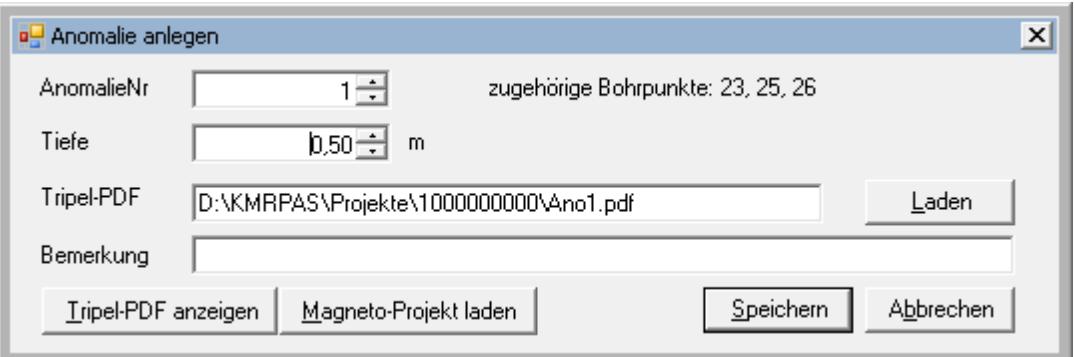

#### **Anomalie anlegen**

Hier können Sie die Anomalie mit folgenden Daten erfassen:

- **AnomalieNr** Nummer der Anomalie (automatisch vergeben)
- **Tiefe** Tiefe in Metern, in der die Anomalie aufgetreten ist
- **Tripel-PDF** Pfad zur zugehörigen PDF-Datei
- **Bemerkung** Grund für die Anomalie

Klicken Sie auf *Speichern*, um die Anomalie anzulegen.

Die Tripel-PDF enthält die Bohrspuren der ausgewählten Bohrpunkte und wird mit Hilfe des Programms Magneto™ erstellt. Beachten Sie, dass die Tripel-PDF *Ano1.pdf* heißen muss, wobei die 1 für die entsprechende AnomalieNr steht, und sich im <u>[Projektordner](#page-108-0)</u>|109 befinden muss. Wenn Sie die Datei über den *Laden*-Knopf hinzufügen, wird sie von KMRDOC entsprechend umbenannt und im <u>[Projektordner](#page-108-0)</u>lט® gespeichert.

Mit einem Klick auf *Tripel-PDF* anzeigen können Sie die zur Anomalie gehörende PDF-Datei anzeigen.

Über den Knopf *Magneto-Projekt laden* können Sie das zugehörige Magneto™-Projekt in Magneto™ öffnen. Magneto™ muss dafür selbstverständlich auf dem Rechner installiert sein.

### **6.3.3.1 Anomalie bearbeiten**

Sollten Sie eine Anomalie erneut bearbeiten wollen, klicken Sie zuerst auf das  $\bigcirc$  Anomalie anlegen - Symbol in der <u>[KMRDOC-Bohrlochsondierung-Werkzeugleiste](#page-9-0)</u>|۱º٦ und danach mit der linken Maustaste auf die zu bearbeitende Anomalie. Danach können Sie die zur Anomalie erfassten Informationen im Fenster *Anomalie anlegen* ändern.

## **6.3.4 Munitionsfunderfassung**

Während die Munitionsfunde der Flächenräumung in der <u>[Störwerterfassung](#page-49-0)</u>l <sup>go</sup>ì erfasst werden, werden die Munitionsfunde für alle anderen Sondierungsarten hier erfasst. Klicken Sie dazu zuerst auf das **Kampfmittel erfassen** - Symbol in der [KMRDOC-Bohrlochsondierung-Werkzeugleiste](#page-9-0) 10und danach auf die Stelle, an der das Kampfmittel gefunden wurde. Es öffnet sich daraufhin die folgende Maske.

Im oberen Teil der Maske befinden sich die Eingabefelder zum Bearbeiten der Munitionsfunde. Darunter befindet sich eine Auflistung der Munitionsfunde, die in einem 1m-Radius um den angeklickten Punkt herum bereits erfasst wurden. In ihr werden reichseigene Munitionsfunde lila hinterlegt und alliierte Munitionsfunde weiß hinterlegt angezeigt.

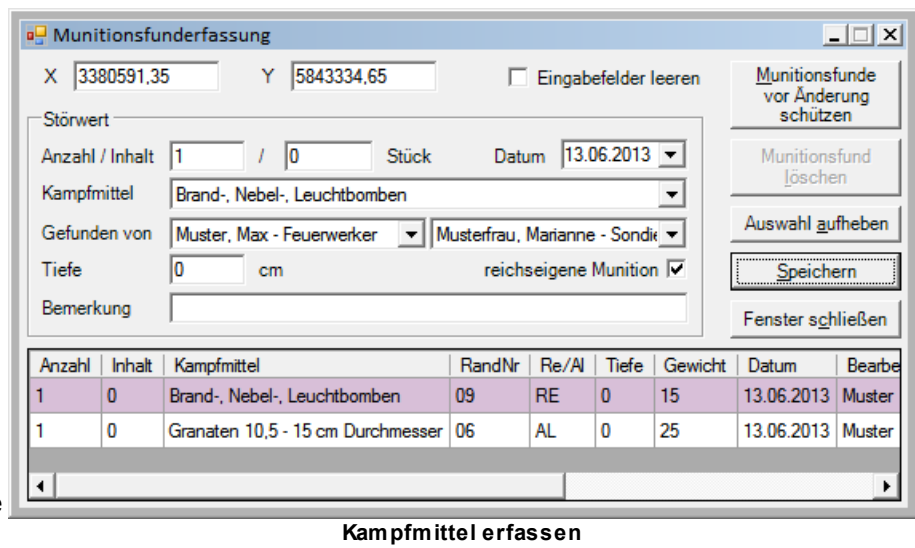

### **6.3.4.1 Munitionsfund erfassen**

Um einen neuen Munitionsfund zu erfassen, gehen Sie wie folgt vor:

- Korrigieren Sie zuerst den X- und den Y-Wert, wenn diese nicht dem genauen Fundort entsprechen.
- Tragen Sie dann im Bereich *Störwert* die zum Munitionsfund gehörenden Informationen ein. Beachten Sie dabei bitte, dass in Behältern, z. B. Munitionskisten, gefundene Munition nicht einzeln abgerechnet werden kann. Tragen Sie in diesem Fall unter *Anzahl* die Anzahl der gefundenen Kisten ein und unter *Inhalt* die darin befindliche Anzahl von Munition, so dass das Gesamtgewicht trotzdem korrekt berechnet werden kann.
- Klicken Sie auf *Speichern*, um den Munitionsfund zu speichern. Der neue Munitionsfund wird daraufhin in die untenstehende Tabelle übernommen und mit Hilfe des zugehörigen Kampfmittelsymbols in der Karte angezeigt.

#### **6.3.4.2 Munitionsfund bearbeiten**

Um einen bereits erfassten Munitionsfund zu bearbeiten, wählen Sie ihn aus der Tabelle aus. Die zugehörigen Daten werden daraufhin in den Bearbeitungsfeldern angezeigt. Die X- und Y-Koordinaten sind dabei ausgegraut, da sie nachträglich nicht verändert werden dürfen. Nehmen Sie die gewünschten Änderungen vor und klicken auf *Speichern*.

Um einen über *Kampfmittel erfassen* erfassten Munitionsfund zu bearbeiten, der momentan nicht in der Tabelle angezeigt wird, klicken Sie mit der Maus einfach in seine Nähe. Der angeklickte Punkt wird darauf in die *X*-/*Y*-Felder übernommen und die im Umkreis liegenden Munitionsfunde werden in der Tabelle angezeigt.

### **6.3.4.3 Munitionsfund löschen**

Sollten Sie einen Munitionsfund löschen wollen, wählen Sie ihn aus der Tabelle aus und klicken auf *Kampfmittel löschen*. Er wird daraufhin sowohl aus der Tabelle als auch aus dem *Kampfmittel*-Layer gelöscht. Sollte der Munitionsfund vor Änderungen geschützt worden sein, kann er nicht gelöscht werden. Der *Kampfmittel löschen*-Knopf bleibt dann ausgegraut.

### **6.3.4.4 Munitionsfunde vor Änderung schützen**

Über den Knopf *Munitionsfunde vor Änderung schützen* kann der zuständige Truppführer die bislang erfassten und von ihm anhand des Truppführerberichts überprüften Munitionsfunde festschreiben und von der weiteren Bearbeitung ausnehmen. Die festgeschriebenen Munitionsfunde können dann weder geändert noch gelöscht werden.

### **6.3.4.5 Auswahl aufheben**

Sollten Sie einen Munitionsfund aus der Tabelle ausgewählt haben, diesen jedoch weder löschen noch speichern wollen, können Sie ihn mit einem Klick auf Auswahl aufheben wieder deselektieren. Danach können Sie wieder neue Munitionsfunde erfassen.

### **6.3.4.6 Eingabefelder leeren**

Der Haken bei *Eingabefelder leeren* gibt an, ob die Eingabefelder bei folgenden Aktionen geleert werden sollen:

- Beim Klicken von *Speichern*
- Beim Löschen von Munitionsfunden
- Beim Klicken von *Auswahl aufheben*
- Beim Klick auf eine andere Stelle in der Karte

Ist er gesetzt, werden die Eingabefelder bei den aufgezählten Aktionen geleert, andernfalls bleiben die eingetragenen Daten erhalten.

# **6.4 Aufgrabung**

<u>[Legen](#page-84-0)</u>|৪চী Sie zur Dokumentation einer Aufgrabung zuerst die aufzugrabende Fläche im Layer Aufgrabung an. Klicken Sie nun auf das **Aufgrabung - Symbol in der [KMRDOC-](#page-9-0)**<u>[Bohrlochsondierung-Werkzeugleiste](#page-9-0)</u>l গণী und danach mit der linken Maustaste auf die eingezeichnete Aufgrabungsfläche. Es öffnet sich das folgende Fenster.

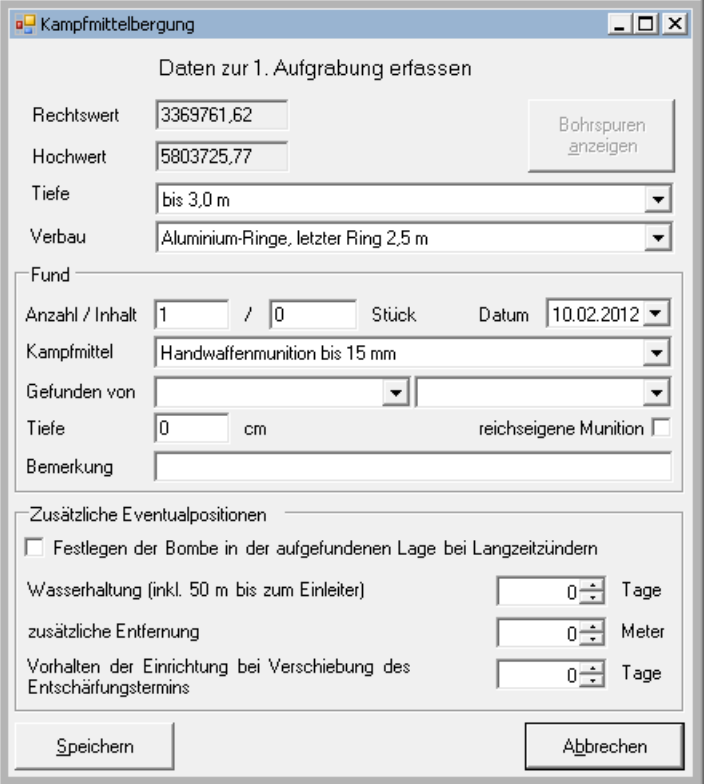

Hier können Sie die folgenden Informationen zur Aufgrabung erfassen:

- Tiefe
- Verbau
- Fund
- Festlegen der Bombe bei Langzeitzündern
- Wasserhaltung (inkl. der ersten 50 m bis zum Einleiter) (nur Berlin)
- zusätzliche Entfernung zum Einleiter (nur Berlin)
- Vorhalten der Einrichtung bei Verschiebung des Entschärfungstermins

Mit einem Klick auf *Speichern*, können die gemachten Eingaben gespeichert werden.

**Aufgrabung erfassen**

Nachdem die Aufgrabung gespeichert wurde, können Sie sich über den Knopf *Bohrspuren anzeigen* jene Bohrspuren anzeigen lassen, die zur Aufgrabung geführt haben. Klicken Sie den Knopf mit der linken Maustaste an, um die PDF-Datei anzuzeigen. Sollte noch keine PDF-Datei hinterlegt sein, erhalten Sie einen Auswahldialog, in dem Sie die zu hinterlegende Datei auswählen können. Diese wird dann unter dem Namen *Bohrspuren für Aufgrabung 1.pdf* im Projektordner gespeichert, wobei 1 für die Nummer der Aufgrabung steht. Sollten Sie die hinterlegte PDF-Datei austauschen wollen,

klicken Sie mit der rechten Maustaste auf *Bohrspuren anzeigen*. Sie erhalten dann erneut den Dialog zum Auswählen der PDF-Datei.

# **6.5 CS-Bohrloch-Flächen abgleichen**

Für die Position Charakterisierungsystem Bohrloch werden alle zu bearbeitenden Flächen zunächst im Layer *CS\_Bohrloch* eingezeichnet. Er dient als Grundlage für den <u>[Import](#page-72-0)</u> z31 und die <u>[Bearbeitung](#page-75-0)</u>  $\rm \tau$ ổ der für das Charakterisierungssystem Bohrloch benötigten Bohrpunkte. Da nicht in allen Fällen die komplette Fläche des Charakterisierungssystems Bohrloch freigegeben werden kann, gibt es zusätzlich noch die beiden Layer *CS\_Bohrloch\_freigegeben* und *CS\_Bohrloch\_nicht\_freigegeben*. In ihnen werden die freigegebenen bzw. nicht freigegebenen Anteile der bearbeiteten Flächen eingezeichnet.

Klicken Sie auf das **CS-Bohrloch-Flächen abgleichen** - Symbol in der [KMRDOC-](#page-9-0)<u>[Bohrlochsondierung-Werkzeugleiste](#page-9-0)</u>l গণী, um das Fenster *CS-Bohrloch-Flächen abgleichen* zu öffnen.

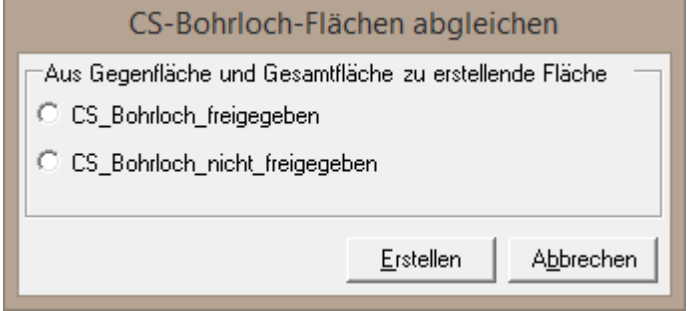

**CS-Bohrloch-Flächen abgleichen**

Es ermöglicht Ihnen die Flächen eines der beiden Freigabe-Layer aus den im Layer *CS\_Bohrloch* und dem anderen Freigabe-Layer abzuleiten. Dies bedeutet, dass Sie nur die Grundflächen im Layer *CS\_Bohrloch* und die Flächen eines der beiden Freigabe-Layer selbst einzeichnen müssen. Die Flächen des anderen Freigabe-Layers können danach automatisch durch KMRDOC erstellt werden, indem Sie den Layer hier auswählen und auf *Erstellen* klicken.

# **7 KMRDOC-Projekte löschen**

Da sich KMRDOC-Projekte aus den im <u>[Projektordner](#page-108-0)</u>ho9 abgelegten Dateien und den in der Datenbank festgehaltenen Informationen zusammensetzen, können Sie nur über das Programm *KMRDOC-Projekte löschen* vollständig gelöscht werden. Wenn Sie im Windows-Startmenü im Ordner *KMRDOC* auf *KMRDOC-Projekte löschen* klicken, erhalten Sie das folgende Fenster.

Hier können Sie alle angelegten KMRDOC-Projekte gleichzeitig löschen, indem Sie auf *Alle Projekte löschen* klicken.

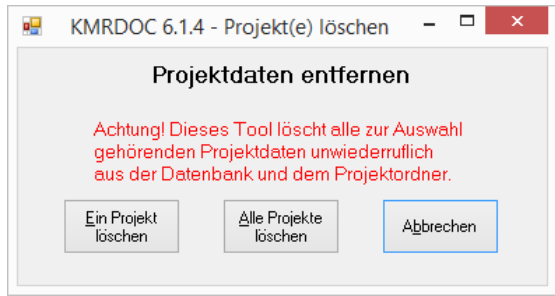

**KMRDOC-Projekt(e) löschen**

Die darauffolgende Sicherheitsabfrage zeigt Ihnen an, wie viele Projekte auf dem Rechner vorhanden sind. Bestätigen Sie diese, um die Projekte aus den Projektordnern und der Datenbank zu löschen.

Sofern Sie die nebenstehende Abfrage mit *Ja* beantworten, wird auch die von Ihnen in der <u>[Stammdatenerfassung](#page-16-0)</u> 17 angelegte Technik und das Personal gelöscht.

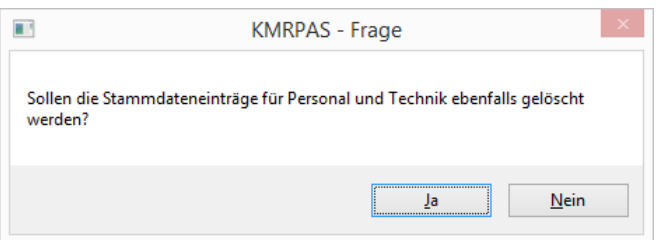

**Stammdaten löschen**

Um ein einzelnes Projekt zu löschen, klicken Sie auf *Ein Projekt löschen*.

Wählen Sie dann im nebenstehenden Fenster das zu löschende Projekt aus.

Nachdem Sie auf *Löschen* geklickt und die darauffolgende Sicherheitsabfrage mit *Ja* bestätigt haben, wird das ausgewählte Projekt sowohl aus dem Projektordner als auch aus der Datenbank gelöscht.

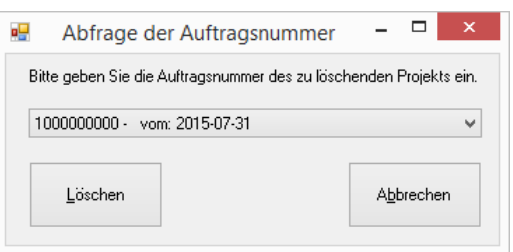

**Abfrage der Auftragsnummer**

Bitte beachten Sie, dass KMRDOC geschlossen werden muss, bevor *KMRDOC-Projekte löschen* aufgerufen werden kann. Andernfalls kann es vorkommen, dass der Projektordner nicht vollständig gelöscht werden kann.

# **8 Nützliche GIS-Funktionen**

# **8.1 Änderung des Bildschirmausschnitts**

Um den dargestellten Maßstab zu ändern oder den angezeigten Kartenausschnitt zu verschieben, hält KMRDOC in der Werkzeugleiste einige nützliche Funktionen bereit.

- Diese beiden Lupen ermöglichen das Vergrößern und Verkleinern des angezeigten O.
- Ausschnitts, indem Sie mit der Maus in die Datenansicht klicken und ziehen. e.
- Mit der *Bewegen*-Hand können Sie den Ausschnitt verschieben, indem Sie in die a Datenansicht klicken und ziehen.
- u Wenn Sie auf *Auf volle Ausdehnung zoomen* klicken, werden alle Layer in ihrer vollen Ausdehnung angezeigt.

Darüber hinaus können Sie auch auf einen einzelnen Layer zoomen, indem Sie im Inhaltsverzeichnis mit der rechten Maustaste auf den Namen des gewünschten Layers klicken und im darauf folgenden Kontextmenü *Auf Layer zoomen* anklicken.

# <span id="page-84-0"></span>**8.2 Anlegen einer Fläche**

Um eine Fläche anlegen zu können, müssen zuerst die Vermessungsdaten ihrer Begrenzung <u>eingelesen</u>|106 werden.

<u>[Starten](#page-86-0)</u> <sup>87</sup> Sie dann die Bearbeitung.

Wählen Sie als nächstes den Layer aus, in dem Sie die Fläche erstellen möchten.

Erstellen Sie nun die anzulegende Fläche mithilfe der <u>[Zeichnen](#page-87-0)</u> 88<sup>s</sup>Funktion.

Nachdem die Fläche eingezeichnet wurde, schließen Sie die Bearbeitung, wie unter [Bearbeitung](#page-86-1) [starten](#page-86-1)lar i beschrieben, ab.

Sollten Sie mehrere Flächen auf einmal einzeichnen wollen, kann dies auch alles innerhalb einer Bearbeitungssitzung erfolgen.

# **8.3 Bemaßung hinzufügen**

Auf dem im Land Brandenburg für das Abschlussprotokoll benötigten Lageplan müssen die Bemaßungen der einzelnen Räumflächen angegeben werden.

Da die Bemaßungsfunktion auf alle Flächen reagiert, die sich unter der angeklickten Stelle befinden, stellen Sie bitte zunächst sicher, dass nur die zu bemaßenden Flächen <u>[sichtbar](#page-10-0)</u>| 11] oder <u>selektierbar</u>|105 sind.

Klicken Sie danach in der Menü-

leiste auf **(Bemaßung hinzufügen)**, um das nebenstehende Fenster zu öffnen.

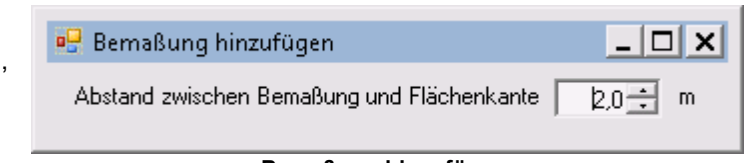

#### **Bemaßung hinzufügen**

Hier können Sie den Abstand auswählen, der zwischen den anzulegenden Bemaßungen und den Flächenkanten eingehalten werden soll.

Klicken Sie nun mit der linken Maustaste auf die Fläche, für die Sie die Bemaßungen erzeugen wollen. KMRDOC zeichnet daraufhin automatisch die zur Fläche gehörenden Bemaßungslinien ein. Die Beschriftungen werden dabei ebenso außerhalb der Fläche angezeigt, wie die Bemaßungslinien selbst.

## **8.3.1 Bemaßungen löschen**

Sollten Sie mit den Bemaßungen einer Fläche nicht zufrieden sein, können Sie sie wieder entfernen, indem Sie die Fläche bei eingeschaltetem Bemaßungstool mit der rechten Maustaste anklicken.

KMRDOC wählt dann alle um die Fläche befindlichen Bemaßungen aus und zeigt die nebenstehende Frage an. Mit einem Klick auf *Ja* werden die ausgewählten Bemaßungslinien entfernt.

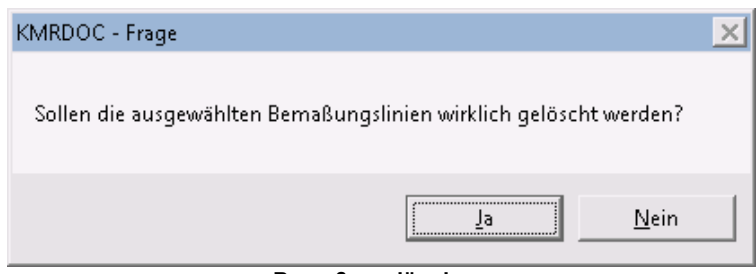

**Bemaßung löschen**

Liegen mehrere Flächen, zu denen Bemaßungslinien hinzugefügt wurden, zu dicht beieinander, kann es vorkommen, dass die Löschfunktion zu viele Bemaßungslinien zum Löschen vorschlägt. Brechen Sie den Vorgang dann mit einem Klick auf *Nein* ab und entfernen die Linien mit Hilfe der Funktion <u>[Features](#page-94-0) löschen</u>l গ্রী.

## **8.3.2 Beschriftung verschieben**

Sollten Sie die Beschriftung einer Bemaßungslinie auf die andere Seite der Linie verschieben wollen, können Sie dies mit Hilfe der <u>Attributtabelle</u>lט6ী tun.

Starten Sie dort zunächst die Bearbeitung. Im Feld *Position* der betroffenen Linie steht entweder *0* oder *1*. Tragen Sie die andere Zahl ein, um die Beschriftung auf die andere Seite zu verschieben. Verlassen Sie dann das Feld und klicken auf **(Änderung speichern)**, um die neue Position in der Karte anzuzeigen.

Sollte Ihnen die Position immer noch nicht gefallen, können Sie den Wert auch auf eine von 0 und 1 abweichenden Zahl setzen. Dies gibt Ihnen die Möglichkeit im Fenster *Beschriftungskategorien bearbeiten* eine individuelle Beschriftungskategorie anzulegen. Das Fenster finden Sie im Kontextmenü des Bemaßungslayers unter *Beschriftung* / *Beschriftungs-Setup*.

Fügen Sie dort über den Knopf E eine neue Kategorie ein und wählen diese aus. Übernehmen Sie dann die Daten der Reiter *Ausdruck* und *Mitglieder* aus einer der vorhandenen Kategorien. Dabei muss bei Mitglieder die abweichende Positionszahl eingetragen werden. Passen Sie die grundlegenden und erweiterten Eigenschaften dann so an, dass die Beschriftung an der gewünschten Stelle angezeigt wird.

# **8.4 Bohrfeld an Bohrpunkte anpassen**

Bei einigen Projekten kann es vorkommen, dass nur einzelne Bohrungen zu setzen sind. Während das Bohrfeld bei normalen Flächenbohrungen aus einer Fläche besteht, die sämtliche Bohrpunkte umfasst, muss es bei einzelnen Bohrungen auf diese eingeschränkt werden. Damit wird vermieden, dass nicht bearbeitete Flächen als abgearbeitet gekennzeichnet werden.

Sofern die von den einzelnen Bohrpunkten abgedeckte Fläche jeweils einen Durchmesser von 1,5m hat, können Sie das Bohrfeld folgendermaßen an die Bohrpunkte anpassen:

- **[Deaktivieren](#page-10-0)** 11 Sie alle Layer außer Attribute und Bohrfeld.
- Starten Sie die Bearbeitung, indem Sie auf **(Bearbeitung starten)** klicken.
- [Selektieren](#page-103-0) <sup>hoa</sup>l Sie die Attribute aller Bohrpunkte, auf die das Bohrfeld eingegrenzt werden soll. Beachten Sie, dass Sie das Bohrfeld nicht mit selektieren.
- Klicken Sie auf **(Selektierte Features zu einem neuen Feature vereinigen)**, um die ausgewählten Bohrpunkte zu einem neuen Feature zu vereinigen.
- Selektierenluss Sie das neue Feature über die Attributtabelle. Es sollte sich am Ende der Tabelle befinden und die größte FID haben. Alle anderen Felder sind entweder 0 oder leer. Schließen Sie die Attributtabelle danach wieder.

Es kann vorkommen, dass das Feature in der Karte nicht als selektiert angezeigt wird, da es von den restlichen Attributen überlagert wird.

- Klicken Sie in der Menuleiste auf **(Selektierte Fläche ausschneiden)**, um das *Ausschneiden*-Fenster zu öffnen. Wählen Sie *schneidende Fläche erhalten* aus, damit die Fläche unter den Attributen erhalten bleibt. Klicken Sie danach auf *Ausschneiden*.
- [Blenden](#page-10-0) <sup>I 11</sup> Sie die Attribute aus, um zu überprüfen, ob das Bohrfeld den Attributen entspricht. Blenden Sie es danach wieder ein.
- **Selektieren los Sie das neue Feature erneut, und klicken dann auf Lo (Selektierte Features löschen)**, um es wieder zu entfernen.
- Beenden Sie die Bearbeitung mit einem erneuten Klick auf **Z** (Bearbeitung starten). Bestätigen Sie dabei die Speichern-Abfrage mit *Ja*.

# **8.5 Editor-Werkzeugleiste**

Die Editor-Werkzeugleiste enthält alle Funktionen, die zum Erstellen oder Bearbeiten von Features benötigt werden. Sie werden im Folgenden einzeln erläutert.

## <span id="page-86-0"></span>**8.5.1 Bearbeitung starten**

Die grafische Bearbeitung von Features wird in einer Editiersitzung durchgeführt. Diese ermöglicht dem Benutzer die gefahrlose Bearbeitung aller Feature-Layer, da die gemachten Änderungen erst beim Speichern oder Abschließen der Bearbeitung in die zugehörigen Shapefiles übernommen werden.

Die Editiersitzung wird mit einem Klick auf **(Bearbeitung starten)** begonnen. Dabei öffnet sich links die Karteikarte *Editierbare Layer*, welche alle bearbeitbaren Feature-Layer enthält.

Der Benutzer kann nun den zu bearbeitenden Layer auswählen und seine Änderungen mithilfe der Zeichen-Tools vornehmen.

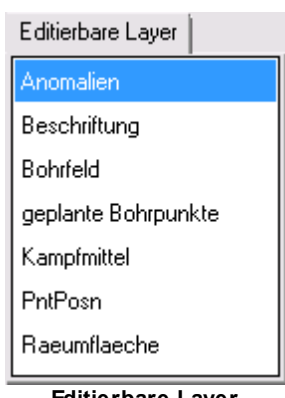

**Editierbare Layer**

<span id="page-86-1"></span>Nach Abschluss aller Zeichenarbeiten wird die Editiersitzung mit einem weiteren Klick auf **(Bearbeitung starten)** beendet.

Sofern die Änderungen noch nicht gespeichert wurden, erhalten Sie die nebenstehende Frage. Klicken Sie auf *Ja*, um die Änderungen zu speichern. Klicken Sie auf *Nein,* um die gemachten Änderungen zu verwerfen.

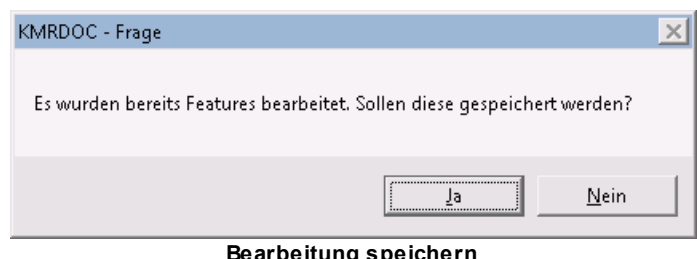

**Bearbeitung speichern**

## <span id="page-86-2"></span>**8.5.2 Änderungen speichern**

Mit einem Klick auf **(Änderungen speichern)** werden die gemachten grafischen Änderungen in den zu den bearbeiteten Layern gehörenden Shapefiles gespeichert.

# **8.5.3 Rückgängig**

Mithilfe des Knopfes **(Rückgängig)** können alle Zeichenoperationen rückgängig gemacht werden, die nach dem <u>Start der [Bearbeitung](#page-86-0)</u>Iध्ये oder dem letzten <u>Speichern der [Änderungen](#page-86-2)</u>Iध्ये gemacht wurden.

## <span id="page-87-0"></span>**8.5.4 Zeichnen**

Die Funktion Z*eichnen* steht nur während der Bearbeitung von Polygon-, Linien- oder Multipoint-Layern zur Verfügung. Sie kann mit einem Klick auf **(Zeichnen)** aktiviert werden.

Mit ihr können offene Linien (Linien-Layer), Multipoints (Multipoint-Layer) oder Polygone (Linien-, Polygon-Layer) gezeichnet werden.

Dies geschieht, indem die Stützpunkte des einzuzeichnenden Objektes nacheinander angeklickt oder über den Kontextmenüeintrag *X/Y eingeben* eingegeben werden. Ein Doppelklick auf den letzten Stützpunkt beendet das anzulegende Shape ebenso wie ein Klick auf den Kontextmenüeintrag *Shape fertig stellen*.

Soll die Zeichnung anhand von eingemessenen Punkten erstellt werden, können diese jederzeit [gefangen](#page-95-0) werden. 96

Um einen Polygon-Shape aus mehreren Teilflächen zu erstellen, klicken Sie zum Beenden der ersten Teilflächen im Kontextmenu auf *Teil fertig stellen*. Beenden Sie die letzte Teilfläche dann einfach über einen Doppelklick oder indem Sie im Kontextmenu auf *Shape fertig stellen* klicken.

Über den Kontextmenüpunkt *Löschen* können Sie die gerade in Bearbeitung befindliche Zeichnung löschen.

## **8.5.5 Punkt zeichnen**

Die Funktion *Punkt zeichnen* steht nur während der Bearbeitung von Punkt-Layern zur Verfügung. Sie kann mit einem Klick auf **(Punkt zeichnen)** aktiviert werden.

Klicken Sie danach an die Stelle, an der ein Punkt eingezeichnet werden soll. Alternativ lassen sich Punkte auch über den Eintrag *X/Y eingeben* des Kontextmenüs eingeben.

Mithilfe der <u>[Fangen-Funktion](#page-95-0)</u>| ९९ ।st es möglich, Punkte genau auf Stützpunkte von Linien und Flächen oder auf bereits vorhandene Punkte zu setzen.

Beachten Sie, dass die eingezeichneten Punkte möglicherweise nicht richtig angezeigt werden, wenn die Symbologie des zu bearbeitenden Layers keine Kategorie für den Wert 0 enthält.

### **8.5.6 Rechteck zeichnen**

Die Funktion *Rechteck zeichnen* steht nur während der Bearbeitung von Polygon-, Linien- oder Multipoint-Layern zur Verfügung. Sie kann mit einem Klick auf **(Rechteck zeichnen)** aktiviert werden.

Klicken Sie mit der linken Maustaste in die Karte, um eine Rechteck-Zeichnung zu erstellen. Die benötigten Daten werden dabei in der folgenden Reihenfolge erfasst:

- Der erste Klick legt den Ausgangspunkt des Rechtecks fest.
- Der zweite Klick dient zum Festlegen der Ausrichtung.
- Der dritte Klick erstellt das Rechteck-Feature mit der angezeigten Breite und Höhe.

Diese Werte lassen sich auch über das Kontextmenü eingeben, welches sich mit einem Klick der rechten Maustaste öffnet.

Bereits gemachte Eingaben können über das Kontextmenü solange geändert werden, wie mindestens einer der vier benötigten Werte fehlt.

Das Kontextmenü bietet außerdem die Möglichkeit begonnene Rechteck-Zeichnungen mit einem Klick auf *Löschen* abzubrechen.

Soll die Zeichnung auf Grundlage von eingemessenen Punkten erfolgen, können diese jederzeit <u>[gefangen](#page-95-0)</u>| ୭ଶ୍ର werden.

## **8.5.7 Kreis zeichnen**

Die Funktion *Kreis zeichnen* steht nur während der Bearbeitung von Polygon-, Linien- oder Multipoint-Layern zur Verfügung. Sie kann mit einem Klick auf **(Kreis zeichnen)** aktiviert werden.

Klicken Sie mit der linken Maustaste in die Karte, um eine Kreis-Zeichnung zu erstellen. Die benötigten Daten werden dabei in der folgenden Reihenfolge erfasst:

- Der erste Klick legt den Mittelpunkt des Kreises fest.
- Der zweite Klick erstellt das Kreis-Feature mit dem angezeigten Radius.

Diese Werte lassen sich auch über das Kontextmenü eingeben, welches sich mit einem Klick der rechten Maustaste öffnet.

Der Mittelpunkt kann über das Kontextmenü solange geändert werden, wie der Radius noch nicht eingegeben wurde.

Das Kontextmenü bietet außerdem die Möglichkeit begonnene Kreis-Zeichnungen mit einem Klick auf *Löschen* abzubrechen.

Soll die Zeichnung auf Grundlage von eingemessenen Punkten erfolgen, können diese jederzeit <u>[gefangen](#page-95-0)</u>| ୭ଶ୍ର werden.

# **8.5.8 Ellipse zeichnen**

Die Funktion *Ellipse zeichnen* steht nur während der Bearbeitung von Polygon-, Linien- oder Multipoint-Layern zur Verfügung. Sie kann mit einem Klick auf **(Ellipse zeichnen)** aktiviert werden.

Klicken Sie mit der linken Maustaste in die Karte, um eine Ellipsen-Zeichnung zu erstellen. Die benötigten Daten werden dabei in der folgenden Reihenfolge erfasst:

- Der erste Klick legt den Mittelpunkt der Ellipse fest.
- Der zweite Klick dient zum Festlegen der Ausrichtung.
- Der dritte Klick erstellt das Ellipsen-Feature mit dem angezeigten großen und kleinen Radius.

Diese Werte lassen sich auch über das Kontextmenü eingeben, welches sich mit einem Klick der rechten Maustaste öffnet.

Bereits gemachte Eingaben können über das Kontextmenü solange geändert werden, wie mindestens einer der drei benötigten Werte fehlt.

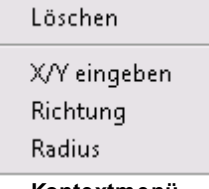

**Kontextmenü**

Das Kontextmenü bietet außerdem die Möglichkeit begonnene Ellipsen-Zeichnungen mit einem Klick auf *Löschen* abzubrechen.

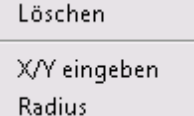

**Kontextmenü**

X/Y eingeben Richtung Länge **Breite Kontextmenü**

Löschen

Mit einem Klick auf den Kontextmenüpunkt *Radius* öffnet sich das nebenstehende Fenster. In ihm können der große und der kleine Radius der Ellipse eingegeben werden. Der kleine Radius beschreibt dabei die Länge der Ausrichtungslinie ausgehend vom Ellipsen-Mittelpunkt. Der große Radius beschreibt hingegen die Länge der vom Mittelpunkt ausgehenden Linie, die rechtwinklig auf der Ausrichtungslinie steht.

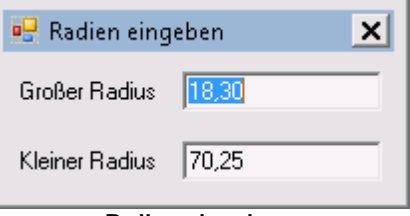

**Radien eingeben**

Soll die Zeichnung auf Grundlage von eingemessenen Punkten erfolgen, können diese jederzeit <u>[gefangen](#page-95-0)</u>| ୭ଶ୍ର werden.

## **8.5.9 Stützpunkt hinzufügen**

Klicken Sie auf **(Stützpunkt hinzufügen)**, um die Funktion *Stützpunkt hinzufügen* zu aktivieren. Mit ihr können neue Stützpunkte zu bereits vorhandenen Features hinzugefügt werden.

Wählen Sie dazu zunächst den Layer aus, in dem Sie einen Stützpunkt einfügen möchten. Beachten Sie dabei, dass diese Funktion nur für Polygon- und Linienlayer zur Verfügung steht.

Bewegen Sie nun die Maus zu dem zu bearbeitenden Feature. Beachten Sie, dass das unter der Maus befindliche Feature automatisch rot eingefärbt wird, sofern es im zu bearbeitenden Layer liegt.

Klicken Sie das zu bearbeitende Feature an. Sofern es im zu bearbeitenden Layer liegt, wird es daraufhin blau eingefärbt und seine Stützpunkte werden angezeigt.

Fahren Sie nun mit der Maus über die Kante, zu der Sie einen Stützpunkt hinzufügen möchten. Sobald Sie sich über der Kante befinden, wird sie rot eingefärbt. Klicken Sie dann mit der linken Maustaste, um an der aktuellen Position einen neuen Stützpunkt hinzuzufügen.

Nachdem Sie alle benötigten Stützpunkte hinzugefügt haben, klicken Sie außerhalb des Features. Sofern die entstehende Geometrie zulässig ist, wird das Feature mit der neuen Geometrie in seiner Ursprungsfarbe angezeigt. Andernfalls erhalten Sie den Hinweis, dass das Feature aufgrund einer unzulässigen Geometrie nicht geändert werden kann. Es wird daraufhin wieder in seiner Ursprungsform anzeigt.

### **8.5.10 Stützpunkt entfernen**

Klicken Sie auf **(Stützpunkt entfernen)**, um die Funktion *Stützpunkt entfernen* zu aktivieren. Mit ihr können Stützpunkte vorhandener Features entfernt werden.

Wählen Sie dazu zunächst den Layer aus, in dem Sie einen Stützpunkt einfügen möchten. Beachten Sie dabei, dass diese Funktion für Punktlayer nicht zur Verfügung steht.

Bewegen Sie nun die Maus zu dem zu bearbeitenden Feature. Beachten Sie, dass das unter der Maus befindliche Feature automatisch rot eingefärbt wird, sofern es im zu bearbeitenden Layer liegt.

Klicken Sie das zu bearbeitende Feature an. Sofern es im zu bearbeitenden Layer liegt, wird es daraufhin blau eingefärbt und seine Stützpunkte werden angezeigt.

Fahren Sie nun mit der Maus über den zu entfernenden Stützpunkt. Sobald der rosa Reaktionsbereich um den Stützpunkt zu sehen ist, kann er mit einem Klick der linken Maustaste entfernt werden. Die Ausgangsgeometrie des Features bleibt dabei hellblau erhalten, während die dunkelblauen Linien und Punkte die Geometrie nach dem Entfernen des Stützpunktes anzeigen.

Nachdem Sie alle benötigten Stützpunkte entfernt haben, klicken Sie außerhalb des Features. Sofern die entstehende Geometrie zulässig ist, wird das Feature mit der neuen Geometrie in seiner Ursprungsfarbe angezeigt. Andernfalls erhalten Sie den Hinweis, dass das Feature aufgrund einer unzulässigen Geometrie nicht geändert werden kann. Es wird daraufhin wieder in seiner Ursprungsform anzeigt.

# **8.5.11 Stützpunkt verschieben**

Klicken Sie auf **(Stützpunkt verschieben)**, um die Funktion *Stützpunkt verschieben* zu aktivieren. Mit ihr können Stützpunkte bereits eingezeichneter Feature verschoben werden.

Wählen Sie dazu zunächst den Layer aus, in dem Sie einen Stützpunkt verschieben möchten.

Bewegen Sie die Maus zu dem zu bearbeitenden Feature. Beachten Sie, dass das unter der Maus befindliche Feature automatisch rot eingefärbt wird, sofern es im zu bearbeitenden Layer liegt.

Klicken Sie das zu bearbeitende Feature an. Sofern es im zu bearbeitenden Layer liegt, wird es daraufhin blau eingefärbt und seine Stützpunkte werden angezeigt. Klicken Sie nun den gewünschten Stützpunkt an und verschieben ihn bei gedrückter Maustaste an die neue Position. Die Endposition kann bei Bedarf mithilfe der <u>[Fangen-Funktion](#page-95-0)</u> los ermittelt werden.

Sollten Sie den gerade in der Verschiebung befindlichen Stützpunkt doch nicht verschieben wollen, brechen Sie den Vorgang mit einem Klick der rechten Maustaste ab.

Nachdem Sie alle benötigten Stützpunkte verschoben haben, klicken Sie außerhalb des Features. Sofern die entstehende Geometrie zulässig ist, wird das Feature mit der neuen Geometrie in seiner Ursprungsfarbe angezeigt. Andernfalls erhalten Sie den Hinweis, dass das Feature aufgrund einer unzulässigen Geometrie nicht geändert werden kann. Es wird daraufhin wieder in seiner Ursprungsform anzeigt.

## **8.5.12 Selektierte Features drehen**

Mit der Funktion **(Selektierte Features drehen)** können selektierte Features gedreht werden.

W<u>ählen</u>|104 Sie dazu zunächst die zu drehenden Features aus. Klicken Sie dann auf <del>भी</del> (Selektierte **Features drehen)**, um das Dreh-Tool zu aktivieren.

KMRDOC zeigt daraufhin in der Mitte der selektierten Fläche ein kleines Kreuz an, welches den Ursprung darstellt, um den die Feature gedreht werden.

Fahren Sie mit der Maus an die Position, an der Sie die Drehung beginnen möchten. Halten Sie dann die linke Maustaste gedrückt und bewegen Sie die Maus an die gewünschte Endposition.

Die selektierten Features drehen sich daraufhin entsprechend der Mausbewegung. Lassen Sie die linke Maustaste los, sobald sich die Features an der gewünschten Position befinden.

Die zu drehenden Features können auch an nicht zu drehenden Features ausgerichtet werden.

Fahren Sie dazu zunächst über den Stützpunkt eines zu drehenden Features, den Sie zum Ausrichten verwenden möchten. Sobald sich die Maus über dem Stützpunkt befindet, wird sein rosa umrandeter Reaktionsbereich angezeigt. Halten Sie dann die linke Maustaste gedrückt und fahren Sie zu dem Stützpunkt, an dem der soeben ausgewählte Eckpunkt andocken soll. Lassen Sie die linke Maustaste los, sobald der rosa umrandete Reaktionsbereich des Stützpunktes angezeigt wird.

Beachten Sie, dass das Andocken nur funktionieren kann, wenn die Entfernung zwischen den beiden Features dies zulässt.

### **8.5.12.1 Ursprung verschieben**

Der Ursprung ist das kleine Kreuz, welches in der Mitte der selektierten Fläche auftaucht. Er ist der Punkt, um den die Feature gedreht werden.

Sollten Sie die Features um einen anderen als den angezeigten Ursprung drehen wollen, gehen Sie folgendermaßen vor:

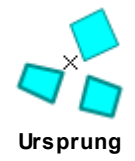

- Fahren Sie mit der Maus über den Ursprung, bis das Kreuz rot eingefärbt wird.
- Halten Sie die linke Maustaste gedrückt und fahren Sie an die Stelle, an die der Ursprung verschoben soll.

Beachten Sie dabei, dass die neue Position des Ursprungs mithilfe der <u>[Fangenfunktion](#page-95-0)</u>|96 auch genau auf einen Eckpunkt eines vorhandenen Features festgelegt werden kann.

• Lassen Sie die Maustaste los, sobald der Ursprung am gewünschten Ort angezeigt wird.

### **8.5.12.2 Winkel eingeben**

Wenn Sie genau wissen, wie groß der gewünschte Drehwinkel ist, klicken Sie im Kontextmenü des Dreh-Tools auf *Winkel eingeben*.

Daraufhin öffnet sich das nebenstehende Fenster. Geben Sie nun den Winkel ein und bestätigen Sie mit der *Enter*-Taste. Die selektierten Features werden daraufhin entsprechend des eingegebenen Wertes gedreht. Positive Werte drehen dabei im Urzeigersinn, während negative Werte gegen den Urzeigersinn drehen.

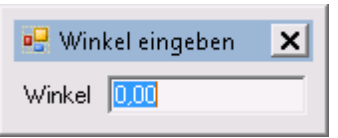

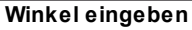

# **8.5.13 Selektierte Features verschieben**

Mit der Funktion **(Selektierte Features verschieben)** können selektierte Features verschoben werden.

<u>[Wählen](#page-103-0)</u>|104 Sie dazu zunächst die zu verschiebenden Features aus. Klicken Sie dann auf **(Selektierte Features verschieben)**, um das Verschiebungs-Tool zu aktivieren.

Fahren Sie mit der Maus an die Position, an der Sie die Verschiebung beginnen möchten. Halten Sie dann die linke Maustaste gedrückt und verschieben Sie die Maus an die gewünschte Endposition.

Die selektierten Features bewegen sich daraufhin mit der Maus über die Karte. Lassen Sie die linke Maustaste los, sobald sich die Features an der gewünschten Position befinden.

Die zu verschiebenden Features können auch an nicht zu verschiebenden Features ausgerichtet werden.

Fahren Sie dazu zunächst über den Stützpunkt eines zu verschiebenden Features, den Sie zum Ausrichten verwenden möchten. Sobald sich die Maus über dem Stützpunkt befindet, wird sein rosa umrandeter Reaktionsbereich angezeigt. Halten Sie dann die linke Maustaste gedrückt und fahren Sie zu dem Stützpunkt, an dem Sie die zu verschiebenden Features ausrichten möchten. Lassen Sie die linke Maustaste los, sobald der rosa umrandete Reaktionsbereich des Stützpunktes angezeigt wird.

### **8.5.13.1 Delta eingeben**

Wenn Sie genau wissen, wie weit die selektierten Features in X- und Y-Richtung verschoben werden sollen, klicken Sie im Kontextmenü des Verschiebungs-Tools auf *Delta eingeben*.

Daraufhin öffnet sich das nebenstehende Fenster. Geben Sie nun die Verschiebungswerte ein und bestätigen diese mit der *Enter*-Taste. Die selektierten Features werden daraufhin entsprechend der eingegebenen Werte verschoben. **Delta eingeben**

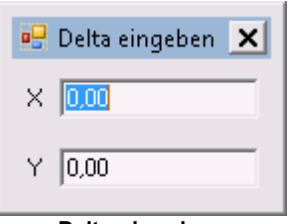

# **8.5.14 Selektierte Features kopieren**

Um Features zu kopieren, muss zunächst der Layer ausgewählt werden, in den die neuen Features eingefügt werden sollen. Danach müssen die zu kopierenden Features <u>[selektiert](#page-103-0)</u>h¤4 werden. Klicken

Sie nun auf **(Selektierte Features kopieren)**. Die Kopien werden an der selben Stelle eingefügt, wie die Ursprungsfeatures. Sie sind nach dem Kopiervorgang selektiert.

Beachten Sie bitte, dass die ausgewählten Features nicht kopiert werden, wenn ihr Geometrietyp nicht in den Geometrietyp des Ziel-Layers umgewandelt werden kann.

Dies bedeutet, dass Punkt-Features nur in Punkt- und Multipunkt-Layer kopiert werden können.

Offene Linien-Features können nur in Linien-, Punkt- und Multipunkt-Layer kopiert werden.

Geschlossene Linien-Features können genau wie Polygon-Features in Polygon-, Linien-, Punkt- und Multipunkt-Layer kopiert werden.

Die resultierenden Geometrien richten sich dabei nach dem Geometrietyp des Ziel-Layers.

### **8.5.15 Selektierte Features puffern**

Mit der Funktion **(Selektierte Features puffern)** können Pufferpolygone um selektierte Features herum erstellt werden. Wählen Sie dazu zunächst den Layer aus, in den die resultierenden Features eingefügt werden sollen.

[Selektiertieren](#page-103-0)**ho4 Sie danach die zu kopierenden Featur**es und klicken Sie dann auf 《Selektierte **Features puffern)**, um das *Puffern*-Fenster zu öffnen.

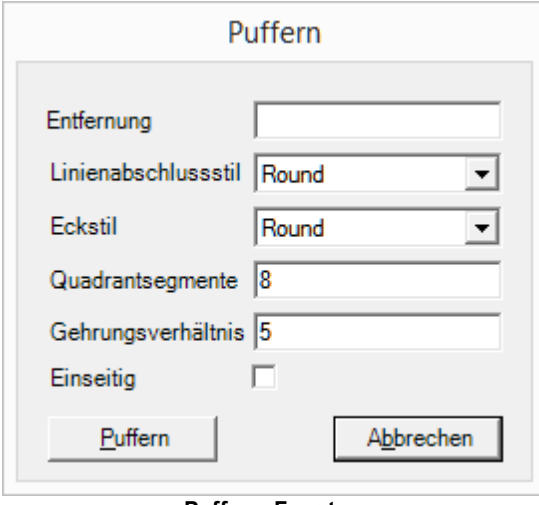

**Puffern-Fenster**

Die *Entfernung* gibt an, um wie viele Meter die Puffergeometrie größer sein soll, als die Geometrie die gepuffert wird. Wird eine negative Zahl eingegeben, wird die Puffergeometrie entsprechend viele Meter kleiner als die gepufferte Geometrie.

Der Werte *Quadrantsegmente* gibt an, in wie viele Abschnitte ein Viertelkreis unterteilt werden soll. Der Standardwert lautet 8. Geben Sie eine kleinere Zahl ein, um einen eckigeren Kreis zu erzeugen und eine größere, um einen runderen Kreis zu erzeugen.

Der *Linienabschlusstil* gibt an, wie um Linien erstellte Puffer an den Linienenden aussehen sollen. Er kennt folgende Werte:

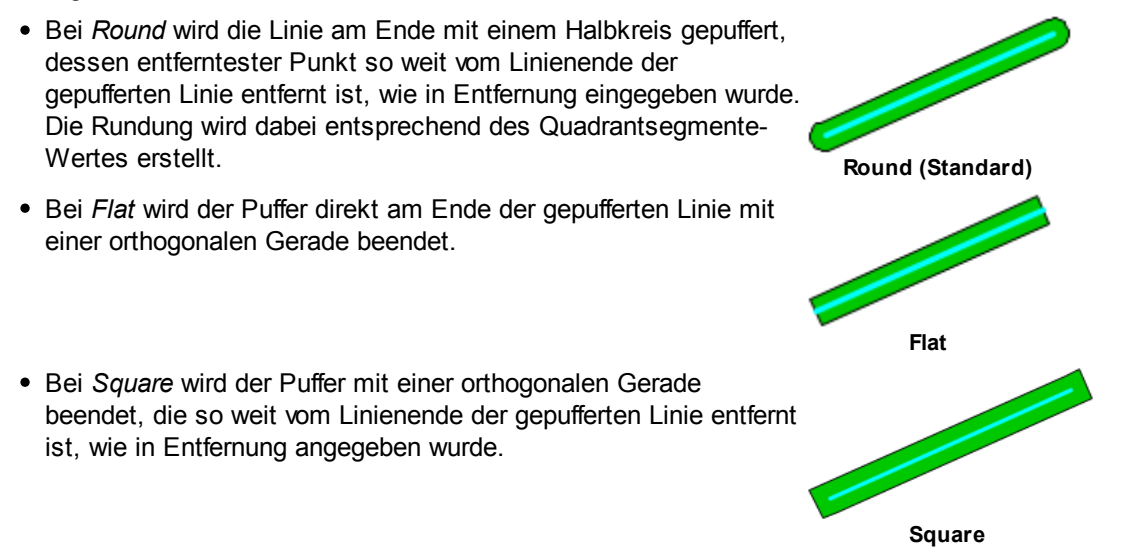

Das *Gehrungsverhältnis* dient als Grenzwert für die Länge der entstehenden Ecke, wenn als Eckstil *Mitre* ausgewählt wird. Die entstehende Ecke übertrifft den Grenzwert, wenn sie weiter von der gepufferten Ecke entfernt ist, als Gehrungsverhältnis \* Enternung.

Der *Eckstil* gibt an, wie der zu erstellende Puffer um nach außen zeigende Ecken aussehen soll. Er kennt die folgenden Werte:

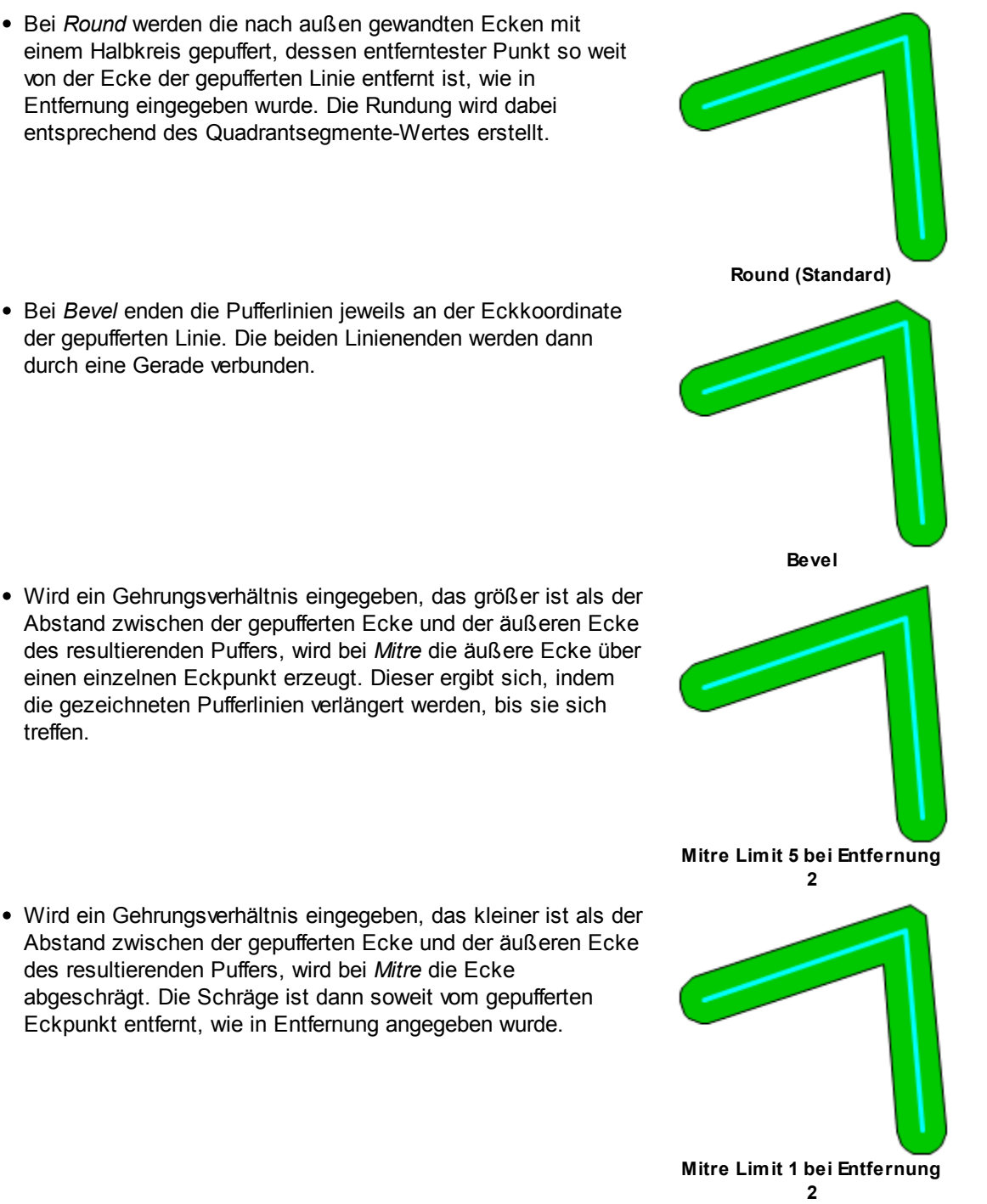

Wird der Haken bei *Einseitig* gesetzt, wird die gepufferte Fläche nur auf einer Seite der zu puffernden Geometrie erzeugt.

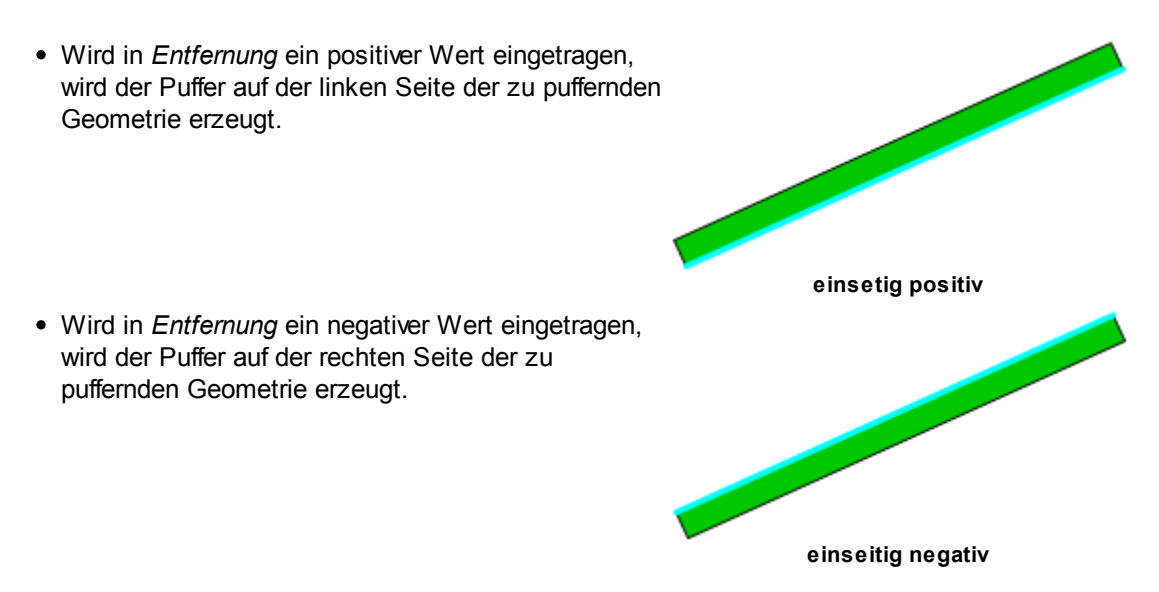

Geben Sie nun die Werte ein, mit denen Sie den gewünschten Puffer erzeugen wollen und klicken Sie auf *Puffern*.

KMRDOC erzeugt daraufhin die Pufferpolygone im ausgewählten Layer. Sollten bei der Bearbeitung leere oder fehlerhafte Geometrien erzeugt werden, werden diese nicht in den ausgewählten Layer übernommen.

# <span id="page-94-0"></span>**8.5.16 Selektierte Features löschen**

Um Features zu löschen, müssen diese zunächst <u>[selektiert](#page-103-0)</u>|½04] werden. Klicken Sie danach auf **(Selektierte Features löschen)**.

## **8.5.17 Selektierte Features im ersten Feature zusammenführen (Merge)**

Mit der Funktion **(Selektierte Features im ersten Feature zusammenführen)** können mehrere Features eines Layers zu einem Feature zusammengeführt werden.

<u>[Wählen](#page-103-0)</u>l104 Sie dazu zunächst die zusammenzuführenden Features aus.

Wählen Sie dann den zu bearbeitenden Layer aus. Beachten Sie dabei, dass diese Funktion für Punkt-Layer nicht zur Verfügung steht.

Klicken Sie nun auf **(Selektierte Features im ersten Feature zusammenführen)**. Die ausgewählten Features werden daraufhin im ersten ausgewählten Feature zusammengefügt.

## **8.5.18 Selektierte Feature zu einem neuen Feature vereinigen (Union)**

Mit der Funktion **(Selektierte Features zu einem neuen Feature vereinigen)** können mehrere Features aus verschiedenenen Layern zu einem neuen Feature im zu bearbeitenden Layer zusammengeführt werden.

[Wählen](#page-103-0) 104 Sie dazu zunächst die zu vereinigenden Features aus.

Wählen Sie dann den zu bearbeitenden Layer aus. Beachten Sie dabei, dass diese Funktion für Punkt-Layer nicht zur Verfügung steht.

Klicken Sie nun auf **(Selektierte Features zu einem neuen Feature vereinigen)**. Die ausgewählten Features werden daraufhin zu einem neuen Feature im zu bearbeitenden Layer vereinigt.

# **8.5.19 Selektierte Fläche ausschneiden**

Mitunter kann es vorkommen, dass Ihre Räumfläche Bereiche enthält, die aufgrund von Gebäuden, Fundamenten, Gewässern o.Ä. nicht geräumt werden können. Diese müssen dann aus der angelegten Räumfläche ausgeschlossen werden. Führen Sie dazu die folgenden Schritte aus:

- Erzeugen Sie die gewünschte Ausschlussfläche mit Hilfe der dafür eingemessenen Begrenzungspunkte, wie unter <u>[Anlegen](#page-84-0) einer Fläche</u>l <sup>85</sup>l beschrieben.
- [Selektieren](#page-103-0) <sup>104</sup>ì Sie die auszuschneidende Fläche.

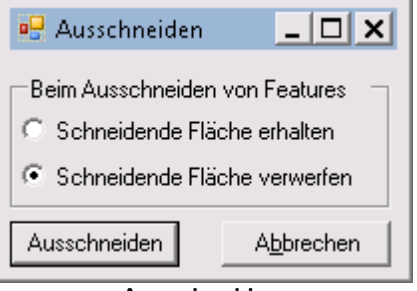

**Ausschneiden**

- Klicken Sie in der Menuleiste auf **(Selektierte Fläche ausschneiden)**, um das *Ausschneiden*-Fenster zu öffnen.
- Bestätigen Sie durch Klicken der Schaltfläche *Ausschneiden* oder durch Drücken der *Enter*-Taste.
- <u>[Löschen](#page-94-0)</u>|95 Sie die eingezeichnete Ausschlussfläche.

Diese Funktion steht auch dann zur Verfügung, wenn sich die zu beräumende Fläche und die Ausschlussfläche nur teilweise überschneiden.

Sollten die Ausschlussfläche ganze Suchfelder enthalten, löschen Sie diese vor dem Ausschneiden, wie unter <u>Suchfelder löschen</u>l <sup>56</sup>`l beschrieben. Sollten Sie vergessen haben die Suchfelder zu löschen, entfernt KMRDOC diese beim <u>[Neuberechnen](#page-46-0) der Fläche</u>|4わ.

Bei manchen Projekten kann es vorkommen, dass der zuständige Truppführer wissen möchte, was hinter der Ausschlussfläche steckt. Legen Sie dazu einen <u>[neuen](#page-97-0) Layer</u>l sn an, beschriften diesen entsprechend und zeichnen die Ausschlussfläche ein.

## <span id="page-95-0"></span>**8.5.20 Fangen**

In KMRDOC ist die *Fangen*-Funktion standardmäßig aktiviert. Sie gibt Ihnen die Möglichkeit die Ecken Ihrer zu erstellenden Fläche genau an den eingemessenen Punkten zu platzieren, ohne mit der Maus exakt auf die Punkte klicken zu müssen. Sobald Sie mit dem Mauszeiger in die Nähe eines PntPosn-Punktes kommen, wird dieser eingekreist. Außerdem wird über die Bezeichnung *PntPosn* dargestellt, dass gerade ein PntPosn-Punkt gefangen wurde.

Dies gilt auch für alle weiteren Punkt-Layer, sowie für die Stützpunkte von Linien- und Polygon-Layern.

Klicken Sie auf das **Fang-Einstellungen** - Symbol in der [KMRDOC-Bohrlochsondierung-](#page-9-0)<u>[Werkzeugleiste](#page-9-0)</u>l ۱٥٦, um das *Fangen*-Fenster zu öffnen.

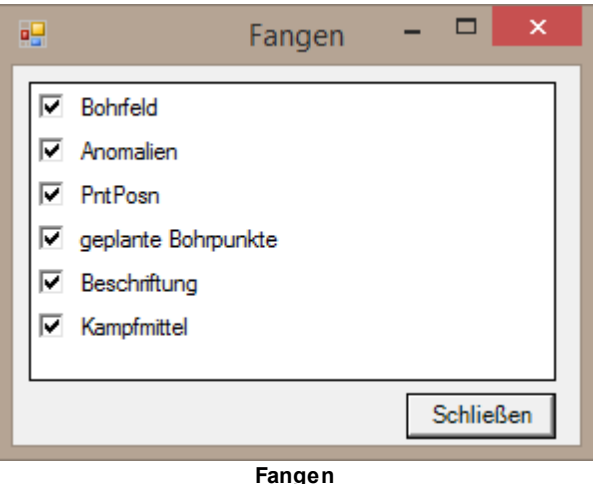

Ihn ihm können Sie angeben, welche Layer beim Fangen berücksichtigt werden sollen. Entfernen Sie die Haken aller Layer, welche Sie nicht zum Fangen verwenden möchten.

# **8.6 Erstellen einer Punkte-Shape-Datei aus einer Textdatei**

Die zugrundeliegende Textdatei sollte folgenden Aufbau haben:

- eine Spalte für die Rechtswerte mit der Überschrift x
- eine Spalte für die Hochwerte mit der Überschrift y
- zusätzliche Spalten werden als Attribute übernommen
- Komma als Dezimaltrennzeichen
- Tabulatorzeichen zwischen den einzelnen Spalten
- keine leeren Zeilen

Am einfachsten erstellen Sie diese Textdatei in Excel. Dort können Sie Ihre Hoch- und Rechtswerte problemlos eingeben, ohne sich um die Formatierungen kümmern zu müssen. Speichern Sie die Daten zum Schluss einfach als Textdatei mit dem Namen PntPosn.txt.

Zum Konvertieren der PntPosn.txt in eine Shape-Datei sind folgende Schritte notwendig:

Klicken Sie in der Menuleiste auf **(Shapefile aus Textdatei erstellen)**, um das Fenster *Shapefile aus Textdatei erstellen* zu öffnen.

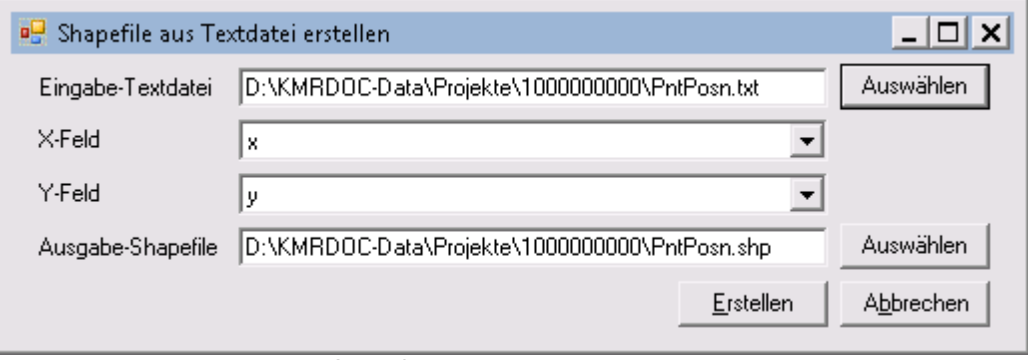

#### **Shapefile aus Textdatei erstellen**

- Wählen Sie die *Eingabe-Textdatei* aus.
- Sofern die ausgewählte Textdatei eine X- und eine Y-Spalte enthält, werden diese automatisch ausgewählt. Andernfalls wählen Sie nun die *X-Feld* und *Y-Feld* entsprechenden Spalten aus.
- Als Koordinatensystem wird automatisch das Koordinatensystem des Bundeslandes genommen, zu dem das momentan geöffnete Projekt gehört.
- Kontrollieren Sie unter *Ausgabe-Shapefile* den Pfad und den Namen. Hier sollte, ähnlich wie auf der Abbildung dargestellt, der Pfad für eine Datei namens PntPosn.shp in Ihre<u>m [Projektordner](#page-108-0)</u>|109 stehen.
- Nachdem Sie auf *Erstellen* geklickt haben, erstellt KMRDOC die unter *Ausgabe-Shapefile* angegebene Datei und fügt Sie zum Inhaltsverzeichnis hinzu.

# **8.7 Eckkoordinaten einer Fläche zum PntPosn-Layer hinzufügen**

Mitunter kann es vorkommen, dass Flächen mittels grafischer Konstruktion erzeugt werden. Für sie fehlen dann die zum Erstellen der <u>[Koordinatenliste](#page-38-0)</u>l з9`l benötigten *PntPosn*-Punkte.

Klicken Sie auf **(Eckkoordinaten einer Fläche zum PntPosn-Layer hinzufügen)**, um die Funktion einzuschalten, mit der Sie die Eckkoordinaten einer Fläche in den *PntPosn*-Layer übernehmen können.

Sollte KMRDOC keinen Layer namens *PntPosn* finden, wird im <u>[Projektordner](#page-108-0)</u>|109 ein neuer Punkt-Layer namens *PntPosn* angelegt.

Sofern die Fläche, deren Eckpunkte übernommen werden sollen, sich mit anderen Flächen

überlagert, ist es ratsam die überlagernden Layer entweder als nicht <u>selektierbar</u>lıoñ zu kennzeichnen oder <u>[auszublenden](#page-10-0)</u>| 11 l.

Klicken Sie dann mit der linken Maustaste auf die Fläche, deren Eckkoordinaten in den *PntPosn*-Layer übernommen werden sollen.

KMRDOC trägt draufhin alle Eckpunkte aller unter der Maus befindlichen selektierbaren, sichtbaren Flächen in den *PntPosn*-Layer ein. Bereits vorhandene Punkte werden dabei nicht erneut eingetragen.

# <span id="page-97-0"></span>**8.8 Erstellen eines neuen Layers**

Um einen eigenen Layer zu erstellen, klicken Sie auf **(Neuen Layer erstellen)**.

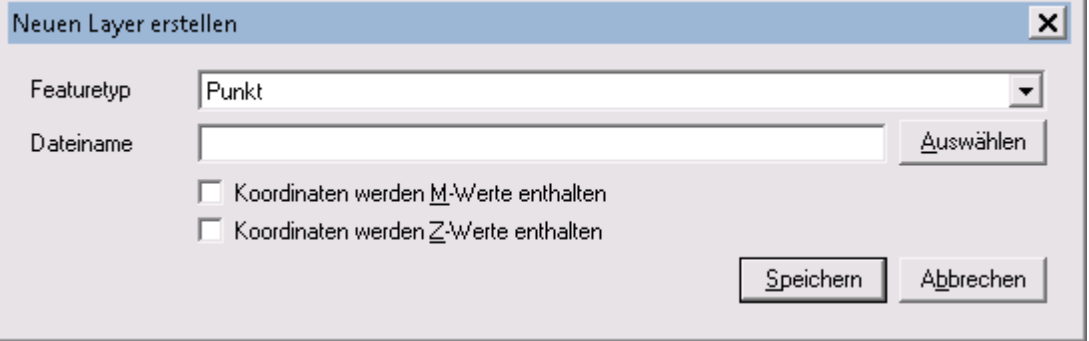

**neuen Layer erstellen**

In dem sich danach öffnenden Fenster können Sie den gewünschten Featuretyp und den Dateinamen angeben.

Als Dateiname kann entweder nur der Dateiname oder ein vollständiger Pfad angegeben werden. Sollten Sie nur einen Dateinamen angeben, wird der Layer automatisch im aktuellen Projektordner angelegt. Andernfalls wird er unter dem angegebenen Pfad gespeichert.

Das Koordinatensystem des neuen Layers wird automatisch aus der geöffneten Projektmappe übernommen.

Klicken Sie auf *Speichern*, um den Layer anzulegen. Er wird daraufhin automatisch zum Inhaltsverzeichnis hinzufügt. Sollten Sie keinen Layer erstellen wollen, können Sie den Vorgang mit einem Klick auf *Abbrechen* abbrechen.

# <span id="page-97-1"></span>**8.9 Hinzufügen von Layern**

Um einen Layer zu einem Projekt hinzuzufügen, gibt es in der Werkzeugleiste die Funktion **(Layer hinzufügen...)**. Ein Klick darauf öffnet den *Daten hinzufügen*-Dialog. Suchen Sie nun den aktuellen <u>[Projektordner](#page-108-0)</u>ho9 heraus. Wählen Sie dann die hinzuzufügende Datei aus und klicken auf *Öffnen*.

Nun sollte sich im Inhaltsverzeichnis neben den bereits von KMRDOC hinzugefügten Layern auch der von Ihnen hinzugefügte Layer befinden.

Bitte fügen Sie zu KMRDOC-Projekten nur Dateien hinzu, die im entsprechenden KMRDOC-Projektordner liegen. Nur so kann gewährleistet werden, dass beim Export alle Daten mit auf die CD gelangen und damit auch zu Ihrem Auftraggeber.

Außerdem wird der Speicherort aller im Projekt befindlichen Datei in der Datei Projekt.dspx gespeichert. Dateien, die bei Projektabschluss in Ihrem Projekt enthalten sind, aber nicht mit der CD mitgeliefert werden, führen bei Ihrem Auftraggeber zu Fehlermeldungen, da sie von seinem System nicht gefunden werden können.

# **8.10 Kartierung mit Hilfe von Templates**

Nach Abschluss der Arbeiten können die im <u>[Glossar](#page-106-0)</u>l107 beschriebenen Karten der Räumstelle (Belastungskarte, Abrechnungskarte, Lageplan und Übersichtskarte) ausgedruckt werden.

Setzten Sie dazu zunächst im Reiter *Sortierung* des Inhaltsverzeichnisses für alle anzuzeigenden Layer den Haken. Klicken Sie dann in der Menuleiste auf **(Drucken)**. Daraufhin öffnet sich das folgende Fenster:

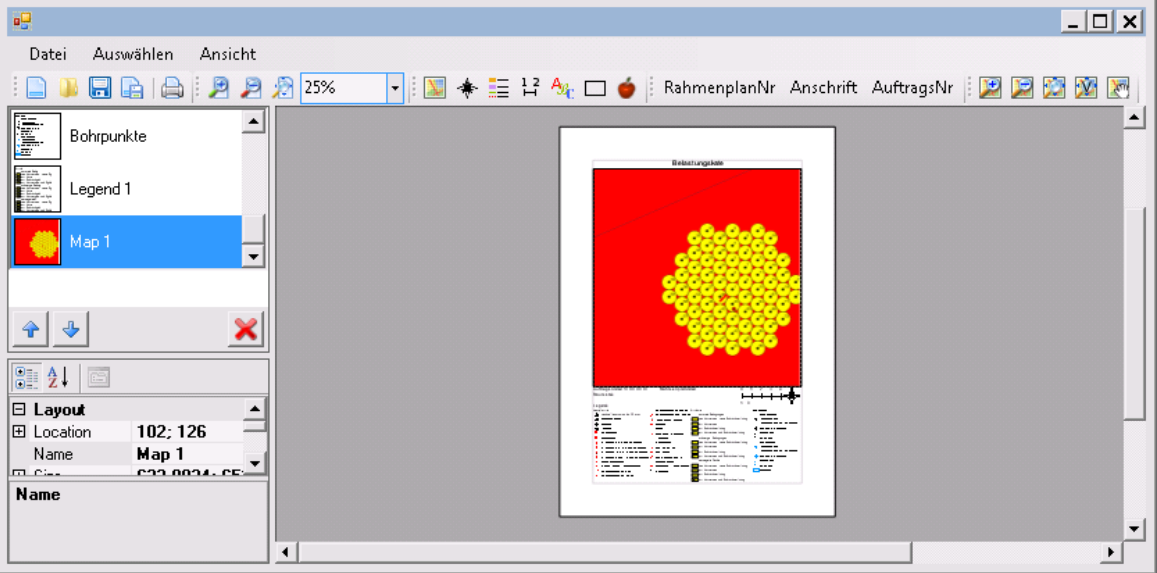

**Drucken**

Klicken Sie nun auf **Die (öffnen...)** und wählen aus dem <u>[Template-Ordner](#page-109-1)</u>l110 das gewünschte Template aus.

Klicken Sie mit der Maus entweder links in der Liste auf *Map 1* oder direkt auf den Kartenteil des angezeigten Dokumentes. Danach können Sie den angezeigten Kartenausschnitt mit Hilfe der

**(Kartenbearbeitungsknöpfe)** entsprechend zurechtschieben und -zoomen.

Sofern notwendig können zusätzliche Objekte, wie z.B. Legenden oder die Auftragsnummer, zur Karte hinzugefügt werden. Klicken Sie das gewünschte Objekt dafür in der Menuleiste an und danach auf die Stelle, an der das Objekt erscheinen soll. Seine Eigenschaften lassen sich nach dem Einfügen links in der unteren Liste bearbeiten.

Sobald die Karte fertig ist, kann sie unter *Datei / Drucken...* gedruckt werden. Beachten Sie dabei, dass unter *Datei / Drucker auswählen...* ein PDF-Drucker ausgewählt wurde und die erstellte PDF-Datei im R<u>rojektordner</u>hos gespeichert wird.

# **8.11 Label hinzufügen**

Manchmal kommt es vor, das Flächen außerhalb beschriftet werden müssen. Klicken Sie dazu

zunächst auf **(Label hinzufügen)**. Ziehen Sie danach bei gedrückter Maustaste eine Linie von dem Punkt, auf den das Label verweisen soll, zu dem Punkt, an dem das Label angezeigt werden soll. KMRDOC erstellt daraufhin ein neues Sprechblasen-Label mit der Beschriftung *Text*.

## **8.11.1 Text bearbeiten**

Um den Text zu bearbeiten, fahren Sie mit der Maus über den Mittelpunkt der Sprechblase.

Sobald Sie sich innerhalb des rosa umrandeten Reaktionsbereichs befinden, öffnet ein Rechtsklick das nebenstehende Fenster. In ihm kann der Label-Text bearbeitet werden. Klicken Sie auf *Speichern*, um die gemachten Änderungen zu speichern oder auf *Abbrechen*, um das Fenster ohne Änderung zu schließen.

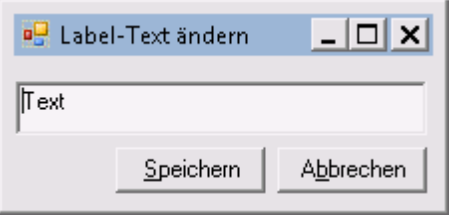

**Label-Text ändern**

# **8.11.2 Sprechblase verschieben**

Die Sprechblase kann jederzeit verschoben werden.

Fahren Sie dazu zunächst mit der Maus in den rosa umrandeten Reaktionsberech um ihren Mittelpunkt. Fahren Sie dann bei gedrückter linker Maustaste zu der Position, an der die Sprechblase zukünftig angezeigt werden soll.

# **8.11.3 Ende des Hinweisstrichs verschieben**

Das Ende des Hinweisstrichs kann jederzeit verschoben werden.

Fahren Sie dazu zunächst in seinen rosa umrandeten Reaktionsbereich. Fahren Sie dann bei gedrückter linker Maustaste zu der Position, an der der Hinweisstrich zukünftig enden soll.

# **8.12 Label löschen**

Sollten Sie eines der angelegten Label nicht mehr benötigen, können Sie es jederzeit löschen. Klicken Sie dazu zunächst auf **(Label löschen)**.

Fahren Sie danach mit der Maus auf einen der beiden Reaktionsbereiche des Labels. Klicken Sie danach mit der linken Maustaste, um das folgende Fenster zu öffnen.

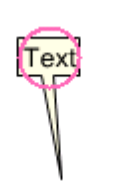

**Reaktionsbereich der Sprechblase**

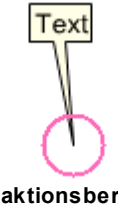

**Reaktionsbereich des Hinweisstrichs**

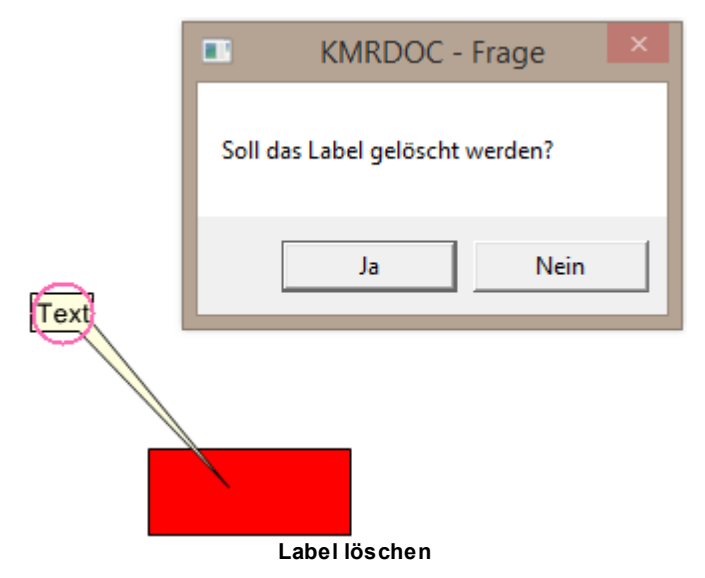

Bestätigen Sie nun die angezeigte Frage mit *Ja*, um das Label zu löschen. Mit einem Klick auf *Nein* können Sie den Vorgang abbrechen.

# **8.13 Messen**

Klicken Sie auf **(Messen)**, um das nebenstehende Fenster zu öffnen. In ihm können Linien, Flächen und Feature gemessen werden.

Die beim Messen eingezeichneten Linien und Flächen werden je nach Zeichnungstyp spätestens beim Schließen des Fensters gelöscht.

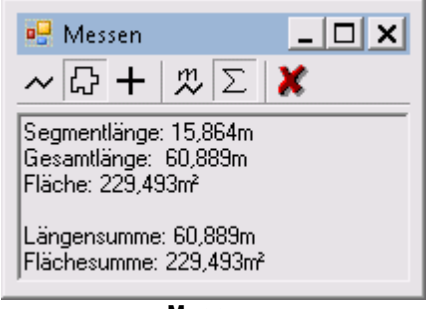

### **Messen**

# **8.13.1 Linie messen**

Klicken Sie auf **(Linie messen)**, um die Messfunktion für Linien zu aktivieren. Zeichnen Sie danach die zu messende Linie gegebenenfalls mithilfe der <u>[Fangen-Funktion](#page-95-0)</u>|96 in der Karte ein.

Sobald der Anfangspunkt ausgewählt wurde, werden im Fenster *Messen* die aktuelle Segmentlänge sowie die Gesamtlänge der eingezeichneten Linie angezeigt.

Die eingezeichnete Linie kann auf zwei Arten beendet werden.

Soll die Linie nicht weiter angezeigt werden, schließen Sie sie mit einem Doppelklick der linken Maustaste ab.

Möchten Sie die Linie hingegen solange angezeigt bekommen, wie das *Messen*-Fenster geöffnet ist, schließen Sie sie mit einem Klick der rechten Maustaste ab. Sofern der Beschriftungsknopf aktiviert ist, wird die Linie daraufhin mit ihrer Länge beschriftet angezeigt.

# **8.13.2 Fläche messen**

Klicken Sie auf **(Fläche messen)**, um die Messfunktion für Flächen zu aktivieren. Zeichnen Sie danach die zu messende Fläche gegebenenfalls mithilfe der <u>[Fangen-Funktion](#page-95-0)</u>I96 in der Karte ein.

Sobald der Anfangspunkt ausgewählt wurde, werden im Fenster *Messen* die aktuelle Segmentlänge sowie die Gesamtlänge der eingezeichneten Linie angezeigt.

Sobald der dritte Eckpunkt angesteuert wird, wird außerdem die aus der Zeichnung resultierende

Flächengröße angezeigt.

Die eingezeichnete Fläche kann auf zwei Arten beendet werden.

Soll die Fläche nicht weiter angezeigt werden, schließen Sie sie mit einem Doppelklick der linken Maustaste ab.

Möchten Sie die Fläche hingegen solange angezeigt bekommen, wie das *Messen*-Fenster geöffnet ist, schließen Sie sie mit einem Klick der rechten Maustaste ab. Sofern der Beschriftungsknopf aktiviert ist, wird die Fläche daraufhin mit ihrem Umfang und Flächeninhalt beschriftet angezeigt.

### **8.13.3 Feature messen**

Klicken Sie auf **(Feature messen)**, um die Messfunktion für Features zu aktivieren. Klicken Sie danach das zu messende Feature an.

Im *Messen*-Fenster wird daraufhin der Featuretyp des ausgewählten Features angezeigt.

Während für Linien-Features zusätzlich die Länge angezeigt wird, wird bei Polygon-Features hingegen der Umfang und die Fläche angezeigt.

aeachten Sie, dass Features in <u>[ausgeblendeten](#page-10-0)</u>l الله العامل المسلم <u>nicht [selektierbaren](#page-104-0)</u>l $^{10}$ ä Layern nicht gemessen werden können.

### **8.13.4 Bemaßung hinzufügen**

Klicken Sie auf **(Bemaßung hinzufügen)**, um die Bemaßung zu aktivieren. Sie wird für alle Linien/ Flächen angezeigt, die bei aktiviertem Bemaßungsknopf mit einem Klick der rechten Maustaste abgeschlossen werden.

### **8.13.5 Summe anzeigen**

Klicken Sie auf **(Summe anzeigen)**, um die Längen- sowie Flächensumme aller Messungen anzuzeigen.

### **8.13.6 Messungen löschen**

Über den Knopf **(Messungen löschen)** können alle bisher eingezeichneten Messlinien sowie die Werte des Messfensters gelöscht werden.

# **8.14 Rasterdaten hinzufügen und georeferenzieren**

Zur besseren Übersicht können Sie Rasterdaten, wie z.B. eine topographische Karte oder Luftbilder, in Ihre KMRDOC-Projekte einbinden. Sollten diese nicht in elektronischer Form vorliegen, scannen Sie sie ein und speichern sie im tif-Format auf dem Computer. Geben Sie der Datei einen eindeutigen Namen und legen Sie sie i<mark>m <u>[Projektordner](#page-108-0)</u>|109</mark> ab. Fügen Sie mit der Schaltfläche

**(Layer hinzufügen...)** in der Werkzeugleiste von KMRDOC die Rasterdaten zum Projekt hinzu.

Die ausgewählte Bilddatei wird nun im Inhaltsverzeichnis auf der linken Seite angezeigt. Klicken Sie bitte mit der rechten Maustaste auf ihren Namen und im daraufhin erscheinenden Kontextmenü auf **Auf Layer zoomen**.

Wenn Sie Ihrem Projekt bereits die Vermessungsdaten Ihrer Räumfläche hinzugefügt haben, werden Sie feststellen, dass sich der zur Fläche gehörende Bildausschnitt nicht an der erwarteten Stelle befindet. Dies kommt daher, dass KMRDOC die Vermessungsdaten dank der enthaltenen Koordinaten an der richtigen Stelle platziert. Die Rasterdaten werden hingegen als Bild ohne jegliche Lageinformation wahrgenommen. Damit das Bild an der richtigen Position angezeigt werden kann, müssen ihm zuerst Lageinformationen hinzugefügt werden. Diesen Vorgang bezeichnet man als Georeferenzierung.

Klicken Sie zum Georeferenzieren des Bildes zunächst in der Werkzeugleiste auf

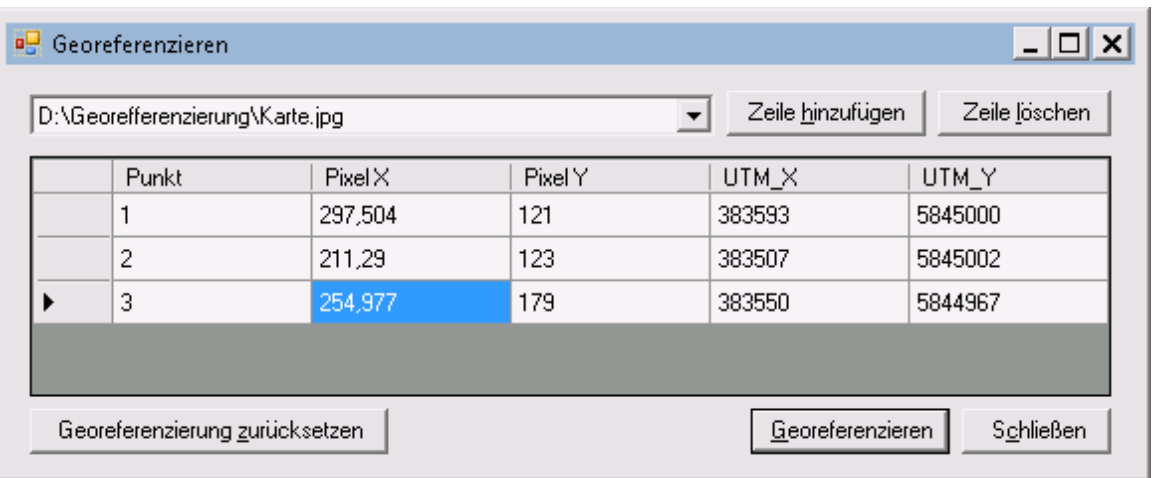

**(Georeferenzieren)**. Daraufhin öffnet sich das folgende Fenster:

#### **Georeferenzieren**

Führen Sie nun die Georeferenzierung wie in den folgenden Unterkapiteln beschrieben durch.

### **8.14.1 Zu georeferenzierende Bilddatei auswählen**

Die Combobox oben links im Georeferenzierungsfenster enthält alle ins Inhaltsverzeichnis geladenen Bilder, die georeferenziert werden können.

Wählen Sie dort die Bilddatei aus, die Sie georeferenzieren möchten.

Beachten Sie bitte, dass beim Wechsel zu einer anderen Bilddatei alle bereits gesetzten Kontrollpunkte gelöscht werden.

## **8.14.2 Kontrollpunkte hinzufügen**

Um das Bild georeferenzieren zu können, werden mindestens 3 Kontrollpunkte benötigt. Das heißt Sie brauchen mindestens 3 Punkte auf der Bilddatei, für die Sie die entsprechenden UTM-Koordinaten kennen.

Beachten Sie bitte, dass die Georeferenzierung nicht durchgeführt werden kann, wenn Sie nur Punkte auswählen, die auf einer Linie liegen. Wählen Sie daher am besten Punkte, deren Fläche einen großen Teil des Bildes in Form eines Dreiecks abdeckt.

Neue Kontrollpunkte können auf zwei Arten hinzugefügt werden:

Zum einen können Sie über einen Klick auf *Zeile hinzufügen* eine neue Zeile einfügen. In ihr können die entsprechenden Pixel- und UTM-Koordinaten eingetragen oder wie unter [Kontrollpunkte](#page-102-0) [bearbeiten](#page-102-0) 103 beschrieben per Mausklick geändert werden.

Zum anderen können Sie mit der linken Maustaste auf die Stelle im Bild klicken, an der ein Kontrollpunkt hinzugefügt werden soll. Es erscheint daraufhin ein kleines rotes Kreuz mit einer Nummer. Gleichzeitig wird in der Tabelle im *Georeferenzieren*-Fenster ein neuer Eintrag für diesen Punkt angelegt. Er enthält bereits die angeklickten Pixel-Koordinaten. Um nun auch die UTM-Koordinaten hinzuzufügen, klicken Sie mit der rechten Maustaste auf die entsprechende Stelle in der Karte. Dort erscheint nun ein kleines grünes Kreuz mit der gleichen Nummer. Außerdem werden die zugehörigen UTM-Koordinaten in die Tabelle übernommen. Über die <u>[Fangen](#page-95-0)</u>l <sup>ge</sup>i-Funktion besteht die Möglichkeit PntPosn-Punkte oder Eckpunkte von in Layern eingezeichneten Geometrien als UTM-Koordinate zu übernehmen.

### <span id="page-102-0"></span>**8.14.3 Kontrollpunkte bearbeiten**

Die UTM- und Pixel-Koordinaten der Kontrollpunkte können jederzeit geändert werden. Dies kann zum einen durch einfaches Eintragen einer neuen Koordinate in der gewünschten Tabellenzelle geschehen. Das zugehörige Kreuz wird dann beim Verlassen des Eingabefeldes an die eingetragene Position verschoben.

Sie haben jedoch auch die Möglichkeit eine neue Koordinate per Maus auszuwählen. Wählen Sie dazu zunächst die zu bearbeitende Tabellenzeile aus.

Wollen Sie die UTM-Koordinate ändern, klicken Sie nun einfach mit der rechten Maustaste an die gewünschte Stelle. Die UTM-Koordinate wird daraufhin automatisch ersetzt und das zugehörige grüne Kreuz an die neue Position verschoben.

Wollen Sie eine Pixel-Koordinate ändern, halten Sie die *Shift*-Taste gedrückt und klicken dann mit der linken Maustaste an die gewünschte Stelle im Bild. KMRDOC ersetzt daraufhin die Pixel-Koordinate in die Tabelle und verschiebt das rote Kreuz an die neue Position.

### **8.14.4 Kontrollpunkte löschen**

Kontrollpunkte, die nicht mehr benötigt werden können jederzeit gelöscht werden. Klicken Sie dazu zunächst in die Tabellenzeile des zu löschenden Kontrollpunktes und danach auf den Knopf *Zeile löschen*. Es werden nun sowohl das zugehörige rote und grüne Kreuz aus der Karte als auch die ausgewählte Zeile aus der Tabelle entfernt.

## **8.14.5 Georeferenzieren**

Über den Knopf *Georeferenzieren* werden aus den mindestens 3 einzugebenden Kontrollpunkten die 6 Parameter der affinen Transformation berechnet und im zum Bild gehörenden World-File abgespeichert.

Das World-File heißt dabei immer genau wie die Bilddatei. Es werden lediglich die mittleren Buchstaben der Dateiendung entfernt und ein w angehängt (z.B. Karte.jpg  $\rightarrow$  Karte.jgw oder Karte.tiff  $\rightarrow$  Karte.tfw).

KMRDOC verwendet diese Datei, um das Bild auch beim nächsten Laden an der korrekten Stelle darstellen zu können.

## **8.14.6 Georeferenzierung zurücksetzen**

Sollte das Georeferenzieren ein komplett unerwünschtes Ergebnis liefern, kann das Bild mit einem Klick auf *Georeferenzierung zurücksetzen* in den vorherigen Zustand zurückgesetzt werden. Wurde das Fenster nach dem Georeferenzieren bereits geschlossen, ohne dass die Georeferenzierung zurückgesetzt wurde, kann das Bild nur noch zurückgesetzt werden, indem das zugehörige WorldFile gelöscht wird. Das Bild muss dann erneut in das Inhaltsverzeichnis <u>[geladen](#page-97-1)</u>|*s*ణী werden.

# <span id="page-103-0"></span>**8.15 Selektieren von Objekten in einer Karte**

Es gibt verschiedene Möglichkeiten ein Objekt oder Feature zu selektieren. Objekte können Punkte (z. B. Bohrpunkte), Linien oder Flächen (z. B. Räumfläche oder Bohrfeld) sein. Ein selektiertes Feature erkennt man standardmäßig an einem türkisfarbenen Umriss. Im Folgenden werden einige Selektionsmöglichkeiten beschrieben:

## **8.15.1 Das Werkzeug Auswählen**

Zum Selektieren eines Features schalten Sie bitte zunächst das Werkzeug **(Auswählen)** in der Werkzeugleiste von KMRDOC ein und klicken dann zum Selektieren auf das gewünschte Feature (Fläche, Punkt oder Linie).

Um mehrere Feature durch einzelnes Anklicken zu selektieren, halten Sie beim Selektieren die Umschalttaste gedrückt.

Um ein bereits ausgewähltes Feature zu deselektieren, klicken Sie das Feature bei gedrückter Strg-Taste erneut an.

Alternativ zum einzelnen Anklicken können Sie auch mit gedrückter linker Maustaste einen Rahmen um mehrere Feature ziehen. Dabei werden alle Feature selektiert, die sich innerhalb dieses Rahmens befinden.

Verwenden Sie das Werkzeug **(Lassoauswahl)**, um Feature über eine beliebig gezeichnete Form auszuwählen.

### **8.15.2 Der Reiter Selektion**

Beachten Sie bitte, dass sich die Selektion auf alle Layer im Selektionsbereich auswirkt. Das heißt, dass beispielsweise beim Selektieren eines Punktes auch die darunterliegenden Flächen selektiert werden.

<span id="page-104-0"></span>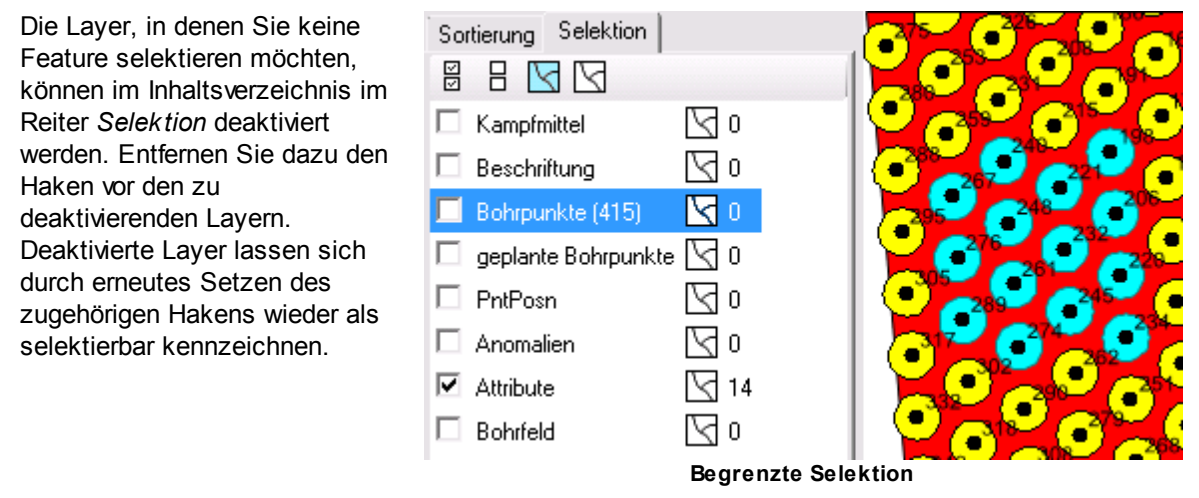

Über die Knöpfe **(Alle Layer als selektierbar kennzeichnen)** und **(Alle Layer als nicht selektierbar kennzeichnen)** können Sie alle Layer gleichzeitig als selektierbar bzw. nicht selektierbar kennzeichnen.

Über die Knöpfe **(Alle Feature der selektierbaren Layer selektieren)** und **(Alle Feature der selektierbaren Layer deselektieren)** können alle Feature aller selektierbaren Layer gleichzeitig selektiert bzw. deselektiert werden.

Über den **(Deselektieren)**-Knopf hinter den einzelnen Layernamen können Sie alle selektierten Feature des Layers deselektieren. Wie viele Feature im jeweiligen Layer selektiert sind, wird über die hinter dem Knopf befindliche Zahl verdeutlicht.

### **8.15.3 Selektion in der Attributtabelle**

Ein Rechtsklick auf den Layer-Namen im Inhaltsverzeichnis auf der linken Seite bringt das Kontextmenü zur Ansicht. Darin kann die Attributtabelle mit einem Klick auf angesehen werden.

Danach gibt es in der Attributtabelle folgende Möglichkeiten zum Selektieren:

- Ein einzelnes Feature lässt sich selektieren, indem Sie auf das Kästchen klicken, das sich in der Zeile des zu selektierenden Features links der FID-Spalte befindet.
- Mehrere aufeinander folgende Feature lassen sich bei gedrückter Umschalttaste durch einen Klick auf das erste und letzte zu selektierende Kästchen auswählen.
- Mehrere nicht aufeinander folgende Feature lassen sich bei gedrückter *Strg*-Taste durch jeweiliges Anklicken des zugehörigen Kästchens links der FID-Spalte auswählen.

## **8.15.4 Das Werkzeug Alle abwählen**

Sie können auch alle Selektionen auf ein Mal rückgängig machen, indem Sie in der Werkzeugleiste auf **(Alle abwählen)** klicken.

# **8.16 Vermessungsdaten einlesen**

Vor Beginn der Kampfmittelräumung sind im Feld Vermessungsarbeiten durchzuführen, um die Eckkoordinaten der Räumstelle und eventueller Ausschlussflächen zu bestimmen. Diese Koordinaten werden danach gemäß der Bedienungsanleitung Ihres GPS-Gerätes als Datei im \*.shp-Format auf den Computer übertragen. Dabei ist zu beachten, dass der Name der Datei das Wort *PntPosn* enthalten muss und sie im KMRDOC-<u>[Projektordner](#page-108-0)</u>hoণী des aktuellen Projektes abzulegen ist. Anderenfalls würde sie nicht zum Erstellen der GPS-Koordinatenliste und zum Datenexport zur Verfügung stehen.

Bei der Neuanlage eines Brandenburger Projekts wird KMRDOC automatisch auf das Koordinatensystem <u>*[ETRS\\_1989\\_UTM\\_Brandenburg](#page-106-1)*lល2 eingestellt. Dies ist ein Koordinatensystem,</u> das aufgrund der vom KMBD Brandenburg gemachten Vorgaben vom Koordinatensystem *ETRS\_1989* abgeleitet wurde und einen zusätzlichen falschen Rechtswert von -3 Millionen Metern besitzt. Dies ermöglicht die in Brandenburg übliche Koordinateneingabe, bei welcher sowohl der Rechtswert als auch der Hochwert 7-stellig sind.

Bei der Neuanlage von Berliner Projekten wird KMRDOC automatisch auf das Koordinatensystem <u>*ETRS\_1989\_UTM\_Zone\_33N|</mark>108*] eingestellt. Dies ermöglicht die in Berlin übliche</u> Koordinateneingabe, bei der die Rechtswerte 6-stellig und die Hochwerte 7-stellig sind.

Fügen Sie nun Ihre PntPosn-Shape-Datei, wie unter <u>[Hinzufügen](#page-97-1) von Layern</u>I <sup>98</sup>1 beschrieben, zum Projekt hinzu.

# **8.17 Zusammenführen mehrerer Punkte-Shape-Dateien**

Mitunter kann es vorkommen, dass die vom Vermesser eingelesenen Außengrenzen und Ausschlussflächen der zu bearbeitenden Räumfläche in mehreren einzelnen Shape-Dateien übergeben werden. Sollten Sie diese zu einer einzigen Shape-Datei zusammenzufügen wollen, klicken Sie in der Werkzeugleiste auf **(Zusammenführen (Merge))**. Daraufhin öffnet sich das folgende Fenster:

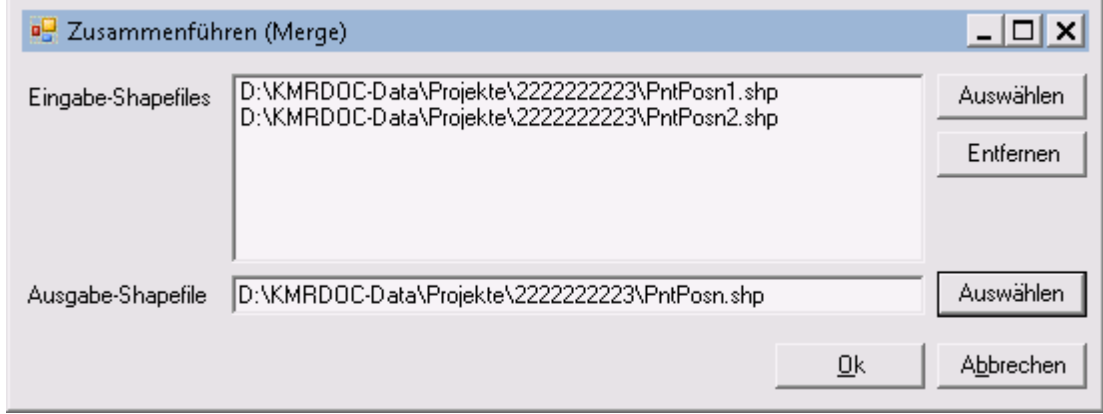

**Zusammenführen (merge)**

- Laden Sie über den oberen *Auswählen*-Knopf die zusammenzuführenden Shape-Dateien in die Eingabe-Shapefiles-Liste.
- Geben Sie unter Ausgabe-Shapefile, ähnlich wie auf der Abbildung dargestellt, den Pfad für eine Datei namens *PntPosn.shp* in Ihrem <u>[Projektordner](#page-108-0)</u><sup>109</sup> ein.
- Klicken Sie auf *Ok*.
- KMRDOC erstellt nun die unter Ausgabe-Shapefile eingegebene Datei und fügt diese nach erfolgreicher Erstellung im Inhaltsverzeichnis Ihres geöffneten KMRDOC-Projekts ein.

# <span id="page-106-0"></span>**9 Glossar**

### **Abrechnungskarte**

Die Abrechnungskarte wird nach Abschluss der Kampfmittelräumung ausgedruckt und zeigt die Räumstelle im Maßstab 1:1000, die Belastungskategorie und die Geländeschwierigkeitsklasse.

### **Aufgrabungsfläche**

Bei der Aufgrabungsfläche handelt es sich um eine GPS-vermessene Fläche für die Kampfmittelbergung, welche ausgehoben wird.

### **Anomalie**

Als Anomalie werden die lokalen Verzerrungen des Erdmagnetfeldes bezeichnet, die durch ferromagnetische Störkörper verursacht werden.

### **Belastungskarte**

Die Belastungskarte wird nach Abschluss der Kampfmittelräumung ausgedruckt und zeigt die Räumstelle im Maßstab 1:1000, die Belastungskategorie und die Kampfmittelfunde.

### **bin-Ordner**

Als bin-Ordner wird der Ordner bezeichnet, in dem sich die KMRDOC-Protokoll- und - Steuerungsdateien befinden. Standardmäßig befindet er sich unter C:/ProgramData/Arge KMRPAS/ KMRDOC/bin/.

Auf Rechnern, auf denen mehrere KMRDOC-Installationen gleichzeitig zugelassen sind, befindet sich der Projektordner standardmäßig unter C:/ProgramData/Arge KMRPAS/KMRDOC/ <Versionsnummer des benutzten KMRDOC>/bin/.

### **Bohrfeld**

Mit Bohrfeld bezeichnet man die in der Regel GPS-vermessene Fläche, die in der Bohrlochsondierung abgebohrt wird.

### **Bohrplan**

Ein von KMRDOC im PDF-Format erzeugter Plan, der alle zu bohrenden Bohrlöcher enthält.

### **Dongle**

Sicherheitsschutzstecker in grün für jede KMRDOC-Installation und in violett für hoheitliche Funktionen z. B. für Truppführer-Funktionen in Brandenburg oder für Funktionen die der Polizei in Berlin vorbehalten sind.

### **Eingabefeld**

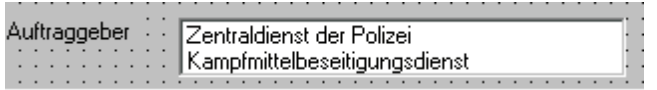

Ein Eingabefeld ist ein weiß hinterlegter Bereich im Fenster, in den über die Tastatur Text oder Zahlen eingegeben werden können. Für einige Eingabefelder schlägt das Programm einen Inhalt vor, der nach Bedarf durch eigenen Text ersetzt werden kann. Grau hinterlegte Eingabefelder sind nicht beschreibbar. Ihr Inhalt ergibt sich zwingend aus Eingaben, die an anderer Stelle gemacht wurden.

### <span id="page-106-1"></span>**ETRS\_1989\_UTM\_Brandenburg**

Bei dem von KMRDOC in Brandenburger Projekten verwendeten Koordinatensystem *ETRS\_1989\_UTM\_Brandenburg* handelt es sich um ein Koordinatensystem, das aufgrund der vom KMBD Brandenburg gemachten Vorgaben vom Koordinatensystem *ETRS\_1989* abgeleitet wurde und einen zusätzlichen falschen Rechtswert von -3 Millionen Metern besitzt. Dies ermöglicht die in Brandenburg übliche Koordinateneingabe, bei welcher sowohl der Rechtswert als auch der Hochwert 7-stellig sind.

#### **ETRS\_1989\_UTM\_Zone\_33N**

Das Europäische Terrestrische Referenzsystem 1989 (ETRS89) ist ein dreidimensionales geodätisches Bezugssystem. Im Jahr 1995 hat die Arbeitsgemeinschaft der Vermessungsverwaltungen der Länder der Bundesrepublik Deutschland (AdV) beschlossen, ETRS89 in Verbindung mit der UTM-Abbildung einzuführen. Mit diesem Beschluss besteht für alle Vermessungsverwaltungen der Bundesländer die Verpflichtung, auch die Bestandteile des Liegenschaftskatasters in das ETRS89/UTM zu überführen. Mit der Einführung von KMRDOC hat die Berliner Senatsverwaltung beschlossen auf das Koordinatensystem *ETRS\_1989\_UTM\_Zone\_33N* umzusteigen. Die Koordinateneingabe erfolgt dabei mit 6-stelligen Rechtswerten und 7-stelligen Hochwerten.

#### **Exportordner**

Als Exportordner wird der Ordner bezeichnet, in dem KMRDOC alle exportierten Projekte ablegt. In Brandenburg trägt er als Namen die Auftragsnummer, in Berlin die Projektnummer. Standardmäßig befindet er sich unter C:/ProgramData/Arge KMRPAS/KMRDOC/Export/.

Auf Rechnern, auf denen mehrere KMRDOC-Installationen gleichzeitig zugelassen sind, befindet sich der Exportordner standardmäßig unter C:/ProgramData/Arge KMRPAS/KMRDOC/ <Versionsnummer des exportierenden KMRDOC>/Export/.

#### **Fenster**

Ein Fenster ist ein Bildschirmbereich, in dem verschiedene Möglichkeiten zur Dateneingabe zusammengefasst sind, z.B. Schaltflächen oder Eingabefelder. Ein Fenster ist, je nach Betriebssystem und Einstellungen mehr oder weniger transparent bis grau hinterlegt, und der Titel des Fensters wird in einer meist blauen Zeile an dessen oberem Rand angezeigt.

#### **Feuerwerker**

Als Feuerwerker wird in diesem Handbuch der verantwortliche Feuerwerker der Munitionsbergungsfirma bezeichnet.

#### **Georeferenzierung**

Im Gegensatz zu den Vermessungspunkten, die mit ihren geographischen Koordinaten vorliegen, enthält das eingescannte Kartenblatt keine für den Computer verwertbare Informationen über die geographische Lage der abgebildeten Fläche. Es ist also notwendig, Informationen über die Lage des Kartenausschnitts einzugeben, damit dieser und die Vermessungspunkte passgenau übereinandergelegt werden können. Diesen Vorgang bezeichnet man als Georeferenzierung.

### **Kontrollkästchen**

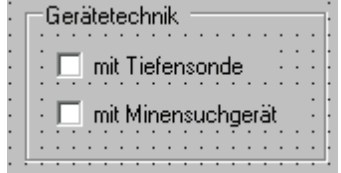

Ein Kontrollkästchen ist ein weiß hinterlegtes, quadratisches oder rundes Feld, in das im Unterschied zum Eingabefeld nicht über die Tastatur hinein getippt werden kann. Ein Kontrollkästchen wird aktiviert, indem man den Mauszeiger darauf platziert und mit der linken Maustaste hinein klickt; in einem aktivierten Kontrollkästchen erscheint daraufhin ein Häkchen, bzw. in den runden Kontrollkästchen ein Punkt. Die unterschiedliche Form der Kontrollkästchen zeigt an,
ob von den angebotenen Möglichkeiten nur eine auszuwählen ist (rund), bzw. ob mehrere auswählbar sind (quadratisch).

#### **Lageplan**

Der Lageplan zeigt die Räumstelle im Maßstab 1:1.000 und stellt die beräumte Fläche in grüner Einfärbung dar.

#### **Layer**

Als Layer werden die übereinandergelegten Ebenen bezeichnet, in denen die zum Projekt gehörenden Daten dargestellt werden.

#### **Leistungsverzeichnis (LV)**

Das Leistungsverzeichnis (kurz LV genannt) ist eine Auflistung aller für eine Kampfmittelräummaßnahme notwendigen Leistungen.

#### **Meta-Projekt**

Als Meta-Projekt bezeichnet man ein Übersichtsprojekt, in das KMRDOC-Dateien abgeschlossener Kampfmittelräumungen übertragen werden können. Dort werden die bearbeiteten Flächen zusammen mit wichtigen Attributen abgelegt. Die Attribute können über die *Identifizieren*-Funktion der *Werkzeuge*-Werkzeugleiste von KMRDOC angesehen werden.

#### **Projektordner**

Als Projektordner wird der Ordner bezeichnet, in dem KMRDOC alle zum Projekt gehörenden Dateien ablegt. In Brandenburg trägt er als Namen die Auftragsnummer, in Berlin die Projektnummer. Standardmäßig befindet er sich unter C:/ProgramData/Arge KMRPAS/KMRDOC/Projekte/.

Auf Rechnern, auf denen mehrere KMRDOC-Installationen gleichzeitig zugelassen sind, befindet sich der Projektordner standardmäßig unter C:/ProgramData/Arge KMRPAS/KMRDOC/ <Versionsnummer des benutzten KMRDOC>/Projekte/.

# **Rasterfeld**

Ein Rasterfeld ist ein 1 m x 1 m großes Teilstück eines Suchfeldes, das einzeln abgesucht wird, und dem in KMRDOC die Munitionsfunde zugeordnet werden.

# **Rasterkarte/Rasterdaten**

Als Rasterkarte bzw. Rasterdaten werden eingescannte Bilddateien (z.B. Landkarten oder Luftbilder) bezeichnet, die als Layer dem Programm hinzugefügt werden können.

#### **Räumarbeiter**

Ein Räumarbeiter ist ein Mitarbeiter, der mindestens ein Jahr Erfahrung in der Kampfmittelräumung hat und als Sondengänger einsetzbar ist.

## **Räumfläche**

Die Räumfläche ist eine in der Regel GPS-vermessene Fläche, die während der Flächenräumung beräumt wird.

## **Räumhelfer**

Der Räumhelfer ist ein Mitarbeiter, der weniger als ein Jahr Erfahrung in der Kampfmittelräumung hat und im Wesentlichen nur zum Nachgraben der Störwerte eingesetzt wird.

## **Registerkartenreiter**

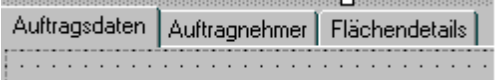

Um in einem Fenster möglichst viele Eingabemöglichkeiten zu haben, es aber dennoch nicht mit Bedienelementen zu überladen, wird in den Fenstern oft eine Karteikasten-Struktur angelegt. Die Eingabemöglichkeiten zu den einzelnen Themen finden sich dann auf Registerkarten, welche in dem Fenster hintereinander liegen. Die einzelnen Registerkarten kann man auswählen, indem man den zugehörigen Registerkartenreiter am oberen Kartenrand anklickt.

## **Schaltfläche**

Fenster schließen

Eine Schaltfläche ist in ihrer Funktion mit einem Lichtschalter vergleichbar. Anklicken einer Schaltfläche löst eine Programmfunktion aus, die auf der Schaltfläche entweder durch eine Grafik oder durch eine Aufschrift bezeichnet ist. Grau dargestellte, abgeblendete Schaltflächen sind nicht benutzbar. Dies ist immer dann der Fall, wenn es unerwünscht wäre, die betreffende Funktion auszuführen (Beispiel: Eingabe speichern solange noch nichts eingegeben wurde).

#### **Suchfeld**

Als Suchfeld wird eine in der Regel 25 m x 25 m große Teilfläche der Räumstelle bezeichnet. Die Größe der Suchfelder ergibt sich aus der Gesamtgröße der Räumstelle. Sie kann auch 15 m x 15 m oder 10 m x 10 m betragen oder vom Truppführer auf einen Wert zwischen 10 m und 25 m festgelegt werden.

#### **Template-Ordner**

Als Template-Ordner wird der Ordner bezeichnet, in dem die KMRDOC-Templates befinden. Standardmäßig befindet er sich unter C:/ProgramData/Arge KMRPAS/KMRDOC/Template/.

Auf Rechnern, auf denen mehrere KMRDOC-Installationen gleichzeitig zugelassen sind, befindet sich der Projektordner standardmäßig unter C:/ProgramData/Arge KMRPAS/KMRDOC/ <Versionsnummer des benutzten KMRDOC>/Template/.

## **Tooltip**

Ein Tooltip ist ein kleines Fenster, das dem Benutzer einen Beschreibungstext zu einem Element der grafischen Benutzungsoberfläche anzeigt.

#### **Truppführer**

Die Bezeichnung Truppführer wird in der vorliegenden Schrift für den zuständigen Mitarbeiter des KMBD benutzt, der die Räumstelle betreut und zur Unterschrift auf den Protokollen berechtigt ist.

# **Übersichtskarte**

Die Übersichtskarte hat den gleichen Inhalt wie der Lageplan, verhilft jedoch durch ihren Maßstab von 1:10.000 zu einem guten Überblick über das Gelände.

#### **Werkzeugleiste**

Als Werkzeugleisten bezeichnet man die waagerechten Leisten die sich im oberen Bereich von KMRDOC befinden.

# **10 Impressum**

Handbuchautor: Janett Zander Programmierung: Janett Zander

Die Software KMRDOC ist ein Produkt der

ARGE KMRPAS Attilastrasse 52-58 12105 Berlin Internet: [www.KMRPAS.de](http://www.KMRPAS.de) eMail: [info@KMRPAS.de](mailto:info@KMRPAS.de)

# **Kaufmännische Geschäftsführung:**

Bohr- und Sprengtechnik Adolf Alexander GmbH & Co. KG Attilastrasse 52-58 12105 Berlin Telefon: +49 30 2138099 Fax: +49 30 2131493

# **Technische Geschäftsführung:**

Prodata Teltow-Fläming GmbH Wilhelm-Raabe-Str. 8 15827 Blankenfelde-Mahlow Telefon: +49 3379 4468520